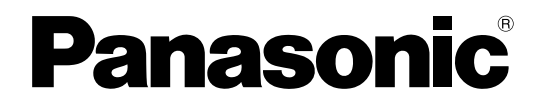

# 取扱説明書 操作・設定編

## ネットワークディスクレコーダー

# **■ WJ-NV250シリーズ** WJ-NV300シリーズ

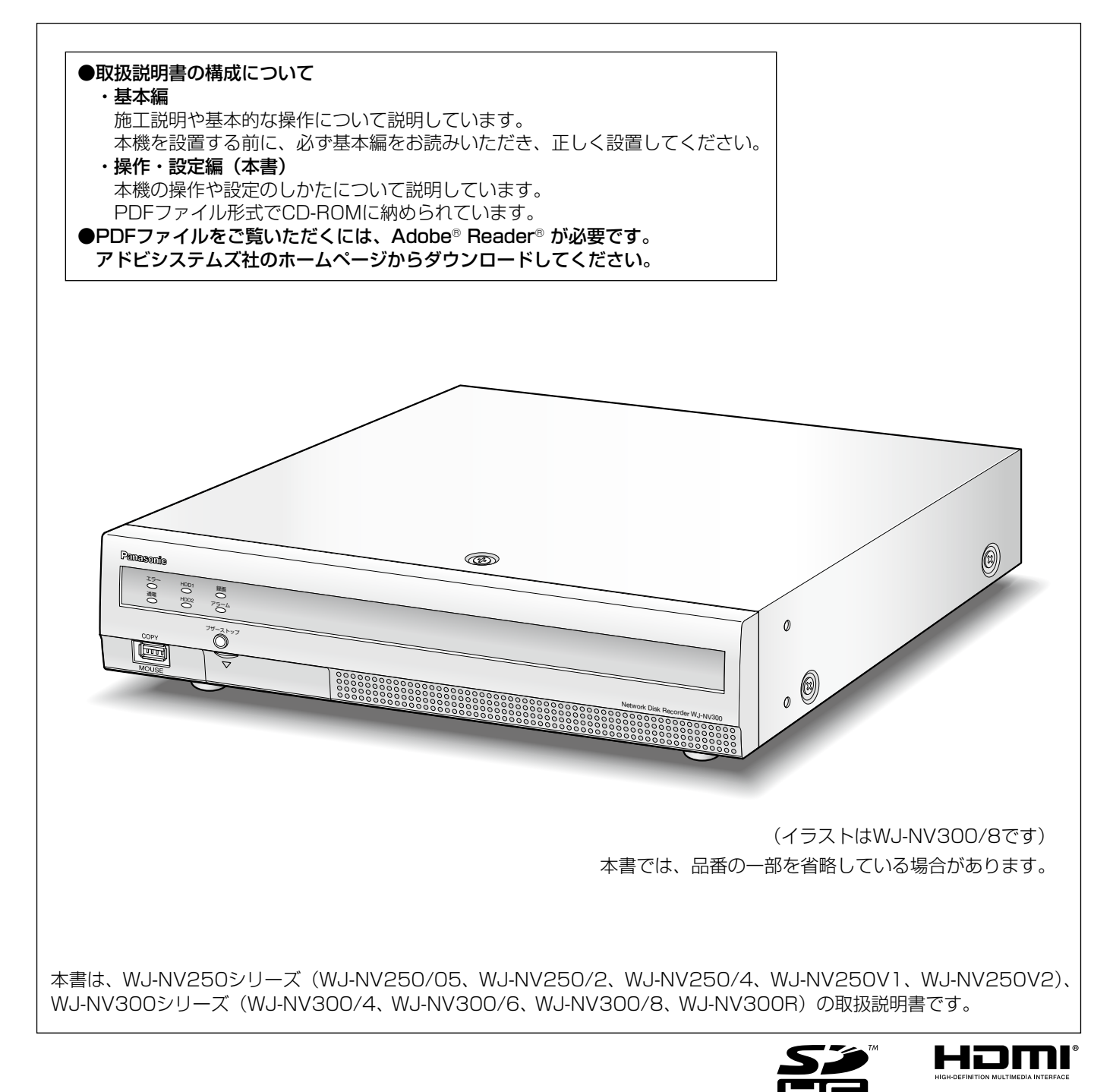

## 商品概要

WJ-NV250シリーズ、WJ-NV300シリーズ(以下、本機)は最大32台 (NV250シリーズは最大24台) のネッ トワークカメラ(以下、カメラ)の画像と音声をハードディスク(以下、HDD)に記録することができるネットワー クディスクレコーダーです。カメラの接続台数は、カメラ拡張キット(別売り)により、基本の9台から32台まで (NV250シリーズの場合、基本の4台から24台まで)増設することができます。

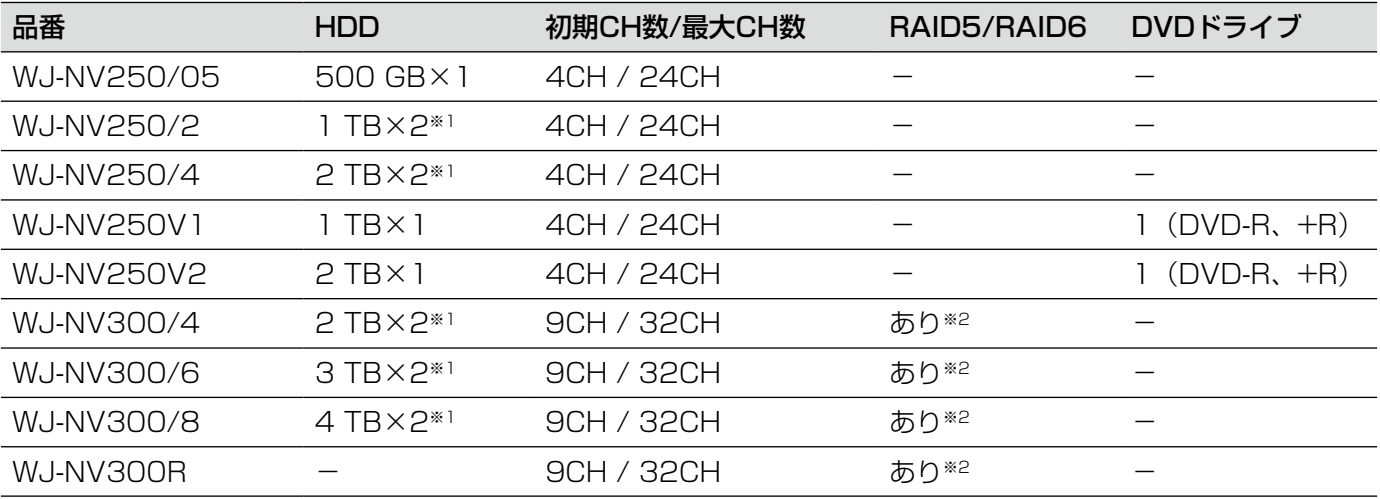

※1 本体の2台のHDDでミラーリングモードが使用できます。

※2 増設ユニット(WJ-HDE400)接続時はRAID5モードまたはRAID6モードが使用できます(本体のHDDは 無効になります)。増設ユニットのHDDはミラーリングモードには使用できません。

本機はHDMI(High-Definition Multimedia Interface)に対応しているモニターを接続することができ、録画画 像やカメラのライブ画像をより高品質で表示することができます。

また、複数のカメラの画像をモニターに表示する、カメラ画像を切り換えるなど、本機からカメラを操作すること もできます。

本書中に記載している別売り品などの情報は、2014年8月現在のものです。最新の情報は、お買い上げの販売店 にお問い合わせください。

# 取扱説明書について

取扱説明書は、取扱説明書 基本編、取扱説明書 操作・設定編(PDFファイル・本書)、簡単操作ガイドほかで構成 されています。

 $\bm{\mathcal{V}}$ 

- ●取扱説明書 基本編 | : 必要な機器との接続や設置のしかた、設定方法について説明しています。
- ●取扱説明書 操作・設定編(PDFファイル・本書)
	- :本機を使用するにあたっての操作方法について説明しています。 本機から直接操作する方法と、ネットワークを経由してパソコン(以下、PC)から操 作する方法の2通りの方法を説明しています。
- ●簡単操作ガイド : よく使う機能の操作方法について説明しています。
- ●取扱説明書 ビジネスインテリジェンス拡張キット (PDFファイル)
	- :WJ-NVF20JW、WJ-NVF30JW(別売り)のライセンス登録、設定・操作方法につ いて説明しています。

PDF ファイルをお読みになるには、アドビシステムズ社のAdobe Reader 日本語版が必要です。PC にAdobe Reader 日本語版がインストールされていないときは、アドビシステムズ社のホームページから最新のAdobe Reader 日本語版をダウンロードし、インストールしてください。

本書および画面中のNV250、NV300とは本機を表しています。また、本書に掲載している画面は、NV300シリー ズのカメラ接続台数が16台の場合です。

発生したイベントやエラー情報を受信し表示する専用ソフトウェア(別売り)およびカメラの対応機種、バージョ ンについては本機付属のCD-ROM 内「readme.txt」をお読みください。

また、カメラの対応機種などの最新情報や、本機のソフトウェアバージョンアップによる機能追加、変更の情報な どについてはパナソニックサポートウェブサイト(http://panasonic.biz/security/support/index.html)を参 照してください。

# 必要なPCの環境

PCで本機を操作するには以下の環境を持つPCを推奨します。

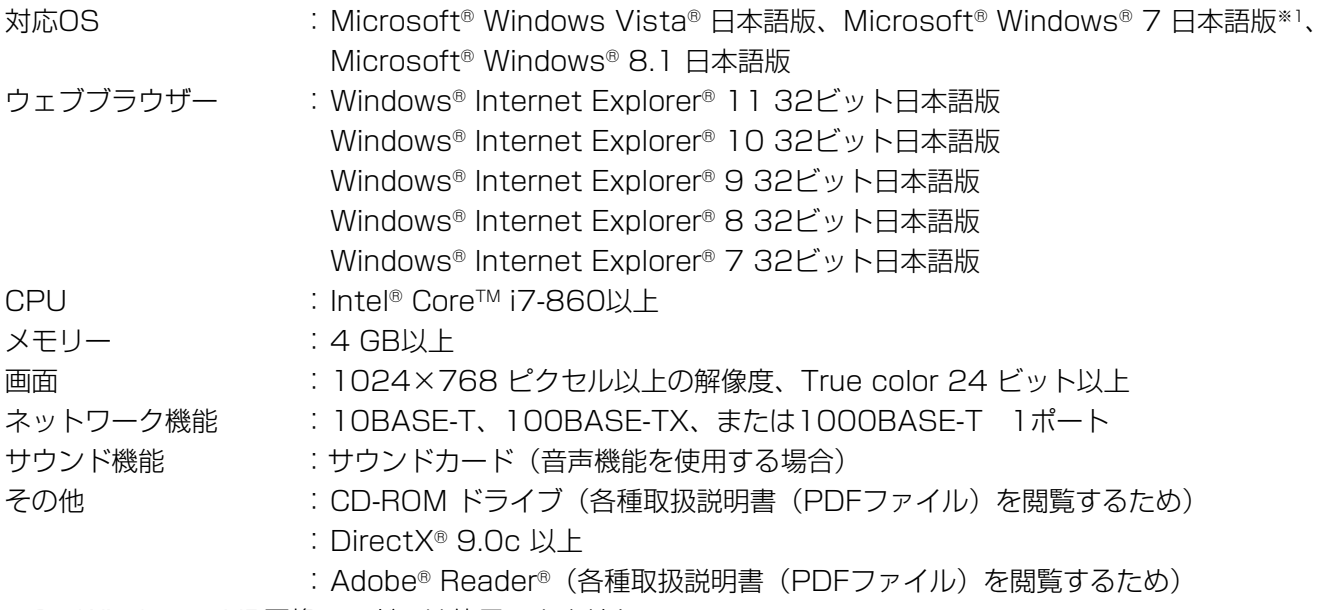

※1 Windows® XP互換モードでは使用できません。

#### 重要

- ●必要なPC 環境を満たしていない場合には、画面の表示が遅くなる、ウェブブラウザーが操作できなくなる などの不具合が発生するおそれがあります。
- ●Microsoft® Windows® 7 Starterには対応していません。

#### メモ

- Microsoft® Windows® 8.1、Microsoft® Windows® 7、Microsoft® Windows Vista®または Windows® Internet Explorer®を使用する場合に必要なPCの環境や注意事項など詳しくは、「Windows® / Internet Explorer®のバージョンによる注意事項」(PDFファイル)をお読みください。
- ●対応OSとブラウザーの最新の動作検証情報については、パナソニックサポートウェブサイト (http://panasonic.biz/security/support/index.html)を参照してください。

# 商標および登録商標について

- Adobe、Acrobat ReaderおよびAdobe Readerは、Adobe Systems Incorporated(アドビシステムズ社) の米国およびその他の国における登録商標または商標です。
- ●Microsoft、Windows、Windows Vista、Internet Explorer、ActiveX およびDirectX は、米国Microsoft Corporationの米国およびその他の国における登録商標です。
- ●Microsoft Corporationのガイドラインに従って画面写真を使用しています。
- ●Intel、Intel Core は米国およびその他の国におけるIntel Corporationの商標または登録商標です。
- ●HDMI、HDMIロゴ、およびHigh-Definition Multimedia Interfaceは、米国およびその他の国におけるHDMI Licensing LLCの商標または登録商標です。
- ●SDHCロゴはSD-3C, LLCの商標です。
- ●その他、本文中の社名や商品名は、各社の登録商標または商標です。

# 略称について

本書では以下の略称を使用しています。

Microsoft® Windows® 8.1 日本語版をWindows 8と表記しています。

Microsoft® Windows® 7 Professional 32ビット 日本語版をWindows 7と表記しています。

Windows<sup>®</sup> Internet Explorer<sup>®</sup> 11 日本語版、Windows® Internet Explorer® 10 日本語版、Windows® Internet Explorer® 9 日本語版、Windows® Internet Explorer® 8 日本語版、Windows® Internet Explorer® 7 日本語版をInternet Explorerと表記しています。

SDHCメモリーカード/ SDメモリーカードをSDメモリーカードまたはSDカードと表記しています。 ネットワークカメラをカメラと表記しています。

## 使用時の制約事項

本機には、各機能において以下のような制約事項があります。内容を確認の上、使用してください。

#### カメラのライブ画像表示時

- **●カメラのライブ画像表示中に以下の操作をすると、操** 作後の数秒間\*に黒画表示されることがあります。
	- ライブ画像を表示したとき(カメラの切り換えな ど)
	- 画像を拡大または縮小表示に切り換えたとき

#### 録画画像再生時

- ●画像の再生中に以下の操作をすると、数秒間\*だけ再 生時間が飛んで表示されることがあります。
	- カメラを切り換えたとき
	- 画像を拡大または縮小表示に切り換えたとき(再 生の一時停止中に表示を切り換えると、停止中の 画像ではなく数秒後の画像が拡大表示されること があります。)
	- 画像の再生中に、再度、再生ボタンをクリックし た場合
	- 一時停止中にコマ送り再生した際の最初の1コマ目
- ●再生中に以下の操作をすると、数秒間隔\*で再生され ます。画像再生中の操作については、128、166ペー ジをお読みください。
	- 逆再生
	- 高速再生/高速逆再生
	- 逆コマ送り再生
- ●日時検索をすると、指定した時刻の数秒前\*、もしく は数秒後\*から再生したり、次の録画データの先頭か ら再生されたりすることがあります。
- ●最新再生を行うと、最新の録画日時の約30秒前から 数秒間\*ずれて再生することがあります。
- ●フレームレートが60 ipsまたは30 ipsに設定された 録画画像は、なめらかに再生されない場合がありま す。

#### 録画時

- ●録画開始の命令(イベント発生やスケジュール録画 など)の発生時刻と、実際に録画される時刻(録画 イベントリストの時刻)が数秒間\*ずれることがあり ます。
- プレ録画を設定している場合、設定した時間より長 い時間録画されることがあります。

#### コピー時

録画画像をコピーする際、指定した開始日時より数秒 前\*の画像からコピーされることがあります。

#### 再生画像のダウンロード時

再生画像をダウンロードする際、指定した始点日時よ り数秒前\*の画像からダウンロードされることがありま す。

\* 時間は、カメラ側のリフレッシュ周期設定によります (設定範囲:0.2 ~ 5 秒)。時間差を少なくしたいとき は、カメラ側のリフレッシュ周期を短い時間に設定し てください。

リフレッシュ周期の設定についてはカメラの取扱説明 書をお読みください。

#### SDカード/外部記憶装置使用時

SDカードなどのメディアを挿入後、すぐに操作すると メディアの認識に時間がかかることがあります。また、 メディアの容量が大きいと認識に時間がかかります。

# ご使用の前にお読みください

# 顔照合機能について(オプション)

本機にビジネスインテリジェンス拡張キット(別売り)のライセンスを登録することで、事前に登録した顔画像と ライブ画像内の顔画像を比較し、似ている人物を検出する顔照合機能が使用できます。照合の精度は、カメラの設 置・設定、調整、周囲環境、被写体により変動します。そのため、以下のような場合は、顔照合が働かないことが あります。

- ●屋外など、照明が均一に当たらない場所の場合
- ●顔が隠れている場合(マスク、サングラス、ヘルメットなど)
- ●顔が正面を向いていない場合
- ●被写体の動きが速い場合
- 屋外からの外光の影響が大きい場合(車のヘッドライトや西日、朝日など)

※顔照合機能を使用する場合は、顔検出機能に対応したカメラの事前の設定が必要です。

# 動作検知機能について

カメラの動作検知(VMD:Video Motion Detection)機能は設定エリア内の輝度変化を元に画像内の動きを検 知します。

以下のような場合、動作を検知しにくい、検知しない、または誤って検知する場合があります。

- ●背景と動いている被写体に輝度(明るさ)の差がない。
- 夜間など、画像の輝度が低い。
- ●被写体の動きが遅い。
- ●被写体が小さい。
- 屋外、窓際など外光の状態が変わりやすい。
- ●日光・車のヘッドライトなどの外光が入る。
- ●蛍光灯がちらつく。
- ●被写体に奥行きがある。

動作検知の設定を行う際は、カメラの設置状況・予想される被写体の動きにあったエリア設定、感度設定を行った後、 昼間と夜間に検知状況を確認してください。また、検知しない場合や誤って検知する場合は、別途センサーを使用 してください。詳しくはカメラの取扱説明書をお読みください。

# 録画画像の時刻表示について

本機の録画画像で表示される時間が飛んで表示されることがありますが、故障ではありません。 また、再生している画像と本機で表示する時刻がずれることがありますが、故障ではありません。

# マウス操作について

本機で多くの処理が同時に行われているとき、本機に接続したマウスでの操作の反応が、一時的に遅くなることが ありますが、故障ではありません。

6

# 再生時に表示される黒画について

以下の場合、再生中に黒画が表示される場合がありますが、故障ではありません。

- ●再生中、再生一時停止中にカメラを切り換えたり、画面分割数を切り換えたりしたとき
- ●スキップ/逆スキップをしたとき
- ●早送り/早戻しをしたとき
- ●多画面表示時に、最新再生を行ったとき※
- ●再生中、早送り/早戻し再生中、コマ送り/逆コマ送り時に録画イベントリストをまたぐとき
- ●再生動作をスムーズに行えない場合(本機にアラームが連続して入力したり、再生と同時にコピーを行ったりし た場合など)

※データ量によって不特定のカメラ画像が黒画になります。

# 録画動作について

本機は最大32台 (NV250シリーズは最大24台)のカメラを接続して、HDDに録画することができます。 本機は以下の録画を行うことができます。

スケジュール録画 :指定した曜日・時間帯に録画を自動で行います。

イベント録画 :各種イベント (端子アラーム/カメラサイトアラーム/コマンドアラーム) が発生したときに 録画を自動で行います。

7

#### 重要

- ●以下の場合には、約3秒間録画は行われませんが、故障ではありません。
	- 録画中に設定を変更して設定メニューを終了したとき
	- 録画中に解像度や画質、フレームレートが切り換わったとき

# イベントの種別について

ウェブブラウザー画面のリスト表示などで表示される録画イベント種別は以下のようになります。

SCH :スケジュール録画

以下はイベント録画の詳細種別です。

- COM :コマンドアラーム
- TRM :端子アラーム
- SITE :カメラサイトアラーム
- PRE :プレ録画

# 「みえますねっとPRO」サービスについて

「みえますねっとPRO」サービス(有料)を使用することで、「ダイナミックDNS(DDNS)」サービスやそのほか のサービスを利用することができます。

#### 通信状態確認サービス

機器からの信号が20分以上途絶えたとき、サーバーと機器との間で通信障害などの異常が発生していることを管理 者にメールで通知します。

#### 簡易センサーお知らせ

最短10分ごとのアラームの動作に連動してメールで通知します。

#### システム概要

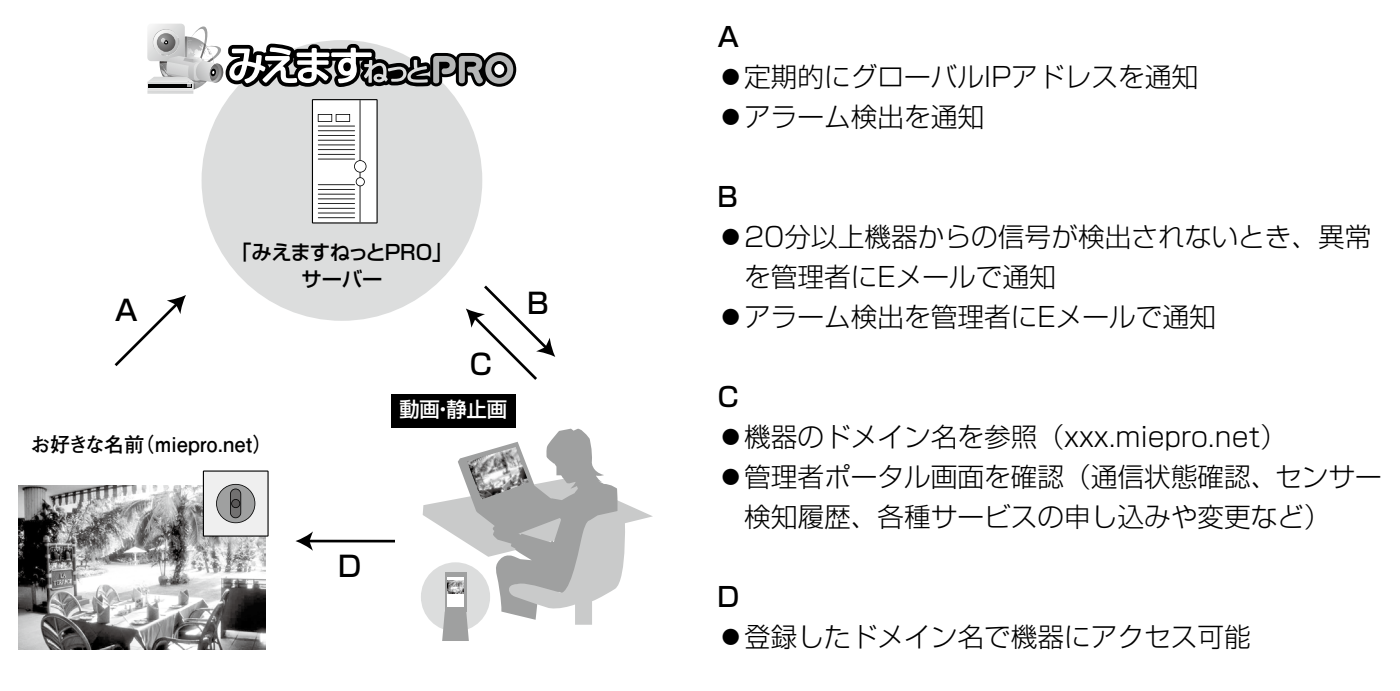

#### 重要

 「みえますねっとPRO」サービスがサポートしているブラウザーなどを「みえますねっとPRO」サービスの ウェブサイト(http://panasonic.biz/miemasu/pro/)で確認してください。

#### メモ

- 「みえますねっとPRO」サービスについてのトラブルなどの対処法については、「みえますねっとPRO」サー ビスのウェブサイト(http://panasonic.biz/miemasu/pro/)を参照してください。
- ●機器のURLは、「みえますねっとPRO」サービスに登録したあとに使用できるようになります。
- ●登録された機器のURLが有効になるまでに、最大で30分くらいかかる場合があります。
- ●同一ルーター配下に本機とカメラがある場合は、カメラを「みえますねっとPROI に登録すれば本機を登録 する必要はありません。

8

# もくじ

はじめに

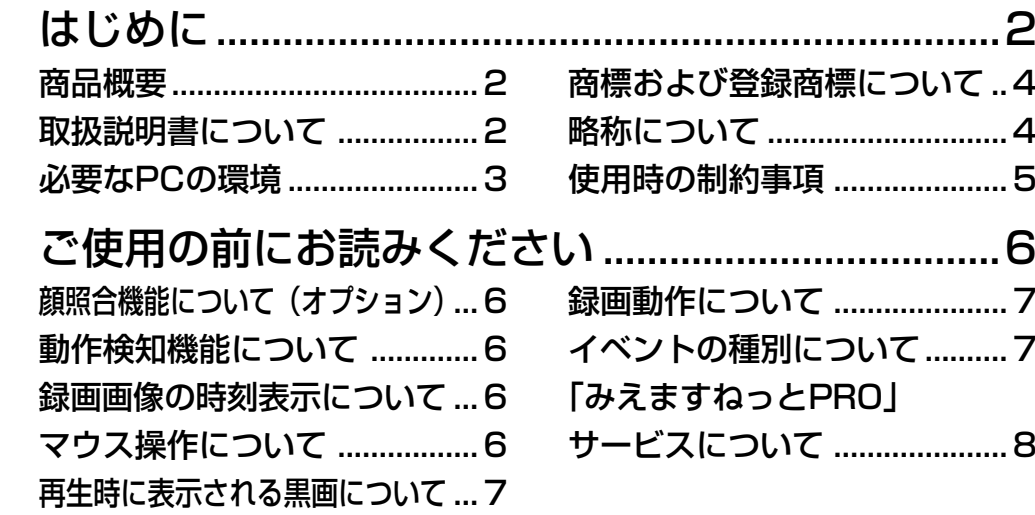

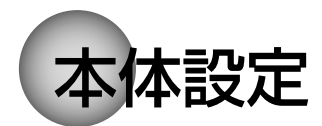

設定の

前に

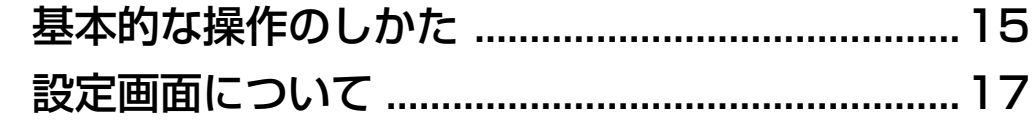

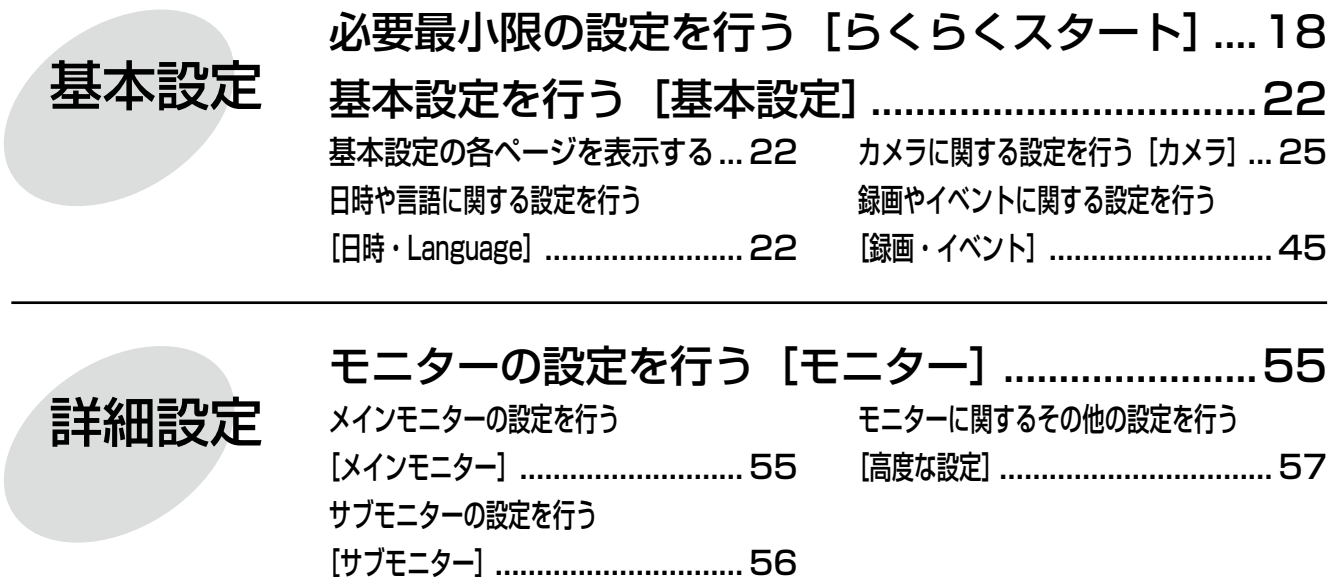

9

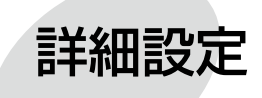

## ネットワーク接続に関する設定を行う [ネットワーク]...59

ネットワーク時刻合わせやSNMPに

関する設定を行う [NTP/SNMP] ....... 65

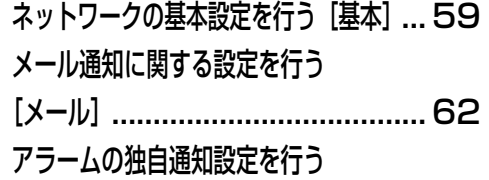

[独自アラーム].............................. 64

ユーザー管理に関する設定を行う [ユーザー管理] ...66 ユーザー管理の基本設定を行う[基本]... 66 管理者情報を変更する[管理者設定].... 70 ユーザー情報を登録/変更/削除する [ユーザー登録].............................. 68

メンテナンスに関する設定を行う[メンテナンス]...71 バージョンなどシステム情報を確認する [システム情報].............................. 71 ディスク情報を確認する [HDD情報] ... フ1 システムに関する設定や操作を行う [システム管理].............................. 73 本機やカメラなどのライセンスを登録する [ライセンス登録]........................... 75

HDDを管理する[HDD管理]...............................78 HDD管理ページの表示のしかた ... 78 HDDの情報を確認する[HDD情報]... 79 HDDを初期化する [HDDのフォーマット]..................... 79 HDDの取り外しと組み込みについて ... 80 HDD運用モードの変更について ... 80

拡張機能の設定を行う[拡張機能].......................82

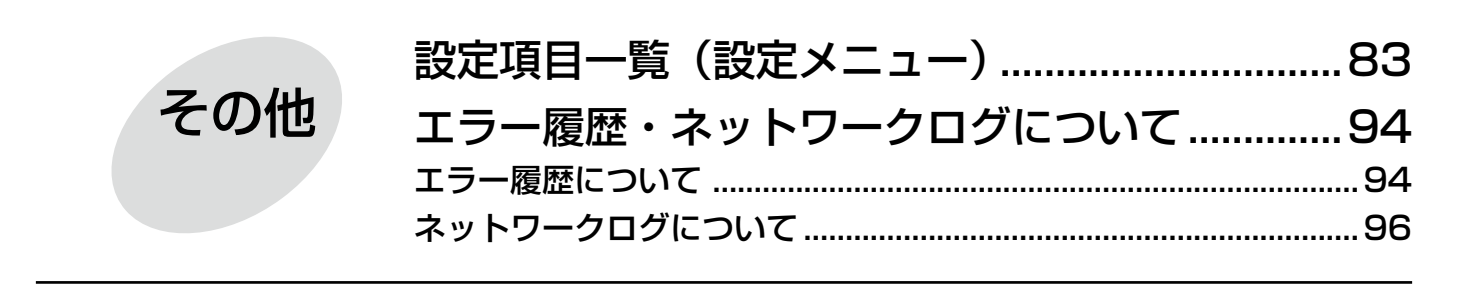

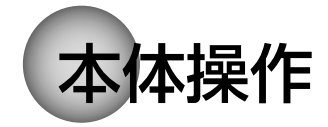

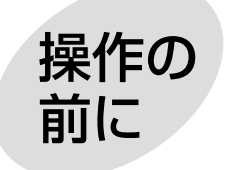

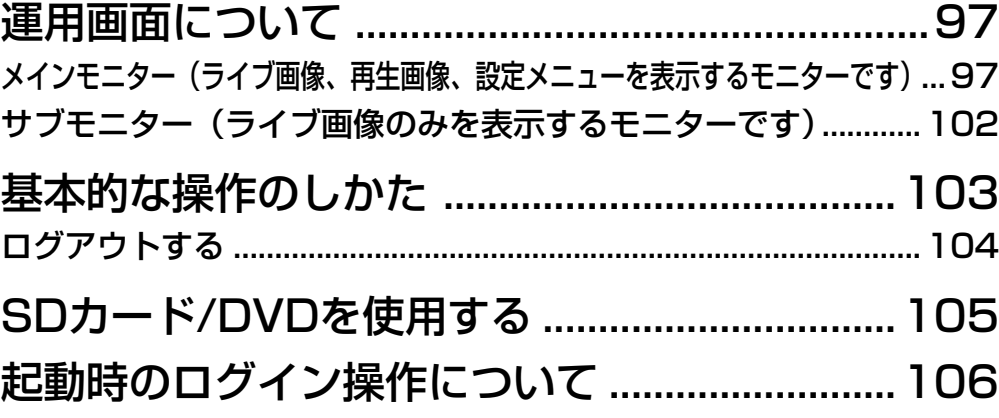

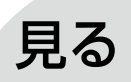

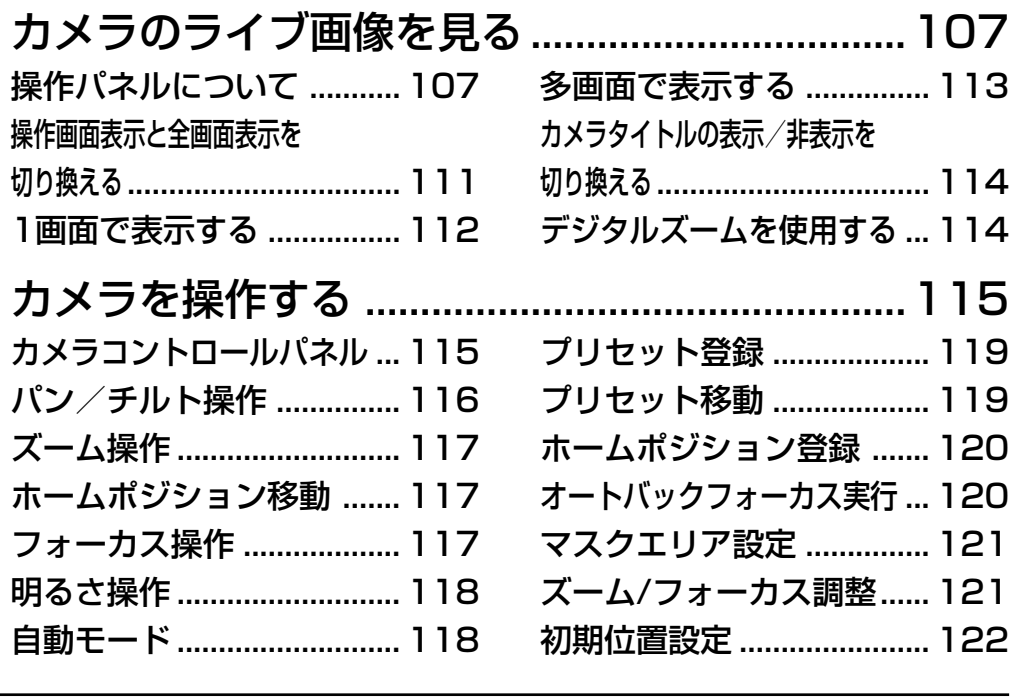

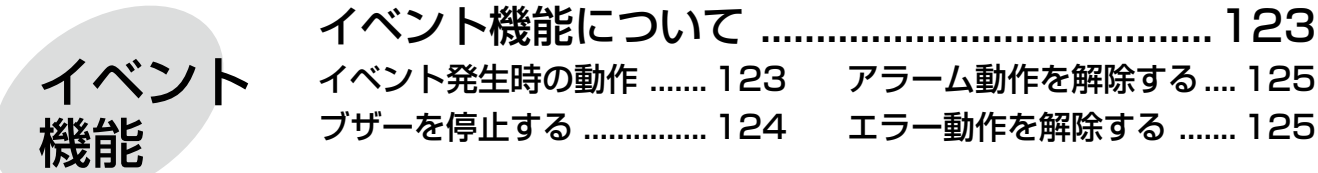

## もくじ (つづき)

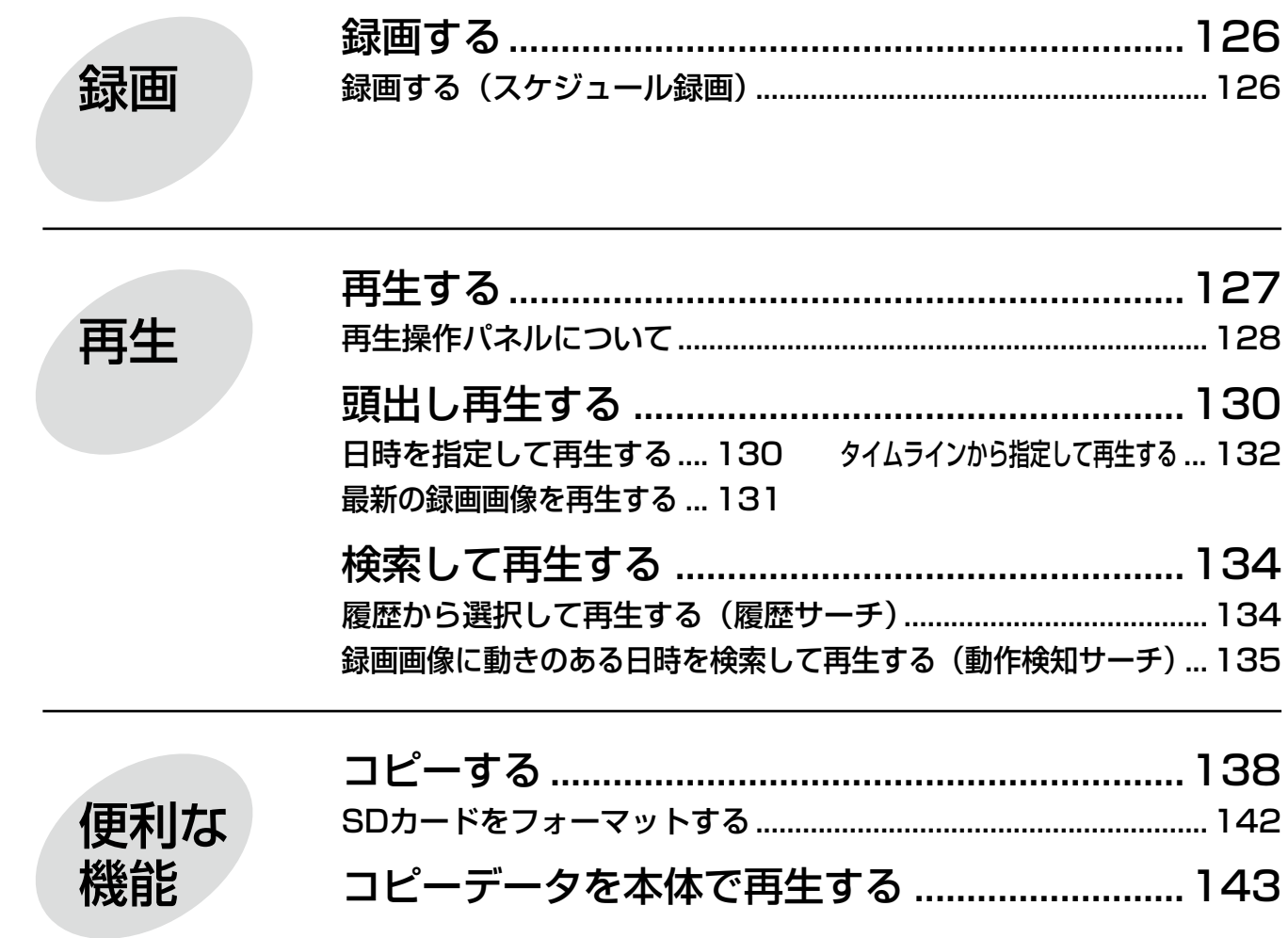

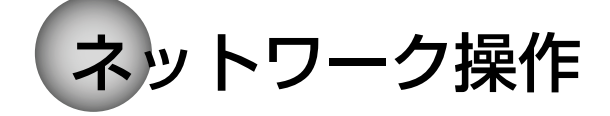

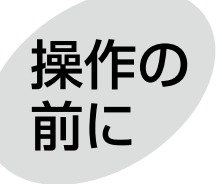

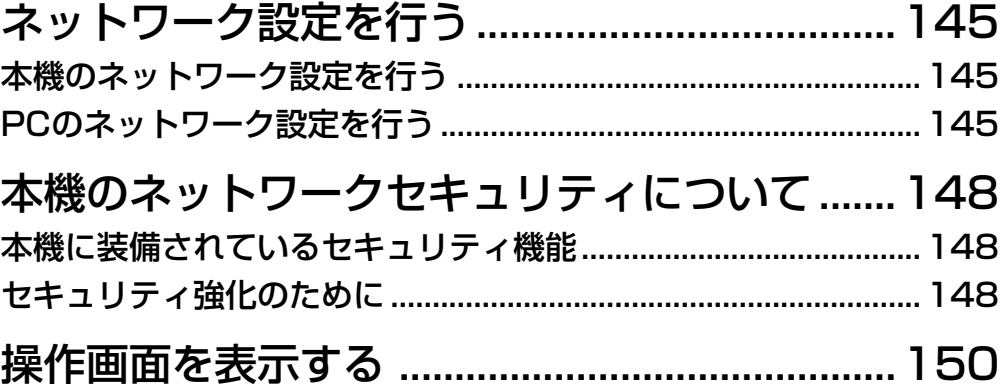

もくじ (つづき)

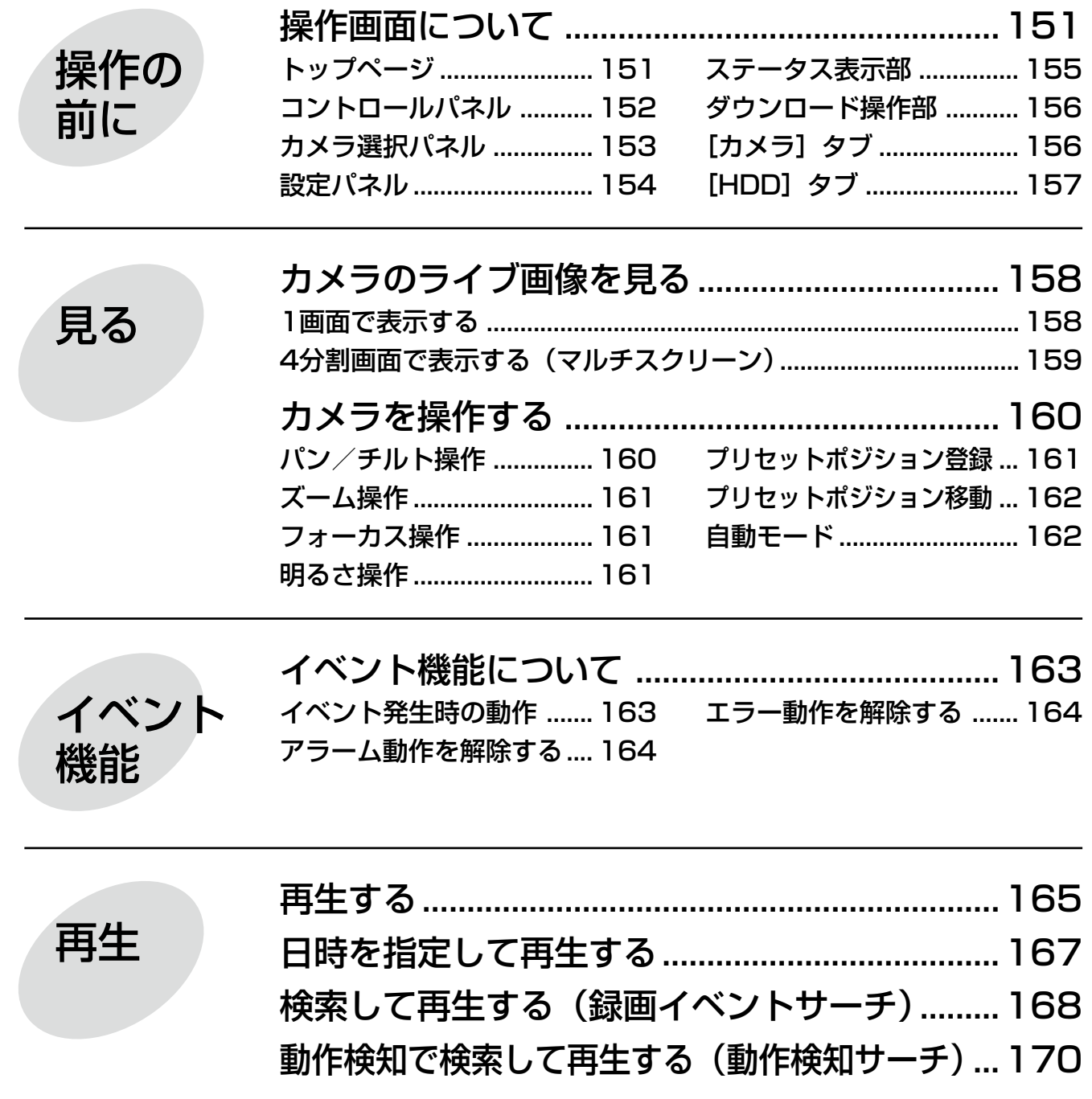

もくじ (つづき)

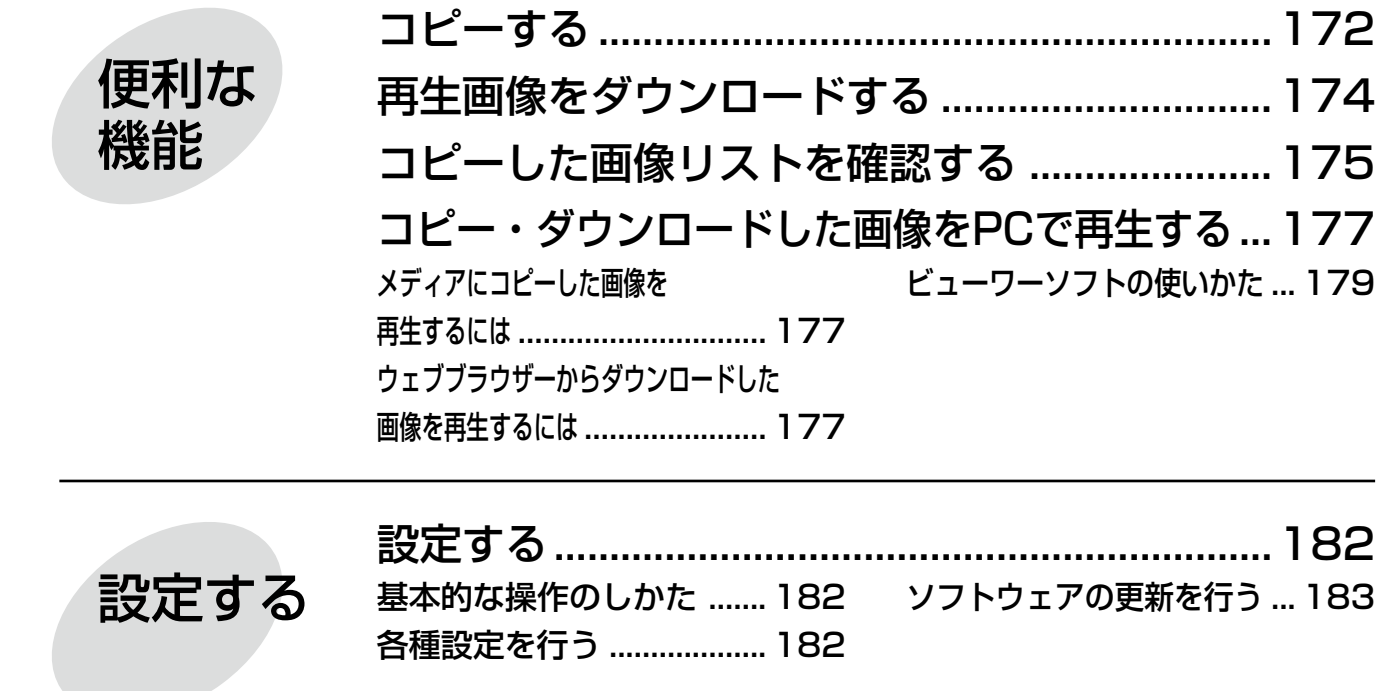

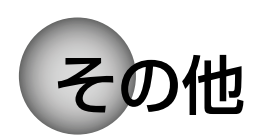

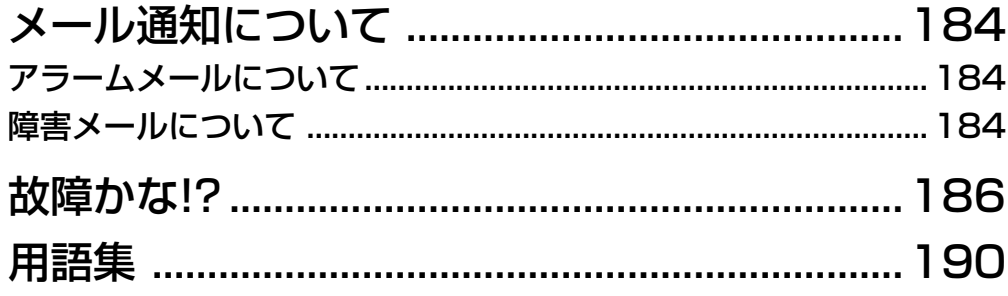

# 基本的な操作のしかた

本機の操作は、本機後面のマウス接続ポートに接続したマウス(付属品)から行います。 本機の操作と一部の設定は、PCのウェブブラウザーからも行うことができます。ウェブブラウザーから設定できる 項目や操作は、83、150ページをお読みください。

#### STEP1

本機後面のマウス接続ポートに付属のマウスを接続し ます。

→メインモニターにマウスカーソルが表示されます。

#### STEP2

画面上のボタンやタブを左クリックして操作します。 (以降、本書では左クリックをクリックと表記します) 「▲] / [▼] ボタンまたは [▼] ボタンのある入力欄 にカーソルがある場合は、マウスホイールで値を変更 できます。

10秒間何も操作しないと、マウスカーソルが非表示に なります。マウスを動かすと再び表示されます。

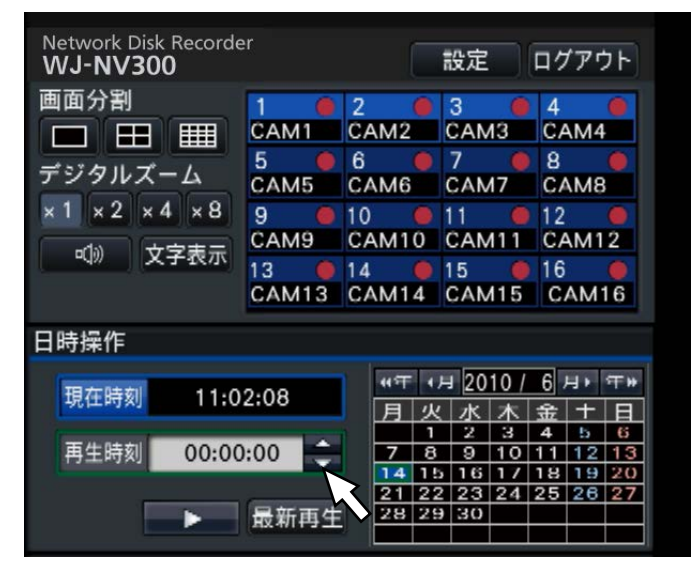

#### STEP3

「設定」ボタンをクリックします。 →設定メニューのトップ画面が表示されます。

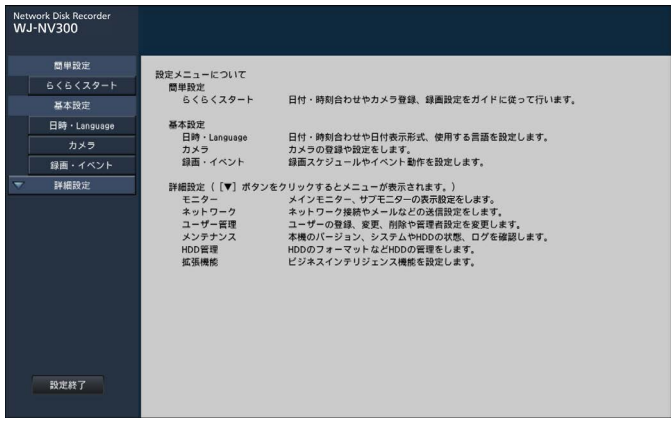

#### メモ

●表形式の設定画面では、先頭のタイトル行に「▼] ボタンがある場合、その列の設定を一括して変 更することができます。

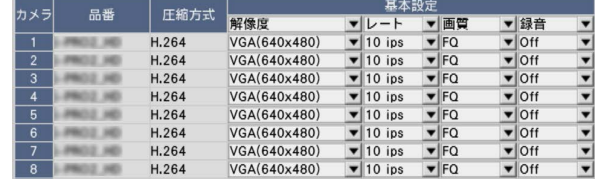

## ソフトキーボードの操作について

設定項目の文字入力はソフトキーボードで行います。各設定画面にある入力欄右の アイコンをクリックすると、 ソフトキーボードが表示され、画面上の文字キーをクリックすることで、文字を入力できます。

#### ソフトキーボード画面

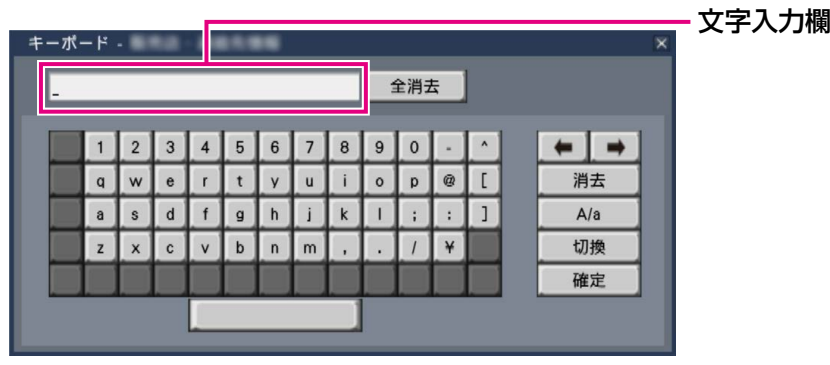

#### [全消去] ボタン

文字入力欄に入力されている文字列をすべて消去しま す。

#### [←]/[→]ボタン

文字入力欄のカーソルを左右に移動します。

#### [消去] ボタン

文字入力欄のカーソルのある文字を消去します。

#### $[A \angle a]$  ボタン

英数字表示のとき大文字/小文字を切り換えます。日 本語表示のときは「あ/ア]ボタンとなり、ひらがな/ カタカナを切り換えます。

#### **「切換] ボタン**

表示文字キーを切り換えます。 英数字→日本語1→日本語2→英数字、と表示される キーが切り換わります。 日本語1は五十音を入力するとき、日本語2は、濁音、 半濁音、小文字母音を入力するときに使用します。

#### [確定]ボタン

入力した文字列を確定し、ソフトキーボード画面を閉 じます。

#### メモ

- ●HDMIモニターに表示されるソフトキーボード では、漢字の入力はできません。PCのウェブブ ラウザーからは漢字入力が可能ですが、内蔵フォ ントにない文字は表示できません。
- ●ログイン画面やライセンス登録画面なども、基 本的な操作方法は同様です。
- ●文字入力を確定せずに画面を閉じるには、[×] ボタンをクリックしてください。

# 設定画面について

本機を操作する場合、あらかじめ、設定メニューで各項目を設定しておく必要があります。

設定には、必要最低限の内容のみ設定し他の項目は初期設定のまま運用する「らくらくスタート」と、さまざまな 運用方法に合わせてカスタマイズする「基本設定」および「詳細設定」があります。

ここでは設定画面の代表的な例を用いて、設定画面の概要と操作方法を説明します。

設定画面は、メインモニターに表示される操作画面右上の [設定] ボタン (☞15ページ) をクリックすると表示さ れます。

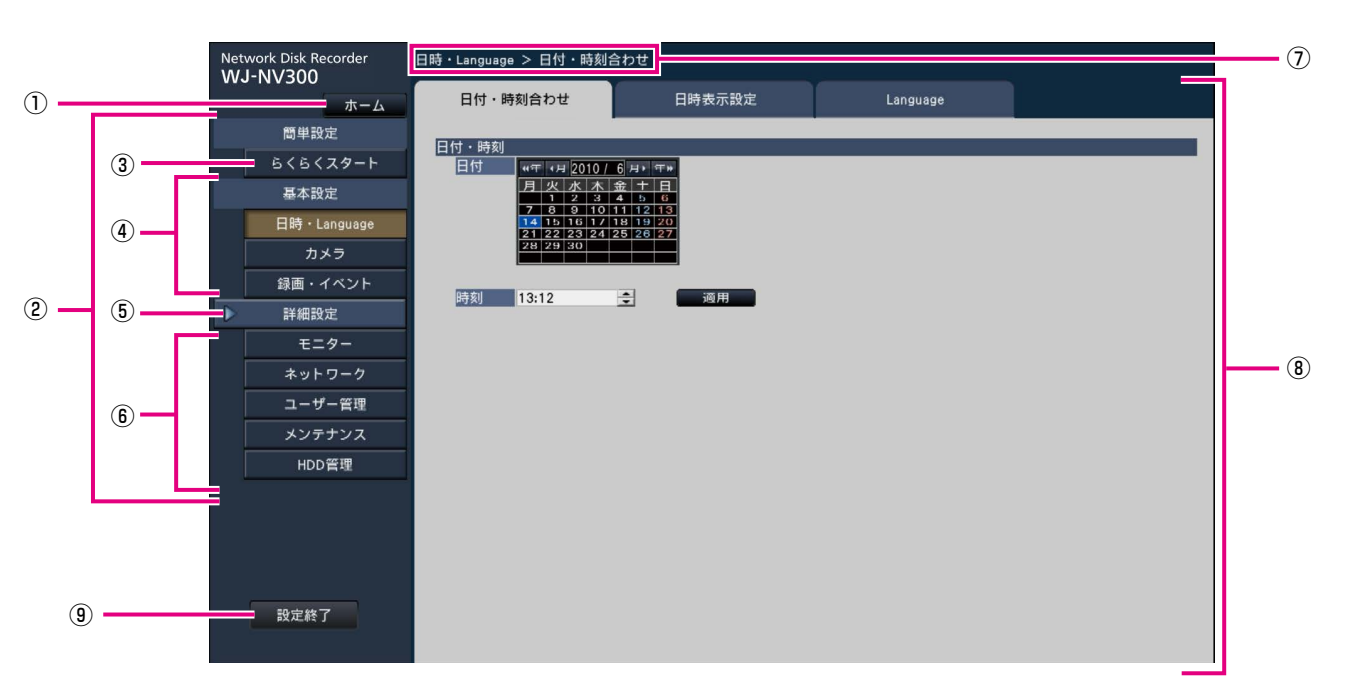

設定画面の左側には、設定メニューが表示されます。

#### ①[ホーム]ボタン

どの設定ページからでも、設定のトップ画面(☞15ペー ジ)に戻ります。

②設定メニューパネル

各設定メニューボタンを表示します。

#### ③ [らくらくスタート] ボタン

日時やカメラ登録など、運用開始に最低限必要な設定 をウィザード形式で設定できます。

#### ④基本設定-各種設定メニューボタン

基本設定の各設定ページを表示します。

#### ⑤[詳細設定]ボタン

詳細設定の各種設定メニューボタンを表示します。再 度クリックすると、各種設定メニューボタンが非表示 となります。

#### ⑥詳細設定-各種設定メニューボタン

詳細設定の各設定ページを表示します。

#### ⑦画面階層表示

表示されている設定ページ名称を階層表示します。タ ブ名称も含まれます。

#### ⑧設定ページ

各設定メニューのページを表示します。複数タブで構 成されているページは、タブをクリックしてページを 切り換えます。

#### ⑨[設定終了]ボタン

設定した内容を本機に反映し、設定画面を閉じて運用 画面に戻ります。

本書では、一部を除き、設定画面の表示例として、画 面階層表示と設定ページを使用します。

#### 重要

●設定内容を変更すると、本機にログインしてい るすべてのユーザーが強制的にログアウトしま す。

必要最小限の設定を行う [らくらくスタート]

設定メニュー [簡単設定] - [らくらくスタート]では、日付設定やカメラの登録、録画の設定など、本機を使用 するために必要な最小限の設定を行います。

まず、らくらくスタートで設定を行い、さらに詳細な設定を行いたい場合は、各設定メニューで設定を行います。

#### らくらくスタートでできること

本機の日付と時刻の設定 ◦カメラの登録 ◦カメラの入れ換え ◦録画のフレームレート、画質の設定 ※上記以外は、カメラの設定および本機の初期設定のままで運用されます。

※時刻の再設定を行う場合は、らくらくスタートではなく [基本設定] - [日時·Language] から設定してくだ さい。

#### STEP1

設定メニューのトップ画面で [らくらくスタート]ボ タンをクリックします。 設定画面の表示のしかたは「基本的な操作のしかた」(☞ 15ページ)をお読みください。

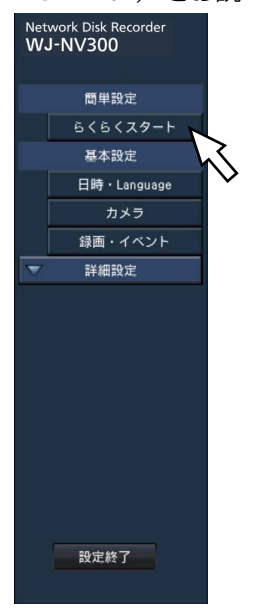

→日付・時刻を設定する画面が表示されます。

#### STEP2

日付・時刻を設定します。

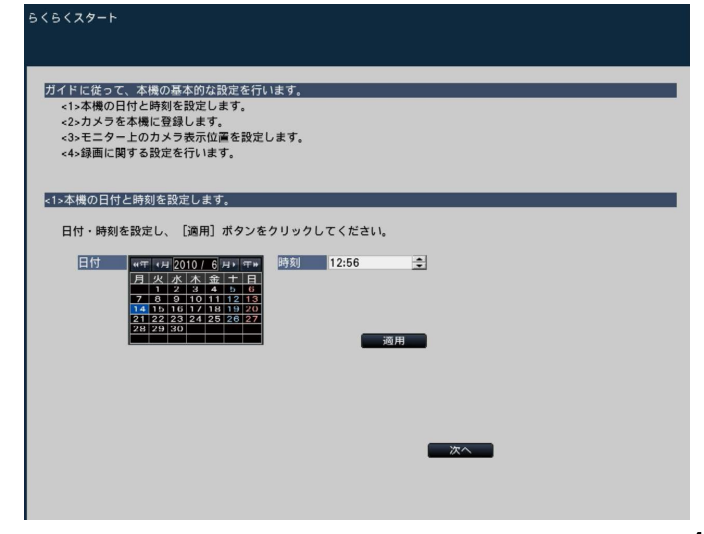

[日付]

現在の日付を設定します。カレンダーから年月日を選 択します。

[<<年] [年>>] ボタン :年を切り換えます。 「<月】「月>]ボタン :月を切り換えます。

#### [時刻]

現在の時刻を設定します。

STEP3

日付、時刻を設定したら、[適用]ボタンをクリックし ます。 →00秒に設定されます。

#### STEP4

「次へ]ボタンをクリックします。 →カメラの登録画面が表示されます。

#### STEP5

カメラを本機に登録します。

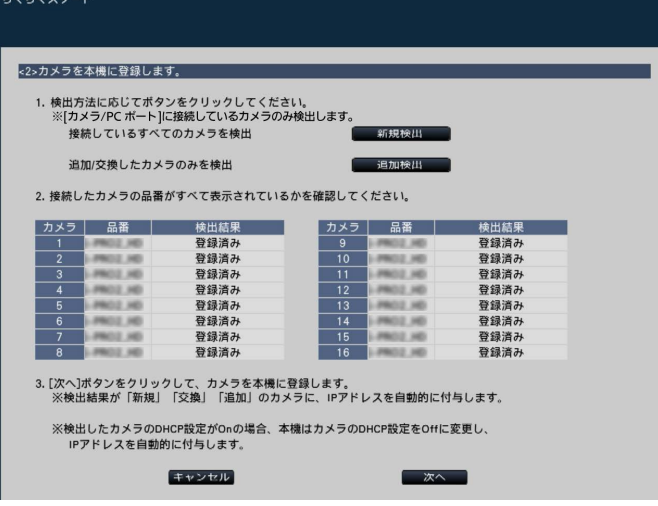

#### メモ

- ●カメラのIPアドレスをそのまま活用したい場合 はらくらくスタートではなく、カメラを検出し て登録する[カメラ検出](☞26ページ)をお 読みください。
- ●事前にカメラをネットワークに接続してくださ い。カメラのライセンス登録台数より多く接続 していても、ライセンス数分だけ検出します。 不要なカメラは接続を外しておいてください。
- ●カメラはカメラ/ PCポートに接続してくださ い。PCポートに接続すると検出できません。

#### [新規検出] ボタン

接続しているすべてのカメラを検出します。 画面上にカメラの品番および検出結果が表示されます。 接続したカメラの品番がすべて表示されているかを確 認してください。

#### [追加検出] ボタン

追加や交換したカメラのみを検出します。 画面上にカメラの品番および検出結果が表示されます。 追加や交換したカメラの品番がすべて表示されている かを確認してください。

#### 重要

- ●すでに運用しているカメラがある場合、「新規検 出」を行うと、接続しているすべてのカメラに 新たにIPアドレスを付与するのでご注意くださ  $\left\{ \cdot\right\}$
- ●運用開始後に追加したカメラは、初期設定で登 録されます。すでに登録済みのカメラの設定と 合わせるには、あらためて追加したカメラの設 定を行ってください。
- ●ビデオエンコーダー (DG-GXE500) の場合、 検出されるカメラはCH1のみになります。CH2 ~ 4は別途設定メニューから登録する必要があ ります。

#### [カメラ]

NV300シリーズは、ライセンス登録(☞76ページ) により、16、24、32台の構成が可能です。 NV250シリーズは、ライセンス登録(☞76ページ) により、9、12、16、24台の構成が可能です。

#### [品番]

弊社製カメラを使用している場合、そのカメラの品番 が表示されます。

#### [検出結果]

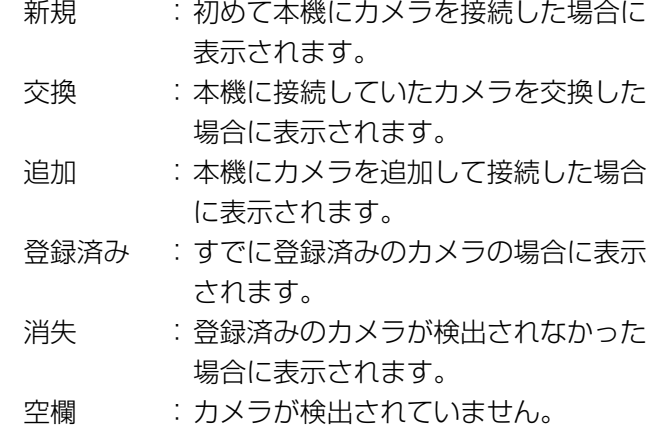

#### メモ

●「消失|「空欄| が表示された場合は、カメラの 電源が入っているか、正しく接続はできている かを確認してください。

#### STEP6

[次へ] ボタンをクリックします。

→新規・交換・追加を行ったカメラに対し、IPアドレ スが自動的に付与され、運用画面にカメラ画像が表 示されます。

#### メモ

- ●らくらくスタートでのカメラ登録は、ルーター を経由した異なるサブネットマスクのカメラで は行えません。
- ●セキュリティ強化のため、カメラの機種によっ ては、電源投入後20分経過するとIPアドレスを 変更することができなくなります。20分以内に カメラの検出を行うか、20分以上経過してし まった場合はカメラの電源を入れ直してくださ い。詳しくはカメラの取扱説明書をお読みくだ さい。 弊社製カメラの機種によっては、カメラの電源

投入後20分以上経過した場合に「ONVIF」と して検出されることがあります。その場合はカ メラの電源を入れ直して再度検出を行ってくだ さい。

- ●検出したカメラのDHCP設定が「On」の場合、 本機はカメラのDHCP設定を強制的に「Off」に 変更し、IPアドレスを自動付与します。
- 「キャンセル〕ボタンをクリックすると、カメラ の検出結果を反映せずに、らくらくスタートの 初期画面(日付・時刻を設定する画面)に戻り ます。

## 必要最小限の設定を行う [らくらくスタート] (つづき)

#### STEP7

登録したカメラ番号を変更したい場合、カメラ番号を 入れ換えることができます。

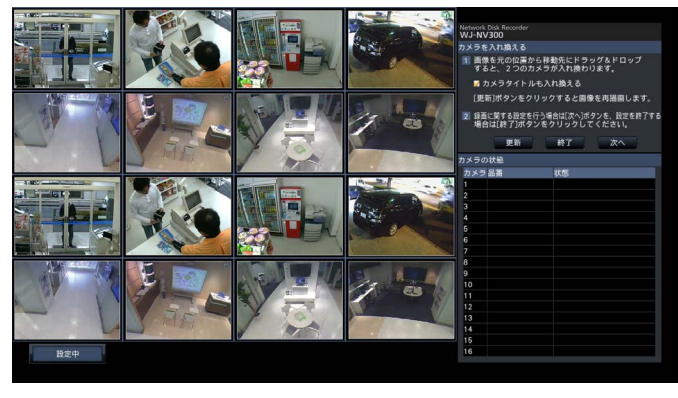

画面上には、登録したカメラが、左上から右に1、2、・・・ 16の順で表示されます(カメラ構成が4台の場合は4 分割画面、9台の場合は9分割画面、12台または16台 の場合は16分割画面、24台または32台の場合は2つ の16分割画面となります)。

入れ換えたいカメラ画像をマウスでドラッグし、移動 したい位置でドロップすると、カメラ番号が入れ換わ ります。

カメラタイトルも入れ換える場合は、「カメラタイトル も入れ換える」にチェックを入れてください。

#### 「カメラの状態]

カメラ品番と各カメラの状態が一覧表示されます。

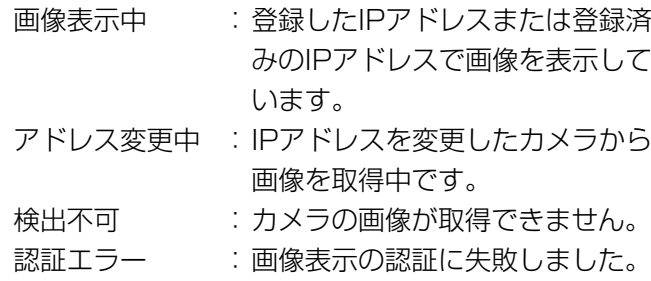

#### 重要

- 「検出不可」が表示された場合は、カメラの接続 を確認し、カメラ登録をやり直してください。
- ●「認証エラー」が表示された場合は、カメラの取 扱説明書をお読みの上、カメラを初期化してか らカメラ登録をやり直してください。
- ●登録したカメラが正常に検出されない、または カメラの設定を変更したい場合は、[基本設定]ー 「カメラ」の「カメラ登録」タブ (☞25ページ) で「登録情報の変更」を行ってください。

[更新]ボタン 入れ換え後のカメラの最新画像を取得します。

[終了] ボタン 設定を終了して、設定メニューのトップ画面に戻りま す。

[次へ] ボタン 録画に関する設定に進みます。

#### STEP8

録画に関する設定を行います。らくらくスタートでの 設定は、すべてのカメラで同一の設定となります。

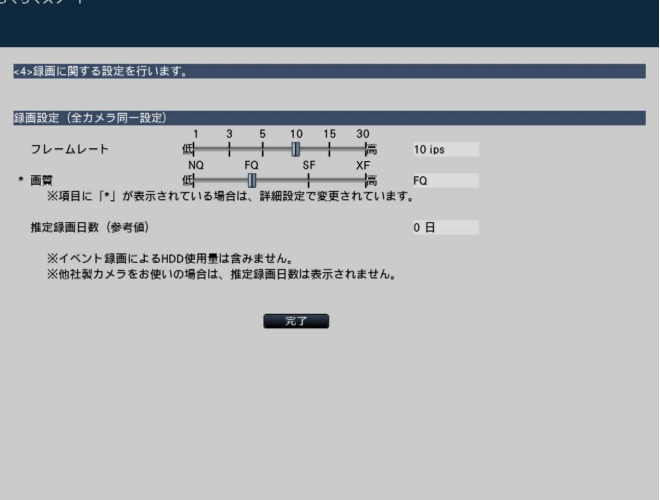

#### [フレームレート]

録画のフレームレートを選択します。

1 ips / 3 ips / 5 ips / 10 ips / 15 ips / 30 ips 初期設定:10 ips

#### メモ

●60 ipsを設定する場合は、「基本設定]−「録 画・イベント]の[録画設定]タブにある「録 画詳細設定」で設定します(☞48ページ)。

#### [画質]

録画画像の画質を選択します。

- NQ (Normal) :標準画質
- FQ(Fine) :高画質
- SF (Super Fine): 最高画質
- XF (Extra Fine): 超高画質

初期設定:FQ

#### メモ

圧縮方式が「MJPEG」のカメラの場合、「XF」 を選択すると「SF」が設定されます。

#### [推定録画日数(参考値)]

HDDに録画可能な日数を計算し、表示します。

#### メモ

- ●推定録画日数は、月曜日から録画を開始した場 合を想定して計算します。
- ●イベント録画によるHDD使用量は含みません。
- ●他社製カメラをご使用の場合は、推定録画日数 は表示されません。
- ●高解像度、高画質で録画する設定にした場合、 設定したレートで録画できないことがあります。 他社製のカメラが含まれていないときに指定 レートで録画できない可能性がある設定になっ ていると、確認画面が表示されます。

#### STEP9

[完了] ボタンをクリックします。

→設定を保存し、設定メニューのトップ画面に戻りま す。

基本設定を行う [基本設定]

基本設定では、日時表示に関する設定や録画動作など、基本的な設定を行います。 基本設定は、日時・Languageページ、カメラページ、録画・イベントページで構成されています。

## 基本設定の各ページを表示する

設定メニューで各ボタンをクリックします。

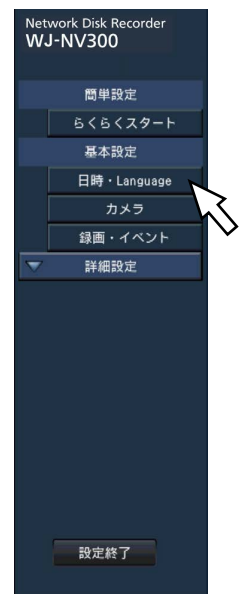

[日時・Language]ボタン:日時・Language(言語)ページを表示します。日時の設定やサマータイム設定な どを行います。 [カメラ]ボタン :カメラページを表示します。ネットワークカメラの登録や設定を行います。 [録画・イベント]ボタン :録画・イベントページを表示します。録画のスケジュールやカメラの設定、顔照合

## 日時や言語に関する設定を行う [日時・Language]

に関する設定を行います。

日時·Languageページは、「日付·時刻合わせ]タブ、「日時表示設定]タブ、「Language]タブで、構成され ています。

## 「日付・時刻合わせ] タブ

現在の日付と時刻を設定します。設定方法は、「必要最小限の設定を行う」「らくらくスタート〕(☞18ページ)を お読みください。

## [日時表示設定]タブ

日時の表示形式やタイムゾーン、サマータイムの設定、時刻合わせ方法などを設定します。

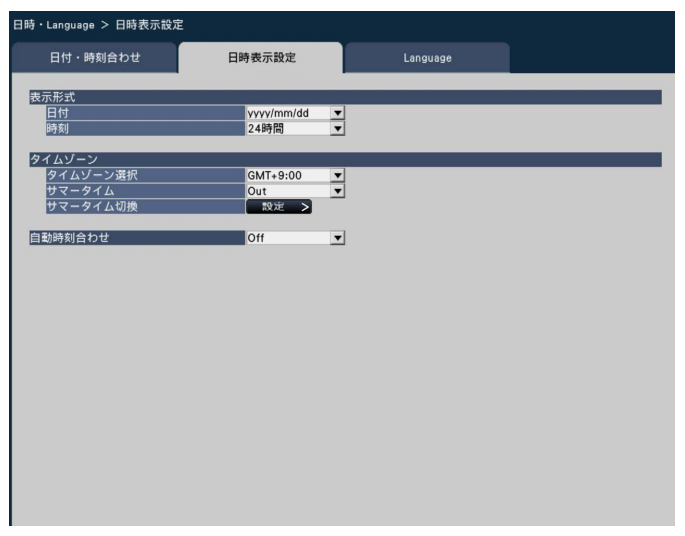

#### ■表示形式

日付と時刻の表示形式を設定します。

#### メモ

● [カメラ設定] タブの 「日時表示| (☞30ページ) は、ここで設定した表示形式に従います。

#### [日付]

日付の表示形式を選択します。(表示例:2014年3月 1日の場合)

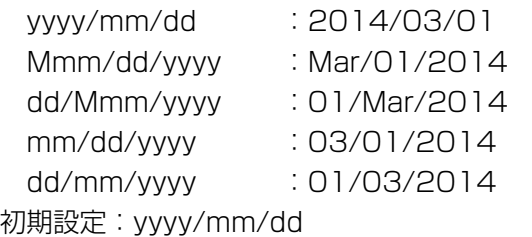

#### [時刻]

時刻の表示形式を選択します。(表示例:午後3時00分 00秒の場合) 24時間:15:00:00 12時間:03:00:00PM 初期設定:24時間

#### ■タイムゾーン

タイムゾーンとサマータイムを設定します。

#### 「タイムゾーン選択]

使用している地域に応じたタイムゾーンを選択します。 日本で使用する場合は、「GMT+9:00」から変更する

必要はありません。  $GMT-12:00 \sim GMT+13:00$ 初期設定:GMT+9:00

#### [サマータイム]

サマータイムの切り換え方法を選択します。日本で使 用する場合は、「Out」から変更する必要はありません。 Out :サマータイム解除 Auto:「サマータイム切換」の設定内容に従って、

自動でサマータイムに切り換えます。 初期設定:Out

#### [サマータイム切換]

サマータイムの開始/終了日時を設定します。 [設定>] ボタンをクリックすると、サマータイム切換 ページが表示されます。

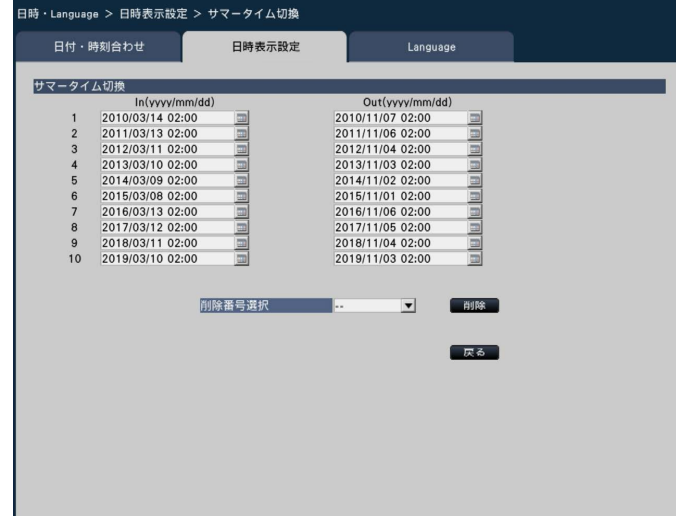

## 基本設定を行う [基本設定] (つづき)

開始(In)と終了(Out)の日時を入力します。 コア イコンをクリックするとカレンダー画面が表示されま す。設定方法は「らくらくスタート」(☞18ページ) をお読みください。

サマータイム切換は10件まで登録できます。

また、設定したサマータイム切換日時を削除するには、 「削除番号選択」で削除したい設定番号を選択し、[削除] ボタンをクリックします。

[戻る]ボタンをクリックすると元のページに戻ります。

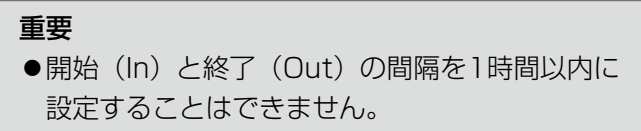

#### [自動時刻合わせ]

自動時刻合わせの方法を選択します。

- Off : 自動時刻合わせをしません。
- On : 本機後面のアラーム/コントロール端子から 入力された信号により時刻を合わせます。信 号が入力されると正時(毎時00分)からの 時間差が29分以内の場合、00分00秒に設 定します。

初期設定:Off

## [Language]タブ

メインモニター、およびPCのウェブブラウザーに表示する言語を選択します。日本語表示で使用する場合は、「日 本語」から変更する必要はありません。

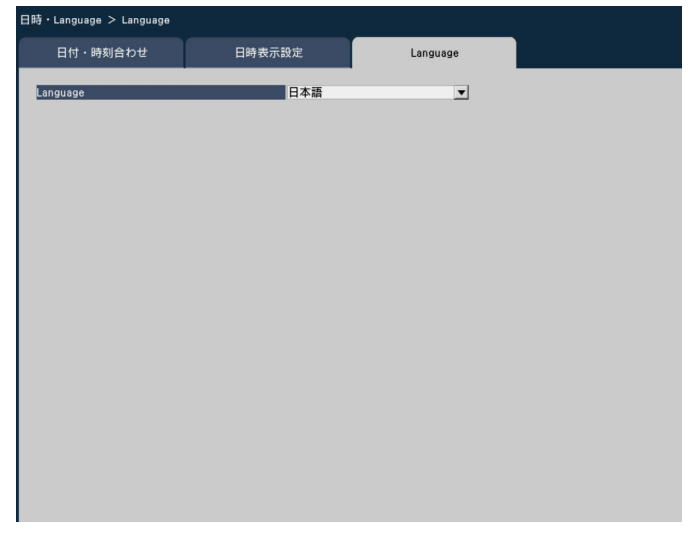

#### [Language]

日本語/ English / Français / Español / Deutsch / Italiano / Русский / Português 初期設定:日本語

# カメラに関する設定を行う [カメラ]

カメラページは、[カメラ登録]タブ、[カメラ設定]タブで構成されています。

## [カメラ登録]タブ

カメラのネットワーク設定(アドレスやポート番号)、メインモニターでの表示位置の変更などを行います。 初回設定時は、「らくらくスタート」で検出・設定したカメラの情報が表示されます。

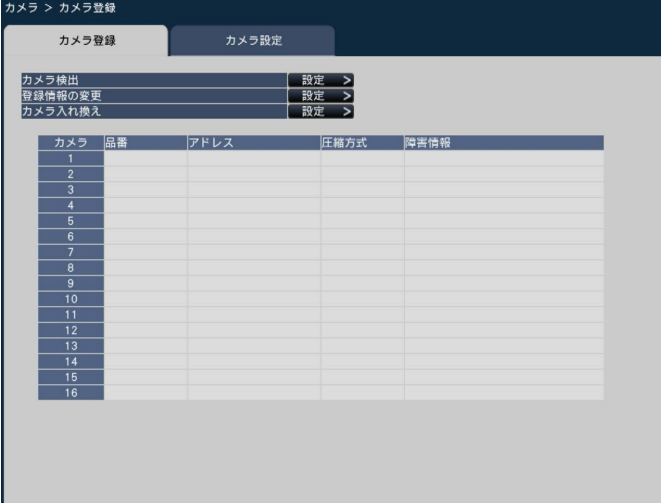

#### [カメラ検出]

ネットワークに接続されているカメラを検出して登録 します。(☞26ページ)

#### [登録情報の変更]

「品番」、「アドレス」、「圧縮方式」を変更します。 [設定>] ボタンをクリックすると、登録情報の変更画 面が表示され、設定を変更できます。(☞27ページ) また、カメラとの通信で何らかの障害が発生している 場合、「障害情報」に以下のように表示されます。

接続エラー :カメラと通信していません。 認証エラー :カメラのユーザー認証に失敗しまし た。 カメラエラー :カメラからの応答が正しくありませ  $h_{10}$ 

#### メモ

●障害情報が表示された場合は、カメラとの接続、 カメラの設定(☞カメラの取扱説明書)を確認 してください。解決しない場合は、「らくらくス タート」で再度カメラ登録を行ってください。(☞ 18ページ)

#### [カメラ入れ換え]

カメラ番号を入れ換えることができます。[設定>]ボ タンをクリックすると、カメラ入れ換え画面が表示さ れ、設定を変更できます(☞28ページ)。

## カメラを検出して登録する [カメラ検出]

[カメラ登録] タブで「カメラ検出」の [設定>] ボタンをクリックすると、以下の画面が表示されます。 設定変更後、[OK]ボタンをクリックすると、設定が保存され[カメラ登録]タブに戻ります。

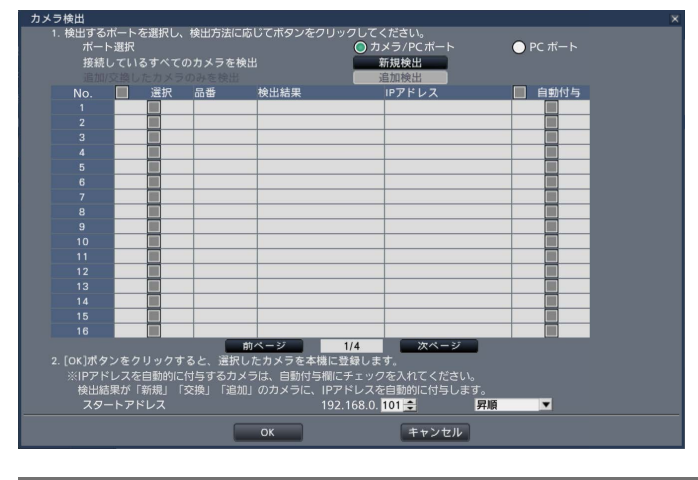

#### メモ

●事前にカメラをネットワークに接続してください。カメラは最大64台まで検出することができますが、ラ イセンス登録したカメラ台数分しか登録することができません。

#### [ポート選択]

NV300シリーズは、検出したいカメラが接続されてい るポートを選択します。

#### [新規検出]ボタン

接続しているすべてのカメラを検出します。画面上に カメラ品番、検出結果、IPアドレスが表示されます。

#### [追加検出] ボタン

追加や交換したカメラのみを検出します。画面上にカ メラ品番、検出結果、IPアドレスが表示されます。

#### [No.]

NV300シリーズは、最大32台まで接続できます。ラ イセンス登録により、16、24、32台の構成が可能で す。

NV250シリーズは、最大24台まで接続できます。ラ イセンス登録により、9、12、16、24台の構成が可 能です。

#### [選択]

チェックを入れたカメラを登録します。 空き番号は詰めて登録されます。

#### [品番]

弊社製カメラを使用している場合、そのカメラの品番 が表示されます。

#### [検出結果]

- 新規 : 初めて本機にカメラを接続した場合に表示 されます。
- 交換 : 本機に接続していたカメラを交換した場合 に表示されます。
- 追加 : 本機にカメラを追加して接続した場合に表 示されます。
- 登録済み : すでに登録済みのカメラの場合に表示され ます。
- 消失 : 登録済みのカメラが検出されなかった場合 に表示されます。
- 空欄 : カメラが検出されていません。

#### [IPアドレス]

検出したカメラで設定されているIPアドレスを表示し ます。

#### [自動付与]

チェックを入れたカメラのIPアドレスを自動的に設定 します。

#### [スタートアドレス]

自動的にIPアドレスを設定するときの開始アドレスと 順番を指定します。

#### メモ

**●カメラ登録は、ルーターを経由した異なるサブ** ネットマスクのカメラでは行えません。

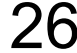

## 基本設定を行う [基本設定] (つづき)

- ●セキュリティ強化のため、カメラの機種によっ ては、電源投入後20分経過するとIPアドレスを 変更できなくなります。詳しくはカメラの取扱 説明書をお読みください。
- ●検出したカメラのDHCP設定が「On」の場合、 本機はカメラのDHCP設定を強制的に「Off」に 変更し、IPアドレスを自動付与します。
- ●カメラのIPアドレスを自動付与にした場合、 [OK] ボタンをクリックしたときにカメラに対 してIPアドレスの設定を行います。
- [キャンセル]ボタンをクリックすると、検出結 果を反映せずに[カメラ登録]タブに戻ります。

### 登録情報を変更する [登録情報の変更]

[カメラ登録] タブで「登録情報の変更」の [設定>] ボタンをクリックすると、以下の画面が表示されます。 設定変更後[OK]ボタンをクリックすると、設定が保存され[カメラ登録]タブに戻ります。

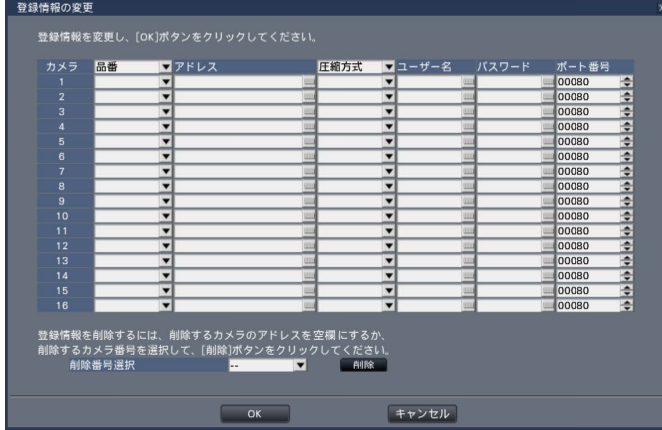

#### [カメラ]

NV300シリーズは、最大32台まで接続できます。ラ イセンス登録により、16、24、32台の構成が可能で す。

NV250シリーズは、最大24台まで接続できます。ラ イセンス登録により、9、12、16、24台の構成が可 能です。

#### [品番]

本機に登録済みのカメラの品番が表示されます。(空欄: カメラ未登録)

[▼]ボタンをクリックすると、カメラ区分から選択す ることができます。カメラ区分については、本機付属 のCD-ROM内の「readme.txt」をお読みください。 通常は変更する必要はありません。

#### [アドレス]

本機に登録済みのアドレスが表示されます。ソフトキー ボードでアドレスを変更できます。入力は半角英数字 (ハイフン(-)、ピリオド(.)含む)255文字以内にしてく ださい。

#### メモ

●ホスト名を入力した場合、「http://」の記述は 不要です。

#### [圧縮方式]

画像の圧縮方式を選択します。  $H.264 \angle MJPEG$ 

#### メモ

- ●圧縮方式を「MJPEG」に設定すると、ライブ 画配信や録画のフレームレート設定が 「5 ips」に自動的に変更されます。(☞45ページ)
- ●圧縮方式を「H.264| に設定すると、画質設定 で「XF」が設定できるようになります。
- ●圧縮方式を変更すると、カメラの機種によって はカメラが再起動することがあります。カメラ 再起動中は通信エラーとして検出されますが、 故障ではありません。

## 基本設定を行う [基本設定] (つづき)

#### [ユーザー名]

カメラにアクセスし、ログインするためのユーザー名 をソフトキーボード (☞16ページ) から入力します (半角英数字32文字以内)。アクセスレベルが「管理者」 のユーザー名を登録してください。

#### [パスワード]

登録した「ユーザー名」のパスワードをソフトキーボー ド(☞16ページ)から入力します。(半角英数字32文 字以内)

#### [ポート番号]

カメラが使用するポート番号を1 ~ 65535の範囲で 設定します。 初期設定:80

#### [削除番号選択]

登録情報の削除や接続していたカメラを外すときは、カ メラ番号を選択し、[削除]ボタンをクリックするか、 該当するカメラのIPアドレスを「000.000.000.000」 に設定します。

#### メモ

●ポート番号は右詰めで入力してください。(例: ポート番号が80の場合、00080と設定)。こ こでは、設定値の左の「0」は表記していませ ん。

### カメラ番号を入れ換える [カメラ入れ換え]

[カメラ登録] タブで「カメラ入れ換え」の [設定>] ボタンをクリックすると、以下の画面が表示されます。

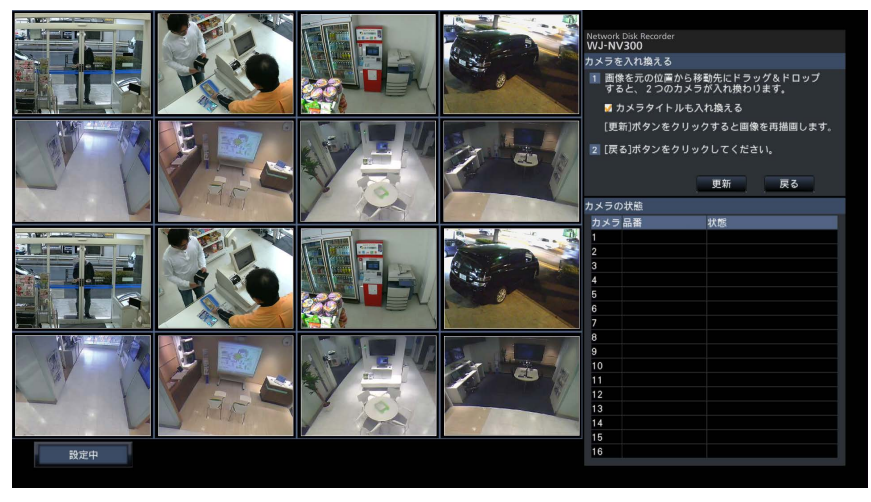

画面上には、登録したカメラが、左上から右に1、2、・・・16の順で表示されます(カメラが構成が4台の場合は 4分割画面、9台の場合は9分割画面、12台または16台の場合は16分割画面、24台または32台の場合は2つの 16分割画面となります。)

入れ換えたいカメラ画像をマウスでドラッグし、移動したい位置でドロップすると、カメラ番号が入れ換わります。 カメラタイトルも入れ換える場合は、「カメラタイトルも入れ換える」にチェックを入れてください。

#### [更新]ボタン

入れ換え後のカメラの最新画像を取得します。

#### [戻る]ボタン

設定を保存して[カメラ登録]タブに戻ります。

## [カメラ設定]タブ

カメラ画像内の日時表示や文字表示、カメラのリフレッシュ間隔、動作検知アラーム、光量制御モードなどの設定 をカメラに送信します。それぞれの設定項目の[設定>]ボタンをクリックして、設定画面を表示します。

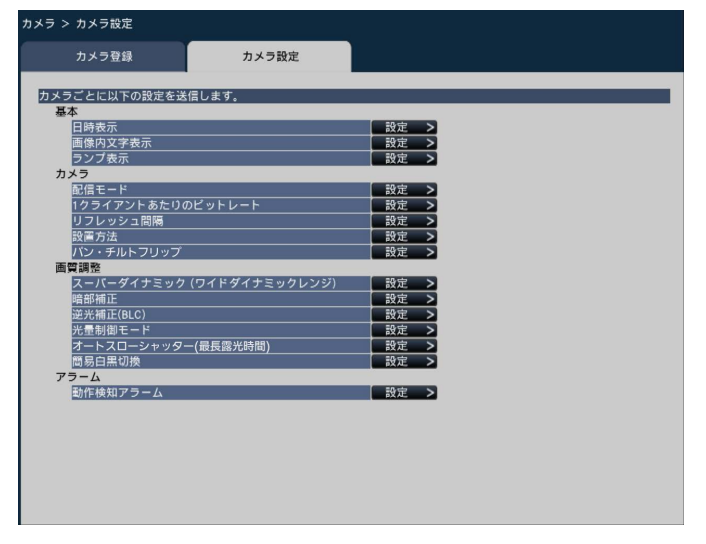

メモ

- ●本機から設定できるのは弊社製の一部のカメラです。対応カメラについては、本機付属のCD-ROM内の 「readme.txt」をお読みください。また、カメラによっては対応していない機能があります。カメラごとの 詳細仕様については、カメラの取扱説明書をお読みください。
- ●カメラの現在の設定内容を本機で確認することはできません。

## 日時表示を設定する [日時表示]

カメラごとに日時の表示位置を選択し、カメラに送信してカメラの設定を変更します。 「カメラ設定」タブで「日時表示」の「設定>〕ボタンをクリックすると、以下の画面が表示されます。

**1メラ > カメラ設定 > 日時表示** カメラ登録 カメラ設定 ♪\*\*^;↓<br>カメラに送信する項目にチェックを入れ、設定を選択してください。<br>[カメラに送信]ボタンをクリックすると、選択したカメラに設定が反映され、結果が表示されます. 設定項目  $n_{E}$ 릒 ■■<br>■■<br>■■ カメラ選択 - ^^<br>·ラ ┃ 選択 ┃ 結果 ------------------カメラに送信 天る

#### ■設定項目

#### [表示]

日時表示するかどうかを選択します。表示する設定に した場合は、カメラ画像内に日時が表示されるほか、録 画画像にも日時が録画されます。

この設定をカメラに送信する場合は、チェックを入れ、 項目を選択します。

- On :日時表示する
- Off :日時表示しない

#### メモ

●表示形式は、[日時表示設定] タブ (☞23ペー ジ)の設定に従います。

#### [位置]

画像上の日時の表示位置を選択します。 この設定をカメラに送信する場合は、チェックを入れ、 表示位置を選択します。 左上/左下/右上/右下

#### メモ

●「画像内文字表示」(☞31ページ)の表示位置は、 ここで設定する「日時表示」の「位置」と同じ になります。

#### ■カメラ選択

日時表示の設定を送信するカメラを選択します。設定 項目で選択した内容を送信するカメラにチェックを入 れます。

#### [カメラに送信]ボタン

日時表示の設定をカメラに送信します。 送信が完了し、カメラに設定されると、結果欄に「OK」 と表示されます。「認証エラー」などが表示された場合 は、カメラの接続や設定に失敗している可能性があり ます。

#### [戻る]ボタン

### 画像内の文字表示を設定する「画像内文字表示]

カメラごとに表示させる文字と表示するかどうかを選択し、カメラに送信してカメラの設定を変更します。 「カメラ設定」タブで「画像内文字表示」の「設定>]ボタンをクリックすると、以下の画面が表示されます。

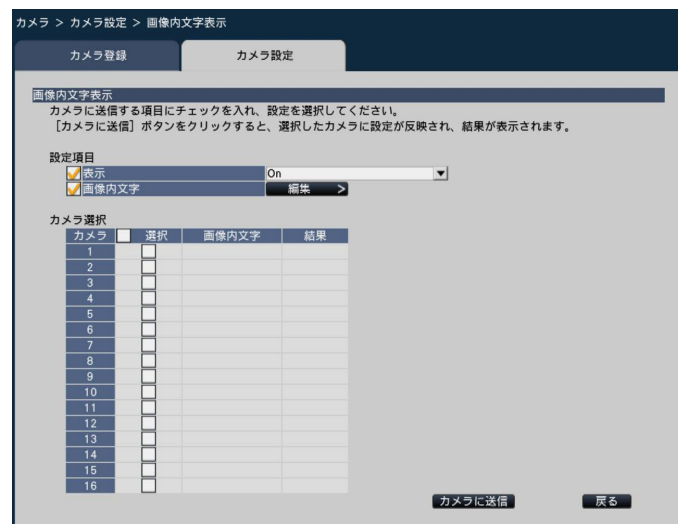

#### ■設定項目

#### [表示]

カメラ画像内にタイトル文字を表示するかどうかを選 択します。表示する設定にした場合は、カメラ画像内 に文字が表示されるほか、録画画像にも文字が録画さ れます。

この設定をカメラに送信する場合は、チェックを入れ、 項目を選択します。

- On :文字表示する
- Off :文字表示しない

#### [画像内文字]

画像内文字情報をカメラに送信する場合は、チェック を入れ、画像内に表示する文字を編集します。[編集>] ボタンをクリックすると、以下の文字編集の画面が表 示されます。

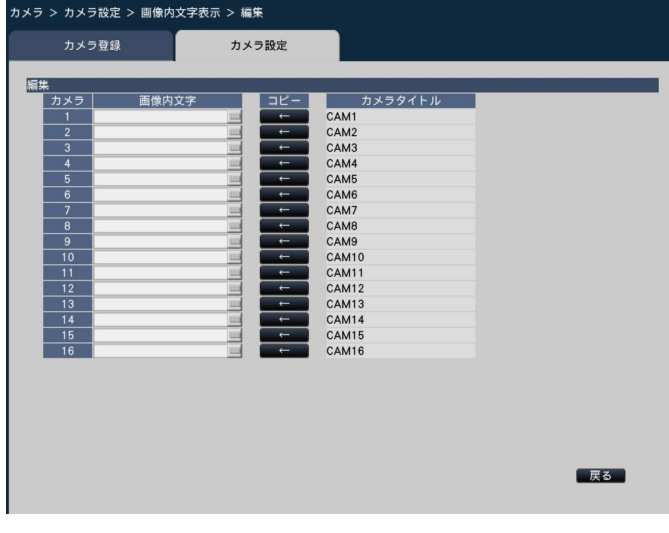

#### ● [画像内文字]

画像内で表示する文字列をソフトキーボード (☞16 ページ)から入力します(半角16文字まで)。 入力可能文字 :0 ~ 9、A ~ Z(大文字)、半角記 号 $(1 \# \$ \% ()^* + . - . / : := ?)$ 

#### ● [カメラタイトル]

モニターページの[メインモニター]タブで登録し たカメラタイトルが表示されます(☞55ページ)。

#### ● [コピー]ボタン

モニターページの [メインモニター] タブで登録し たカメラタイトルを画像内文字として使用すること ができます。クリックすると、カメラタイトルが「画 像内文字」にコピーされます。

#### ● [戻る] ボタン

設定が終了したら、クリックします。画面が閉じます。

#### ■カメラ選択

画像内文字表示の設定を送信するカメラを選択します。 設定項目で選択した内容を送信するカメラにチェック を入れます。

#### [カメラに送信] ボタン

画像内文字表示の設定をカメラに送信します。 送信が完了し、カメラに設定されると、結果欄に「OK」 と表示されます。「認証エラー」などが表示された場合 は、カメラの接続や設定に失敗している可能性があり ます。

#### [戻る]ボタン

## ランプ点灯状態を設定する [ランプ表示]

カメラごとに、リンクランプ、アクセスランプ、状態表示ランプなどのランプの点灯/消灯方法を選択し、カメラ に送信してカメラの設定を変更します。

[カメラ設定] タブで「ランプ表示」の [設定>] ボタンをクリックすると、設定画面が表示されます。

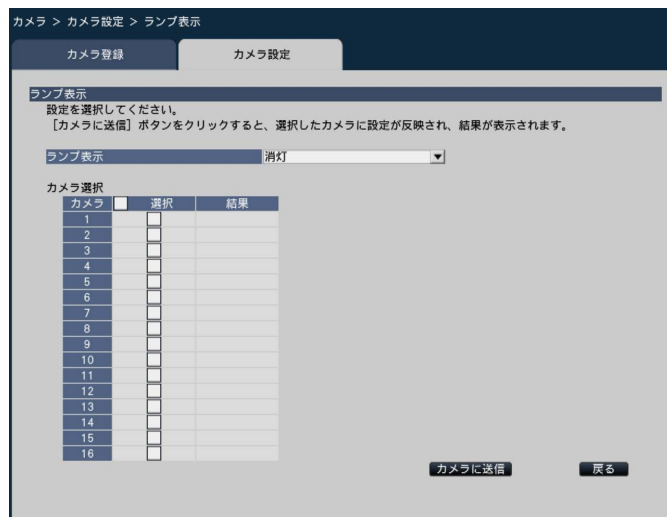

#### [ランプ表示]

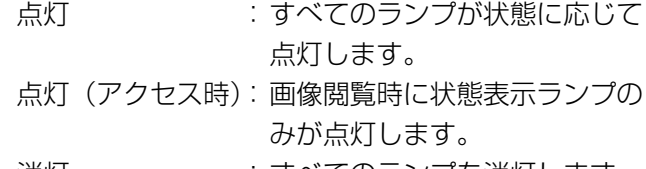

消灯 きゅうがく すべてのランプを消灯します。

#### ■カメラ選択

ランプ表示の設定を送信するカメラを選択します。設 定項目で選択した内容を送信するカメラにチェックを 入れます。

#### [カメラに送信]ボタン

ランプ表示の設定をカメラに送信します。 送信が完了し、カメラに設定されると、結果欄に「OK」 と表示されます。「認証エラー」などが表示された場合 は、カメラの接続や設定に失敗している可能性があり ます。

#### [戻る]ボタン

## カメラの画像配信モードを設定する [配信モード]

カメラごとに配信モードの設定を選択し、カメラに送信してカメラの設定を変更します。 「カメラ設定」タブで「配信モード」の「設定>]ボタンをクリックすると、設定画面が表示されます。

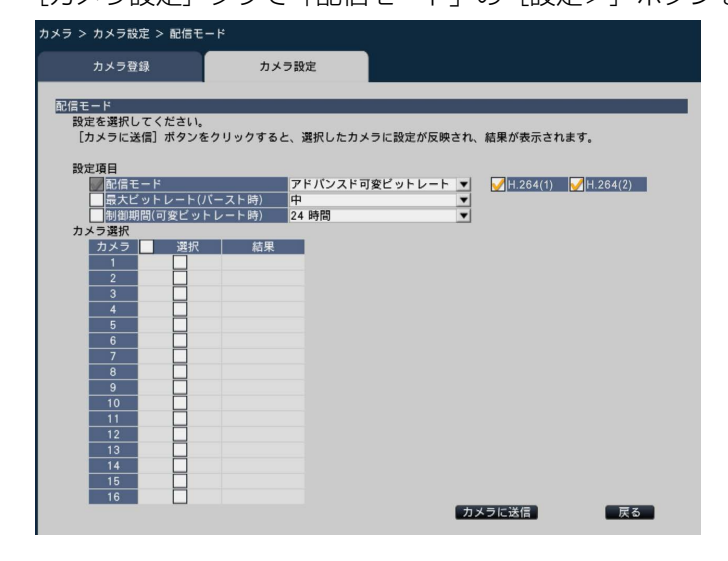

#### ■設定項目

#### [配信モード]

H.264画像の配信モードを以下から設定します。 配信モードの設定はH.264(1)、H.264(2)のチェック を入れたストリームに対してのみ行います。

フレームレート指定

:H.264画像を「フレームレート」で設定したフ レームレートで配信します。

#### アドバンスド可変ビットレート

:H.264画像を「フレームレート」で設定したフ レームレートで配信します。このとき、「制御期 間(可変ビットレート時)」で設定した期間での 配信量の平均が、本機が指定したビットレートに なるように配信します。

#### [最大ビットレート (バースト時)]

H.264ビットレートが、「1クライアントあたりのビッ トレート」をどれだけ超えることを許容するか、以下 から選択します。 高、中、低

#### [制御期間(可変ビットレート時)]

録画するH.264のビットレートを制御する期間を以下 から選択します。 1時間、6時間、24時間、1週間

#### ■カメラ選択

配信モードの設定を送信するカメラを選択します。設 定項目で選択した内容を送信するカメラにチェックを 入れます。

#### [カメラに送信]ボタン

配信モードの設定をカメラに送信します。 送信が完了し、カメラに設定されると、結果欄に「OK」 と表示されます。「認証エラー」などが表示された場合 は、カメラの接続や設定に失敗している可能性があり ます。

#### [戻る]ボタン

## ビットレートを設定する「1クライアントあたりのビットレート]

カメラごとに、圧縮方式がH.264の場合の1クライアントに対するビットレートを選択し、カメラに送信してカメ ラの設定を変更します。

[カメラ設定] タブで「1クライアントあたりのビットレート」の [設定>] ボタンをクリックすると、設定画面が 表示されます。

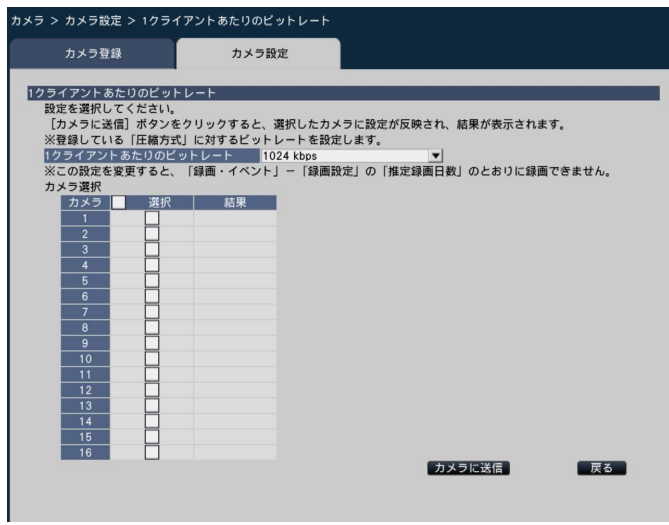

#### [1クライアントあたりのビットレート]

64 kbps / 128 kbps / 256 kbps / 384 kbps / 512 kbps / 768 kbps / 1024 kbps / 1536 kbps / 2048 kbps / 3072 kbps / 4096 kbps / 6144 kbps / 8192 kbps

#### ■カメラ選択

1クライアントあたりのビットレートの設定を送信する カメラを選択します。設定項目で選択した内容を送信 するカメラにチェックを入れます。

#### [カメラに送信]ボタン

1クライアントあたりのビットレートの設定をカメラに 送信します。 送信が完了し、カメラに設定されると、結果欄に「OK」 と表示されます。「認証エラー」などが表示された場合 は、カメラの接続や設定に失敗している可能性があり ます。

#### [戻る]ボタン

設定が終了したら、クリックします。[カメラ設定] タ ブに戻ります。

#### 重要

●カメラのビットレートを変更すると、カメラか らの画像配信が一時的に停止し、その間は録画 されません。

## リフレッシュ間隔を設定する [リフレッシュ間隔]

カメラごとに画像のリフレッシュ間隔を選択し、カメラに送信してカメラの設定を変更します。

[カメラ設定] タブで「リフレッシュ間隔」の [設定>] ボタンをクリックすると、設定画面が表示されます。

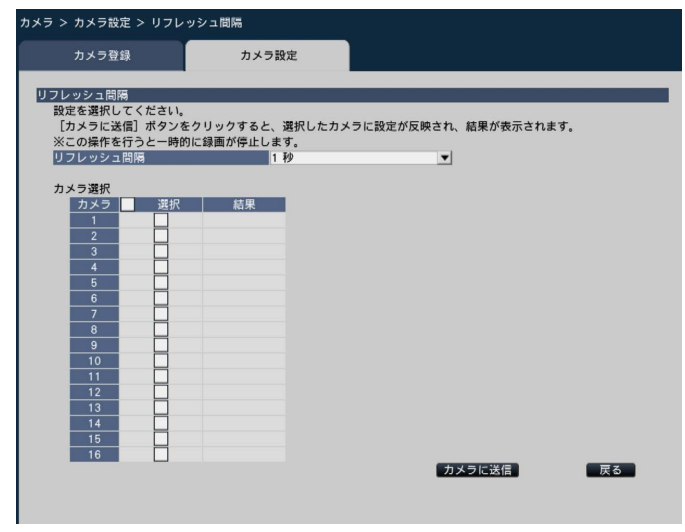

#### [リフレッシュ間隔]

画像表示の更新間隔を選択します。ネットワーク環境 でエラーが多い場合は、リフレッシュ間隔を短くする と画像の乱れが少なくなります。ただし、画像の更新 速度が低下することがあります。

0.2秒/ 0.5秒/ 1秒/ 2秒/ 3秒

#### ■カメラ選択

リフレッシュ間隔の設定を送信するカメラを選択しま す。設定項目で選択した内容を送信するカメラにチェッ クを入れます。

#### [カメラに送信]ボタン

リフレッシュ間隔の設定をカメラに送信します。 送信が完了し、カメラに設定されると、結果欄に「OK」 と表示されます。「認証エラー」などが表示された場合 は、カメラの接続や設定に失敗している可能性があり ます。

#### [戻る]ボタン

設定が終了したら、クリックします。[カメラ設定] タ ブに戻ります。

#### 重要

●カメラのリフレッシュ間隔を変更する設定を力 メラに送信すると、カメラからの画像配信が一 時的に停止し、その間は録画されません。

## カメラの設置方法を設定する [設置方法]

カメラごとに設置方法を選択し、カメラに送信してカメラの設定を変更します。

「カメラ設定」タブで「設置方法」の[設定>]ボタンをクリックすると、設定画面が表示されます。

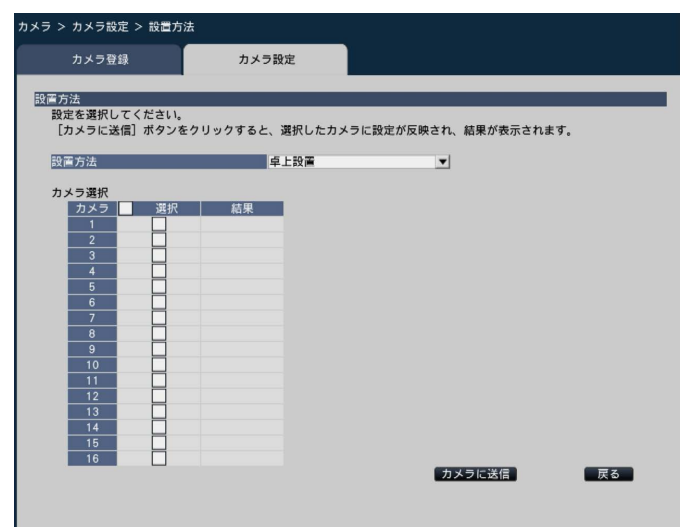

#### [設置方法]

卓上設置 :卓上に設置する場合に設定します。

天井設置 :天井に設置する場合に設定します。

壁設置 :壁に設置する場合に設定します。

#### ■カメラ選択

設置方法の設定を送信するカメラを選択します。設定 項目で選択した内容を送信するカメラにチェックを入 れます。

#### [カメラに送信]ボタン

設置方法の設定をカメラに送信します。 送信が完了し、カメラに設定されると、結果欄に「OK」 と表示されます。「認証エラー」などが表示された場合 は、カメラの接続や設定に失敗している可能性があり ます。

#### [戻る]ボタン

設定が終了したら、クリックします。[カメラ設定] タ ブに戻ります。

#### メモ

- ●カメラ画像を上下反転させるには、天井設置を 選択してください。
- ●全方位カメラを登録すると、天井設置で設定さ れています。壁設置する場合は、壁設置を選択 してください。
# パン・チルトフリップを設定する「パン・チルトフリップ]

カメラごとにパン・チルトフリップ機能を選択し、カメラに送信してカメラの設定を変更します。 「カメラ設定]タブで「パン・チルトフリップ」の「設定>]ボタンをクリックすると、設定画面が表示されます。

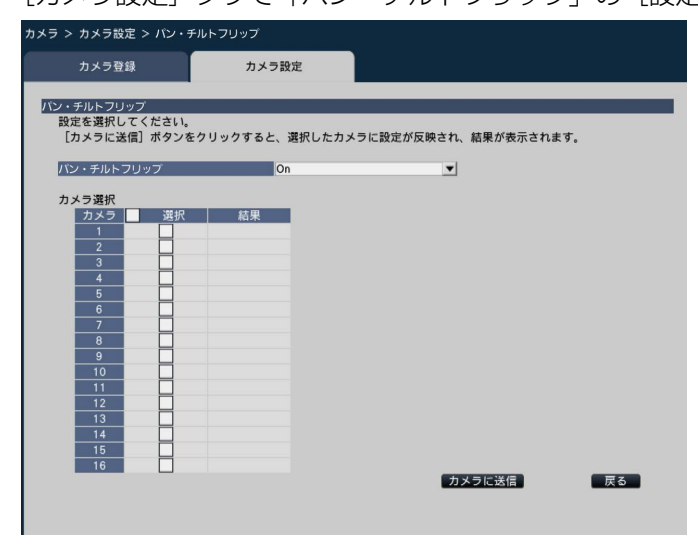

# [パン・チルトフリップ]

疑似的な360度エンドレス旋回機能を働かせるかどう かを選択します。

On : パン・チルトフリップ機能を働かせます。 Off : パン・チルトフリップ機能は働きません。

# ■カメラ選択

パン・チルトフリップの設定を送信するカメラを選択 します。設定項目で選択した内容を送信するカメラに チェックを入れます。

# [カメラに送信]ボタン

パン・チルトフリップの設定をカメラに送信します。 送信が完了し、カメラに設定されると、結果欄に「OK」 と表示されます。「認証エラー」などが表示された場合 は、カメラの接続や設定に失敗している可能性があり ます。

# [戻る]ボタン

設定が終了したら、クリックします。[カメラ設定] タ ブに戻ります。

# スーパーダイナミックを設定する [スーパーダイナミック(ワイドダイナミックレンジ)]

カメラごとにスーパーダイナミック機能を選択し、カメラに送信してカメラの設定を変更します。 [カメラ設定] タブで「スーパーダイナミック(ワイドダイナミックレンジ)」の[設定>]ボタンをクリックすると、

設定画面が表示されます。

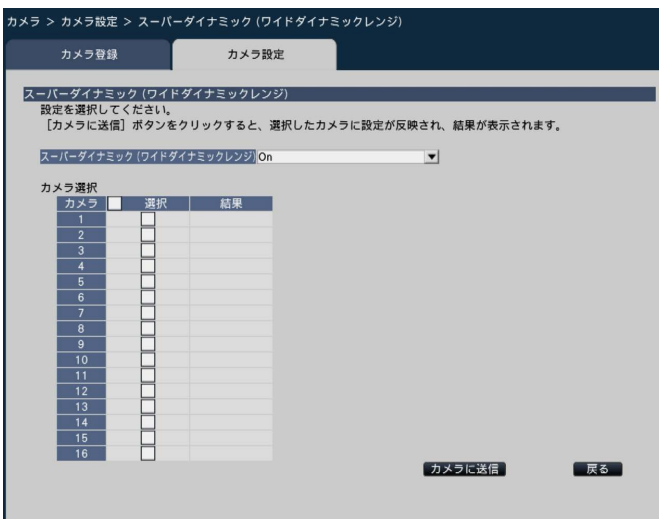

[スーパーダイナミック(ワイドダイナミックレンジ)] スーパーダイナミック機能を働かせるかどうかを選択

します。

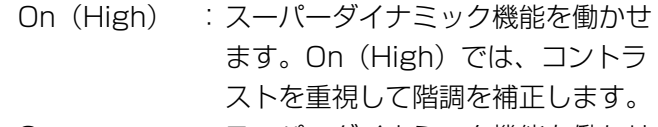

On : スーパーダイナミック機能を働かせ ます。Onでは、感度を重視して階 調を補正します。

Off : スーパーダイナミック機能を停止し ます。

# ■カメラ選択

スーパーダイナミックの設定を送信するカメラを選択 します。設定項目で選択した内容を送信するカメラに チェックを入れます。

# [カメラに送信]ボタン

スーパーダイナミックの設定をカメラに送信します。 送信が完了し、カメラに設定されると、結果欄に「OK」 と表示されます。「認証エラー」などが表示された場合 は、カメラの接続や設定に失敗している可能性があり ます。

# [戻る]ボタン

設定が終了したら、クリックします。[カメラ設定] タ ブに戻ります。

# カメラの暗部補正機能を設定する[暗部補正]

カメラごとに暗部補正機能を有効にするかどうかを選択し、カメラに送信してカメラの設定を変更します。 [カメラ設定]タブで「暗部補正」の[設定>]ボタンをクリックすると、設定画面が表示されます。

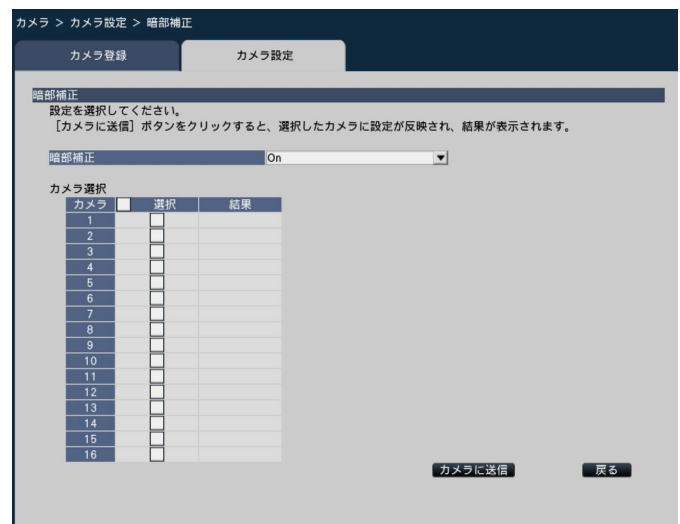

# [暗部補正]

暗部補正機能を使用すると、画像の暗い部分をデジタ ル画像処理によってより明るくすることができます。

On:暗部補正機能を有効にします。

Off:暗部補正機能を停止します。

# ■カメラ選択

暗部補正の設定を送信するカメラを選択します。設定 項目で選択した内容を送信するカメラにチェックを入 れます。

# [カメラに送信]ボタン

暗部補正の設定をカメラに送信します。 送信が完了し、カメラに設定されると、結果欄に「OK」 と表示されます。「認証エラー」などが表示された場合 は、カメラの接続や設定に失敗している可能性があり ます。

# [戻る]ボタン

設定が終了したら、クリックします。[カメラ設定] タ ブに戻ります。

# 重要

●「暗部補正| を「On| に設定すると暗い部分の ノイズが増えることがあり、また暗い部分と明 るい部分の境界付近が、他の暗い部分・明るい 部分よりも暗く、または明るく表示されること があります。

# カメラの逆光補正機能を設定する [逆光補正 (BLC)]

カメラごとに逆光補正(BLC)機能を有効にするかどうかを選択し、カメラに送信してカメラの設定を変更します。 [カメラ設定]タブで「逆光補正(BLC)」の[設定>]ボタンをクリックすると、設定画面が表示されます。

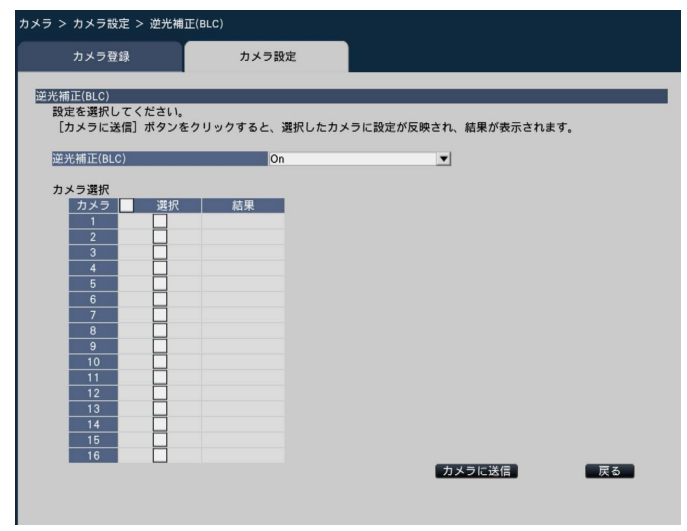

# [逆光補正(BLC)]

「スーパーダイナミック」を「On」に設定した場合は設 定できません。

逆光補正機能は、画像のより明るい部分をマスクエリ アとして設定することで逆光を補正します。

On:マスクエリアが自動で設定されます。

Off:マスクエリアは自動で設定されません。マスク エリアを手動で設定する必要があります。

# ■カメラ選択

逆光補正の設定を送信するカメラを選択します。設定 項目で選択した内容を送信するカメラにチェックを入 れます。

# [カメラに送信]ボタン

逆光補正の設定をカメラに送信します。 送信が完了し、カメラに設定されると、結果欄に「OK」 と表示されます。「認証エラー」などが表示された場合 は、カメラの接続や設定に失敗している可能性があり ます。

# [戻る]ボタン

設定が終了したら、クリックします。[カメラ設定] タ ブに戻ります。

# 光量制御を設定する[光量制御モード]

カメラごとに光量制御する方法を選択し、カメラに送信してカメラの設定を変更します。

「カメラ設定」タブで「光量制御モード」の [設定>] ボタンをクリックすると、設定画面が表示されます。

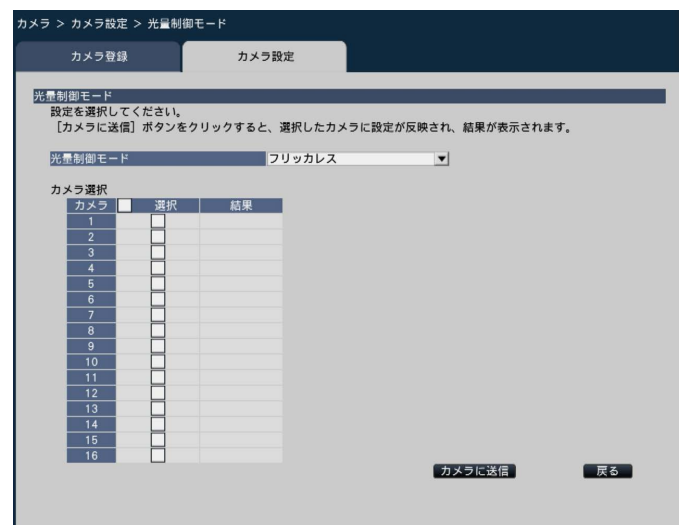

# [光量制御モード]

- 屋外撮影 : 明るさ (照度) によって電子シャッ ターと自動絞りを併用して光量を制 御します。
- フリッカレス:蛍光灯によるフリッカー(ちらつき) を自動補正します。(50 Hz地域)
- フリッカレス(60 Hz)
	- :同上(60 Hz地域)

#### ■カメラ選択

光量制御モードの設定を送信するカメラを選択します。 設定項目で選択した内容を送信するカメラにチェック を入れます。

# [カメラに送信]ボタン

光量制御モードの設定をカメラに送信します。 送信が完了し、カメラに設定されると、結果欄に「OK」 と表示されます。「認証エラー」などが表示された場合 は、カメラの接続や設定に失敗している可能性があり ます。

# [戻る]ボタン

設定が終了したら、クリックします。[カメラ設定] タ ブに戻ります。

# メモ

●「屋外撮影」を選択すると、蛍光灯下ではフリッ カーが発生することがあります。

# カメラのオートスローシャッターを設定する [オートスローシャッター(最長露光時間)]

カメラごとにオートスローシャッターの設定を選択し、カメラに送信してカメラの設定を変更します。 [カメラ設定]タブで「オートスローシャッター(最長露光時間)」の[設定>]ボタンをクリックすると、設定画 面が表示されます。

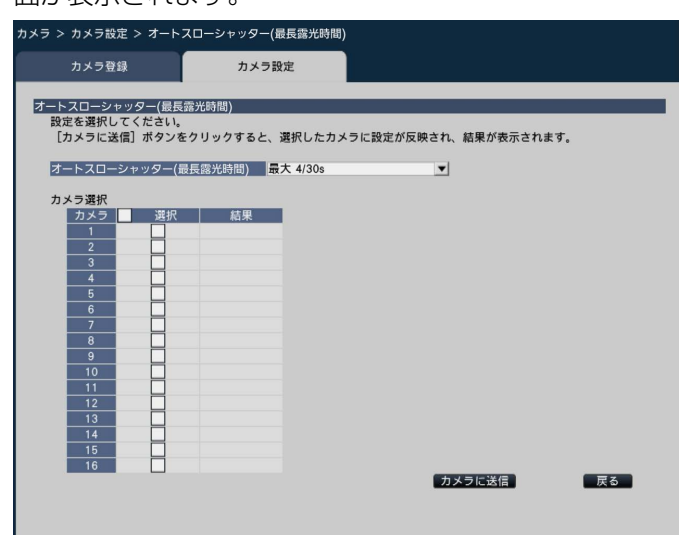

# [オートスローシャッター(最長露光時間)]

オートスローシャッターは、センサーの蓄積時間を調 整して電子感度アップを行います。

設定できる値は以下のとおりです。

Off(1/30 s)/最大2/30 s /最大4/30 s / 最大6/30 s /最大10/30 s /最大16/30 s

# ■カメラ選択

オートスローシャッターの設定を送信するカメラを選 択します。設定項目で選択した内容を送信するカメラ にチェックを入れます。

# [カメラに送信]ボタン

オートスローシャッターの設定をカメラに送信します。 送信が完了し、カメラに設定されると、結果欄に「OK」 と表示されます。「認証エラー」などが表示された場合 は、カメラの接続や設定に失敗している可能性があり ます。

# [戻る]ボタン

設定が終了したら、クリックします。[カメラ設定] タ ブに戻ります。

### 重要

●オートスローシャッターを設定すると、フレー ムレートが下がります。また、画像内にノイズ および白い点(傷)が見える場合があります。

# メモ

- ●「最大16/30 s」に設定すると、16倍までの間 で自動的に電子感度を上げます。
- ●「ゲイン」を「Off」に設定した場合は設定でき ません。

# カメラの白黒画像切り換えを設定する [簡易白黒切換]

カメラごとに白黒切換の設定を選択し、カメラに送信してカメラの設定を変更します。

[カメラ設定] タブで「簡易白黒切換」の [設定>] ボタンをクリックすると、設定画面が表示されます。

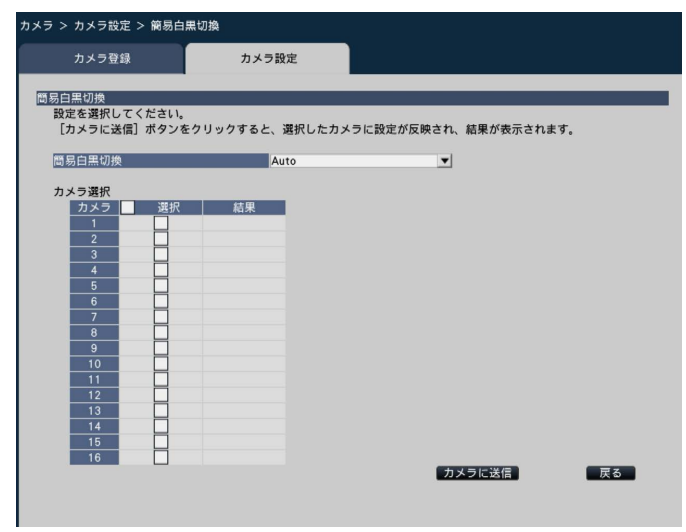

# [簡易白黒切換]

白黒画像とカラー画像の切り換え方法を以下から選択 します。

- Off : カラー画像が選択されます。
- Auto: カメラの周囲の明るさ (照度) が約1.0 lx以 下で白黒画像に切り換えます。なお、画像が 切り換わるまでに、時間がかかります。

# ■カメラ選択

簡易白黒切換の設定を送信するカメラを選択します。設 定項目で選択した内容を送信するカメラにチェックを 入れます。

# [カメラに送信]ボタン

簡易白黒切換の設定をカメラに送信します。 送信が完了し、カメラに設定されると、結果欄に「OK」 と表示されます。「認証エラー」などが表示された場合 は、カメラの接続や設定に失敗している可能性があり ます。

# [戻る]ボタン

設定が終了したら、クリックします。[カメラ設定] タ ブに戻ります。

# 動作検知アラームを設定する [動作検知アラーム]

カメラごとに動作検知アラーム機能を選択し、カメラに送信してカメラの設定を変更します。

[カメラ設定] タブで「動作検知アラーム」の [設定>] ボタンをクリックすると、設定画面が表示されます。

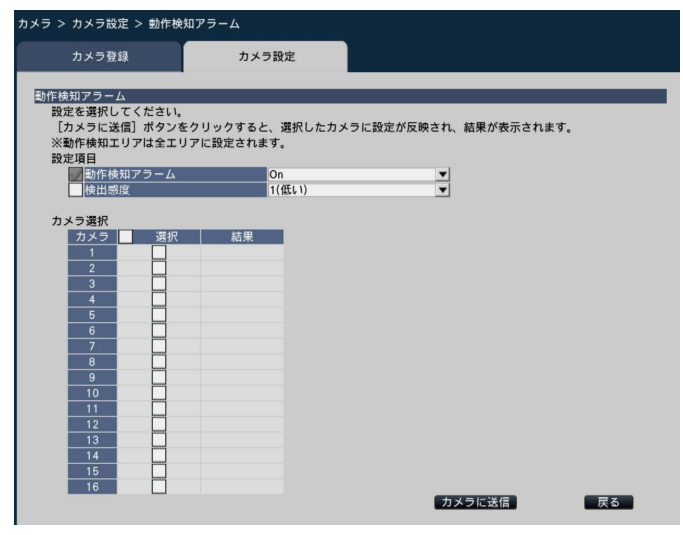

# [動作検知アラーム]

画像内の変化(動作)が検知されるとアラームを出力 する動作検知 (VMD: Video Motion Detection) ア ラーム機能を使用するかしないかを選択します。動作 検知アラームについては、お使いのカメラの取扱説明 書をお読みください。

On :アラームを検出する

Off :アラームを検出しない

# [検出感度]

1 (低い)~15 (高い)

# ■カメラ選択

動作検知アラームの設定を送信するカメラを選択しま す。設定項目で選択した内容を送信するカメラにチェッ クを入れます。

# [カメラに送信]ボタン

動作検知アラームの設定をカメラに送信します。 送信が完了し、カメラに設定されると、結果欄に「OK」 と表示されます。「認証エラー」などが表示された場合 は、カメラの接続や設定に失敗している可能性があり ます。

# [戻る]ボタン

設定が終了したら、クリックします。[カメラ設定] タ ブに戻ります。

# 録画やイベントに関する設定を行う [録画・イベント]

録画・イベントページは、「録画設定]タブ、[イベント設定] タブ、[高度な設定] タブで、構成されています。

# 録画の設定を行う「録画設定】タブ

スケジュールによる録画を設定します。録画する曜日や時間帯、録画のフレームレートや画質を設定します。

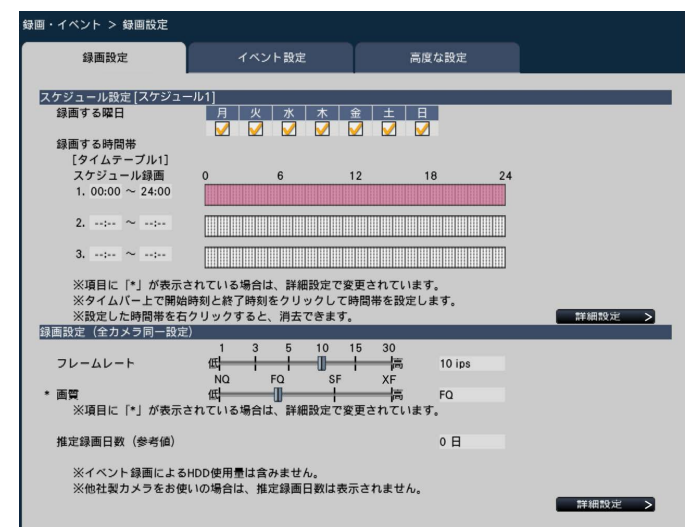

# ■スケジュール設定

事前に設定したスケジュールに従い録画を行います。曜 日と時間帯を設定します。

# [録画する曜日]

録画したい曜日を選択します。録画する曜日にはチェッ クを入れます。

# [録画する時間帯]

「タイムテーブル1」に3つのスケジュール録画(時間帯) を設定できます。タイムバーは1目盛り15分で、24時 間を表しています。

開始時刻と終了時刻を設定するには、タイムバー上の 任意の時刻をクリックしてください。設定された時間 帯は、タイムバーが赤くなります。

#### メモ

- ●タイムテーブル1には初期設定で24時間のスケ ジュール録画が設定されています。設定済みの 時間帯を取り消すには、その時間帯を右クリッ クします。
- ●録画時間帯は、タイムバー上で開始時刻から終 了時刻までをマウスでドラッグして設定するこ ともできます。

●3つの時間帯の間で、時間が重なる設定はでき ません。他のタイムバー上ですでに設定された 時刻を設定しようとすると、重なる時間の直前 または直後の時刻が設定されます。

#### [詳細設定>] ボタン

スケジュール詳細設定ページを表示します。3つのスケ ジュール録画に加え、3つのイベント録画を設定できま す。また、スケジュール設定も2パターンまで設定でき ます。(☞46ページ)

#### ■録画設定

45

録画のフレームレート、画質を設定します。すべての カメラが同一の設定になります。

#### [フレームレート]

録画のフレームレートを選択します。  $1$ ips / 3 ips / 5 ips / 10 ips / 15 ips / 30 ips 初期設定:10 ips

#### 重要

●圧縮方式がMJPEGの場合は、10 ips / 15 ips / 30 ipsは選択できません。また、初 期設定は「5 ips」となります。

### [画質]

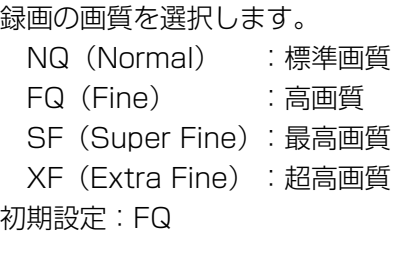

# メモ

●圧縮方式が「MJPEG」のカメラの場合、「XF」 を選択すると「SF」が設定されます。

### [推定録画日数(参考値)]

HDDに録画可能な日数を計算し、表示します。

# メモ

- ●推定録画日数は、月曜日から録画を開始した場 合を想定して計算します。
- ●イベント録画によるHDD使用量は含みません。
- ●他社製カメラをお使いの場合は、推定録画日数 は表示されません。
- ●設定項目の前に「\*」が表示されている場合は、 その項目が録画詳細設定ページで変更されてい ることを表します。
- ●高解像度、高画質で録画する設定にした場合、 設定したレートで録画できないことがあります。 他社製のカメラが含まれていなく、指定レート で録画できない可能性がある設定になっている 場合には、確認画面が表示されます。

# [詳細設定>]ボタン

録画詳細設定ページ(カメラ別)を表示します。カメ ラごとに録画設定を行うことができます。(☞48ペー ジ)

# スケジュール録画の詳細を設定する

2パターンのスケジュールを設定することができます。それぞれのスケジュールでは、スケジュール録画とイベン ト録画をタイムテーブル1と2にそれぞれ最大3つまで設定できます。

「スケジュール設定」で「詳細設定>」ボタンをクリックすると、スケジュール詳細設定ページが表示されます。

46

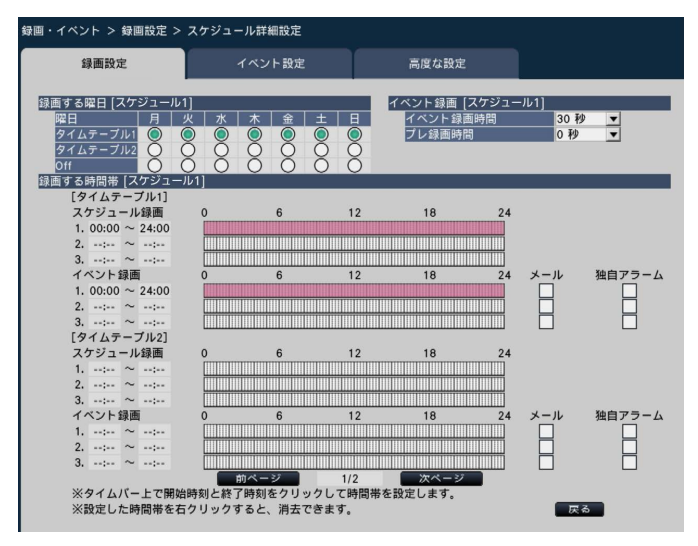

# ■録画する曜日

曜日ごとにどのタイムテーブルに従って動作するかを 選択します。「●」は選択状態、「○」は非選択状態を 表します。

タイムテーブル1:タイムテーブル1に従い録画しま す。 タイムテーブル2:タイムテーブル2に従い録画しま す。 Off さらには、スケジュール録画もイベント録画 も行いません。

# 基本設定を行う [基本設定] (つづき)

# ■イベント録画

アラーム発生時のイベント録画時間とアラーム発生前 のプレ録画時間を設定します。

# [イベント録画時間]

アラーム発生時の録画時間を設定します。

2秒/ 5秒/ 10秒/ 20秒/ 30秒/ 1分/ 2分/ 3分/ 5分/ 10分/ 15分

- Manual :アラーム信号が入力されている間だけ録 画を行います。(最低8秒間)
- Ext. :アラーム動作を解除するまで録画し続け ます。

初期設定:30秒

# [プレ録画時間]

アラーム発生前にプレ録画時間を設定します。 0秒/ 5秒/ 10秒/ 15秒 初期設定:0秒

# メモ

- ●設定した時間より長い時間録画されることがあ ります。
- ●「0秒」に設定するとプレ録画されません。
- ●音声付きで録画する設定の場合、プレ録画の先 頭に音声が録音されないことがあります。
- ●高解像度、高画質、高レートで録画する場合、 プレ録画時間を10秒または15秒に設定しても、 プレ録画が約5秒間になります。

# ■録画する時間帯

タイムテーブル1と2でそれぞれスケジュール録画とイ ベント録画を3つずつ設定できます。同じタイムテーブ ル内では、スケジュール録画よりイベント録画が優先 されます。

[スケジュール録画](☞45ページ)

# [イベント録画]

アラーム発生により録画を行う時間帯を設定します。設 定していない時間帯には、アラームが発生しても録画 を行いません。タイムバーの設定方法については45 ページをお読みください。

# [メール]

イベント発生時、アラームメールを送信する場合は チェックを入れます。

### [独自アラーム]

イベント発生時、独自アラームプロトコルを使って、発 生したイベントの情報をPCへ自動的に通知する場合は チェックを入れます。

# [前ページ] / [次ページ]

設定するスケジュール設定を切り換えます。

# [戻る]ボタン

設定を終了したらクリックします。[録画設定]タブに 戻ります。

# 録画設定をカメラごとに設定する(録画詳細設定)

カメラごとに、解像度やフレームレート、画質などを設定できます。

「録画設定」で「詳細設定>1 ボタンをクリックすると、録画詳細設定ページが表示されます。

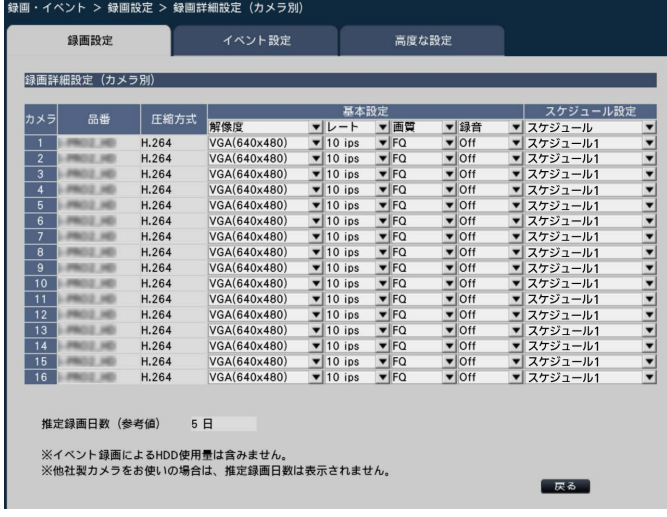

# [品番]

接続しているカメラの品番が表示されます。 (空欄:カメラ未登録)

# [圧縮方式]

カメラ登録時に設定した圧縮方式が表示されます。

# [解像度]

録画する画像の解像度を選択します。 アスペクト比 4:3 QVGA(320×240)/ VGA(640×480)/ SXVGA(1280×960)/ SVGA (800×600) / QXGA (2048×1536) アスペクト比 16:9 QVGA(320×180)/ HVGAW(640×360)/ HD(1280×720)/ FHD(1920×1080) 初期設定:VGA(640×480)

# 重要

●カメラの品番および圧縮方式によって、選択で きる解像度が異なります。

#### メモ

- ●高解像度、高画質で録画する設定にした場合、 設定したレートで録画できないことがあります。
- ●解像度を変更すると、カメラの機種によっては カメラが再起動することがあります。カメラ再 起動中は通信エラーとして検出されますが、故 障ではありません。

[レート](フレームレート)(☞45ページ)

# メモ

- **●カメラの品番、圧縮方式、解像度の設定によっ** ては、60 ipsを選択できるようになります。
- 1920×1080 p/60 Hz(720×480 p/ 60 Hz) に対応したモニターをメインモニター に使用すると、60 ipsの画像を1画面で表示で きます(メインモニターの1画面表示以外また はサブモニターは30 ipsで表示されます)。

# [画質](☞46ページ)

# [録音]

録画と同時に音声を録音するかを選択します。 On :録音します。 Off :録音しません。 初期設定:Off

# [スケジュール設定]

どのスケジュール設定に従って録画するかを選択しま す。 スケジュール1 :スケジュール1の設定に従って録画 します。 スケジュール2 :スケジュール2の設定に従って録画 します。 初期設定:スケジュール1

[推定録画日数](☞46ページ)

# [戻る]ボタン

設定を終了したらクリックします。[録画設定] タブに 戻ります。

48

# イベントの設定を行う [イベント設定] タブ

アラーム出力時間やブザーの鳴動時間など、イベントに関する設定を行います。

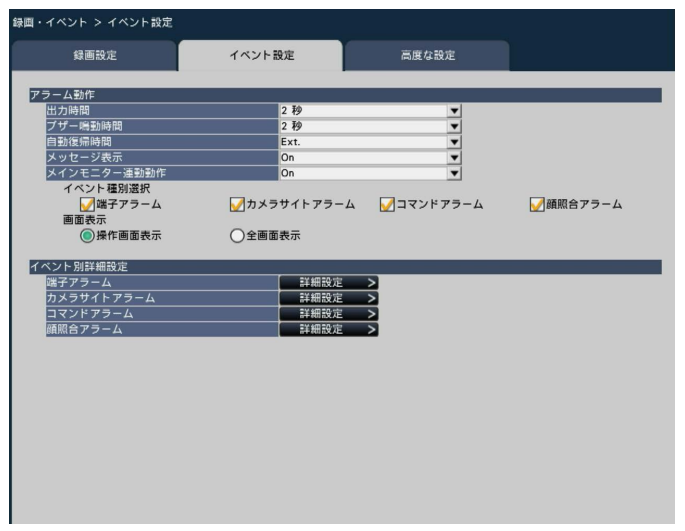

# ■アラーム動作

アラーム出力時間や自動復帰時間などを設定します。

# [出力時間]

アラーム発生時に本機の後面端子から出力するアラー ム信号の出力時間を選択します。「0秒」に設定すると アラーム信号を出力しません。

0秒/ 2秒/ 5秒/ 10秒/ 20秒/ 30秒/ 1分

- Ext. :アラーム動作を解除するまでアラーム出力し 続けます。アラーム動作の解除方法について は、「アラーム動作を解除する」(☞125ペー ジ)をお読みください。
- Rec.:イベント録画中、アラーム信号を出力し続け ます。
- 初期設定:2秒

# [ブザー鳴動時間]

アラーム発生時の本機のブザー鳴動時間を設定します。 「0秒」に設定するとブザーは鳴りません。

0秒/ 2秒/ 5秒/ 10秒/ 20秒/ 30秒/ 1分

- Ext. :アラーム動作を解除するまでブザー鳴動し続 けます。アラーム動作の解除方法については、 「アラーム動作を解除する」(☞125ページ) をお読みください。
- Rec.:イベント録画中、ブザー鳴動し続けます。 初期設定:2秒

# [自動復帰時間]

- アラーム動作を自動的に復帰させる時間を選択します。 2秒/ 5秒/ 10秒/ 20秒/ 30秒/ 1分/ 3分/ 5分
	- Ext. :アラーム動作を自動的に復帰させません。ア ラーム動作の解除方法については、「アラーム 動作を解除する」(☞125ページ)をお読み ください。

初期設定:Ext.

#### メモ

●「出力時間」「ブザー鳴動時間」が「自動復帰時間」 より長く設定されている場合は、「自動復帰時間」 の設定に従います。

[メッセージ表示]

アラーム発生時にネットワーク経由でPC画面上にメッ セージを表示するかどうかを選択します。 On :メッセージを表示します。

Off :メッセージを表示しません。

初期設定:On

# [メインモニター連動動作]

メインモニターが操作画面表示中の場合、アラーム発 生に連動して1画面表示に切り換えるかを選択します。 On : 連動動作します。 On(アラーム確認/復帰):連動動作します。 Off **interval in the set of the set of the set of the set of the set of the set of the set of the set of the s** 

初期設定:Off

メモ

- ●「On(アラーム確認/復帰)」に設定すると、連 動動作中に別のアラームが発生しても画面は切 り換わらず、同じカメラ画像が表示され続けま す。アラーム/コントロール端子のアラーム復帰 入力で別のカメラに切り換わります。連動動作 中に複数のアラームが発生すると発生した順番 にカメラ番号が記憶されます。
- ●イベント別詳細設定で録画カメラに割り当てら れているカメラを1画で表示します。
- ●「再生中|「設定メニュー表示中|は連動動作し ません。
- 自動復帰時間が経過すると、元の画面に戻りま す(連動動作中にマウスが操作されると、元の 画面には戻りません)。

# [イベント種別選択]

[メインモニター連動動作]で「On」または「On(ア ラーム確認/復帰)」を選択した場合に表示されます。 連動動作するイベント種別を選択します。

# [画面表示]

[メインモニター連動動作]で「On」または「On(ア ラーム確認/復帰)」を選択した場合に表示されます。 連動動作をどの画面で表示するかを選択します。 操作画面表示:操作画面で表示します。 全画面表示 :全画面で表示します。

# ■イベント別詳細設定

各アラーム(端子アラーム、カメラサイトアラーム、 コマンドアラーム、顔照合アラーム\*)の詳細設定を行 います。各項目の「詳細設定>]ボタンをクリックす ると、詳細設定ページが表示されます。

\* ビジネスインテリジェンス拡張キット(別売り)のラ イセンスを登録した場合のみ。

# 端子アラームの設定を行う [端子アラーム詳細設定]

本機のアラーム入力端子に防犯ドアセンサーなどの外部機器からアラーム信号が入力されたときの録画の設定を行 います。

本機後面のアラーム入力端子ごとに、録画に必要な設定を行います。

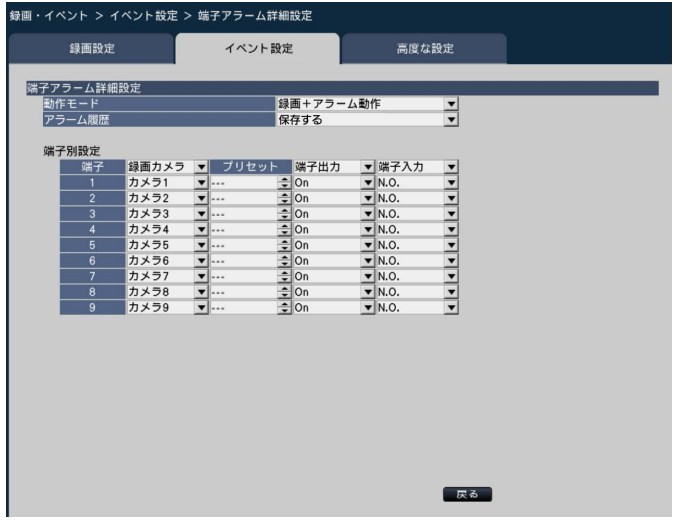

#### ■端子アラーム詳細設定 [動作モード]

アラーム信号が入力されたときの動作を選択します。 録画+アラーム動作:すべてのイベント動作を設定 に従って行います。 録画のみ :録画とイベントログへの記録、

カメラのプリセット動作のみ 行います。 Off : イベントログへの記録のみ行 います。

初期設定:録画+アラーム動作

# [アラーム履歴]

アラーム履歴を保存するかどうかを選択します。 保存する :履歴を保存します 保存しない :履歴を保存しません 初期設定:保存する

# [端子別設定]

端子番号1 ~ 9について、各設定を行います。

# [録画カメラ]

録画するカメラを選択します。「Off」に設定すると録 画を行いません。

- 全カメラ:登録されている全てのカメラで録画を行 います
- 初期設定:端子番号と同じ番号のカメラ

# メモ

●登録カメラ台数が多い場合、録画カメラで全力 メラを設定しているとカメラによってアラーム 録画の開始が遅くなることがあります。プレ録 画の使用をおすすめします。

# [プリセット]

アラーム信号入力時に動作させるカメラプリセットポ ジション (001 ~ 256) を選択します。 「---」に設定 するとプリセットポジション移動を行いません。

# [端子出力]

アラーム信号入力時に、本機後面のアラーム出力端子 からアラーム信号を出力するかどうかを選択します。 On :アラーム信号を出力する Off :アラーム信号を出力しない 初期設定:On

# [端子入力]

端子ごとにアラーム信号の入力方法を選択します。 N.O.(Normally Open)

:ショート時に信号が入力されます。

N.C.(Normally Close)

:オープン時に信号が入力されます。

初期設定:N.O.

# [戻る]ボタン

設定を終了したらクリックします。[イベント設定] タ ブに戻ります。

#### メモ

●カメラのプリセットポジションについては、「カ メラを操作する」(☞115ページ)をお読みく ださい。

# カメラサイトアラームの設定を行う[カメラサイトアラーム詳細設定]

カメラの独自アラーム信号を受信して動作するカメラサイトアラーム入力時の動作を設定します。

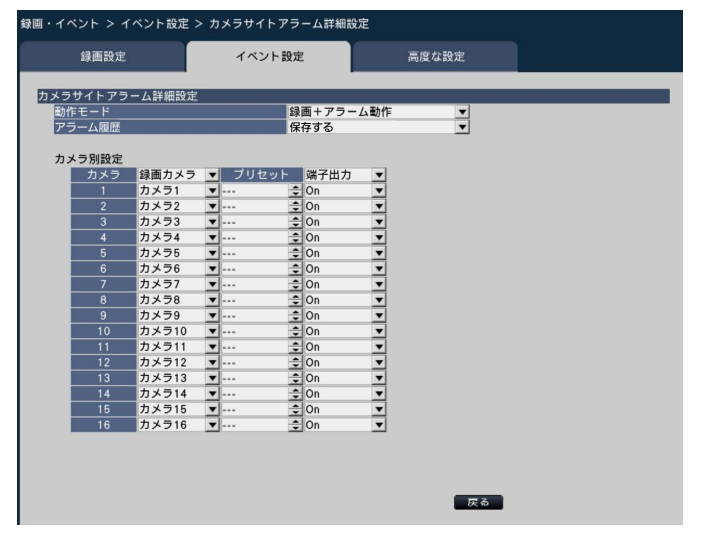

「カメラサイトアラーム詳細設定」の「動作モード」「アラーム履歴」、「カメラ別設定」の「録画カメラ」「プリセッ ト」「端子出力」については、「端子アラームの設定を行う[端子アラーム詳細設定]| (☞51ページ) をお読みくだ さい。

# [戻る]ボタン

設定を終了したらクリックします。[イベント設定] タブに戻ります。

# コマンドアラームの設定を行う「コマンドアラーム詳細設定]

ネットワークを経由して、PCなどからコマンドを受信して動作するコマンドアラーム入力時の動作について設定し ます。

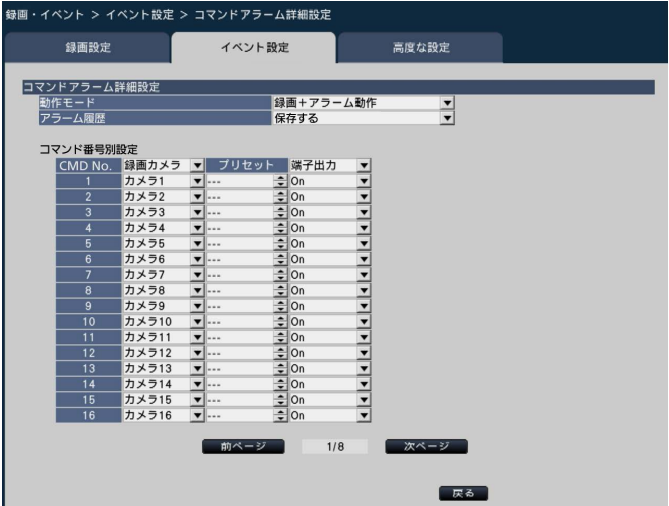

「コマンドアラーム詳細設定」の「動作モード」「アラーム履歴」、「コマンド番号別設定」の「録画カメラ」「プリ セット」「端子出力」については、「端子アラームの設定を行う[端子アラーム詳細設定]」(☞51ページ)をお読み ください。

[戻る]ボタン 設定を終了したらクリックします。[イベント設定] タブに戻ります。

# 52

# 顔照合アラームの設定を行う [顔照合アラーム詳細設定]

本機にビジネスインテリジェンス拡張キット(別売り)のライセンスを登録することで、設定が可能になります。 あらかじめ登録した顔画像をカメラのライブ画像内から検出すると動作する顔照合アラームについて設定します。 顔照合機能の詳細や使用上の注意については、「顔照合機能について」(☞6ページ)をお読みください。また、顔 照合アラームについては、ビジネスインテリジェンス拡張キットの取扱説明書(PDFファイル)をお読みください。

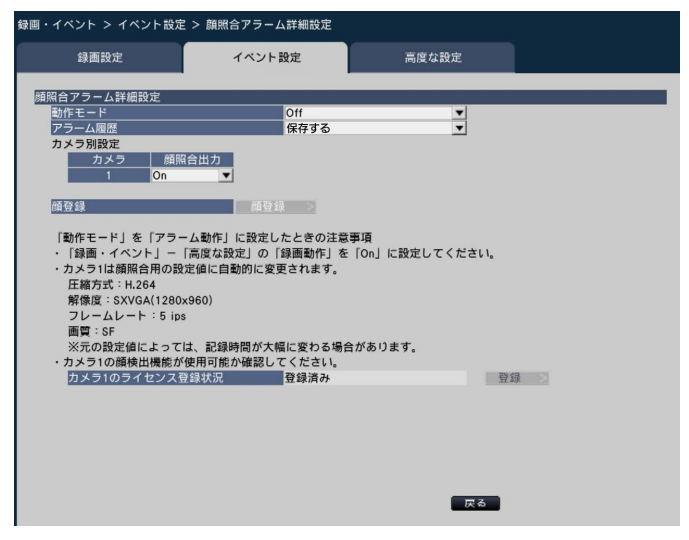

設定のしかたなど詳細については、ビジネスインテリジェンス拡張キットの取扱説明書(PDFファイル)をお読み ください。

# 顔画像を登録する [顔照合登録]

顔画像を新規に登録したり、すでに登録済みの顔画像を確認したり、名称をつけることができます。

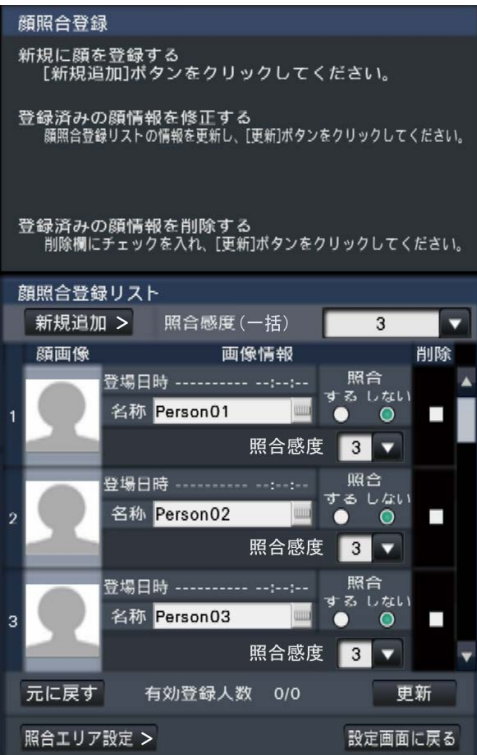

設定のしかたなど詳細については、ビジネスインテリジェンス拡張キットの取扱説明書 (PDFファイル) をお読み ください。

# 録画・イベントの高度な設定を行う [高度な設定] タブ

ここでは、録画に関する特殊な設定を行います。録画動作、アラームマスク時間、サイトアラーム受信ポート番号 を設定します。

54

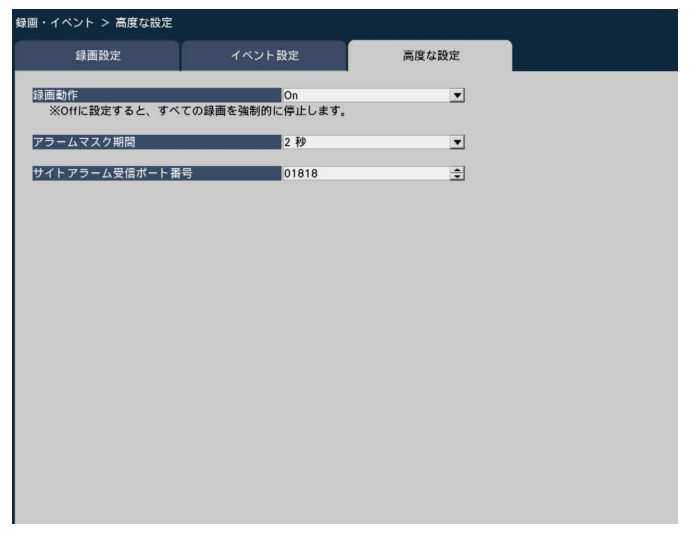

# [録画動作]

すべての録画動作を停止するかどうかを設定します。主 に、電源を切る前にHDDへのアクセスを停止させるた めに「Off」に設定します。

On :録画動作を行います。

Off :すべての録画動作を停止します。

初期設定:On

# 重要

●「Off」に設定した場合は、運用再開時には必ず 設定を「On」に戻してください。

# [アラームマスク時間]

同じカメラで同じ種類のイベント(端子アラーム、カ メラサイトアラーム、コマンドアラーム、顔照合アラー ム)が連続して発生しても、イベント動作を行わない ようにする期間を設定します。

2秒/ 3秒/ 5秒/ 10秒 初期設定:2秒

# [サイトアラーム受信ポート番号]

カメラのサイトアラームを受信するポート番号を選択 します。 初期設定:1818

# メモ

●ポート番号は右詰めで入力してください。(例: ポート番号が80の場合、00080と設定)。こ こでは、設定値の左の「0」は表記していません。

# モニターの設定を行う[モニター]

設定メニュー[詳細設定]のモニターページでは、本機に接続しているメインモニターやサブモニター、ネットワー クを経由して接続しているPC画面の表示に関する設定を行います。

多画面表示の設定や、ライブ画像のシーケンス表示など画像の切り換えに関する設定もこのモニターページで行い ます。

モニターページは、[メインモニター] タブ、[サブモニター] タブ、[高度な設定] タブで構成されています。

# メインモニターの設定を行う [メインモニター]

カメラタイトルの表示位置など、メインモニターの表示に関する設定を行います。

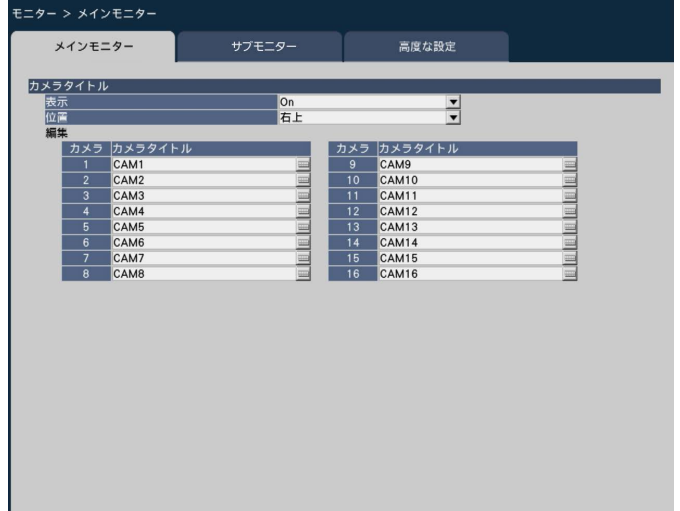

# ■カメラタイトル

# [表示]

カメラタイトルをメインモニターに表示するかどうか を設定します。

On :カメラタイトルを表示します。 Off :カメラタイトルを表示しません。

# 初期設定:On

# [位置]

画像上のカメラタイトルの表示位置を選択します。 左上/左下/右上/右下 初期設定:右上

# [カメラタイトル]

カメラごとに表示するカメラタイトルをソフトキー ボードから(☞16ページ)入力します(14文字まで)。

#### メモ

- ●カメラに設定する日時表示(☞30ページ)や画 像内文字表示(☞31ページ)と同時に使用する 場合は、表示が重ならないように位置の設定を してください。
- ●ここで設定するカメラタイトルは、録画画像に は録画されません。
- ●カメラタイトルの入力は、PCのウェブブラウ ザーからは漢字の入力も可能ですが、内蔵フォ ントにない文字は表示できません。

# サブモニターの設定を行う [サブモニター]

サブモニターに表示するカメラ画像の選択や、画像の切り換えの間隔などを設定します。

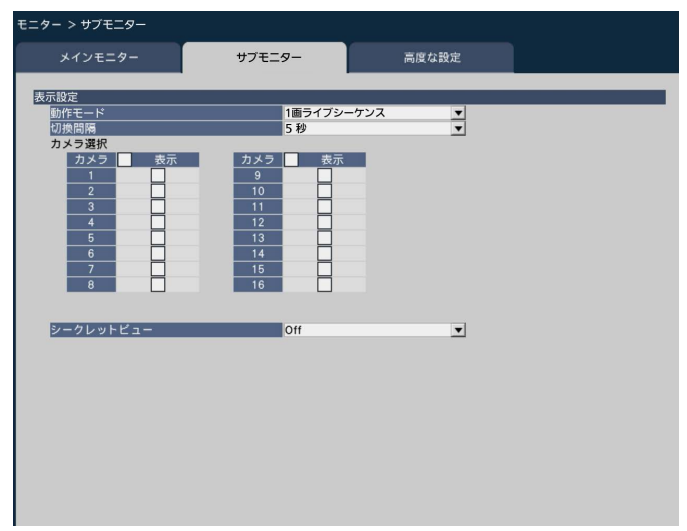

# ■表示設定

カメラ画像のシーケンス動作(画像の切り換え)を設 定します。

# [動作モード]

- カメラ画像の表示方法を設定します。
	- 1画ライブシーケンス
	- :1画面のカメラ画像を切り換えて表示します。 4画ライブシーケンス
	- :4分割画面を切り換えて表示します。
	- 9画ライブシーケンス
	- :9分割画面を切り換えて表示します。
	- アラーム端子連動
	- :端子アラームの端子番号1~9の入力信号に従っ て、表示カメラをそれぞれカメラ1 ~ 9に切り 換えて、1画面で表示します。 16分割画面 (NV300シリーズのみ)
	- :16分割画面を固定して表示します。

# [切換間隔]

カメラ画像を切り換える間隔を設定します。 3秒/ 5秒/ 10秒 初期設定:5秒

# メモ

- ●NV250シリーズのカメラライセンス数が4の場 合は、「9画ライブシーケンス」は表示されませ  $h_{\rm lo}$
- ●制御信号の入力方法 (N.O.、N.C.) は端子アラー ム詳細設定(☞51ページ)の「端子入力」の設 定に従います。

# [カメラ選択]

シーケンス表示するカメラを選択します。 表示するカメラにチェックを入れます。選択されたカ メラ画像が番号順に表示されます。

# メモ

● [動作モード]で4画ライブシーケンス、9画ラ イブシーケンスまたは16分割画面動作時は、選 択したカメラを先頭から詰めて表示します。

# [シークレットビュー]

シークレットビュー機能は、メインモニターで1画面表 示しているカメラ画像または多画面表示時に選択して いるカメラ画像をサブモニターで黒画表示する機能で す。シークレットビューを使用するかどうかを設定し ます。

On :シークレットビューを使用します Off :シークレットビューを使用しません。 初期設定:Off

#### メモ

- ●1画ライブシーケンス動作時は、シークレット ビューの画像はスキップ(非表示)となります。
- メインモニターで画像が切り換えられると、サ ブモニターの画像が一瞬黒画になることがあり ます。

# モニターに関するその他の設定を行う [高度な設定]

モニターの音声出力設定や全画面表示時に表示する画面分割ボタンの選択などを行います。

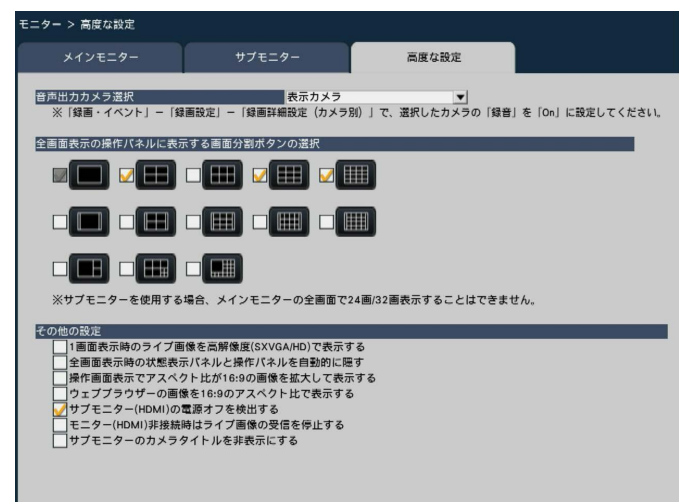

### ■音声出力カメラ選択

本機から出力する音声を固定します。固定する場合は 出力する音声のカメラを選択します。

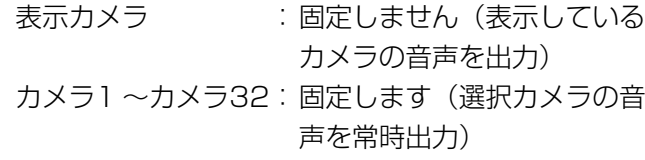

初期設定:表示カメラ

# ■全画面表示の操作パネルに表示する画面分割ボタン の選択

チェックを入れたボタンは、全画面表示の操作パネル 上に表示されます。

## ■その他の設定

# [1画面表示時のライブ画像を高解像度(SXVGA/HD) で表示する]

チェックを入れると、1画面表示のカメラ画像を SXVGAまたはHDで表示します。対応カメラについて は本機付属の「Readme.txt」をお読みください。

# [全画面表示時の状態表示パネルと操作パネルを自動的 に隠す]

チェックを入れると、マウスカーソルの表示/非表示 に連動して全画面表示の各パネルが表示/非表示しま す。

# [操作画面表示でアスペクト比が16:9の画像を拡大し て表示する]

チェックを入れると、操作画面表示時でアスペクト比 が16:9の画像を画像表示部のサイズに合わせ縦方向に 引き伸ばして表示します。

#### メモ

●この設定で画像を拡大して表示すると、カメラ 画像内でのカメラ操作や動作検知サーチが指定 した座標やエリアのとおりに動作しないことが あります。

# [ウェブブラウザーの画像を16:9のアスペクト比で表 示する]

チェックを入れると、ウェブブラウザーの画像表示を 16:9のアスペクト比で表示します。

# [サブモニター (HDMI)の電源オフを検出する]

チェックを入れると、サブモニターを使用する設定の 場合、サブモニターが接続されていなかったり、電源 がオフになっていたりすると、エラー動作でお知らせ ます。

[モニター(HDMI)非接続時はライブ画像の受信を停 止する]

チェックを入れると、メインモニター、サブモニター (HDMI)ともに接続されていなかったり、電源がオフ になっていたりした場合、カメラからのライブ画像受 信を自動で停止してネットワークカメラの負荷を低減 します。

# [サブモニターのカメラタイトルを非表示にする]

チェックを入れると、サブモニターのカメラタイトル が表示されなくなります。

ネットワーク接続に関する設定を行う[ネットワーク]

設定メニュー[詳細設定]のネットワークページでは、本機のネットワークに関する設定を行います。 ネットワークページは [基本] タブ、[メール] タブ、[独自アラーム] タブ、[NTP/SNMP] タブで構成されてい ます。

# ネットワークの基本設定を行う [基本]

ネットワーク接続に関する基本的な設定を行います。

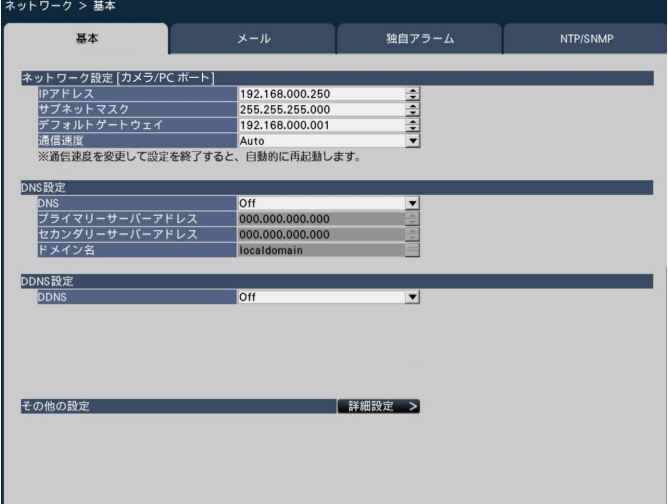

メモ

●アドレスの各オクテットやポート番号は、右詰めで入力してください。(例:ポート番号が80の場合、 00080と設定)。ここでは、設定値の左の「0」は表記していません。

# ■ネットワーク設定 [カメラ/PCポート]

本機のネットワーク設定を行います。

# [IPアドレス]

本機のIPアドレスが表示されます。 [▲]ボタン/[▼]ボタンをクリックすると、アドレ スを変更できます。 初期設定:192.168.0.250

# [サブネットマスク]

本機を接続するネットワークの規則に従ってサブネッ トマスクを選択します。入力方法はIPアドレスと同じ です。 初期設定:255.255.255.0

# [デフォルトゲートウェイ]

本機を接続するネットワークの規則に従ってデフォル トゲートウェイのアドレスを選択します。入力方法は IPアドレスと同じです。 初期設定:192.168.0.1

# [通信速度]

データの通信速度を選択します。 Auto :自動設定します。 100M-Full :100 Mbps全二重 100M-Half :100 Mbps半二重 10M-Full :10 Mbps全二重 10M-Half :10 Mbps半二重 初期設定:Auto

#### 重要

●通信速度を変更して設定を終了すると、本機は 再起動します。

# ■DNS設定

59

DNS(Domain Name System)に関する設定を行い ます。

# [DNS]

DNSを使用するかどうかを設定します。 Off : DNSを使用しません。 Manual :DNSを使用し、ホスト名から対応するIP アドレスを検索できるようにします。

初期設定:Off

# [プライマリーサーバーアドレス]

# [セカンダリーサーバーアドレス]

DNSを使用する場合、プライマリー DNSサーバーと セカンダリー DNSサーバーのIPアドレスを選択しま す。入力方法はIPアドレスと同じです。 初期設定:0.0.0.0

# [ドメイン名]

本機のドメイン名を入力します。ドメイン名の先頭文 字は英字にしてください。 入力は半角英数字(ハイフン(-)、ピリオド(.)を含む)3 文字以上63文字以内にしてください。 初期設定:localdomain

# ■DDNS設定

# [DDNS]

DDNSを使用するかどうか、使用するDDNSサービス を選択します。

Off : DDNSを使用しません

ダイナミックDNS Update

- :ダイナミックDNS Update(RFC2136準拠) を使用します。
- みえますねっとPRO

:みえますねっとPROを使用します。

初期設定:Off

# ダイナミックDNS Updateを使用する場合

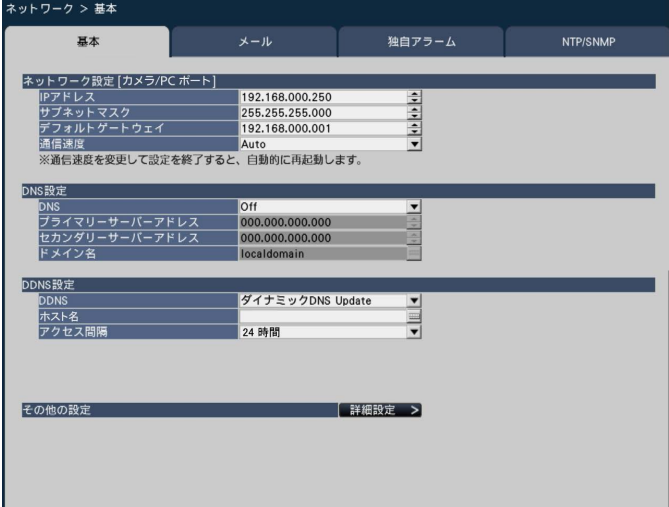

# [ホスト名]

ダイナミックDNS Updateサービスで使用するホスト 名を入力します。 入力可能文字数:3 〜 250文字 (ホスト名). (ドメイン名)形式で 入力 初期設定:NWDR

# メモ

●使用できるホスト名については、ネットワーク 管理者にお問い合わせください。

# [アクセス間隔]

ダイナミックDNS Updateサービスサーバーに対して IPアドレスとホスト名を確認する間隔を以下から選択 します。

10分/ 20分/ 30分/ 40分/ 50分/ 1時間/ 6時間/ 24時間

初期設定:1時間

### 重要

●他社DDNSサービスを利用する前に、ルーター にポートフォワーディング設定をする必要があ ります。 他社DDNSサービスに関する動作保証は一切 行っていません。したがって、他社DDNSサー ビスの利用により、本機をお使いの環境に何ら かの障害や損害が発生したとしても、責任を負 いかねます。 他社DDNSサービスの選定・設定に関しては、 当該サービスの提供事業者にお問い合わせくだ さい。

# 「みえますねっとPRO」サービスを使用する場合

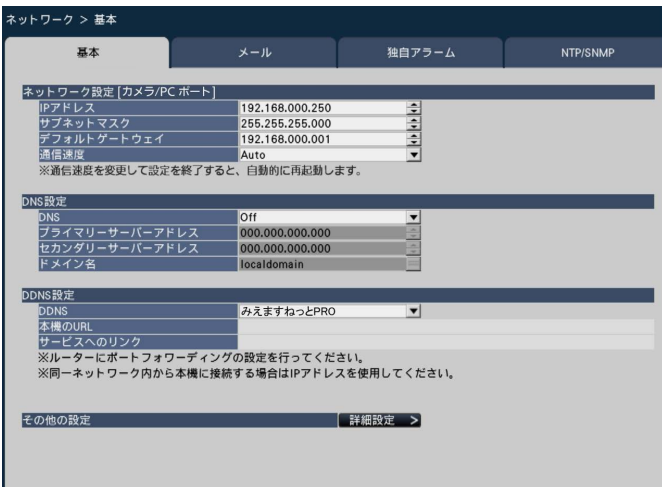

# STEP<sub>1</sub>

ウェブブラウザーのネットワークページの [基本] タ ブをクリックします。

# STEP2

[みえますねっとPRO]を選択して、[設定保存]ボタ ンをクリックします。

# STEP3

「サービスへのリンク」に表示されているURLをクリッ クします。

→「みえますねっとPRO」サービスの登録画面が新し いウインドウで開きます。

# STEP4

画面に従って「みえますねっとPRO」サービスの登録 を行います。

→「みえますねっとPRO」サービスの登録画面が表示 されない場合は、PCがインターネット接続している か確認し、ブラウザーの更新ボタンをクリックして ください。

# STEP5

本機のトップページを再度表示し、「本機のURL」にみ えますねっとPROに登録したドメイン (xxxx.miepro. net:xxx)が表示されていることを確認します。

# メモ

- ●「みえますねっとPRO」にログインIDを登録済 みの方 トップページでログインID(登録時のEメール アドレス)及びパスワードを入力してください。
- 「みえますねっとPRO」にログインIDを登録さ れていない方 トップページで「新規会員登録はこちら」をク リックして、ログインID を作成する必要があり ます。
- ●「みえますねっとPRO」サービスへの登録が完 了している場合は、登録した機器のURLが[本 機のURL]に表示されています。このアドレス がインターネット経由で機器にアクセスすると きに使うアドレスです。このURLを忘れないよ うにブラウザー機能のお気に入りに登録するこ とをお勧めします。
- ●機器のURLは、「みえますねっとPRO」サービス に登録したあとに使用できるようになります。(登 録された機器のURLが有効になるまで、最大で30 分くらいかかる場合があります。) ただし、ルーターによっては、機器と同じネット ワーク(LAN)に接続されているPCからは、この URL でアクセスできません。
- [サービスへのリンク]が表示されない場合は、「み えますねっとPRO」サービスへの登録が完了しPC がインターネットに接続されていることを確認し て、ブラウザーの更新ボタンをクリックしてくだ さい。
- 「みえますねっとPRO」サービスには、ダイナミッ クDNS サービス以外のサービスがあります。詳細 は「みえますねっとPRO」サービスのウェブサイ トを参照してください。
- 「みえますねっとPRO」サービスのウェブサイトに ある機器登録アプリケーションで「機器検索を開 始する」を実施しても本機はリスト中に検出され ません。本書の手続きを行うことでサービスを使 用できるようになります。

# ■その他の設定

HTTPポート番号、FTPポート番号を設定するには、[詳 細設定>]ボタンをクリックしてください。 詳細設定画面が表示されます。

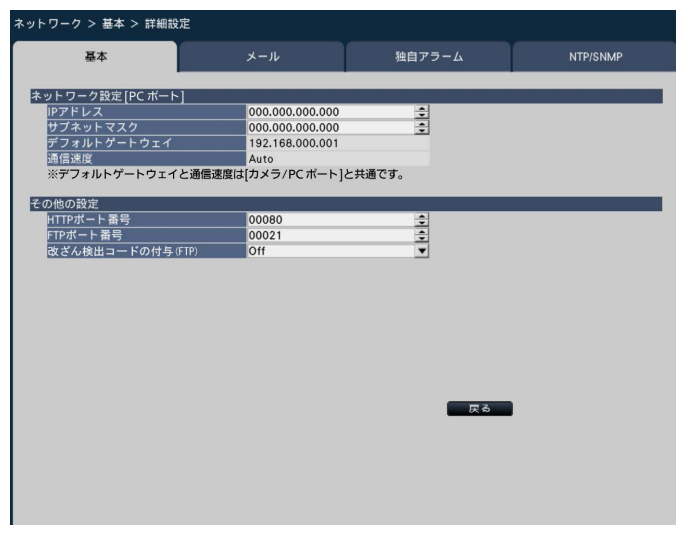

# [HTTPポート番号]

本機が画像を配信するときに使用するHTTPポート番号 を設定します。 通常は変更する必要はありません。  $1 - 65535$ 初期設定:80

# メモ

- ●ネットワーク設定によっては、HTTPポート番 号を変更した際、通信ができなくなる設定になっ ている場合があります。この場合、各ネットワー クの管理者にお問い合わせください。
- ●以下の番号とFTPポート番号に設定されている 番号はHTTPポート番号に設定できません。 20、21、23、25、42、53、67、68、 69、79、105、110、123、161、162、 546、547、995、10001、10002、 10003、10004、10005、10006、 10007

# [FTPポート番号]

本機のFTPポート番号を設定します。 通常は変更する必要はありません。  $1 - 65535$ 初期設定:21

# メモ

●以下の番号とHTTPポート番号に設定されてい る番号をFTPポート番号に設定することはでき ません。

20、23、25、42、53、67、68、69、 79、80、105、110、123、161、162、 546、547、995、10001、10002、 10003、10004、10005、10006、 10007

# [改ざん検出コードの付与(FTP)]

FTPでダウンロードする録画データに改ざん検出用の コードを付与する場合に設定します。 Off : 付与しません On : 付与します 初期設定:Off

# ■ネットワーク設定 [PCポート] (NV300シリーズのみ) 本機のPCポートに対するネットワーク設定を行いま す。

[IPアドレス] 初期設定:0.0.0.0

[サブネットマスク] 初期設定:0.0.0.0

[戻る]ボタン 設定を終了したら、クリックしてください。

# メール通知に関する設定を行う [メール]

アラームメール通知、障害メール通知(☞184ページ)機能を使用するための設定を行います。

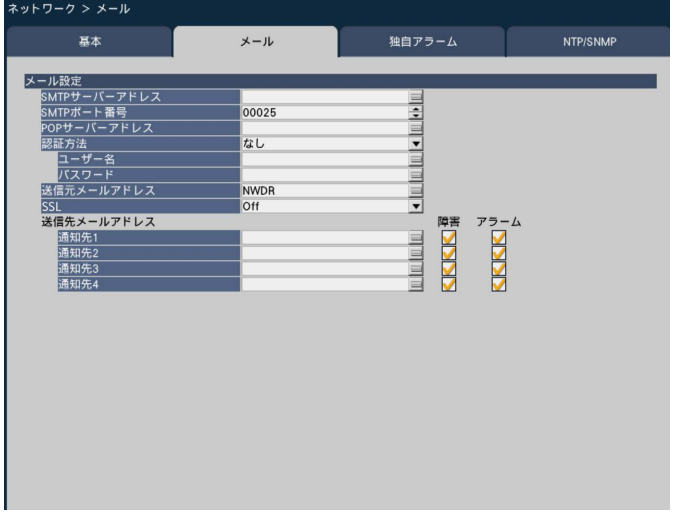

# [SMTPサーバーアドレス]

電子メールを送信するSMTPサーバーのIPアドレスま たはSMTPサーバー名を入力します。SMTPサーバー 名は、設定メニュー「詳細設定] − 「ネットワーク] − [基本]タブの「DNS」を「Manual」にしたときのみ 使用できます。入力は半角英数字(ハイフン(-)、ピリ オド()含む) 255文字以内にしてください。

# [SMTPポート番号]

SMTPサーバーのポート番号を入力します。  $1 - 65535$ 初期設定:25

### [POPサーバーアドレス]

POP before SMTP認証で使用するPOPサーバーのIP アドレスまたはPOPサーバー名を入力します。POP サーバー名は、設定メニュー[詳細設定]−[ネットワー ク]−[基本]タブの「DNS」を「Manual」にした ときのみ使用できます。入力は半角英数字(ハイフン (-)、ピリオド(.)含む)255文字以内にしてください。

#### [認証方法]

メールを送信するときの認証方法を選択します。 なし/ POP before SMTP / SMTP 初期設定:なし

# [認証方法−ユーザー名]

認証に使用するユーザー名を入力します。入力はメモ に記載の半角英数字/記号(&を除く)32文字以内に してください。

# [認証方法−パスワード]

上記「ユーザー名」に対応し認証に使用するパスワー ドを設定します。入力はメモに記載の半角英数字/記 号(&を除く)32文字以内にしてください。画面上は「\*」 または「●」で表示されます。

### メモ

●入力できる文字について A B C D E F G H I J K L M N O P Q R S T U V W X Y Z a b c d e f g h i j k l m n o p q r s t u v w x y z 0 1 2 3 4 5 6 7 8 9 ! #  $$ % & ( ) * +,- . / : ; < = > ? @$  [\text{4}{4}} ^ \_ `  $\{\ \}$   $\}$   $\sim$ 

# [送信元メールアドレス]

送信元メールアドレスを入力します。入力したアドレ スがメール受信者のFrom(差出人)欄に表示されます。 入力は半角英数字(ハイフン(-)、ピリオド(.)、@、\_ を 含む)127文字以内にしてください。 初期設定:NWDR

### [SSL]

アラームメールや障害メールをSSL暗号化して送信し ます。「On」に設定すると、認証方法は「SMTP」に 設定されます。認証用のユーザー名、パスワードを設 定してください。

On:SSLを使用します。 Off:SSLを使用しません。 初期設定:Off

#### [送信先メールアドレス−通知先1 〜通知先4]

アラームメール、障害メール (☞184ページ)の送信 先メールアドレスを設定します。入力は半角英数字(ハ イフン(-)、ピリオド(.)、@、を含む)255文字以内に してください。 また、送信したいメール種別(障害/アラーム)にチェッ クを入れます。

送信先は4件まで設定できます。

# アラームの独自通知設定を行う[独自アラーム]

イベントやエラー発生時、その情報をPCに通知するための設定を行います。

発生したイベントやエラー情報を受信し表示するには通知先のPCに専用ソフトウェア (別売り) がインストールさ れている必要があります。

専用ソフトウェアについては、本機付属のCD-ROM内の「readme.txt」をお読みください。

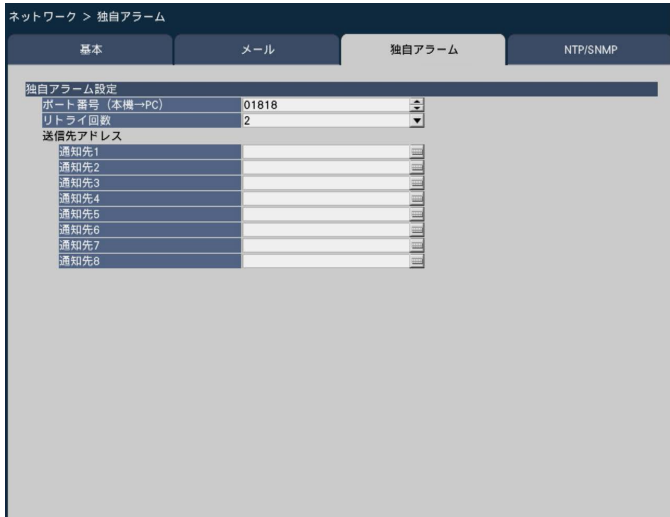

# [ポート番号(本機→PC)]

送信先のPCのポート番号を入力します。 通常は初期設定から変更する必要はありません。 初期設定:1818

# [リトライ回数]

PCに送信できなかった場合にリトライする回数を設定 します。 0 ~ 8(回)(1回単位で設定可) 初期設定:2

# メモ

●PCに送信できないことがある場合は、リトライ 回数を増やして設定してください。

# [送信先アドレス-通知先1 〜通知先8]

送信先のPCのアドレスを設定します。通知先1 ~ 8に IPアドレスまたはホスト名を入力します。ホスト名は、 設定メニュー[詳細設定]−[ネットワーク]−[基本] タブの「DNS」を「Manual」にしたときのみ使用で きます。 送信先として8件まで設定できます。 入力は半角英数字(ハイフン(-)、ピリオド()を含む) 255文字以内にしてください。

# ネットワーク時刻合わせやSNMPに関する設定 を行う [NTP/SNMP]

NTP (Network Time Protocol) サーバーとSNMP設定を行います。

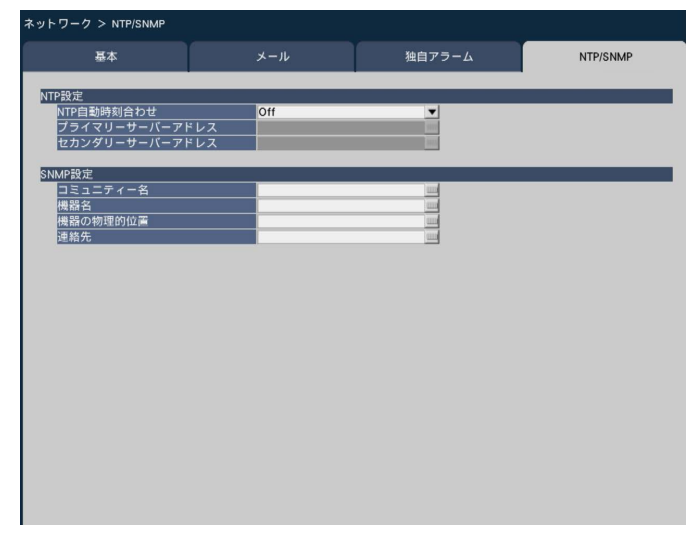

# ■NTP設定

# [NTP自動時刻合わせ]

NTPサーバーを基準に時刻合わせするかどうかを設定 します。

On: 自動時刻合わせをします。 Off: 自動時刻合わせをしません。

初期設定:Off

# 重要

●本機の時計精度における記録画像の時刻ずれに より、運用上問題になる場合があります。シス テム運用においてより正確な時刻設定が必要な 場合は、NTPサーバーを使ったNTP自動時刻合 わせを使用してください。

# [プライマリーサーバーアドレス] [セカンダリーサーバーアドレス]

NTPサーバーを使って時刻合わせを行う場合、NTP サーバーのアドレスまたはNTPサーバー名を入力しま す。 NTPサーバー名は、設定メニュー「詳細設定]–「ネッ トワーク]−[基本]タブの「DNS」を「Manual」

にしたときのみ使用できます。

入力は半角英数字(ハイフン(-)、ピリオド()含む) 255文字以内にしてください。

# メモ

●サーバー名を入力した場合、「http://| の記述 は不要です。

# 重要

●本機をカメラに対するNTPサーバーとして動作 させることができます。その場合、カメラ側の ポート番号は「123」を設定してください。カ メラの設定については、接続するカメラの取扱 説明書をお読みください。

# ■SNMP設定

SNMPマネージャーと接続して、本機の状態を確認す る場合などに設定します。 各項目の入力文字は、「入力できる文字について」(☞ 63ページ)の半角英数字と記号です。

# [コミュニティー名]

SNMP認証に使用する名前を入力します (32文字以 内)。

# [機器名]

本機をSNMPシステムで管理するための名前を入力し ます(255文字以内)。 例: No1

# [機器の物理的位置]

本機の設置場所を入力します(255文字以内)。 例:2F

# [連絡先]

本機管理者の連絡先(メールアドレスなど)を入力し ます(255文字以内)。

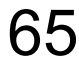

# ユーザー管理に関する設定を行う[ユーザー管理]

設定メニュー[詳細設定]のユーザー管理ページでは、本機を操作する際のユーザー認証の有無や管理者情報の登録、 操作レベルの設定などを行います。

ユーザー管理ページは[基本]タブ、[ユーザー登録]タブ、[管理者設定]タブで構成されています。

# ユーザー管理の基本設定を行う[基本]

本機をマウス操作する際のログイン設定や、ネットワーク操作のユーザー認証、ユーザーレベル各種の設定を行い ます。

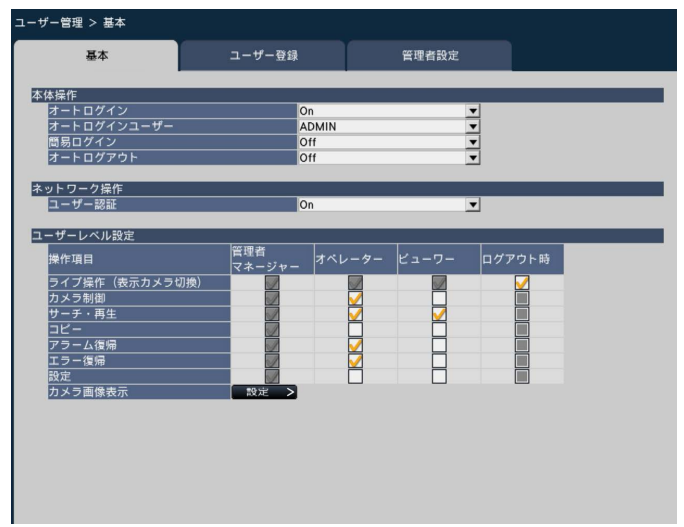

# ■本体操作

本機に電源を入れたときなどに、自動的にログインを 行うための設定を行います。

# [オートログイン]

自動的にログインするかどうかを設定します。

- On: 自動的にログインします。
- Off: 自動的にログインしません。ログアウト状態か ら本機の操作を行う際は、ログイン操作が必要 になります。
- 初期設定:On

# [オートログインユーザー]

「オートログイン」を「On」にした場合、ここで登録さ れたユーザーがオートログインできます。本機にユー ザー登録されているユーザーの中からオートログイン ユーザーを設定します。 初期設定:ADMIN

# [簡易ログイン]

ログイン操作の際にログインユーザー名を入力するか 選択するかを設定します。

Off:ユーザー名の入力が必要です。

On:表示されたユーザー名から選択します。 初期設定:Off

# [オートログアウト]

ライブ画像表示中、操作しない状態になってから自動 的にログアウトするまでの時間を設定します。 Off:自動的にログアウトしません。 1分後/ 3分後/ 5分後/ 30分後 初期設定:Off

# メモ

- **●「オートログイン」が「On」に設定されている** 場合、「オートログアウト」を「Off」以外に設 定しても自動的にログアウトしません。ログア ウト操作(☞104ページ)を行うと、オートロ グインユーザーで自動的にログインします。
- ●不正操作を防止するために「オートログアウト」 を「Off」以外に設定して運用することをお勧め します。

# ■ネットワーク操作

PCから本機を操作する際、ユーザー認証を行うかどう かを設定します。

# [ユーザー認証]

ユーザー認証を行うかどうかを設定します。 On:ユーザー認証操作後にログインします。 Off: ユーザー認証なしでログインします。 初期設定:On

## ■ユーザーレベル設定

各ユーザーレベル(管理者/マネージャー/オペレー ター/ビューワー)でできるようにしたい操作を選択 しチェックを入れます。操作出来ないように設定する 場合は、空欄のままにします。管理者の設定は変更で きません。また、ログアウト時にはライブ操作(画像 の切り換え)のみ操作できるよう設定できます。

### メモ

- ●ユーザーレベル設定の変更ができるのは「管理 者/マネージャー」でログインしたときだけです。
- ●各ユーザーレベルでできる操作は、初期設定で は次のようになっています。

管理者/マネージャー

:本機やカメラの設定などすべての操作が できる本機の管理者

オペレーター

:本機の設定の一部、アラーム復帰などがで きる権限の高いオペレーター

### ビューワー

- :監視や再生のみ行う一般のオペレーター
- ※管理者とマネージャーは、すべての操作が可 能です。管理者とマネージャーの違いは、管 理者の方がマネージャーより優先度が高く、 同時に同じ操作を行った場合は、管理者の操 作が優先されます。
- ●前ページの画面は初期設定状態です。
- ●チェックの入っていない操作(制限されている 操作) をそのレベルのユーザーが実行しようと した場合、ログイン画面を表示して、操作可能 なレベルのユーザーがログインするよう促すこ とがあります。

# 設定対象の操作について

ユーザーごとに操作の可否を設定できるのは、以下の操作です。

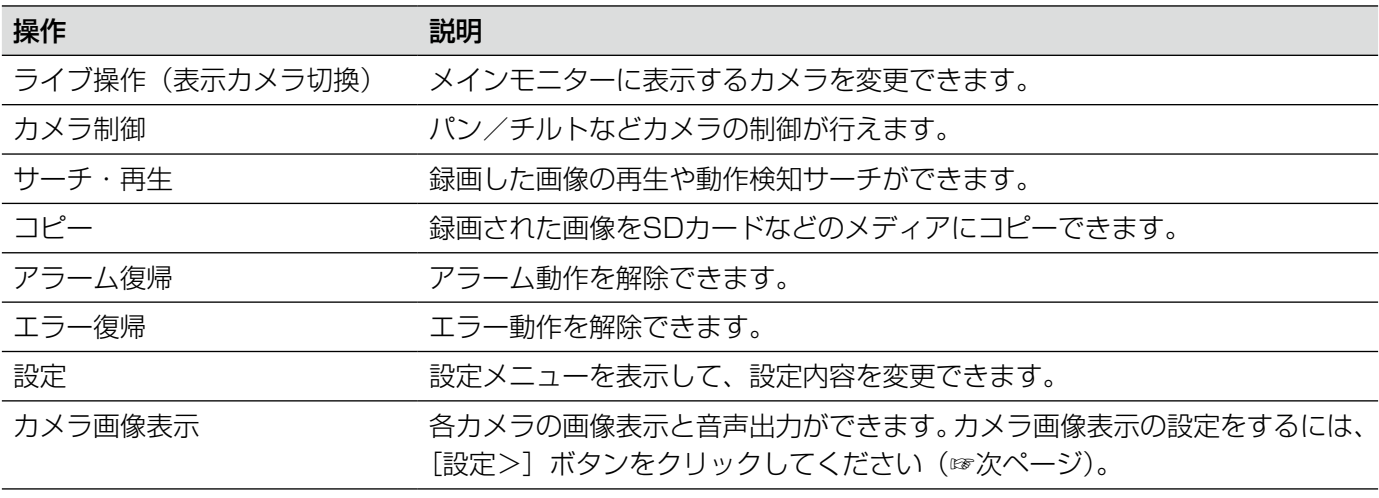

※「設定」は管理者のみが操作可能とすることをお勧めします。

※「設定」操作をできるように設定しても、管理者以外は変更できない項目があります。

# カメラごとのユーザーレベルを設定する

各ユーザーレベル(オペレーター、ビューワー、ログアウト時)で画像表示できるカメラを選択し、チェックを入 れます。

表示しないように設定する場合は、チェックを外して空欄にします。管理者/マネージャーの設定は変更できません。

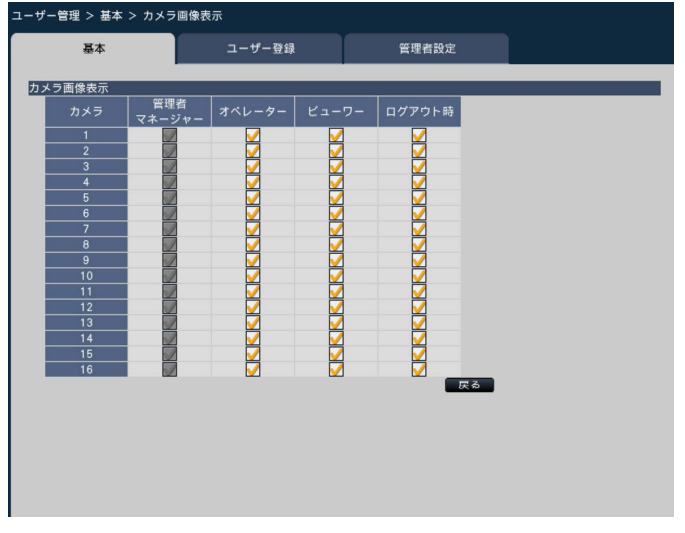

[戻る]ボタン

設定を終了したらクリックします。[基本] タブに戻り ます。

# ユーザー情報を登録/変更/削除する [ユーザー登録]

ユーザー名やパスワードの新規登録/変更/削除を行います。

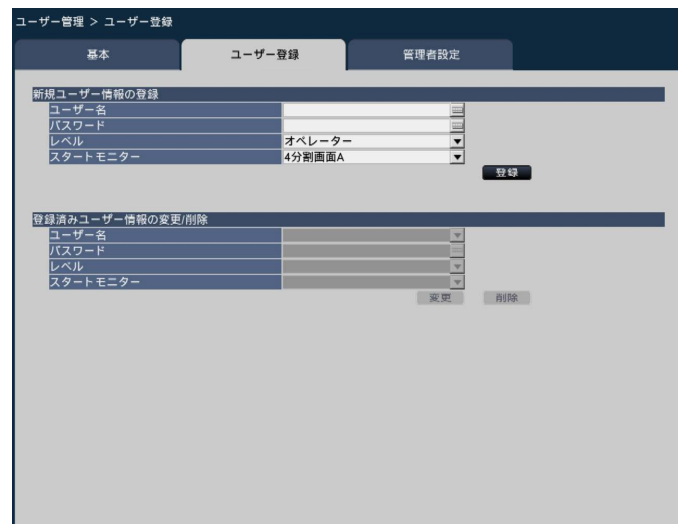

# ■新規ユーザー情報の登録

ユーザー名やパスワード、操作レベルなど、本機を使 用するユーザー情報を登録します。 登録できるユーザー数は16ユーザーまでです。

# [ユーザー名]

ソフトキーボード(☞16ページ)からユーザー名を入 力します。ユーザー名は半角英数字5文字以上14文字 以内で設定してください。

68

# ユーザー管理に関する設定を行う [ユーザー管理] (つづき)

# [パスワード]

ソフトキーボード(☞16ページ)からパスワードを入 力します。パスワードは半角英数字5文字以上8文字以 内で設定してください。登録したパスワードは、内容 にかかわらず「\*\*\*\*\*」と表示されます。

#### 重要

●パスワードはセキュリティを確保するために、 定期的に変更してください。

# [レベル]

操作レベルを選択します。

- 操作できる機能は「基本」タブ (☞66ページ) で設定 します。
- マネージャー/オペレーター/ビューワー

※管理者とマネージャーは同じレベルですが、優先度 は管理者の方が高くなります。 初期設定:オペレーター

### [スタートモニター]

ログイン直後に表示するライブ画像の表示画面を選択 します。 カメラ1~32:選択したカメラの画像を1画面表示 します。 4分割画面A / 4分割画面B / 4分割画面C / 4分割画面D / 4分割画面E / 4分割画面F /  $4$ 分割画面G /  $4$ 分割画面H /  $9$ 分割画面/ 16分割画面A / 16分割画面B / 1画面(全画面)/ 4分割画面(全画面)/ 9分割画面(全画面)/ 16分割画面(全画面) (各設定値の詳細は運用画面について(☞99ページ) をお読みください) 初期設定:4分割画面A

# メモ

- ●スタートモニターの設定範囲はカメラのライセ ンス数によって変わります。
- 「モニター」−「高度な設定」の「全画面表示の 操作パネルに表示する画面分割ボタンの選択」 で選択されていない画面をスタートモニターに 設定すると、4分割画面Aがスタートモニターと して表示されます。
- ●9分割画面/ 16分割画面/各種全画面を設定し ていると、PCのウェブブラウザーでログインし たとき、カメラ1 〜 4の4画面表示でライブ画 像が表示されます。

#### [登録]ボタン

設定されたユーザー情報を新規登録します。

### ■登録済みユーザー情報の変更/削除

すでに登録したユーザー情報を変更または削除します。 [ユーザー名]で変更または削除するユーザーを選択し てください。変更する項目については、新規登録の場 合と同じです。

# [変更]ボタン

選択したユーザーの情報を変更します。

# [削除]ボタン

選択したユーザーを削除します。

# 管理者情報を変更する [管理者設定]

管理者のパスワードやスタートモニターなど、管理者情報を変更します。

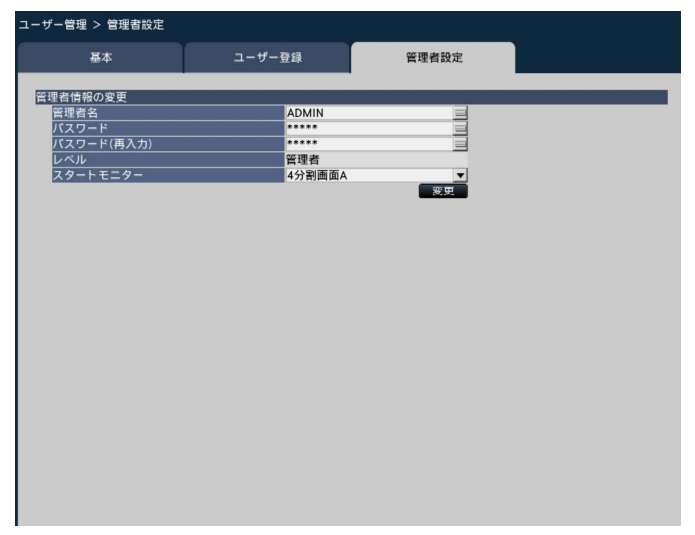

# [管理者名]

管理者名をソフトキーボード (☞16ページ)から入力 します。管理者名は半角英数字5文字以上14文字以内 で設定してください。 初期設定:ADMIN

# [パスワード]

管理者用のパスワードをソフトキーボード (☞16ペー ジ)から設定します。パスワードは半角英数字5文字以 上8文字以内で設定してください。 登録したパスワードは、内容にかかわらず「\*\*\*\*\*」と 表示されます。 初期設定: 12345

## 重要

●管理者名とパスワードはセキュリティを確保す るために、初期設定から必ず変更してください。 また、パスワードは定期的に変更してください。

# [パスワード(再入力)]

確認のため、「パスワード」で入力したパスワードを再 度入力します。

# [レベル]

操作レベルを表示します。管理者は「管理者」に設定 されており、変更できません。

# [スタートモニター]

ログイン直後に表示するライブ画像の表示画面を選択 します。(☞69ページ)

# [変更]ボタン

変更した管理者情報を登録します。

# メンテナンスに関する設定を行う[メンテナンス]

設定メニュー[詳細設定]のメンテナンスページでは、本機のバージョン情報やシステム情報の表示、HDDに関す る設定などを行います。また、設定メニューでの設定内容の初期化、各種ログの確認、ライセンスの登録などもこ のメンテナンスページで行います。

メンテナンスページは[システム情報]タブ、[HDD情報]タブ、[システム管理]タブで構成されています。

# バージョンなどシステム情報を確認する [システム情報]

本機のバージョン情報(ソフトウェア、ハードウェア)、シリアル番号、ネットワーク情報(MACアドレス、IPア ドレス、通信速度)、本体内部の温度情報、最高温度記録などが表示されます。

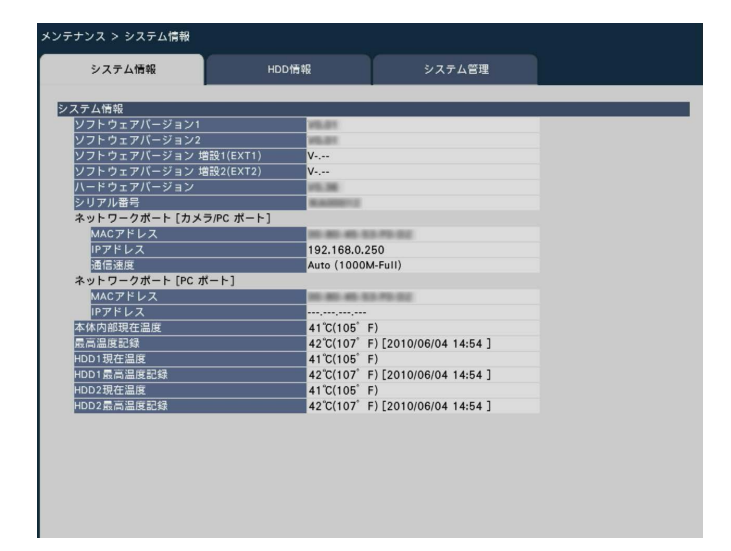

メモ

- メンテナンスページ表示中は、システム情報は 更新されません。
- ●通信速度は、設定値と()内に実際の通信速度 が表示されます。
- ●NV250シリーズでは、増設ユニットに関する 情報は表示されません。

# ディスク情報を確認する「HDD情報]

本機のHDDや増設ユニット (増設1、増設2) の容量や稼働時間、録画画像の日時範囲などを表示します。

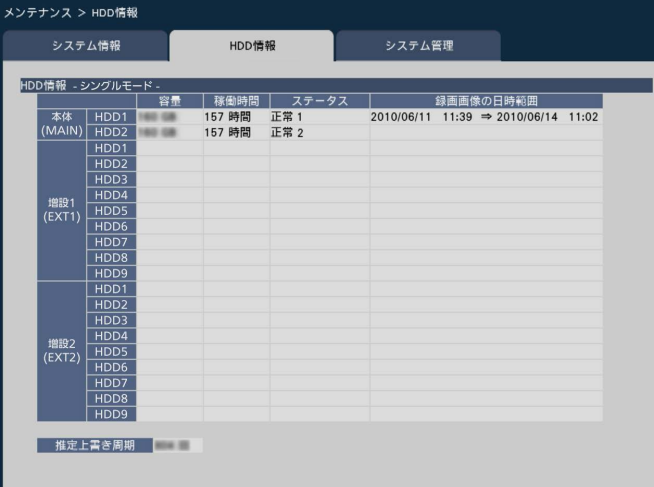

# メモ

- ●メンテナンスページ表示中は、HDD情報は更新 されません。
- ●NV250シリーズでは、増設ユニットに関する 情報は表示されません。

# [HDD運用モード]

HDD運用モードを表示します。 詳細は80ページを参照してください。

# メモ

●ミラーリング復旧中は進捗率も表示されます。

# [容量]

HDDの容量を表示します。

# [稼働時間]

HDDの稼働時間を表示します。

# [ステータス]

- 本機のHDDの状態を表示します。
- 正常 :正常に動作しています。
- 再生専用:再生専用のHDD(録画はされません)
- 切り離し:HDD でエラーが発生し、運用から切り 離されたHDD
- エラー :フォーマット中にエラーが発生したHDD
- 空欄 :HDD未接続

追加 :フォーマットや組み込み操作をしないと 使用できないHDD(ミラーリングモード 時のみ表示されます)

使用不可:現在のHDD運用モードでは使用できない **HDD** 

# [録画画像の日時範囲]

HDDに録画されている日時の範囲を表示します。

# メモ

●RAID5/RAID6モード動作時は、各増設ユニッ トのHDD1欄に容量/ステータス/録画画像の日 時範囲が表示されます。稼働時間はHDDごとに 表示されます。

# [推定上書き周期]

現在までの録画実績(最も古い録画データの日時、現 在日時、HDD容量)に基づいて、HDDの上書き周期を 算出し、目安表示します。

# メモ

- ●上書き録画中は最も古い録画データ日時と最も 新しい録画データ日時から上書き周期を算出し ます。
- ●録画実績が多いほど上書き周期の算出精度が高 まります。
- ●録画条件を変更した場合や、データ自動消去で データが消去された場合などは、正しい上書き 周期が表示されません。
# システムに関する設定や操作を行う [システム管理]

障害発生時の動作設定やHDD内のデータの自動消去の設定、ログの表示などを行います。また、ライセンスの登録、 設定の初期化、ソフトウェアのバージョンアップなど、全般的なメンテナンス作業をここで行います。

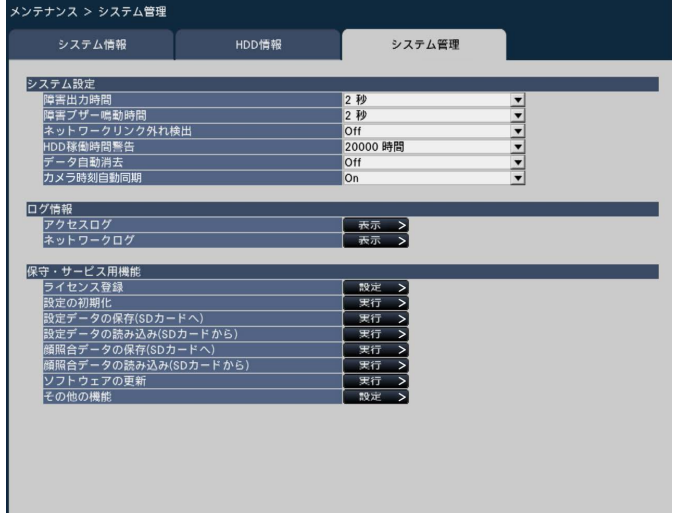

### ■システム設定

### [障害出力時間]

本機に障害(HDD異常、カメラ異常、機器異常、録画 異常、ネットワーク異常)が発生したときに外部に異 常を知らせる信号を出力する時間を設定します。「0秒」 に設定すると信号を出力しません。

0秒/ 2秒/ 5秒/ 10秒/ 20秒/ 30秒/ 1分

Ext.:障害復帰操作をするまで信号を出力し続けま す。

初期設定:2秒

### メモ

●障害復帰操作については、「エラー動作を解除す る」(☞125ページ)をお読みください。

### [障害ブザー鳴動時間]

本機に障害が発生したとき、ブザーを鳴らす時間を選 択します。「0秒」に設定するとブザーを鳴らしません。 0秒/ 2秒/ 5秒/ 10秒/ 20秒/ 30秒/ 1分

Ext.:障害ブザー鳴動停止の操作をするまでブザー鳴 動し続けます。

初期設定:2秒

#### メモ

●ブザー鳴動の停止方法については、「ブザーを停 止する」(☞124ページ)をお読みください。

### [ネットワークリンク外れ検出]

本機のネットワークポートのネットワーク回線切断を 検出するかどうかを選択します。

On :ネットワーク回線切断を検出します。 Off :ネットワーク回線切断を検出しません。 初期設定:Off

### [HDD稼働時間警告]

HDD の稼働時間が設定値に達すると、警告動作を行う よう設定します。「Off」に設定すると、警告動作を行 いません。

Off / 10000時間/ 20000時間/ 30000時間/ 40000時間/ 50000時間 初期設定:20000時間

### [データ自動消去]

本機のHDD 内のデータを録画されてから経過した日数 により自動的に消去するように設定します。 Off / 1日/ 2日/ 3日/ 4日/ 5日/ 6日/ 7日/ 8日/ 9日/ 10日/ 14日/ 30日/ 45日/ 60日/ 90日/ 120日/ 150日/ 180日 初期設定:Off(データを自動消去しません)

73

### メンテナンスに関する設定を行う [メンテナンス] (つづき)

#### [カメラ時刻自動同期]

日付が変わるときに、カメラ側の時刻を本機の時刻に 合わせます。

On:時刻を合わせます。

Off:時刻を合わせません。

初期設定:On

### ■ログ情報

以下の履歴を確認できます。

●アクセスログ :本機へのアクセス履歴

●ネットワークログ : ネットワークの障害履歴

それぞれの履歴を確認するには、[表示>]ボタンをク リックしてください。

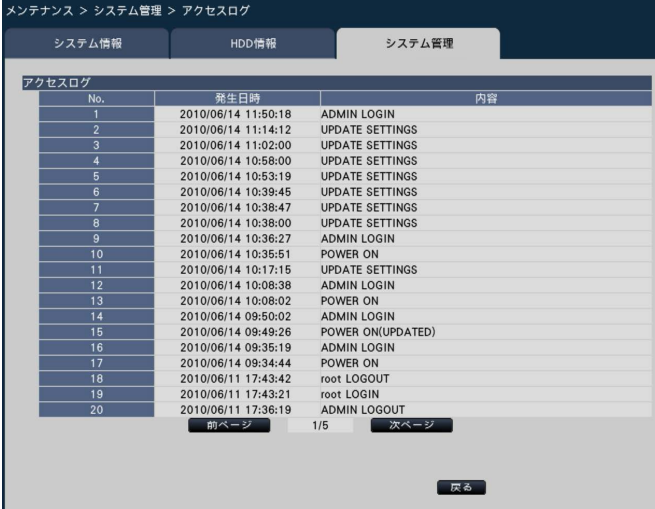

### アクセスログについて

本機にログイン/ログアウトした際の日時とユーザー 名、またはIPアドレスを一覧で表示します。 履歴は100件まで記録されます。 100件を超えると、古い履歴から上書きされます。 \*\*LOGIN / \*\*LOGOUT :ユーザーがログイン/ログアウト CONFIG LOGIN / CONFIG LOGOUT :HDD管理へログイン/ログアウト UPDATE SETTINGS :設定を変更したとき POWER ON :本機を起動したとき POWER ON (UPDATED) :ソフトウェアの更新後に再起動したとき POWER ON (RESTART SWITCH) :リスタートボタンで再起動したとき BEFORE TIME CHANGE MANUALLY :システム日時を変更する直前

AFTER TIME CHANGE MANUALLY

:システム日時を変更した直後

BEFORE TIME CHANGE BY NTP

:NTPによってシステム日時が変更される直前 AFTER TIME CHANGE BY NTP

:NTPによってシステム日時が変更された直後 \*\*にはユーザー名またはIPアドレスが表示されます。

### ネットワークログについて

ネットワーク障害の発生日時と障害内容を一覧で表示 します。

履歴は100件まで記録されます。100件を超えると、 古い履歴から上書きされます。ログの詳細については 96ページをお読みください。

#### メモ

●ログ情報画面表示中は、情報更新はされません。

### ■保守・サービス用機能

本機の運用やカメラ追加のためのライセンス登録や、メ ンテナンスに必要な操作・設定を行います。

#### メモ

●SDカードが未フォーマットの場合や他機で フォーマットされた場合は、本機でフォーマッ トしてからご使用ください。フォーマットのし かたは、「SDカードをフォーマットする」(☞ 142ページ) をお読みください。

#### [ライセンス登録]

本機を使用するには、キー管理システムより解除キー 番号を取得して登録する必要があります。また、カメ ラ拡張のライセンスを追加登録することで最大32台 (NV250シリーズは最大24台)のカメラが使用できる ようになります。 カメラの追加はお買い上げの販売店にご相談ください。

[設定>] ボタンをクリックするとライセンス登録画面 が表示されます。(☞76ページ)

### [設定の初期化]

設定メニューの設定内容を初期化します。[実行]ボタ ンをクリックして表示された確認画面から初期化を実 行します。

74

### メモ

- 以下の設定項目は初期化、読み込みされません。
	- HTTPポート番号
	- FTPポート番号
	- ネットワークポート
	- DNS設定
	- ライセンス関連の各種番号

### [設定データの保存 (SDカードへ)]

設定メニューの設定内容をSDカードに保存します。[実 行]ボタンをクリックして表示された確認画面から保 存します。

### [設定データの読み込み(SDカードから)]

SDカードに保存されている設定メニューの設定内容を 本機に読み込みます。[実行]ボタンをクリックして表 示された確認画面から読み込みます。

### 「顔照合データの保存 (SDカードへ)]

顔照合データをSDカードに保存します。[実行]ボタ ンをクリックして表示された確認画面から保存します。 (ビジネスインテリジェンス拡張キットのライセンスを 登録している場合)

### [顔照合データの読み込み(SDカードから)]

SDカードに保存されている顔照合データを本機に読み 込みます。[実行]ボタンをクリックして表示された確 認画面から読み込みます。(ビジネスインテリジェンス 拡張キットのライセンスを登録している場合)

### [ソフトウェアの更新]

SDカードに保存されている本機ソフトウェアを読み込 み、バージョンアップします。 「実行」ボタンをクリックして表示された確認画面から 更新処理を開始します。 ソフトウェア更新は管理者のみが実行できます。

### メモ

**●ソフトウェアの更新については、お買い上げの** 販売店にお問い合わせください。

### [その他の機能]

メンテナンス用データの保存画面などが表示されます。 (☞77ページ)

## 本機やカメラなどのライセンスを登録する [ライセンス登録]

本機を運用するためのライセンス登録のほか、カメラを追加したり、拡張機能を使用したりするためのライセンス を登録します。本機購入時はカメラ9台分(NV250シリーズは4台分)のライセンスが付属されています。ライセ ンスを追加することで、16台、24台、32台とカメラを追加(NV250シリーズは、9台、12台、16台、24台 とカメラを追加)することができます。

なお、ライセンス登録には、キー管理システムから取得した解除キー番号が必要です。本機の解除キー番号の取得 方法は、付属の「起動情報案内カード」をお読みください。また、カメラ拡張の解除キー番号の取得方法は、カメ ラ拡張キット(別売り)の「起動情報案内カード」をお読みください。

### 重要

- ●以下の場合は必ず最後に「再起動]ボタンをクリックし、本機を再起動させてください。本機が再起動しな いと各ライセンスが有効になりません。
	- 本機の解除キー番号を登録したとき
	- カメラ拡張やその他の拡張機能の解除キー番号を登録したとき
- ●接続を追加したカメラは、「らくらくスタート」(☞18ページ)でカメラ登録してください。また、各設定 値は初期設定となりますので、必要に応じて各種設定を行ってください。

### 75

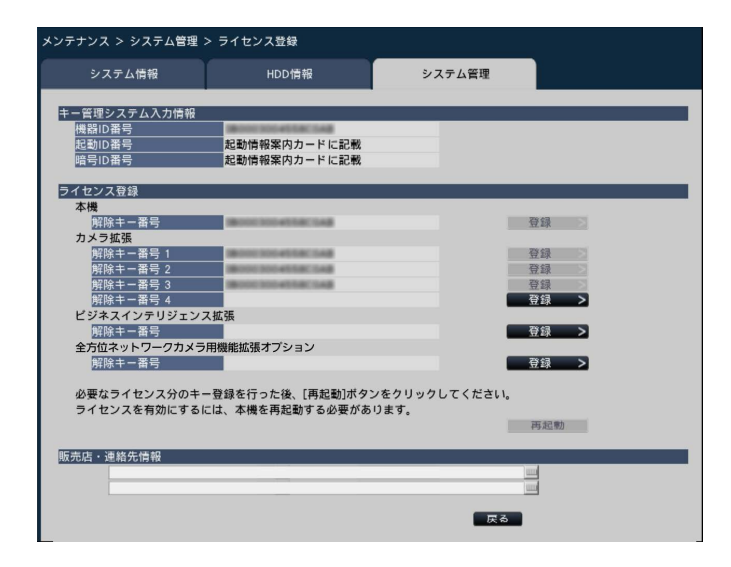

#### ■キー管理システム入力情報

解除キー番号を取得するためのID番号です。本機に付 属の「起動情報案内カード」には、キー管理システム へのアクセス方法が記載されています。

### ■ライセンス登録

本機を運用したり、カメラ追加や拡張機能を使用した りするための解除キー番号を登録します。

#### [本機−解除キー番号]

キー管理システムから取得した解除キー番号を入力し ます。入力欄右の[登録]ボタンをクリックすると、ラ イセンス登録画面が表示されます。本機を初めて起動 したときは、必ず解除キー番号を登録してください。

#### [カメラ拡張−解除キー番号1 〜 4]

カメラを追加する場合、カメラ拡張キットの解除キー 番号を入力します。解除キー番号を登録すると、以下 のようにカメラ接続台数は増えます。

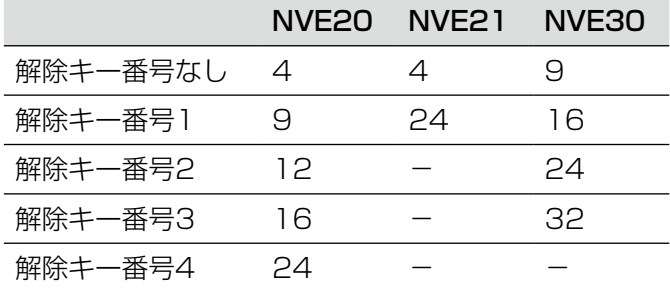

解除キー番号の取得方法は、カメラ拡張キットに付属 の「起動情報案内カード」をお読みください。入力欄 右の[登録]ボタンをクリックすると、ライセンス登 録画面が表示されます。

[ビジネスインテリジェンス拡張-解除キー番号]

拡張機能を使用する場合、解除キー番号を入力します。 詳しくは、ビジネスインテリジェンス拡張キットの取 扱説明書(PDFファイル)をお読みください。

#### [全方位ネットワークカメラ用機能拡張オプション]

拡張機能を使用する場合、解除キー番号を入力します。 詳しくは本機付属のCD-ROM内の「機能拡張オプショ ン.pdf」をお読みください。

#### メモ

●ライセンスを登録したあとは、必ず [再起動] ボタンをクリックしてください。本機が再起動 し、登録したライセンスが有効になります。

### ■販売店・連絡先情報

販売店名や電話番号などの情報をソフトキーボード(☞ 16ページ)から2つまで登録できます。各欄とも、32 文字まで入力できます。

登録が完了したら、[再起動]ボタンをクリックします。 本機が再起動し登録した内容が、本機に反映されます。

### [戻る]ボタン

ライセンスを有効にしない場合や、「販売店・連絡先情 報」のみを変更した場合にクリックすると、[システム 管理]タブに戻ります。

### 履歴のSDカード保存やカメラ時刻補正をする「その他の機能]

すべての履歴データをSDカードに保存したり、カメラ側の日時を本機に合わせたりします。

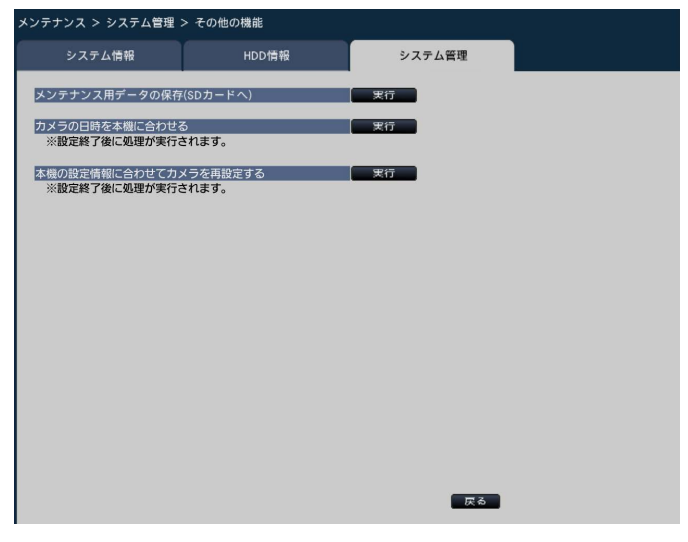

### 「メンテナンス用データの保存(SDカードへ)]

すべての履歴データをSDカードへ保存します。 [実行] ボタンをクリックして表示された確認画面から 実行するとSDカードへの保存が開始します。

### メモ

- ●SDカードが未フォーマットの場合や他機で フォーマットされた場合は、本機でフォーマッ トしてからご使用ください。フォーマットのし かたは、142ページをお読みください。
- ●SDカードを挿入後すぐに操作すると、SDカー ドの認識に時間がかかることがあります。また、 SDカードの容量が大きいと認識に時間がかかり ます。

### [カメラの日時を本機に合わせる]

登録しているすべてのカメラの日時を本機の日時に合 わせます。[実行]ボタンをクリックして表示された確 認画面から実行した後、設定を終了すると処理が実行 されます。

### [本機の設定情報に合わせてカメラを再設定する]

本機で設定されている情報に基づき、登録しているす べてのカメラを再設定します。[実行]ボタンをクリッ クして表示された確認画面から実行した後、設定を終 了すると処理が実行されます。

#### 重要

●カメラの設定を個別にカスタマイズしている場 合は、設定が変わってしまいますのでご注意く ださい。

# HDDを管理する [HDD管理]

設定メニュー [詳細設定] のHDD管理ページでは、HDDの容量の確認や、HDDの初期化(フォーマット)など、 HDDに関する操作を行います。

### 重要

- ●HDD管理ページを表示すると、HDD管理に関する操作以外のすべての動作 (録画や再生など)は停止します。
- ●HDD管理ページを表示すると、本機にログインしている他のユーザーは強制的にログアウトします。
- ●WJ-NV300RのHDD運用モードの工場出荷時設定はRAID5モードです。

# HDD管理ページの表示のしかた

### STEP1

設定メニュー [詳細設定] の [HDD管理] ボタンを選 択します。

→管理者名とパスワードの入力画面が表示されます。す でに管理者でログインしていた場合にも表示されま す。

### STEP2

「管理者名」と「パスワード」を入力し、[OK]ボタン をクリックします。

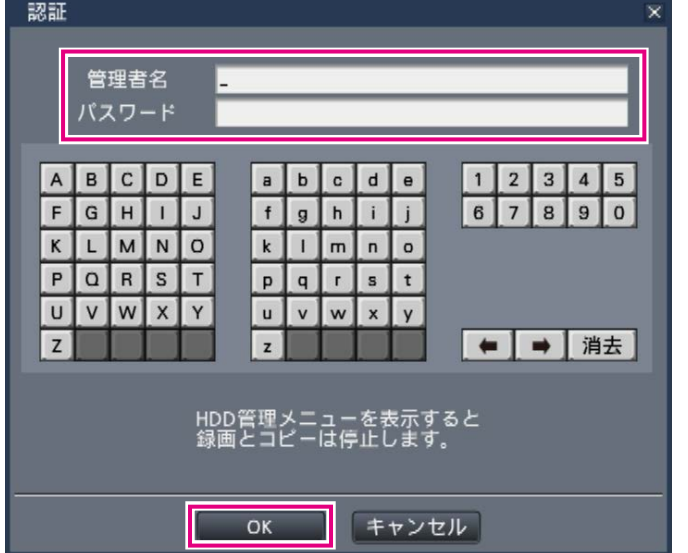

→ HDD管理ページが表示されます。

HDD管理ページから通常の運用画面に戻るには「運用] ボタンをクリックします。

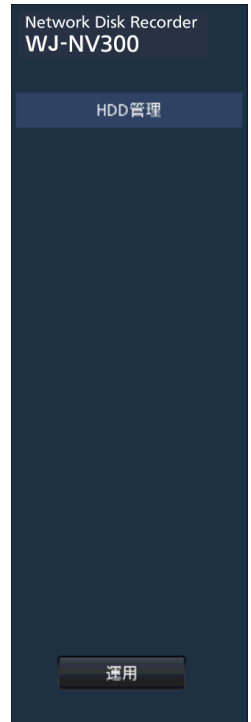

# HDDの情報を確認する [HDD情報]

本機のHDDの容量や稼働時間、ステータス情報を表示します。

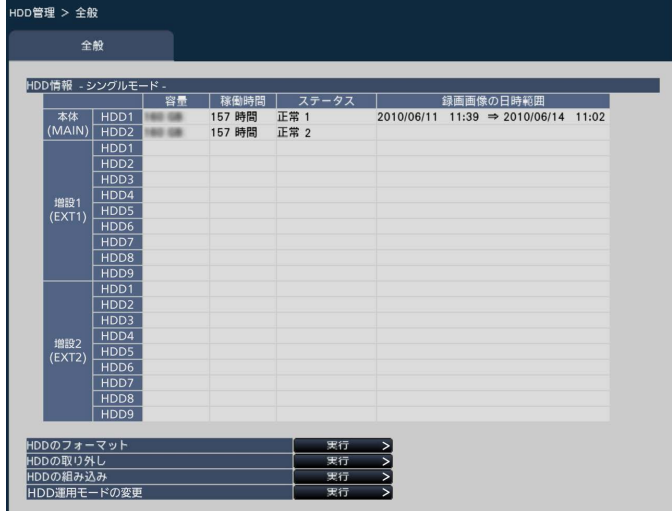

「HDD情報」に表示される項目については、設定メニュー [詳細設定]の[メンテナンス]-[HDD情報]タブを お読みください。(☞71ページ)

**D管理 > 全般 > HDDのフォーマット** 

# HDDを初期化する [HDDのフォーマット]

HDDを初期化します。本機のHDDを交換したとき、HDDの初期化を行う必要があります。

### 重要

●HDDを初期化すると、初期化したHDDに記録されていた録画画像はすべて消去されます。

### STEP1

[HDDのフォーマット]で [実行>] ボタンをクリック します。 →HDDフォーマット画面が表示されます。

#### STEP2

フォーマット欄でフォーマットするHDDにチェックを 入れ、「開始」ボタンをクリックします。 結果欄に「OK」が表示されたら、[戻る]ボタンをクリッ クしてください。 「エラー」が表示された場合は、再度フォーマットを行っ

全般 HDD情報 - シングルモード  $77-97$ フォーマット結り 増設1<br>(EXT1) 増設2<br>(EXT2) てください。 STEP2

# HDDの取り外しと組み込みについて

HDDの交換を行う場合は、取り外し処理と組み込み処理を行う必要があります。 HDDの取り外しおよび取り付けとその処理は、必ずお買い上げの販売店に依頼してください。

### 重要

●組み込み処理を行うと、HDDのデータは消去されます。

# HDD運用モードの変更について

### HDD運用モードについて

- シングルモード : 本体のHDDを順にカメラ画像・音声を録画する運用モード。
- ミラーリングモード:本体の2台のHDDに同じカメラ画像·音声を二重に録画する運用モードで、一方のHDD を 交換した後、交換したHDD にもう片方のHDDからデータをコピーすることが可能。増設 ユニットのHDDをミラーリングモードで使用することはできません。
- RAID5モード(NV300シリーズのみ)
	- :1台のHDDが故障しても残りのHDDを使って録画映像を復元できる運用モード。本体の HDDは使用不可で、増設ユニットに3台以上のHDDが必要です。
- RAID6モード(NV300シリーズのみ)
	- :2台のHDDが故障しても残りのHDDを使って録画映像を復元できる運用モード。本体の HDDは使用不可で、増設ユニットに4台以上のHDDが必要です。

### HDD運用モードを変更する [HDD運用モードの変更]

### STEP1

「HDD運用モードの変更」で「実行>1 ボタンをクリッ クします。

### →HDD運用モード変更画面が表示されます。

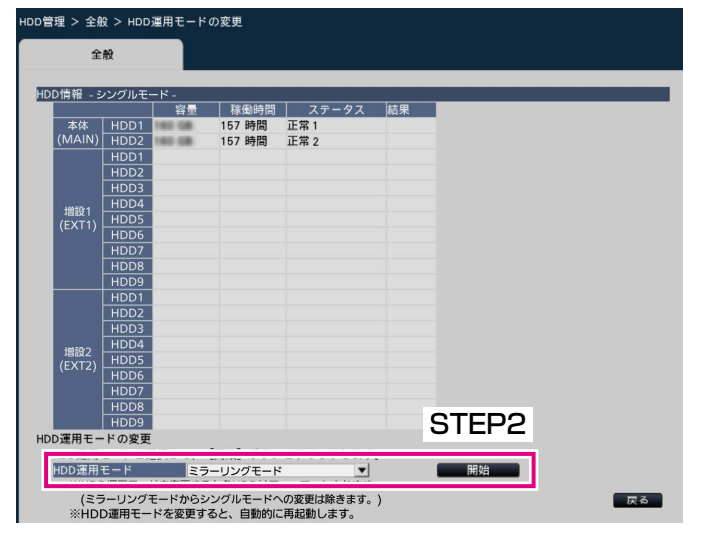

### STEP<sub>2</sub>

HDD運用モードで変更したい運用モードを選択し、[開 始]ボタンをクリックします。

結果欄に「OK」が表示されたら、[戻る]ボタンをクリッ クします。

### 重要

- ●HDD運用モードを変更(ミラーリングモードか らシングルモードへの変更を除く)すると、 HDDのデータはすべて消去されます。
- ●ミラーリングモード中はシングルモードに比べ て、HDD容量が半分になります。
- ●HDD運用モードをミラーリングモードからシン グルモードに変更すると、HDDのステータスは 「再生専用」になります。
- HDD運用モードを変更すると、本機は自動的 に再起動します。

### メモ

- ●WJ-NV250/05およびDVD搭載モデルはミ ラーリングモードを使用できません。
- ●ミラーリングモード時に一方のHDDを交換する と、HDD情報画面のステータス情報に「追加」 と表示されます。交換したHDDは「HDD組み 込み」を実施するとミラーリングモードで運用 を開始します。このとき、交換したHDDのデー タはすべて消去されます。
- ●ミラーリングモードからRAID5モードおよび RAID6モードへは直接変更することができませ ん(逆の場合も同様)。一度シングルモードにし てからそれぞれのモードに変更してください。

# 拡張機能の設定を行う[拡張機能]

設定メニュー[詳細設定]の拡張機能ページでは、統計処理などを行う拡張機能の設定や統計データのSDカード保 存を行います。

拡張機能のページは [ビジネスインテリジェンス] タブで構成されています。

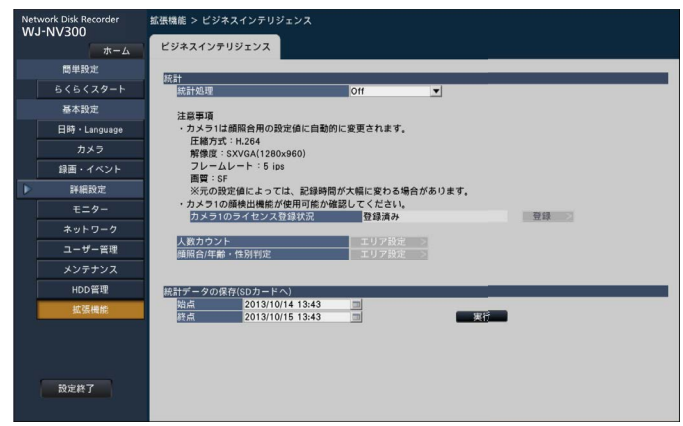

設定のしかたなど詳細については、インテリジェンス拡張キットの取扱説明書(PDFファイル)をお読みください。

# 設定項目一覧(設定メニュー)

### 簡単設定(らくらくスタート)

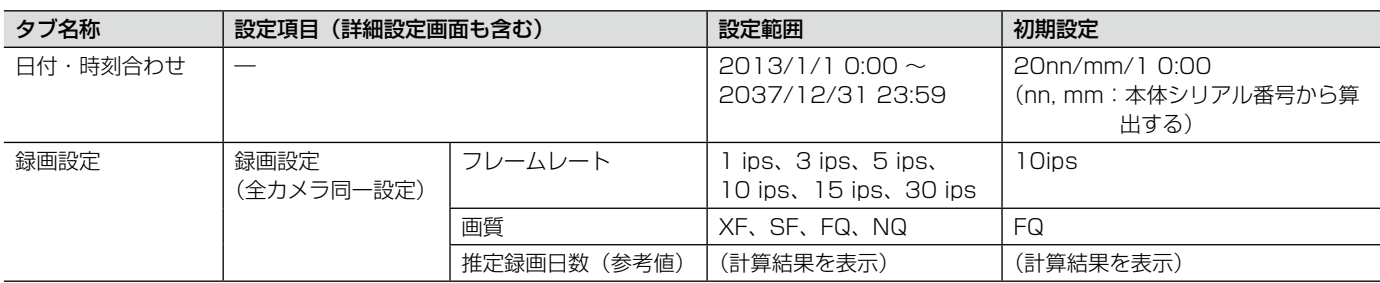

### 基本設定

### (備考:●はらくらくスタートで設定できる項目、◎はウェブブラウザーから設定できる項目)

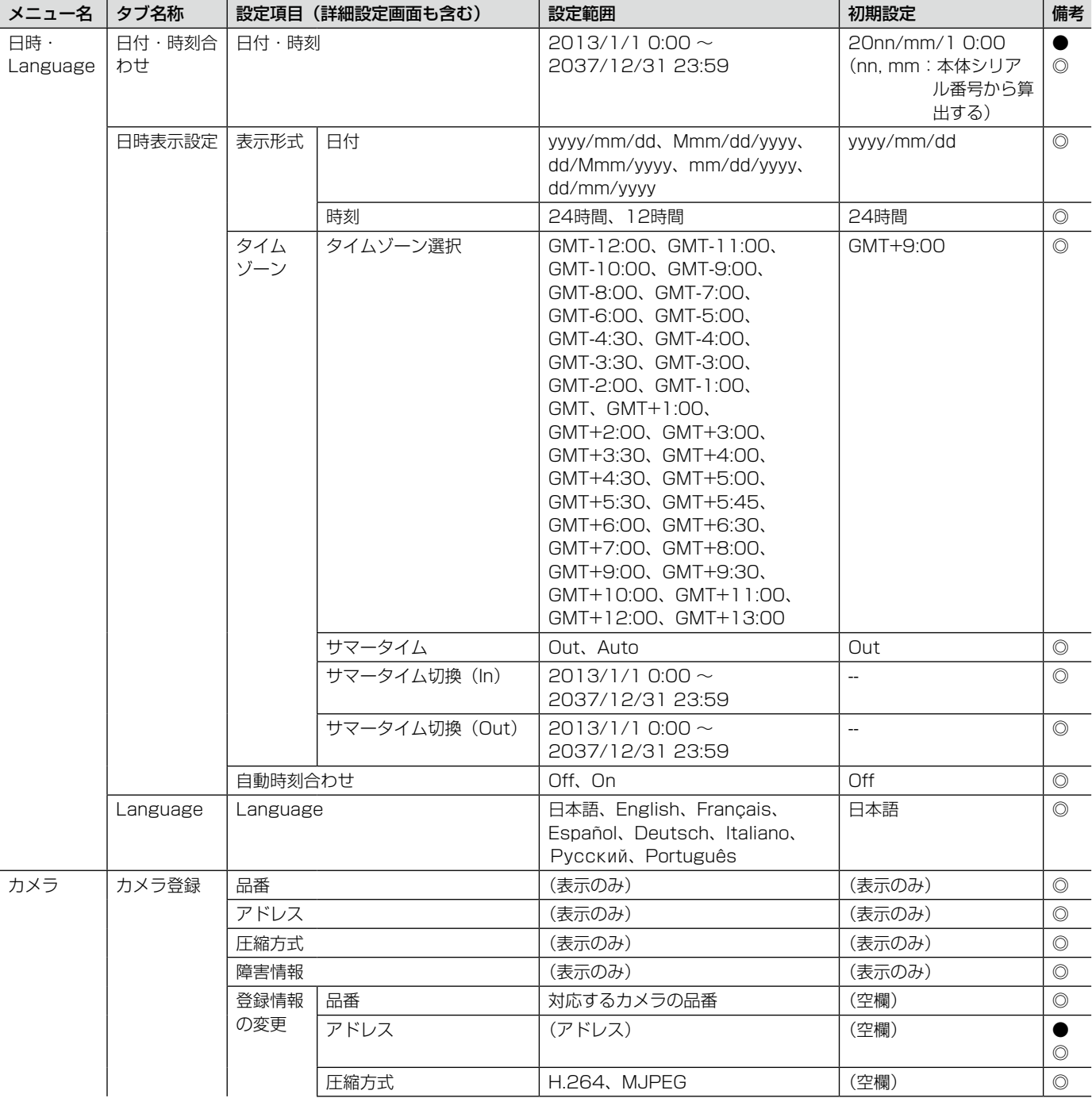

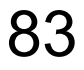

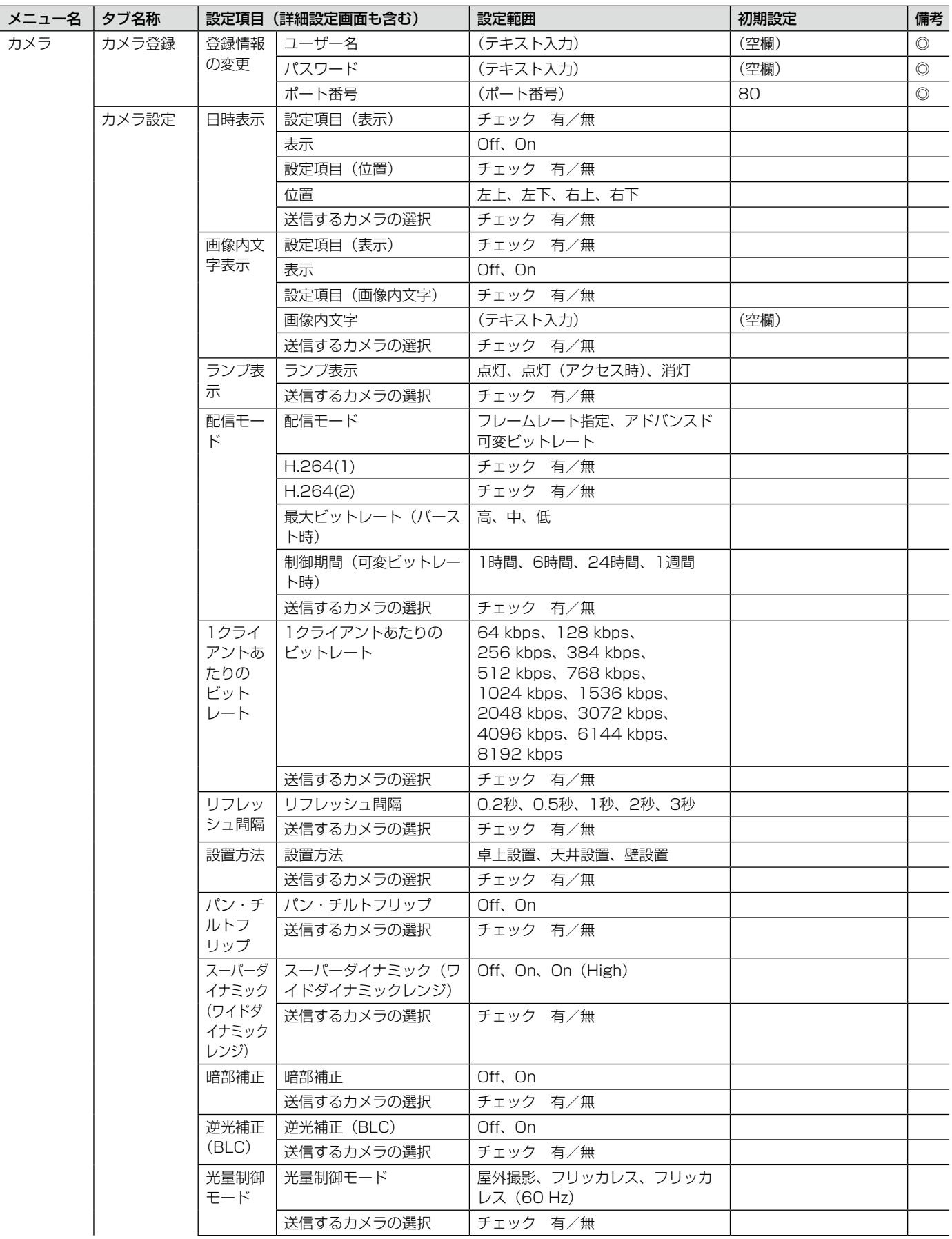

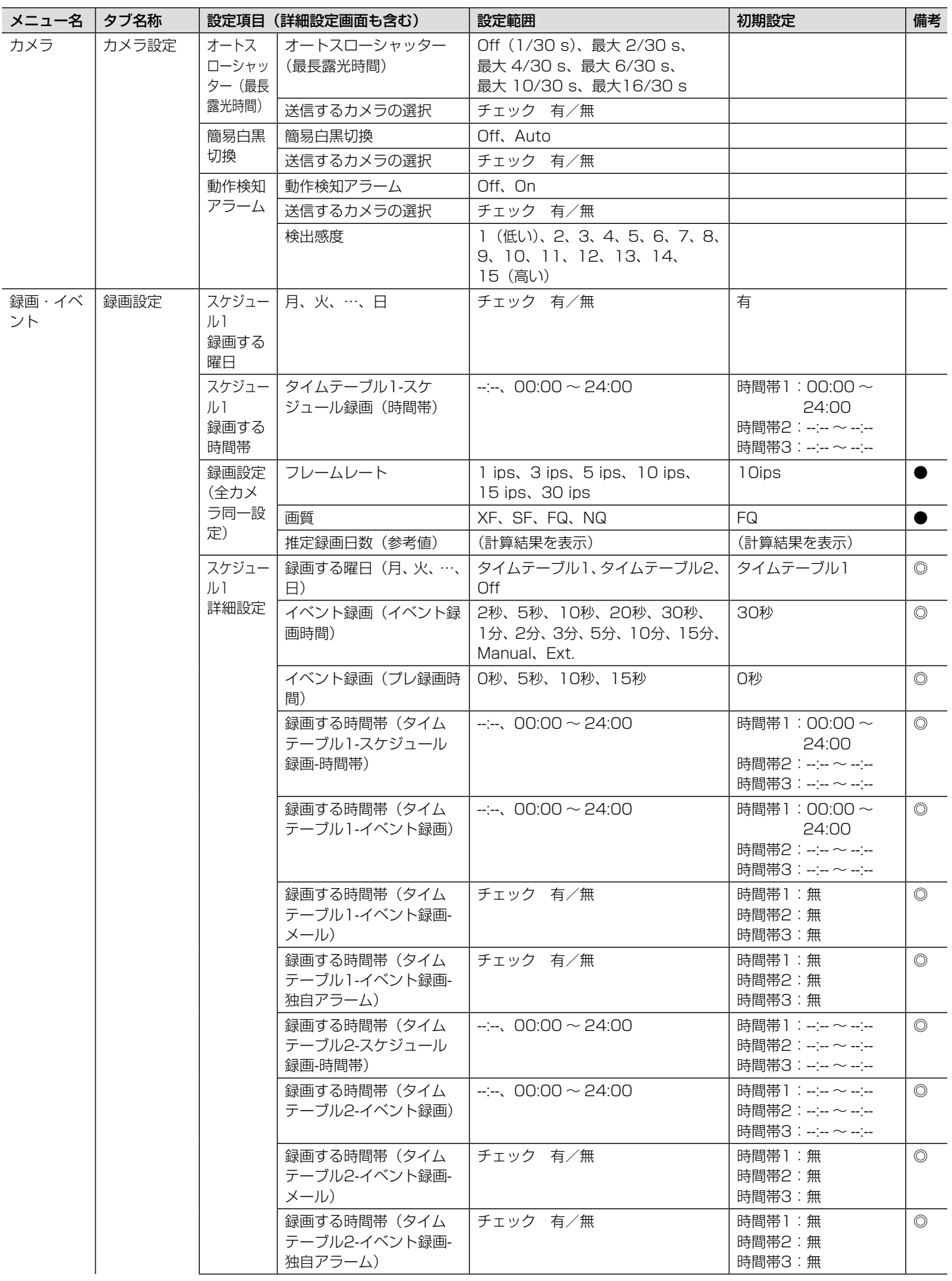

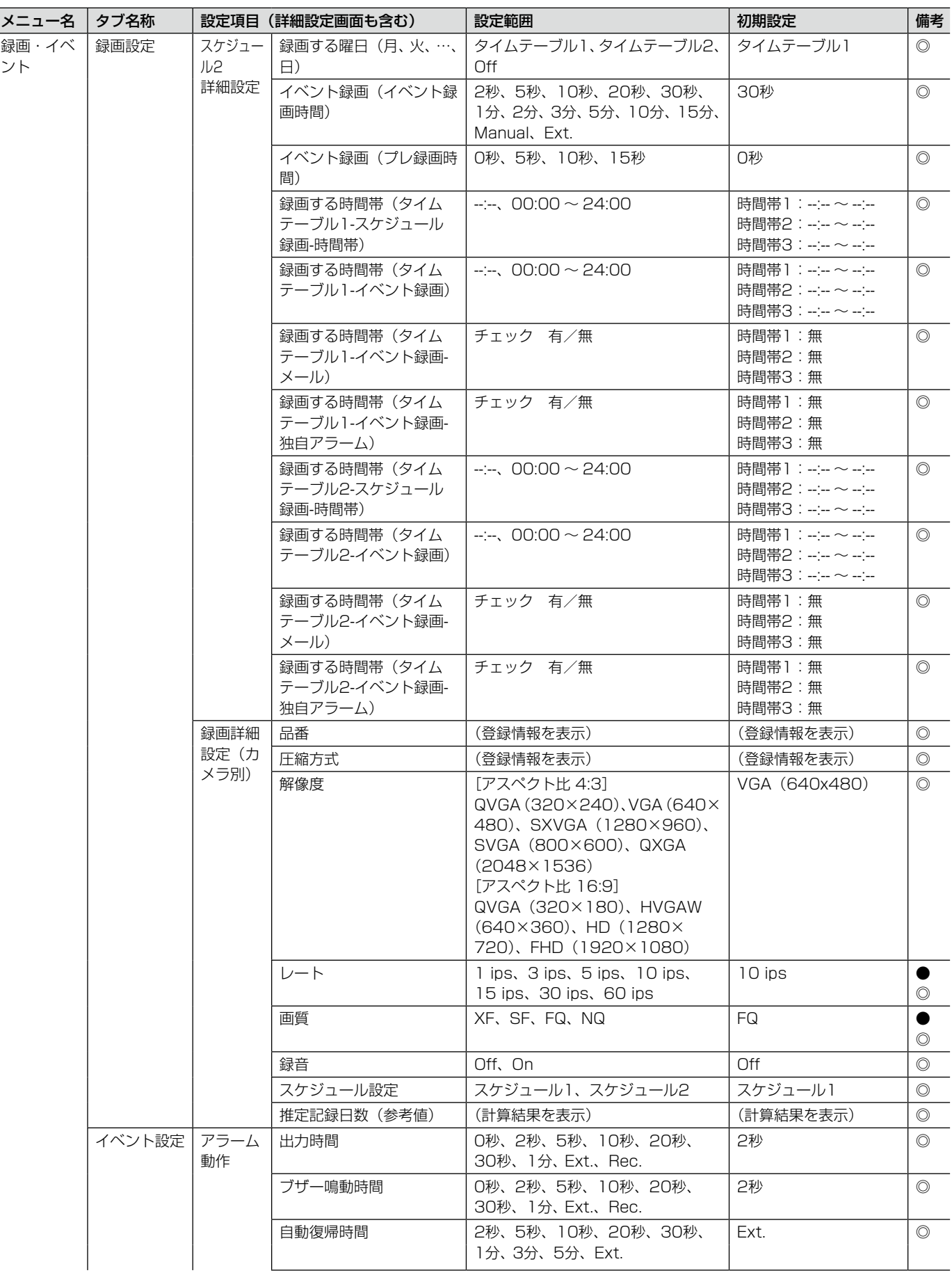

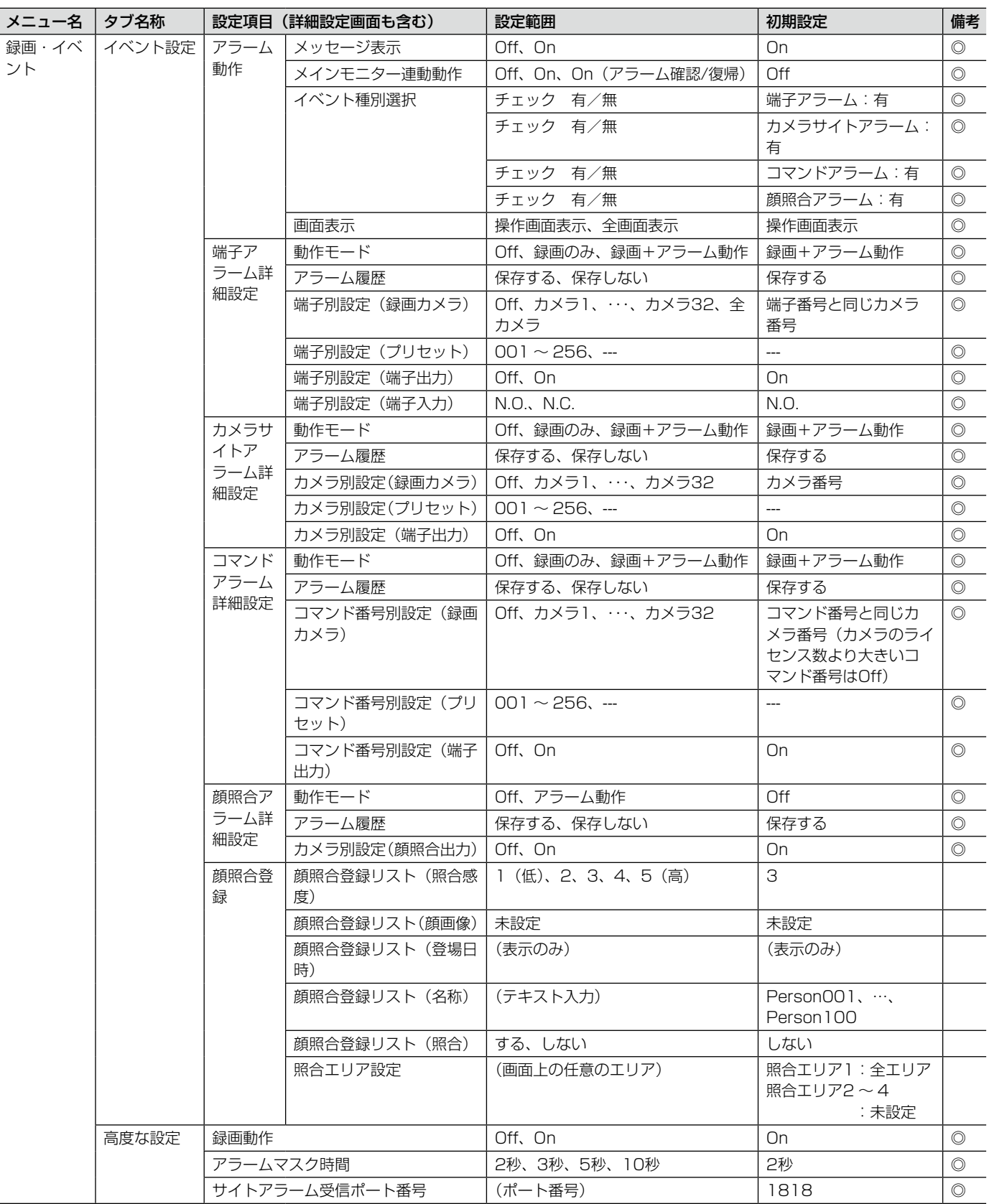

### 詳細設定

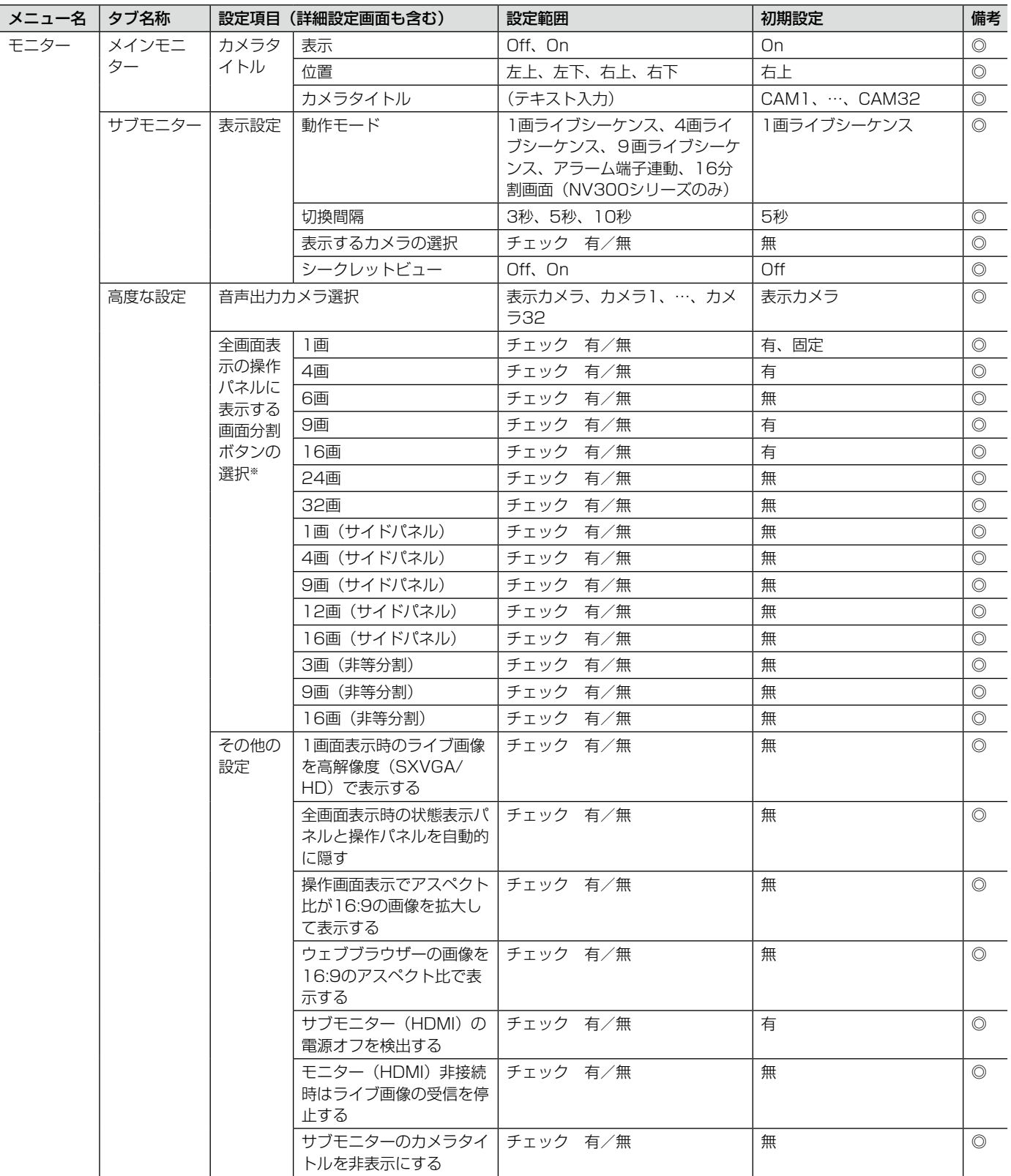

※6画/9画/9画 (サイドパネル) / 9画 (非等分割)はライセンス数が9以上で設定メニューに表示されます ※12画(サイドパネル)はライセンス数が12以上で設定メニューに表示されます ※16画/16画 (サイドパネル) / 16画 (非等分割) はライセンス数が16以上で設定メニューに表示されます ※24画はライセンス数が24以上で設定メニューに表示されます ※32画はライセンス数が32で設定メニューに表示されます

88

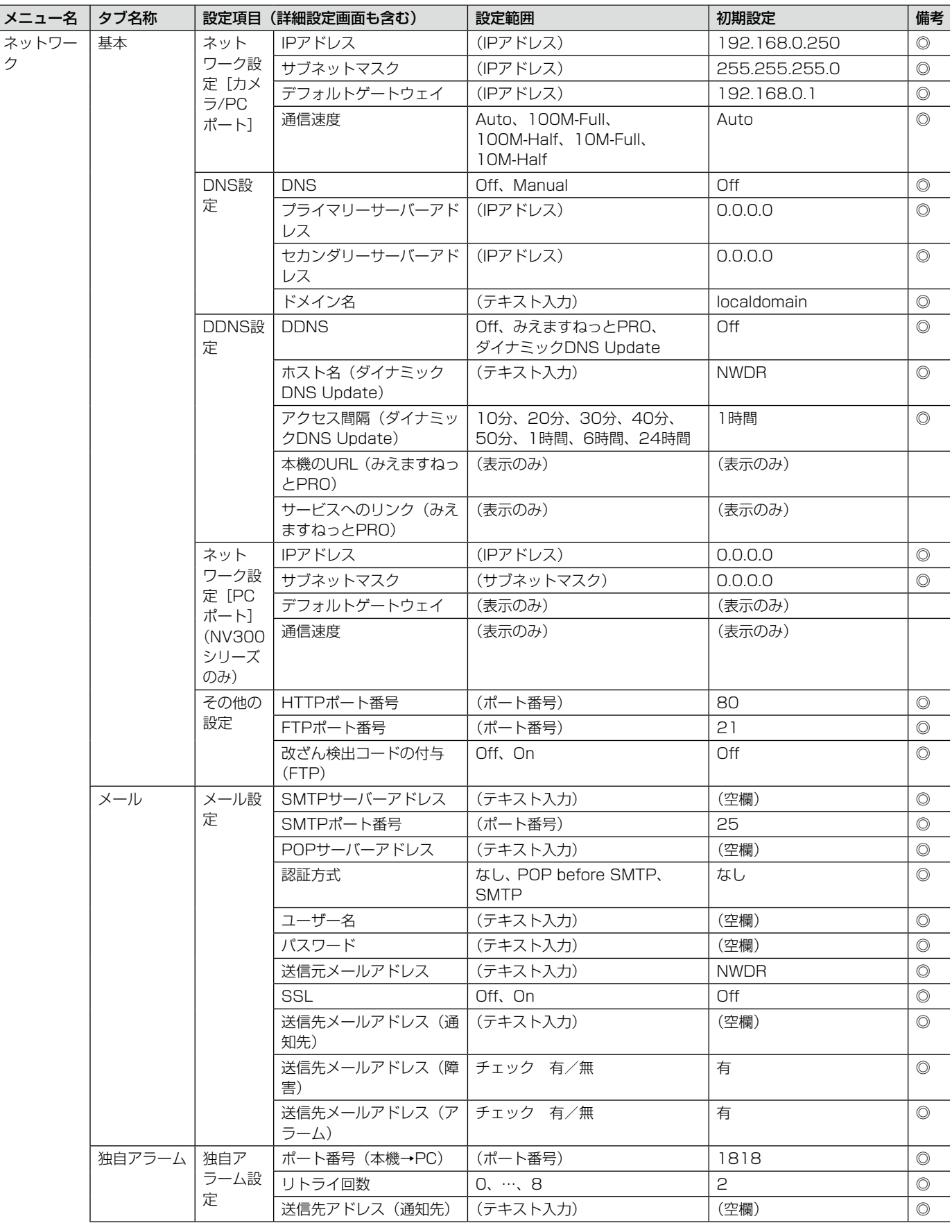

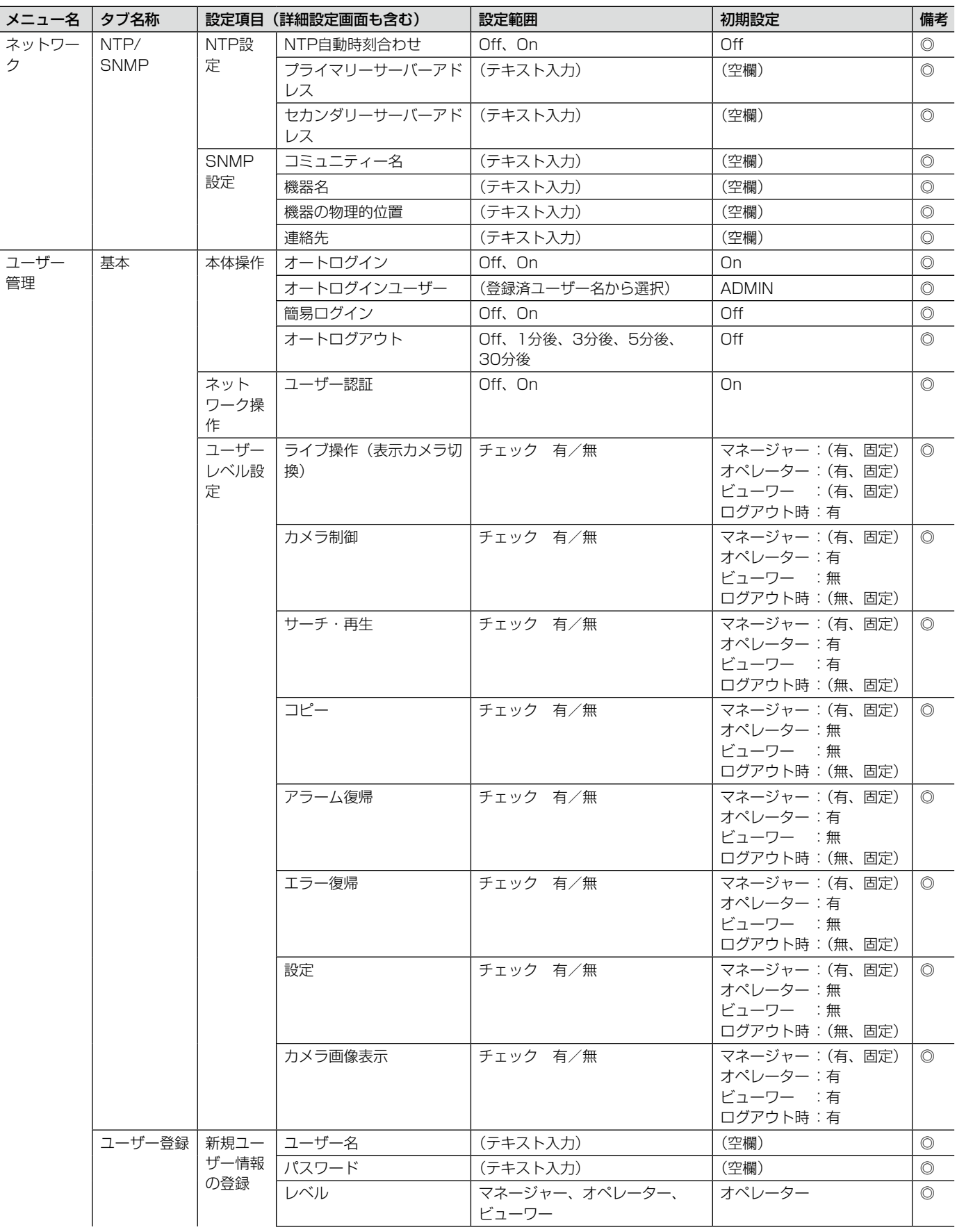

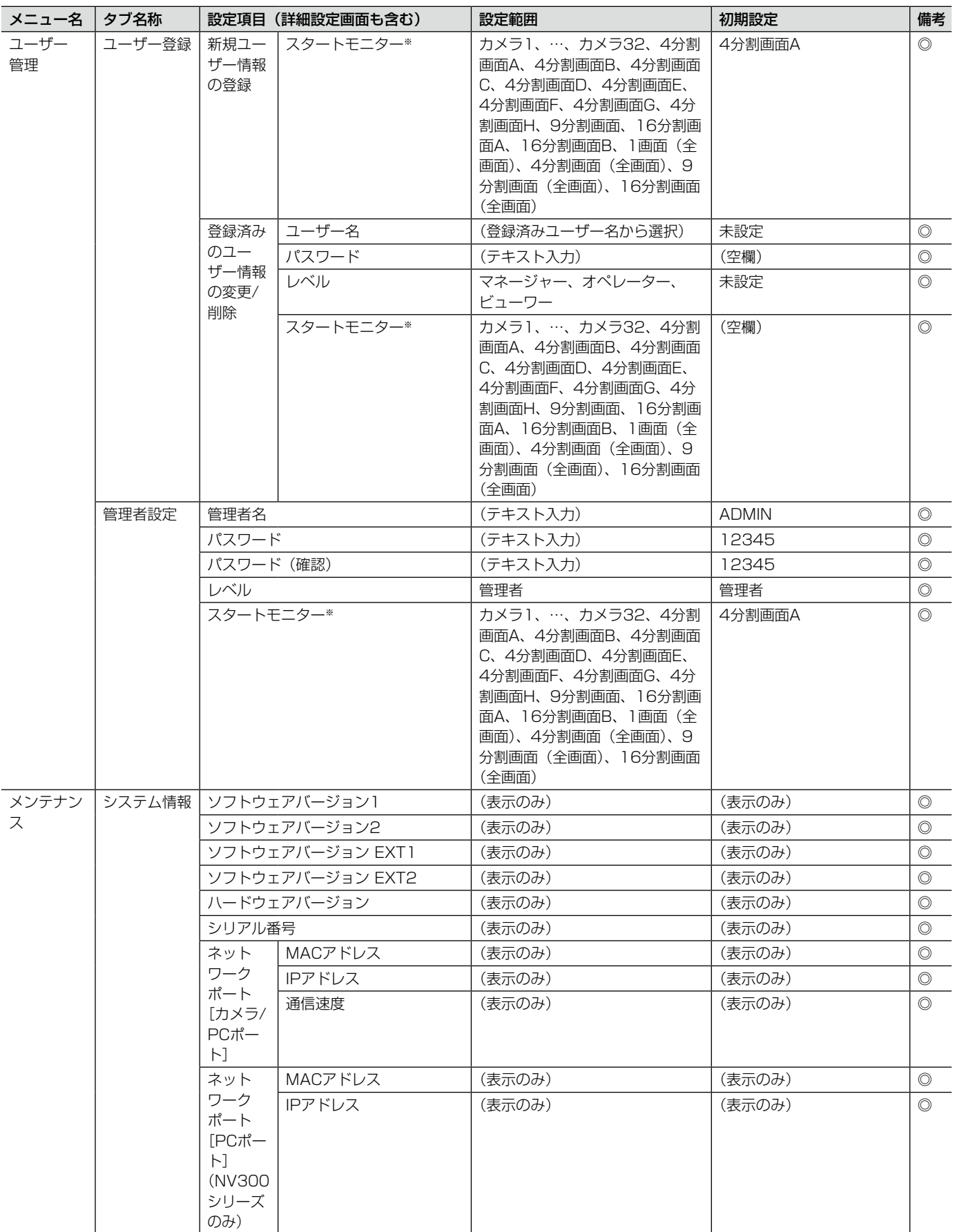

※スタートモニターの設定範囲はカメラのライセンス数によって変わります。9分割画面はライセンス数9の場合のみです。4分割画面B、4分 割画面C、9分割画面(全画面)はライセンス数9以上、16分割画面A、16分割画面(全画面)はライセンス数12以上、4分割画面Dはライ センス数16以上、4分割画面E、F、16分割画面Bはライセンス数24以上、4分割画面G、Hはライセンス数32の場合に選択できます。

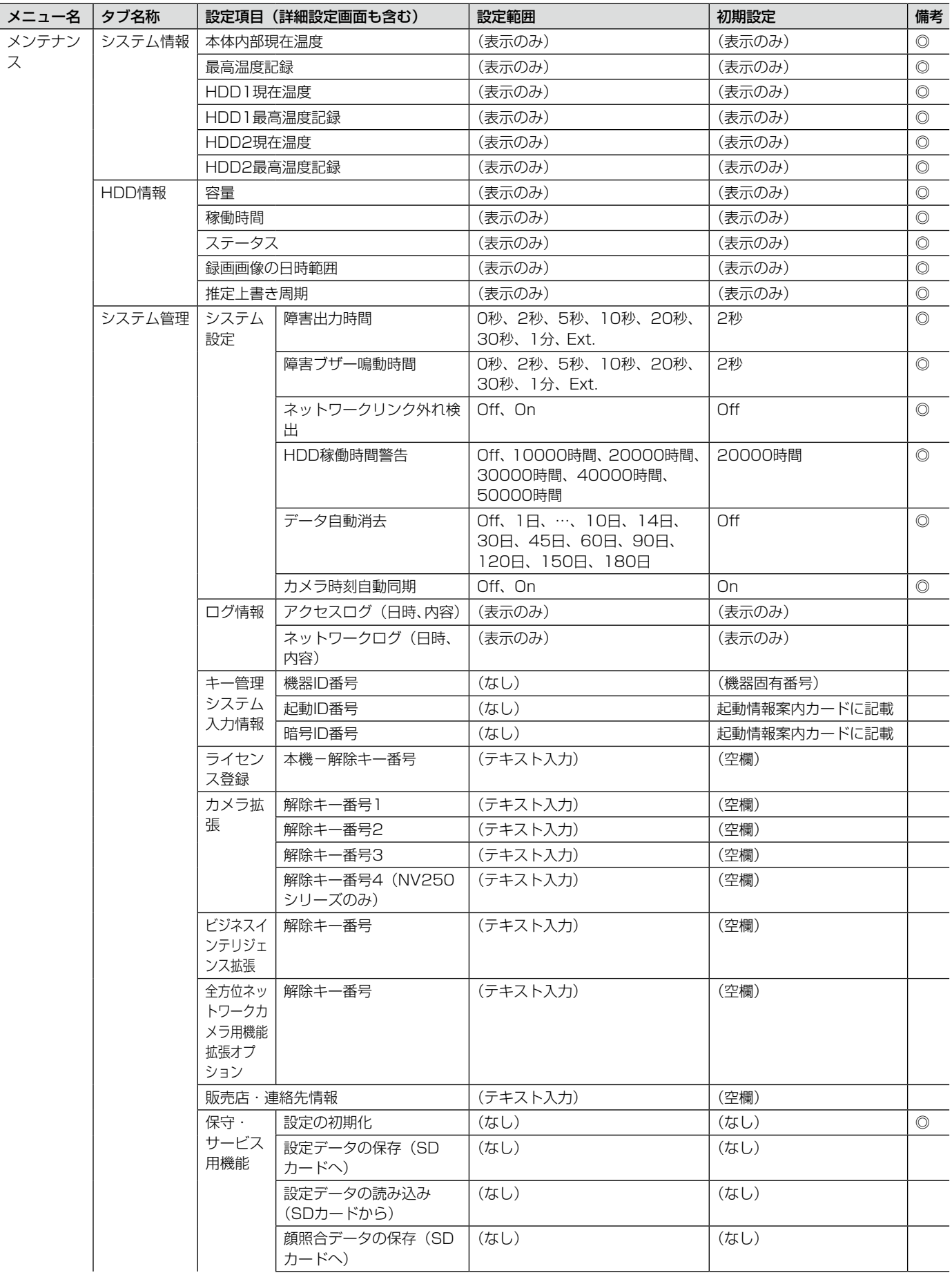

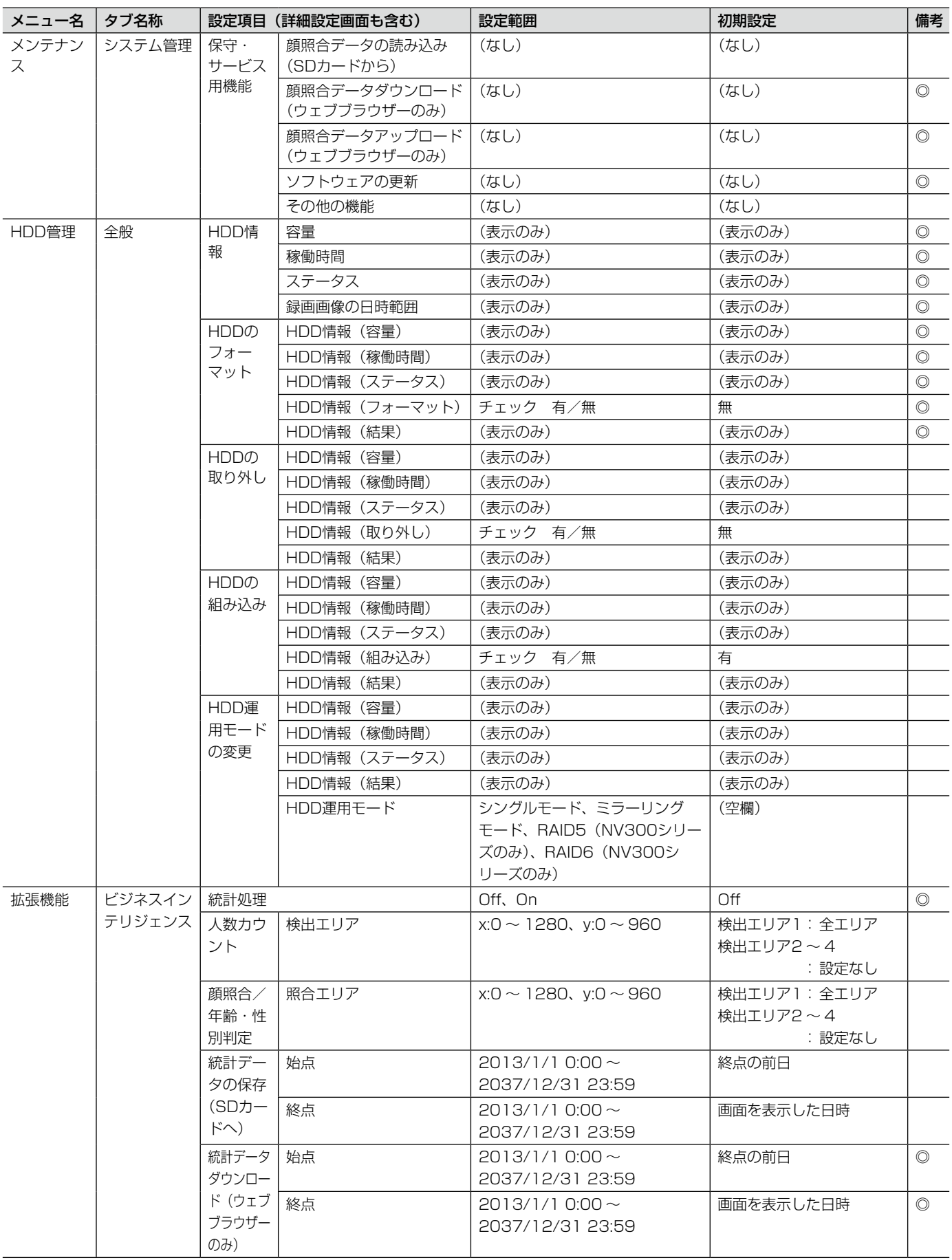

# エラー履歴・ネットワークログについて

## エラー履歴について

ここでは、メインモニターの状態表示パネルの表示と、障害発生の履歴(エラー履歴)の表示およびその内容につ いて説明します。

エラー履歴の表示は、障害履歴(メインモニター)とエラーログ(ウェブブラウザー)で共通です。

- ●「x」は増設ユニットの番号を表します。
- ●「y」はHDDの番号を表します。
- ●「f」はFANの番号を示します。
- ●「cc」はカメラ番号を示します。

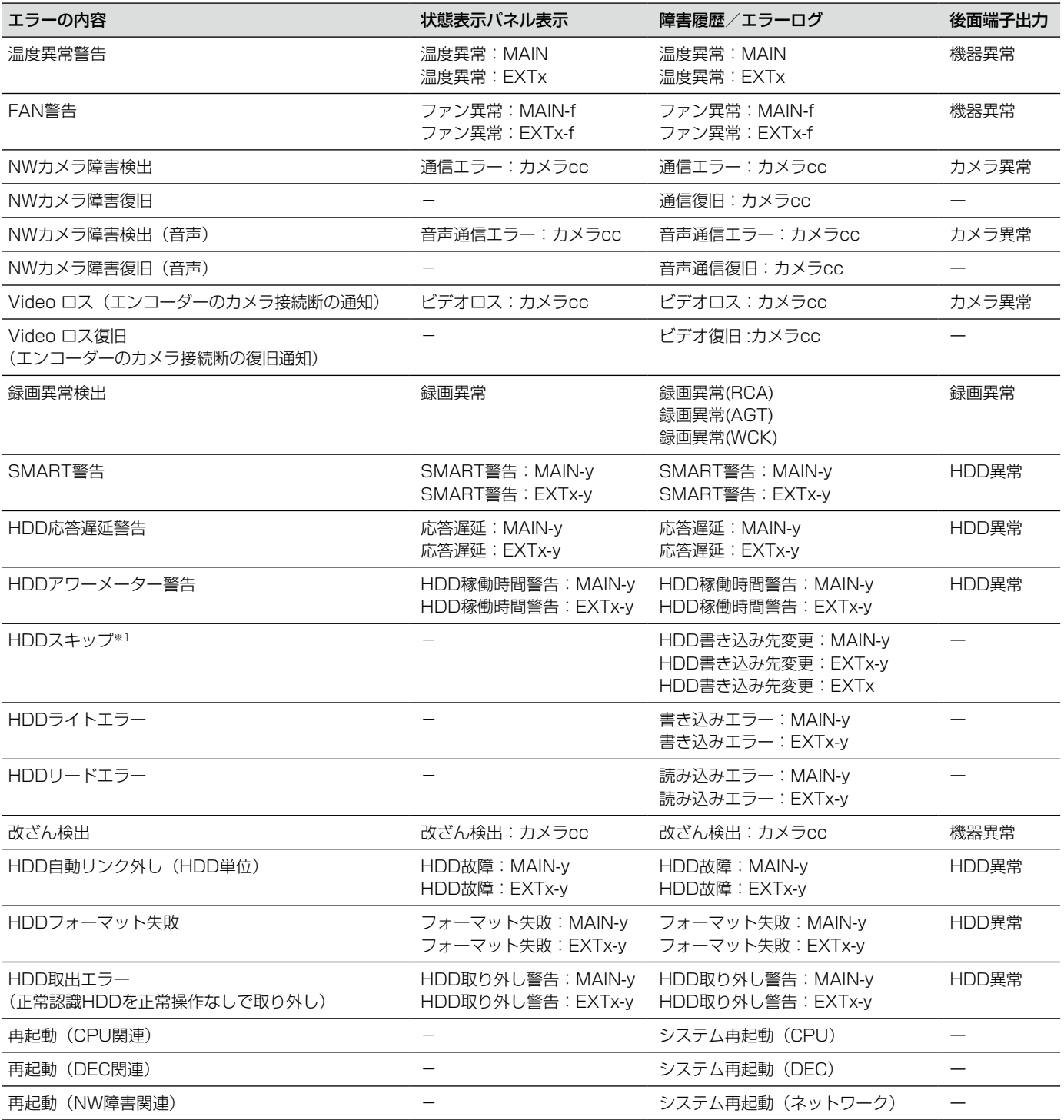

94

### エラー履歴・ネットワークログについて (つづき)

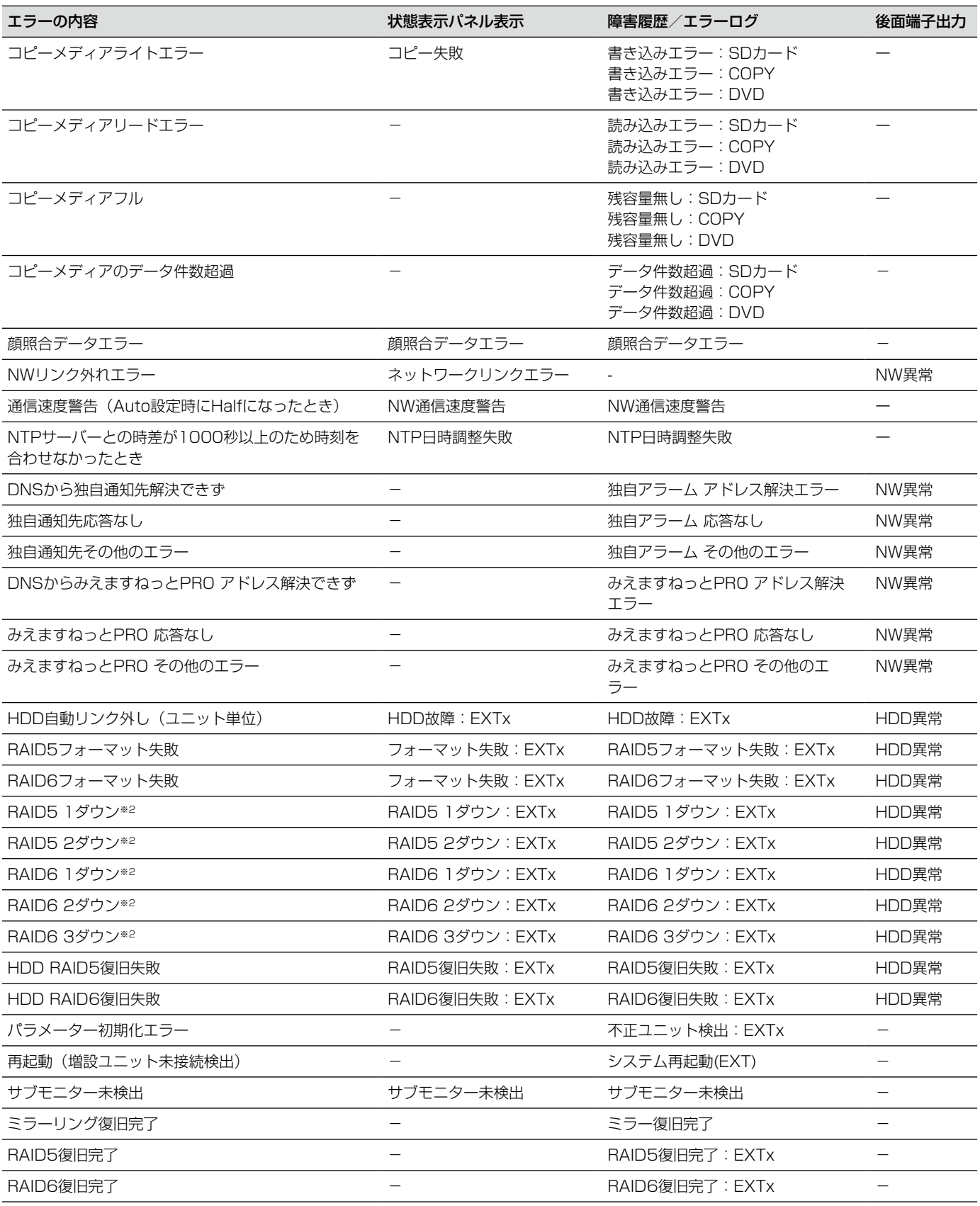

※1 HDDスキップとは、HDDへの書き込みエラーなどが発生したときに、別のHDDに録画を継続する機能です。

※2 RAIDダウン時の復旧方法は、増設ユニットの取扱説明書をお読みください。

## ネットワークログについて

ここでは設定画面の [メンテナンス] - [システム管理] - [ネットワークログ] と、本機に接続したPCのウェブ ブラウザーに表示される本機のネットワークに関する履歴表示とその内容について説明します。 表示内容はウェブブラウザーと共通です。

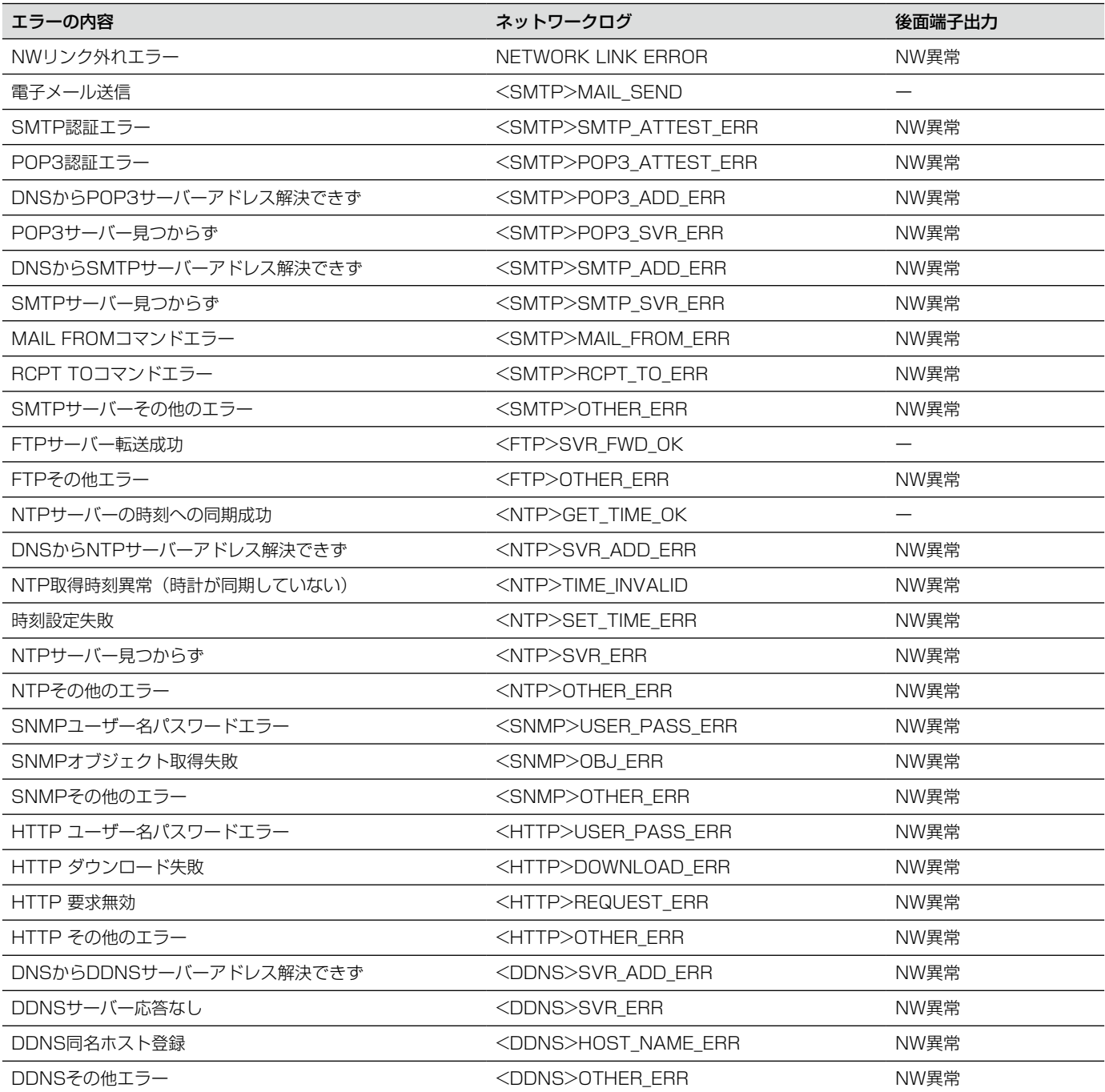

# 運用画面について

ここでは、本機後面のマウス接続ポートに接続したマウス(付属品)から本機の操作を行う場合について説明します。 PCのウェブブラウザーから行う場合は、「ネットワーク操作| (☞145ページ) 以降をお読みください。

メインモニター (ライブ画像、再生画像、設定メニューを表示するモニターです)

メインモニターは、操作画面表示と全画面表示の2種類の表示を切り換えて使用します。

### 操作画面表示

起動後は本画面が表示されます。本機の主な操作はこの画面で行います。

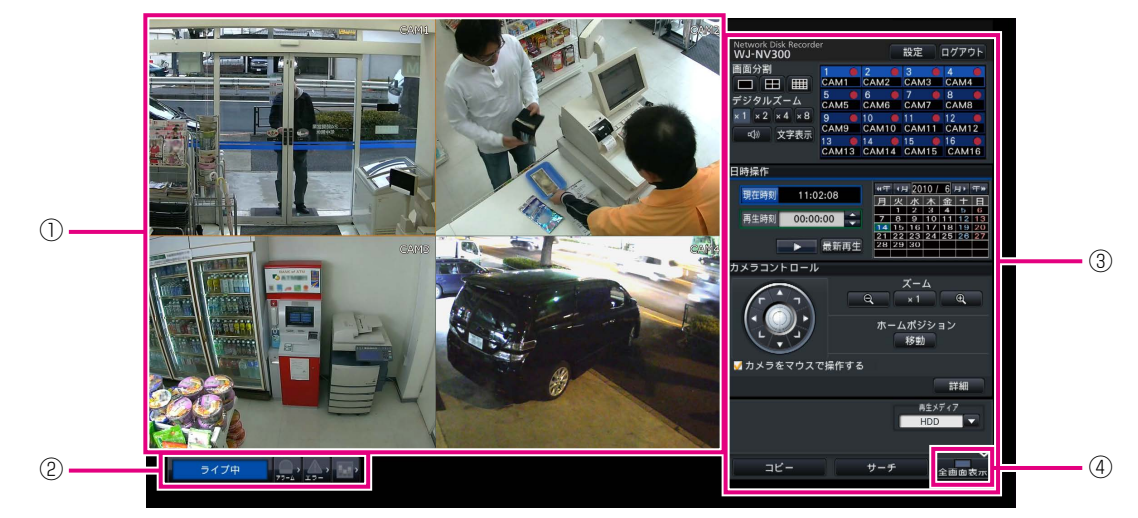

### ①画像表示部

カメラ画像を表示します(☞107ページ)。

### ②状態表示パネル

本機の状態を表示します。アラームやエラーの発生状 態や対処操作も行います(☞101ページ)。

### ③操作パネル

画像の切り換え、録画再生、カメラ操作などを行います。 現在の日付と時刻を表示します。

### (4) 「全画面表示】ボタン

メインモニターの表示を全画面表示に切り換えます。

### 全画面表示

画像表示部が大きく、ライブ画像表示に特化した画面です。操作は限定されます。

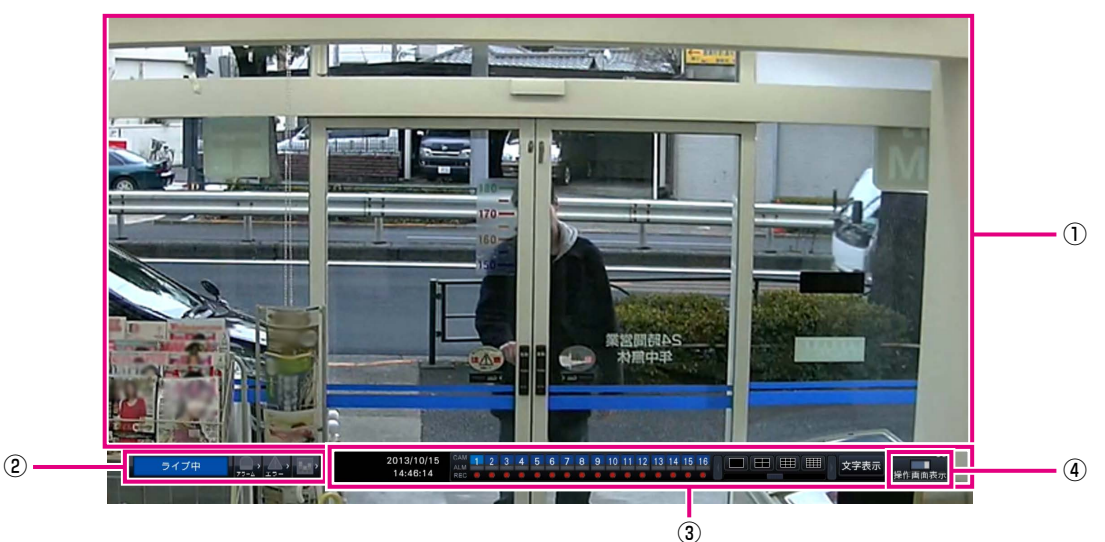

### ①画像表示部

カメラ画像を表示します(☞107ページ)。

### ②状態表示パネル

本機の状態を表示します。アラームやエラーの発生状 態や対処操作も行います(☞101ページ)。 アラームボタン、エラーボタンのクリック時には、操 作パネルに重ねて表示される場合があります。

## 画像表示部について

操作画面表示ではライブ画像と再生画像を表示します。全画面表示ではライブ画像のみ表示します。

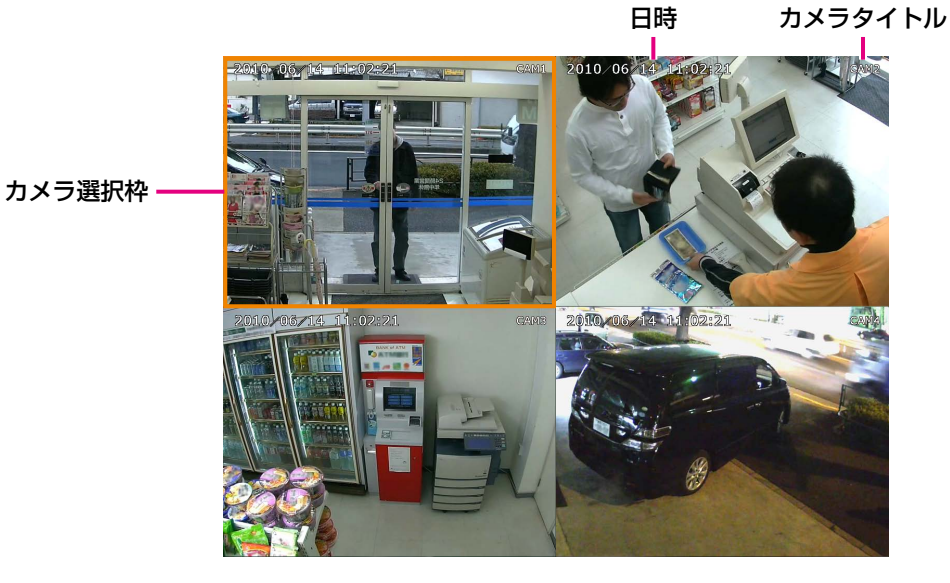

### カメラタイトル・日時表示

98 設定したカメラタイトルを表示します。表示位置は左 上・ 左下・右上・右下から選ぶことができます(初期 設定:右上)。日時はカメラ側の設定により表示されま す。

### カメラ選択枠

操作対象のカメラを表します。1画面表示/ 4画面表示 (☞112、113ページ)のときは、マウス操作でカメ ラを操作できます。

### ③操作パネル

画像の切り換えや画面分割の切り換えなどを行います。 現在の日付と時刻を表示します。

④[操作画面表示]ボタン

メインモニターの表示を操作画面表示に切り換えます。

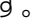

### 画像表示エリア

操作画面表示と全画面表示では、多画面表示の画面数が異なります。 また、カメラのライセンス数によっても画面分割ボタンの表示が変わります。

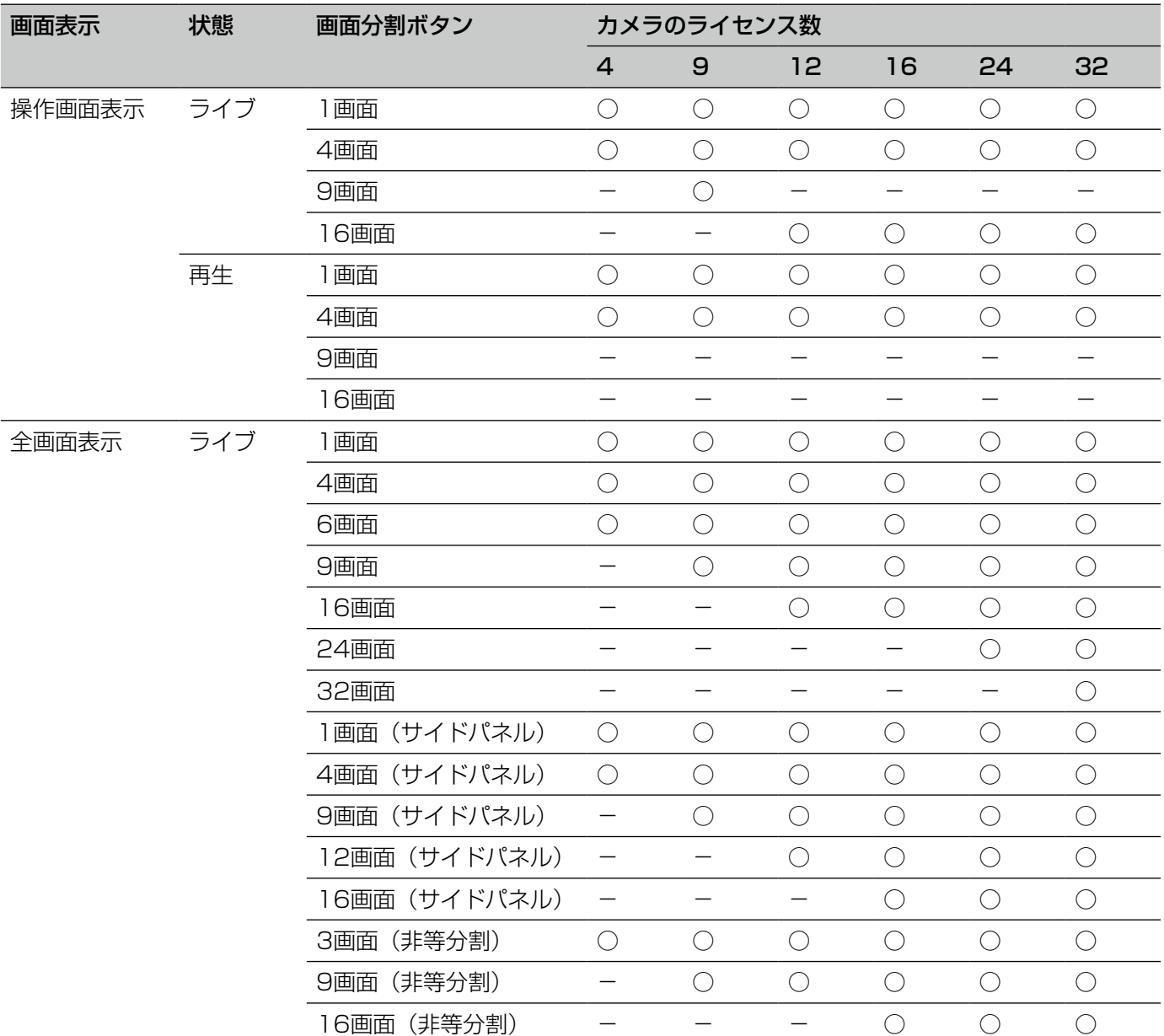

○:画面分割ボタンが表示されます。

-:画面分割ボタンが表示されません。

メモ

- ●全画面表示の画面分割ボタンは表示/非表示を設定することができます。詳細は、「モニターに関するその 他の設定を行う」(☞57ページ)をお読みください。
- ●サブモニターの[カメラ選択]の設定ですべてのカメラを選択していない場合のみ、24画面と32画面を表 示できます。

画像表示部では、ログインユーザーごとに最初に表示される画面(スタートモニター)を設定できます。 選択できる画面は以下です。スタートモニターの設定については、69ページをお読みください。

カメラ1 ~カメラ32 :各カメラの1画面表示 4分割画面A : カメラ1~4の4画面表示 4分割画面B : カメラ5~8の4画面表示 4分割画面C : カメラ9~12の4画面表示 4分割画面D : カメラ13~16の4画面表示 4分割画面E : カメラ17~20の4画面表示 4分割画面F : カメラ21 ~ 24の4画面表示 4分割画面G または : カメラ25 ~ 28の4画面表示 4分割画面H : カメラ29 ~ 32の4画面表示 9分割画面 : カメラ1 ~ 9の9画面表示 16分割画面A : カメラ1~16の16画面表示 16分割画面 B :カメラ17 ~ 32の16画面表示 1画面(全画面) :全画面の1画面表示 4分割画面(全画面) :全画面の4画面表示 9分割画面 (全画面) :全画面の9画面表示 16分割画面 (全画面):全画面の16画面表示

メモ

●スタートモニターで「カメラ1」~「カメラ32」、「4分割画面A」~「4分割画面H」以外が設定されてい る場合、PCのウェブブラウザーのスタートモニターは、自動的にカメラ1 〜 4の4画面表示となります。

### 状態表示パネルについて

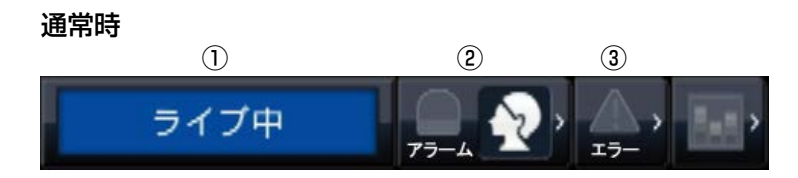

### アラーム・エラー発生時(各種ボタン表示時)

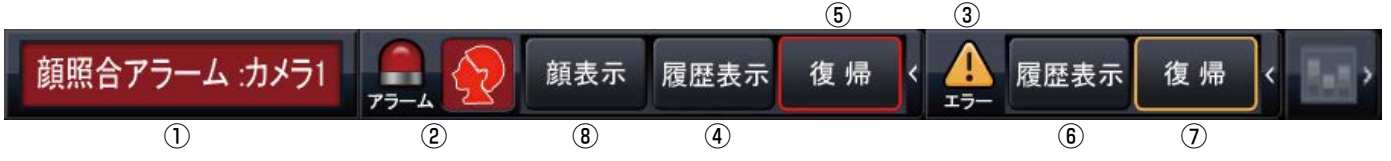

### ①状態表示部

本機の状態を以下の内容で表示します。複数の状態が重なったときは、優先順位によって表示します。優先順位が 同じ状態では、後から発生した状態を表示します。

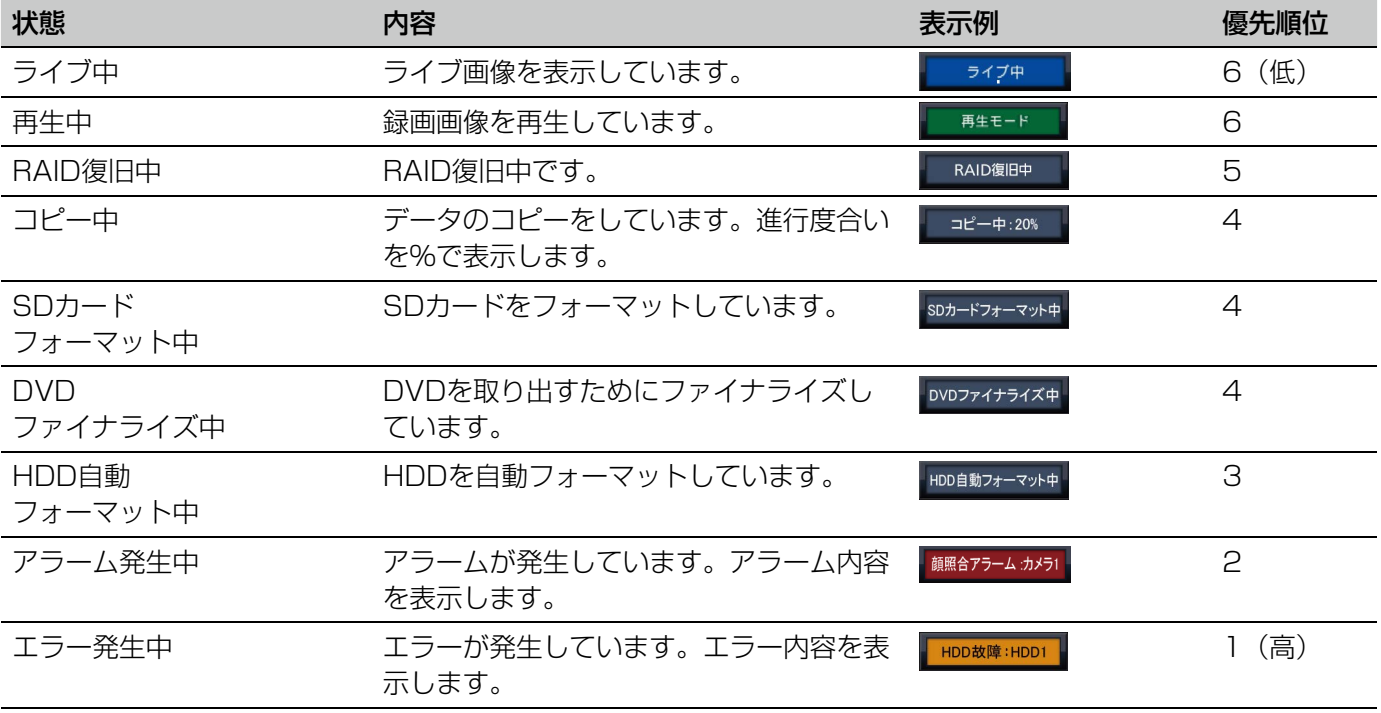

### ②アラームボタン 【』? 【』? (顔照合機能を使用しない場合 |】 】

アラームの発生状況を示します。アラーム発生時は赤くなります。ボタンをクリックして、アラーム履歴表示ボタン、 アラーム復帰ボタンなどの表示/非表示を切り換えます。

#### <顔照合機能>

顔照合機能を使用する設定になっている場合、以下の表示と操作ができます。

■ 顔照合アラームなし

●图照合アラーム発生中

### ③エラーボタン 4

エラーの発生状況を表示します。エラー発生時は黄色になります。ボタンをクリックして、エラー履歴表示ボタン、 エラー復帰ボタンの表示/非表示を切り換えます。

### (4)アラーム履歴表示ボタン

操作画面表示の操作パネルにアラーム履歴を表示します。アラーム履歴は750件まで記録できます。750件を超え ると、古い履歴から上書きされます。

#### ⑤アラーム復帰ボタン

アラーム動作を解除します。アラーム発生時のみクリックすることができます。

#### ⑥エラー履歴表示ボタン

操作画面表示の操作パネルにエラー(障害)履歴を表示します。エラー履歴は1000件まで記録できます。1000 件を超えると、古い履歴から上書きされます。

### ⑦エラー復帰ボタン

エラー(障害)動作を解除します。エラー発生時のみクリックすることができます。

#### ⑧顔表示ボタン

操作画面表示の操作パネルに、最新の顔照合結果を表示します。(☞ビジネスインテリジェンス拡張キット 取扱説 明書)

# サブモニター(ライブ画像のみを表示するモニターです)

### 重要

サブモニターからは、本機の設定や操作はできません。

サブモニターには、あらかじめ設定したカメラのライブ画像を1画面、4画面、9画面、16画面(NV300シリー ズのみ)で表示することができます。1画面、4画面、9画面では表示カメラに複数のカメラを設定していると、あ らかじめ設定した切換間隔でカメラ画像を順次切り換えて表示します(シーケンス表示)。また、端子アラームの信 号入力でカメラ画像を切り換えることができます。(☞56ページ)

#### メモ

- カメラ画像内の日時や文字表示はサブモニターにも表示されますが、一部が欠ける場合があります。
- ●画像を表示するためには、設定メニューであらかじめ表示するカメラを選択しておく必要があります。初期 設定のままではカメラ画像は表示されません。
- 切り換わるタイミングによって、カメラ画像が表示される前に黒画が表示されることがあります。
- ●シークレットビュー機能が設定されている場合、メインモニターで1画面表示しているカメラ画像または多 画面表示時に選択しているカメラ画像は表示されません。
- ●1画ライブシーケンス動作時は、シークレットビューの画像はスキップ(非表示)されます。
- ●カメラ異常が発生しているカメラの画像は表示されません。
- ●画像のアスペクト比に関わらず、画面に合わせて画像を表示します。サブモニター (BNC) のアスペクト比 が4:3の場合は、サブモニター(HDMI)の表示に比べて縦長に表示されます。
- ●メインモニターの表示切り換えや再エンコード配信の有無によって、サブモニターのカメラ画像のフレーム レートや解像度が変化したり、一瞬黒画が表示されたりします。逆に、サブモニターのカメラ画像が切り換 わるときに、メインモニターのカメラ画像のフレームレートや解像度が変化したり、一瞬黒画が表示された りすることがあります。

# 基本的な操作のしかた

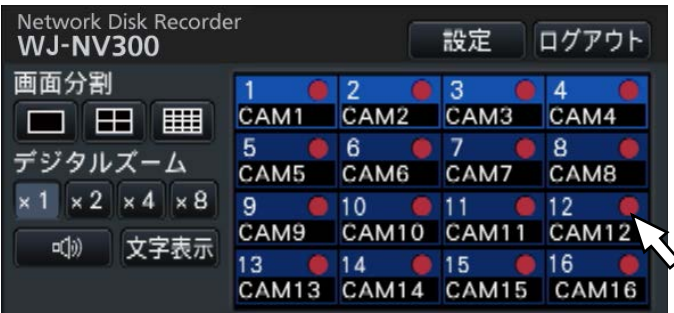

本機の操作は、本機に接続したマウスを使ってメインモニター上に表示されるマウスカーソルを移動させ、画面上 のボタンやタブを左クリックして行います。(以降、本書では左クリックをクリックと表記します。)

[▲] / [▼] ボタンのある設定欄では、カーソルの位置の値をマウスホイールで変更できます。例えば、時刻の設 定では、時、分、秒の単位で変更します。

マウスカーソルの形状は、表示画面やマウス操作によって以下のようになります。

- :通常時
- $\Box$ :カメラ番号パネルのドラッグ時(全画面表示)

メモ

- 10秒間、何も操作しないとマウスカーソルが非表示になります。マウスを動かすと再び表示されます。
- ●マウス接続ポートはコネクターを差し込む向きが決まっています。入りにくいときは無理に差し込まず、コ ネクターの向きを確認してください。

### ソフトキーボードを使って文字を入力する

設定項目の入力はソフトキーボードで行います。入力欄右の アイコンをクリックすると、ソフトキーボードが 表示され、画面上の文字キーをクリックすることで、文字を入力できます。

### ソフトキーボード画面

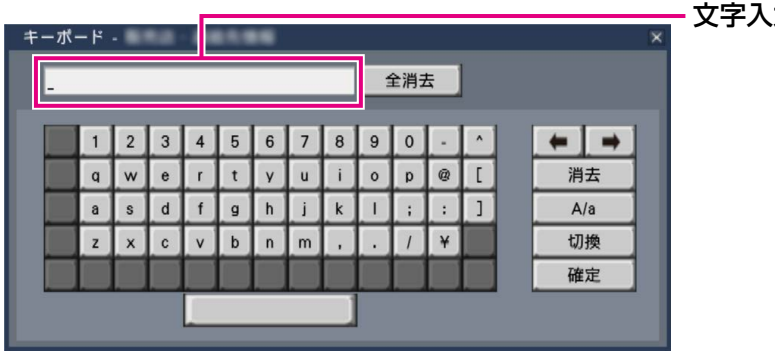

### [全消去]ボタン

文字入力欄に入力されている文字列をすべて消去しま す。

### [←]/[→]ボタン

文字入力欄のカーソルを左右に移動します。

文字入力欄

### [消去] ボタン

文字入力欄のカーソルのある文字を消去します。

### $[A \angle a]$  ボタン

英数字表示のとき大文字/小文字を切り換えます。日 本語表示のときは [あ/ア] ボタンとなり、ひらがな/ カタカナを切り換えます。

103

### [切換]ボタン

表示文字キーを切り換えます。 英数字→日本語1→日本語2→英数字、と表示される キーが切り換わります。 日本語1は五十音を入力するとき、日本語2は、濁音、 半濁音、小文字母音を入力するときに使用します。

### [確定]ボタン

入力した文字列を確定し、ソフトキーボード画面を閉 じます。

### メモ

- ●ログイン画面やパスワード入力画面なども、基 本的な操作方法は同様です。
- ●文字入力を確定せずに画面を閉じるには、[×] ボタンをクリックしてください。

# ログアウトする

[ログアウト]ボタンをクリックします。表示された確認画面で [OK] ボタンをクリックすると、ログアウトします。

### メモ

●「オートログイン」の設定(☞66ページ)が「On」の場合、ログアウトしたあとは「オートログインユー ザー」に設定しているユーザーで自動的にログインします。

# SDカード/DVDを使用する

### SDカード(別売り)を挿入する

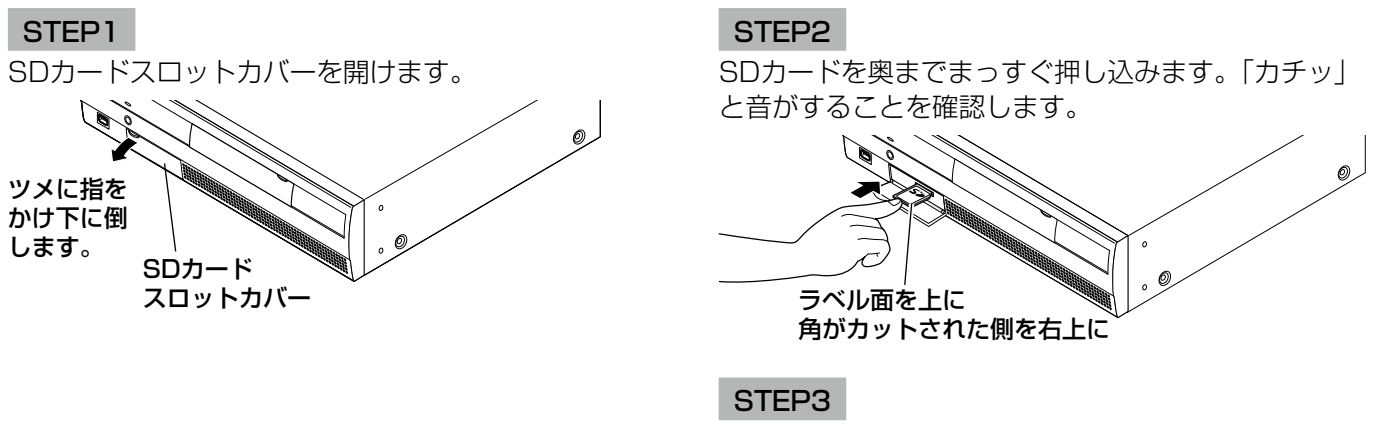

SDカードスロットカバーを閉じます。

### メモ

- ●SDカードを取り出す場合、カードの中央部を「カチッ」と音がするまで押し 込み、両角をはさむように持ってまっすぐ引き出します。
- ●SDカードスロットカバーは力が加わると外れる構造になっています。外れた 場合は、元どおりに取り付けてください。

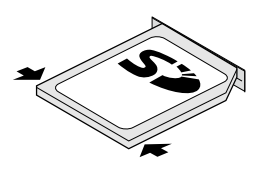

### DVD(別売り)を入れる(DVDドライブ搭載モデルのみ)

### STEP1

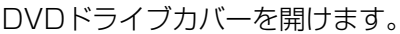

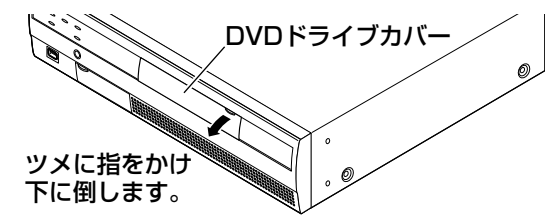

### STEP2

本機の電源が入っている状態で、DVDドライブ中央の 取り出しボタンを押し、ゆっくりとトレイを引き出し ます。

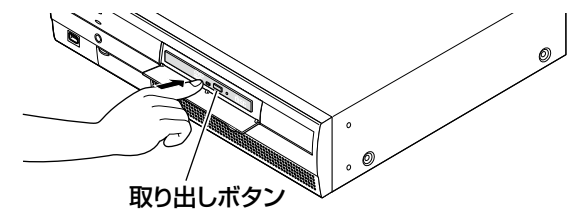

### メモ

●DVDへ録画データをコピーした後は、PCで再 生するためファイナライズ (取り出し処理) を してください。(☞141ページ) ファイナライズ操作をしないと、取り出しボタ ンを押してもトレイが開きません。

STEP3

ディスクのタイトル面を上にして、ディスク中央の穴 をトレイ中心のスピンドルに合わせ、軽く押し込みま す。「カチッ」と音がして、ディスクがトレイにはまる ことを確認します。

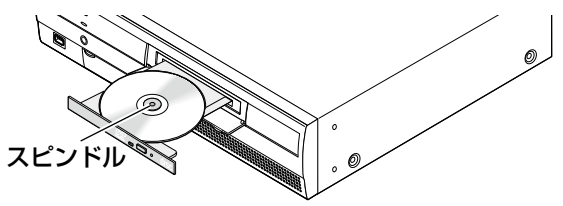

### STEP4

トレイを奥まで押し込みます。「カチッ」と音がして、 トレイが固定されることを確認します。

### STEP5

DVDドライブカバーを閉めます。

### 重要

- ●ディスクトレイを開閉する場合は、トレイの上 から力をかけないでください。
- ●DVDドライブを使用しないときは、ディスクト レイは閉じておいてください。
- ●ディスクをトレイから取り出す場合は、スピン ドルを押さえてディスクを外してください。無 理にディスクをトレイから外そうとするとディ スクやDVDドライブが壊れるおそれがあります。

# 起動時のログイン操作について

「オートログイン」の設定(☞66ページ)が「Off」の場合、システムチェック終了後、本機はログアウトした状態 で起動します。

メインモニターに操作画面が表示されたら、以下の手順でユーザー名とパスワードを入力します。

### STEP1

操作画面上の「ログイン〕ボタンをクリックします。 →ログイン画面が表示されます。

### STEP<sub>2</sub>

ユーザー名とパスワードを入力します。入力のしかた は「ソフトキーボードを使って文字を入力する」(☞ 103ページ) をお読みください。

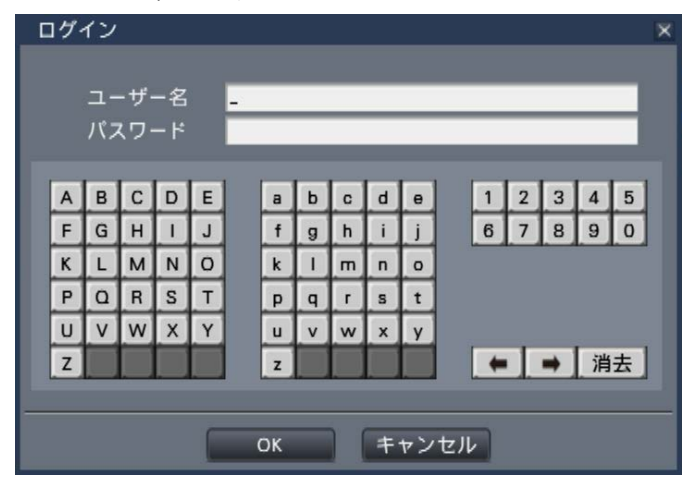

●ユーザー登録のしかたは、68ページをお読みくださ  $\left\{ \cdot \right\}$ 

### メモ

- ●「簡易ログイン」の設定が「On」の場合はユーザー 名をプルダウンリストから選択します。入力し たパスワードは「\*」で表示されます。
- ●ログアウト時、または、管理者/マネージャー権 限以外のユーザーがログイン中は、許可されて いる操作以外の操作をしようとした場合、ログ イン画面が表示されます。

### STEP3

[OK] ボタンをクリックします。

→入力したユーザー名、パスワードが正しいと、ログ イン画面が消え、ログインボタンがログアウトボタ ンに変わります。入力したユーザー名、パスワード が間違っていると、エラー画面が表示されます。エ ラー画面を閉じて再度ログインしてください。

### メモ

●お買い上げ時、管理者名とパスワードは以下の ように設定されています。

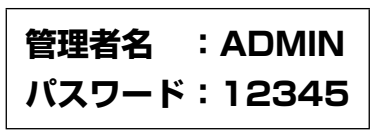

- ●セキュリティを確保するために、管理者名およ びパスワードは運用開始前に必ず変更してくだ さい。また、パスワードは定期的に変更してく ださい。パスワードの変更方法は、69ページを お読みください。
- ●ログアウトするときは、操作画面上の「ログア ウト]ボタンをクリックします。
- ●コピー動作中にログアウトすると、コピーを中 止します(ウェブブラウザーの場合は、画面を 閉じてから中止まで90秒程度かかります)。な お、オートログアウトはコピー終了後から設定 した時間経過後に実行されます。
- ●ログアウト状態のときの画像表示について オートログインOffで起動した直後は、4分割画 面Aを表示します。 ログイン中からログアウト操作をしたときは、 ログアウト直前の画面を継続表示します。 (どのカメラ画像表示を許可するかはユーザーレ ベルの設定に従います。)
- **●「オートログイン」が「On」の場合は、本ペー** ジの操作は不要です。

# カメラのライブ画像を見る

本機を起動すると、設定された内容に従ってカメラのライブ画像がモニターに表示されます。 カメラ画像は本機を経由してライブ表示します。

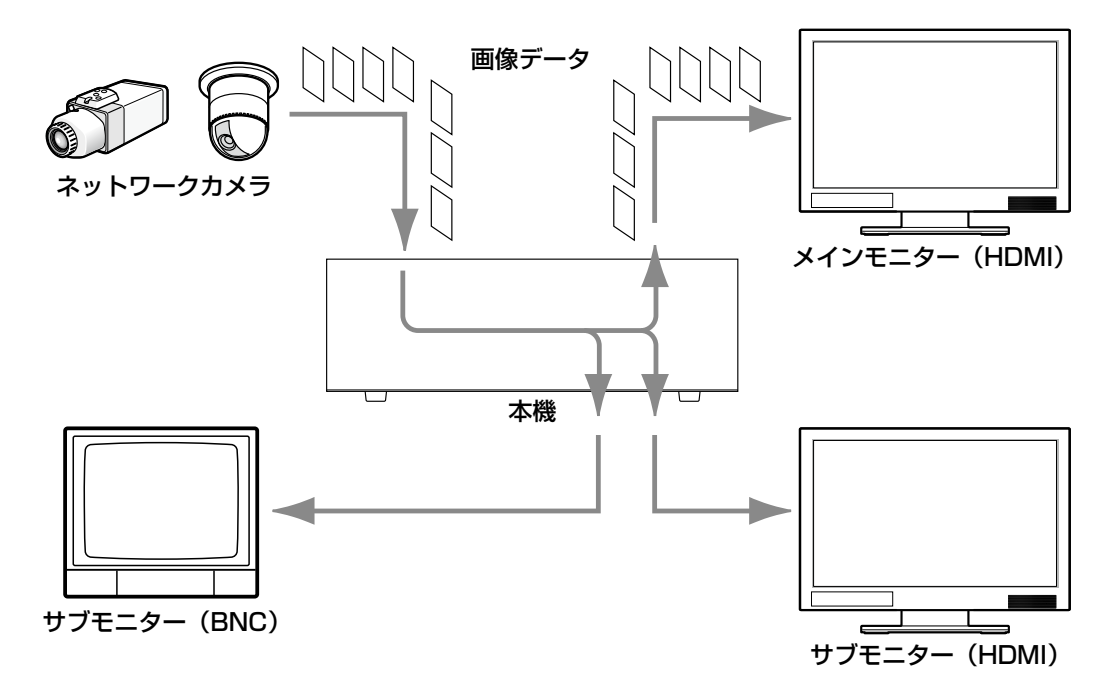

ライブ画像はメインモニターに1画面または多画面で表示することができます。また、サブモニターは設定によって、 自動的にカメラを切り換えて1画面または4画面で表示することができます。(☞56ページ) 録画設定で「録音」を「On」に設定しているカメラ(☞48ページ)の画像を表示しているときはそのカメラの音 声がメインモニターで出力されます。多画面で表示しているときは選択しているカメラの音声が出力されます。

### メモ

- ●ご使用のカメラやネットワーク環境によっては、カメラのライブ音声が遅延することがありますが、再生画 像の音声には影響ありません。
- ●ライブ画像と音声を同期させるため音声データの更新処理を行っています。 この処理によりカメラのライブ音声が一瞬途切れますが、再生画像の音声には影響ありません。

## 操作パネルについて

ライブ画像の操作は、操作画面表示時と全画面表示時で操作方法や表示が異なります。

### 操作画面表示 操作パネル

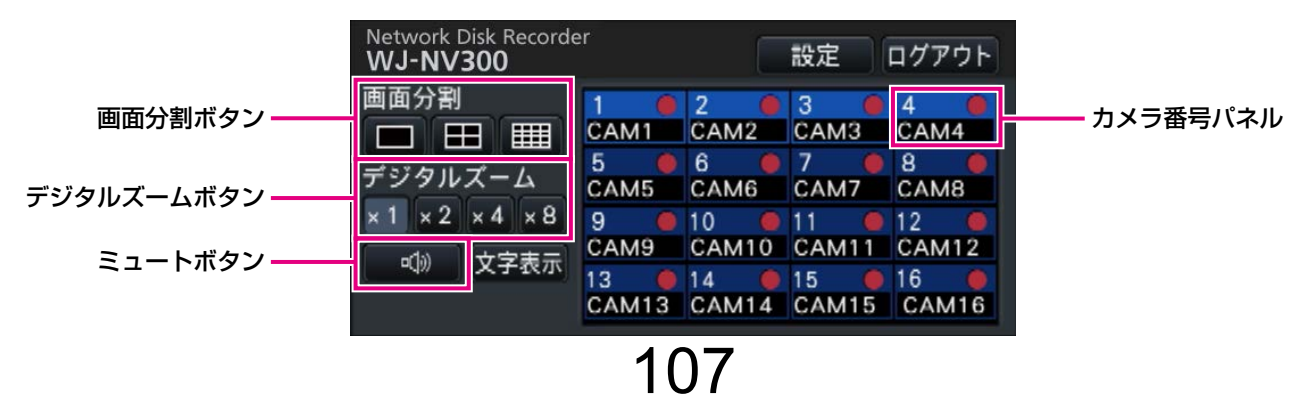

### カメラ番号パネル

カメラライセンス数により、4 / 9 / 12 / 16 / 24 / 32と表示パターンが変わります。

カメラライセンス数が4 / 9 / 12 / 16の場合、カ メラの登録状態、カメラタイトル、録画状態などカメ ラに関する状態が表示されます。

カメラ番号

:(文字色)

白色 :カメラ登録済み

グレー:カメラ未登録

(背景色)

水色 :画像表示部に画像表示中

青色 :カメラ登録済み、画像非表示

グレー:録画不可またはカメラ未登録

- カメラタイトル
	- :あらかじめ設定されたカメラタイトルの先頭 から8文字を表示します。

(文字色)

カメラ番号と同じ

- (背景色)
	- 赤色 :イベント録画中
	- グレー:カメラ未登録
- 録画ランプ
	- :録画中は赤く点灯します。接続エラーの場合 は、 <>
	My が表示されます。

カメラライセンス数が24 / 32の場合、カメラ番号は 表示せず、カメラタイトルと録画ランプのみの表示に 変わります。

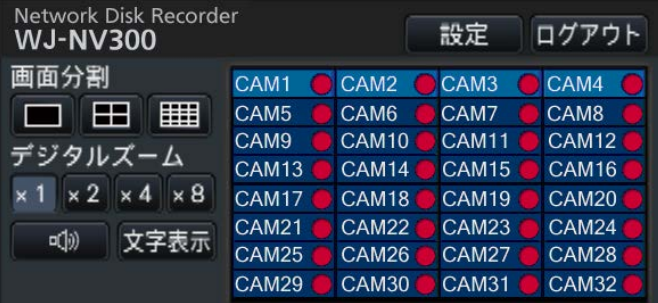

カメラタイトル

:あらかじめ設定されたカメラタイトルの先頭5 文字を表示します。 (文字色) 白色 :カメラ登録済み グレー:カメラ未登録 (背景色)

水色 :画像表示部に画像表示中

- 青色 :カメラ登録済み、画像非表示
- グレー:録画不可またはカメラ未登録
- 赤色 :イベント録画中

### 画面分割ボタン

1画面ボタン/ 4画面ボタン/ 16画面ボタンを表示し ます。 カメラライセンス数が4の場合、16画面ボタンは表示 されません。 カメラライセンス数が9の場合、16画面ボタンの代わ りに9画面ボタンが表示されます。

### デジタルズームボタン

1画面または4画面で表示しているとき、画像を拡大/ 縮小表示することができます。(☞114ページ)

### ミュートボタン

クリックするたびに、カメラの音声をミュート⇔ミュー ト解除と切り換えます。
### 全画面表示 操作パネル

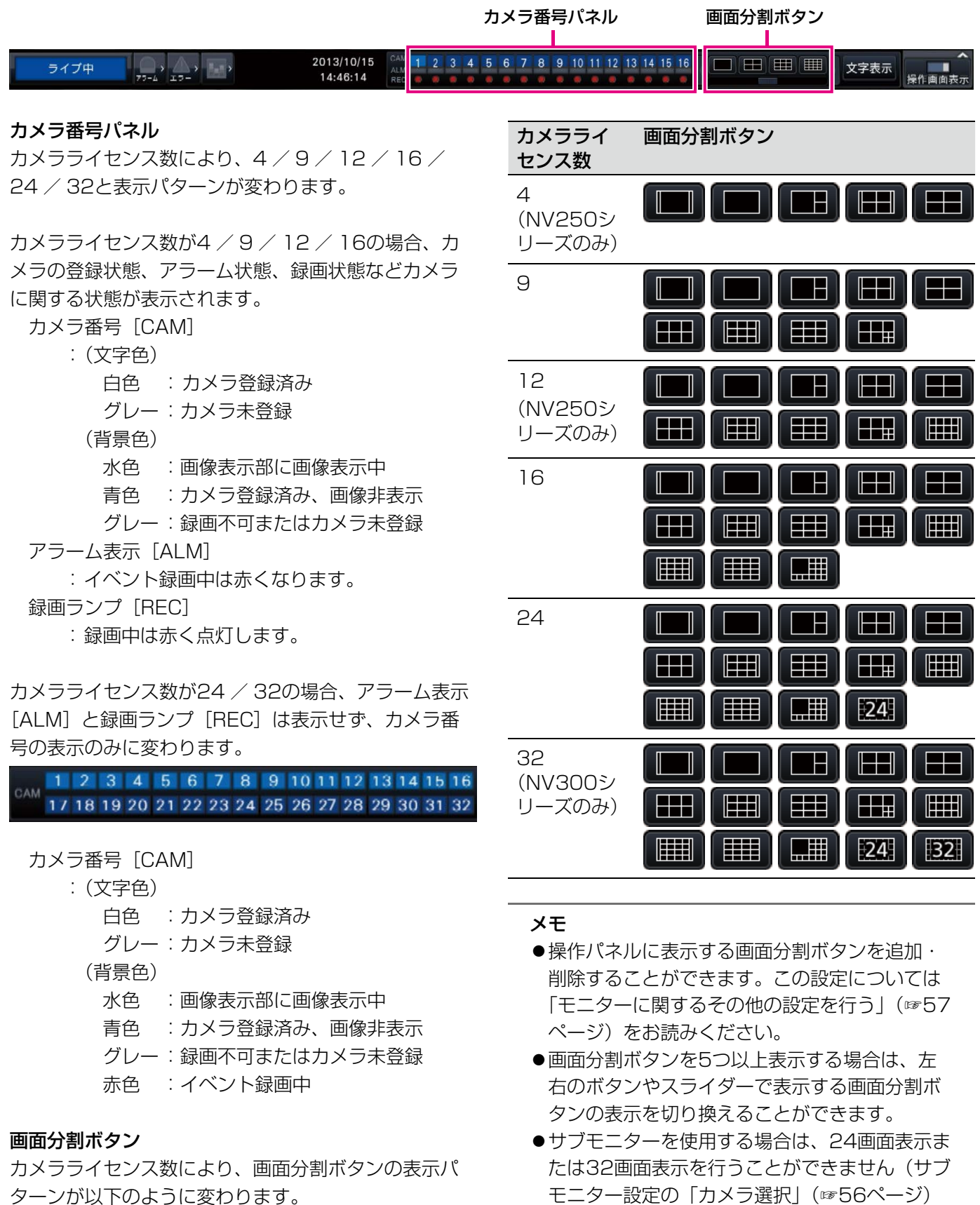

ターンが以下のように変わります。

にチェックがひとつでも入っていると、サブモ

ニターを使用するものと見なします)。

### 全画面表示のカメラ表示位置を変更する

初期設定では以下のように、カメラが割り当てられています。

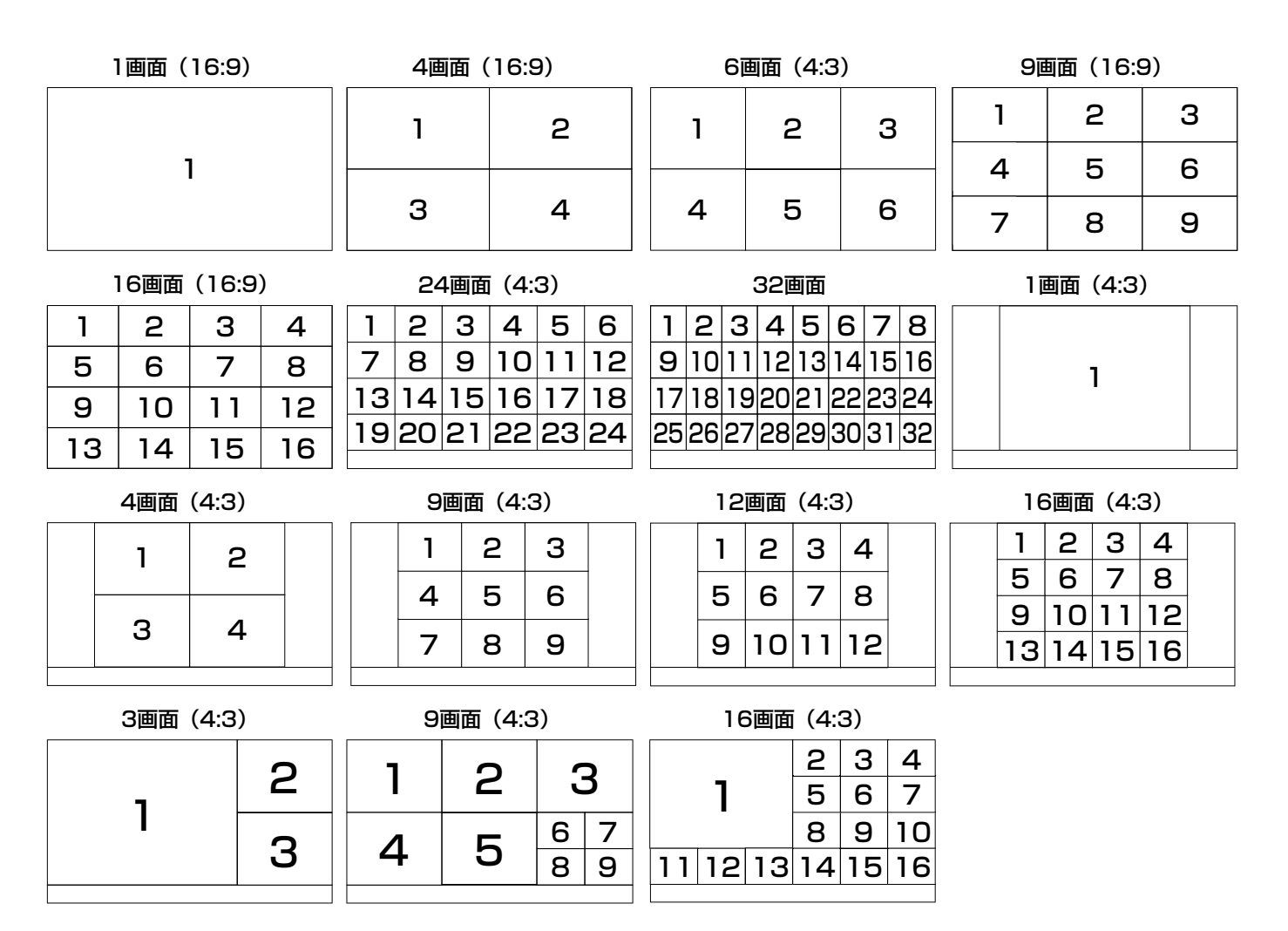

カメラ番号パネルを画像表示部の表示したい位置にドラッグ&ドロップすると、カメラ表示位置を入れ換えること ができます。

メモ

- ●すでに割り当てられているカメラを他の表示位置に割り当てると、もともと割り当てられていた位置のカメ ラは非表示になります。
- ●割り当てたカメラ位置は電源を切ったり、再起動したりしても記憶されています(設定の初期化を行うと、 カメラ位置の情報も初期化されます)。
- ●画面左上のカメラの音声が出力されます。
- ●操作画面表示でミュートが選択されていると、音声は出力されません。
- ●画像のアスペクト比に関わらず、画面に合わせて画像を表示します。
- ●解像度がQXGA (2048×1536)に設定されているカメラは、6画面以上で表示することができません。

# 操作画面表示と全画面表示を切り換える

カメラ画像を画面全体に表示します。

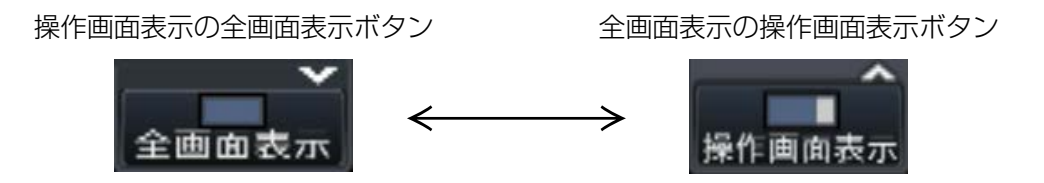

### STEP1

操作画面で[全画面表示]ボタン(☞97ページ)をクリッ クします。

→カメラ画像が画面全体に表示されます。初期設定で は1画面が表示されます。

### STEP2

全画面表示から操作画面表示に戻すには、[操作画面表 示]ボタンをクリックします。

→操作画面表示に戻ります。画像表示部はログインユー ザーのスタートモニター設定に従います。スタート モニター設定が全画面の場合は、4分割画面Aになり ます。

メモ

●再度、[全画面表示]ボタンをクリックすると、 前回表示していた画面分割で表示します。

# 1画面で表示する

カメラ画像を1画面で表示します。

### 操作画面で表示中

### STEP1

多画面で表示中は、画面分割の1画面ボタンをクリック します。

→画像表示部が1画面で表示されます。

### STEP2

表示したいカメラ画像のカメラ番号パネルをクリック します。

→選択したカメラ番号の背景色が水色に変わり、ライ ブ画像が表示されます。

操作画面表示のカメラ番号パネル

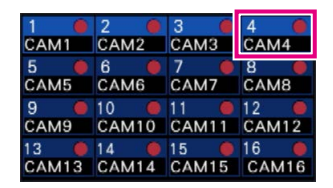

### 全画面で表示中

### STEP1

多画面で表示中は、画面分割の1画面ボタンをクリック します。

→画像表示部が1画面で表示されます。

### STEP2

表示したいカメラ画像のカメラ番号パネルをドラッグ して、ライブ画像上にドロップします。 →選択したカメラ番号の背景色が水色に変わり、ライ ブ画像が表示されます。

全画面表示のカメラ番号パネル

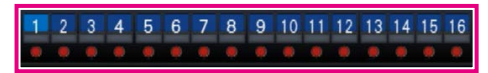

#### メモ

- ●画像表示部で選択中のカメラのカメラ番号パネ ルをダブルクリックして、1画面表示すること もできます。
- ●多画面表示の画像表示部でカメラ選択枠をダブ ルクリックして1画面表示することもできます。
- ●表示中のカメラの音声が出力されます。(「モニ ター]−[高度な設定]の「音声出力カメラ選択」 で出力する音声を固定することもできます)
- ●初期設定ではアスペクト比が16:9の画像は画像 の上下に黒帯が表示されます。画像を縦方向に 伸張して表示する設定については57ページをお 読みください。

### メモ

●表示中のカメラの音声が出力されます。(「モニ ター]−[高度な設定]の「音声出力カメラ選択」 で出力する音声を固定することもできます)

# 多画面で表示する

カメラ画像を多画面分割して表示します。

### 操作画面で表示中

### STEP1

画面分割ボタンのいずれかをクリックします。 →ライブ画像が多画面で表示されます。

操作画面表示の画面分割ボタン

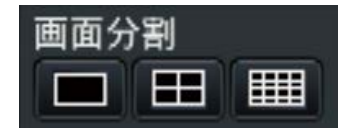

●4画面ボタン

ボタンをクリックするたびに、カメラ1 ~ 4→カメ ラ5 ~ 8→カメラ9 ~ 12→カメラ13 ~ 16のよう に、4画面ずつ切り換えて表示します。

●9画面ボタン、16画面ボタン カメラ1 ~ 9またはカメラ1 ~ 16のカメラ画像をす べて表示します。

カメラライセンス数が24 / 32の場合、カメラ1 ~ 16→カメラ17 ~ 24 / 32のように、16画面ずつ切 り換えて表示します。

### メモ

操作画面表示では次のようになります。 多画面表示から1画面表示に切り換えた場合、 画像表示部をダブルクリックすると、直前の多 画面表示に戻すことができます。

- ●4画面表示/ 16画面表示の状態でカメラ番号パ ネルをクリックして、表示する4画面/ 16画面 を切り換えることもできます。(1 ~ 4表示中に カメラ5のパネルをクリックすると5 ~ 8が表 示されます)
- ●選択中のカメラの音声が出力されます。(「モニ ター]−[高度な設定]の「音声出力カメラ選択」 で出力する音声を固定することもできます)
- ●カメラライセンス数が9の場合、4画面ボタンを クリックすると以下のように切り換わります。 カメラ1 ~ 4→カメラ5 ~ 8→カメラ9(左上 のみ画像表示)→カメラ1 ~ 4
- ●初期設定ではアスペクト比が16:9の画像は画像 の上下に黒帯が表示されます。画像を縦方向に 伸張して表示する設定については57ページをお 読みください。
- ●解像度がQXGA (2048×1536)に設定され ているカメラ画像は、9画面/16画面で表示す ることができません。

### 全画面で表示中

### STEP1

画面分割ボタンのいずれかをクリックします。 →ライブ画像が多画面で表示されます。

す) 全画面表示の画面分割ボタン

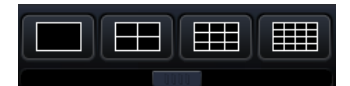

### メモ

●画面左上のカメラの音声が出力されます。(「干 ニター]−[高度な設定]の「音声出力カメラ 選択」で出力する音声を固定することもできま

113

# カメラタイトルの表示/非表示を切り換える

モニターに表示しているカメラタイトルの表示/非表示を切り換えます。

### STEP1

「文字表示] ボタンをクリックするたびに、メインモニ ターとサブモニター(HDMI)に表示されるカメラタイ トルの表示/非表示が切り換わります。

文字表示ボタン

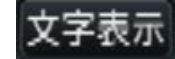

メモ

- ●表示/非表示の状態は電源を切るまで維持され ます。一度電源を切ると、次回はカメラタイト ルを表示した状態で起動します。
- ●サブモニターのカメラタイトルは、この操作に 関わらず非表示にすることができます。「モニ ターに関するその他の設定を行う」(☞57ペー ジ)をお読みください。

### デジタルズームを使用する

1画面または4画面で表示しているとき、デジタルズームを使って画像をズームします。また、ズームした画像の表 示領域を移動することができます。

### メモ

- 全画面表示時および9画面/ 16画面表示時はデジタルズームを使用できません。
- ●4画面表示中に使用するときは、対象とするカメラ画像を選択してから操作を行ってください。カメラの選 択は、カメラ番号パネル、またはカメラ画像をクリックします。カメラが選択されると、カメラ画像の周囲 に選択枠が表示されます。

### STEP1

画像表示部が1画面または4画面で表示されていること を確認します。

(4画面表示時は、操作対象のカメラを選択します)

#### STEP2

デジタルズームボタン「×2]「×4]「×8] をクリッ クします。

→画面中央を中心として2倍/4倍/8倍ズームで表示 されます。

#### デジタルズームボタン

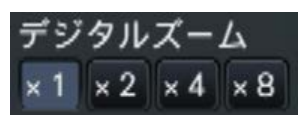

### メモ

- ●ズーム表示中に画像をクリックすると、クリッ クした位置を画面の中央に移動できます。
- ●カメラコントロールパネル (☞115ページ)上 の「カメラをマウスで操作する」にチェックが 入っていない場合のみ、デジタルズームをマウ スのホイール操作で行えます。その場合、マウ スカーソル位置を中心としてズーム表示されま す。

### STEP3

デジタルズームボタン「×1] をクリックすると、デジ タルズームを解除します。

#### メモ

●他カメラの選択、画面分割切り換えなどの操作 を行っても、デジタルズームは自動的に解除さ れます。

114

# カメラを操作する

回転機能付きカメラのライブ画像を1画面または4画面で表示しているとき、本機から以下のカメラ操作を行うこと ができます。

### メモ

- ●接続されたカメラの機種によっては、カメラが操作できないか、一部動作しない機能があります。
- ●操作は操作画面で行います。全画面表示をしている場合は、画面右下の「操作画面表示〕ボタンをクリック して、操作画面を表示し、1画面または4画面表示にしてください。
- ●固定カメラの場合は、カメラコントロールパネルのボタンなどが操作不可になります。

# カメラコントロールパネル

画像表示部で選択状態(選択枠表示)のカメラを操作します。1画面表示時は、表示されているカメラが対象とな ります。4画面表示時は、操作パネルでカメラ番号パネルをクリックするか、または画像表示部でカメラ画像をクリッ クして選択してください。

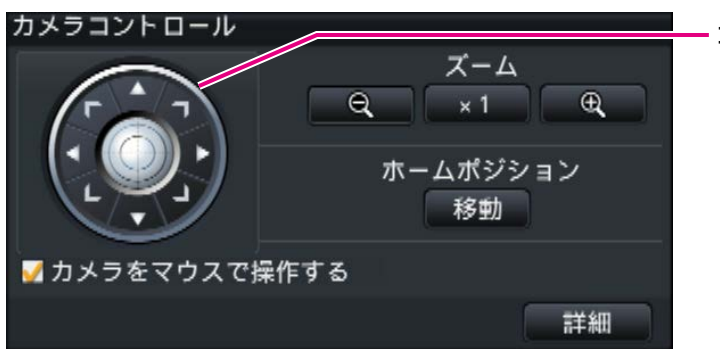

### コントロールボタン

クリックした方向に、カメラの向きが移動(パン/チ ルト)します。ボタンを押し続けると動作を継続します。

### ズームボタン

ズームを調整します。

### ホームポジション [移動] ボタン

カメラの向きをホームポジションに移動します

### カメラをマウスで操作する

チェックを入れると、選択しているカメラの画像上で、 マウスによるパン/チルト(クリック)、ズーム(マウ スホイール)操作ができます。

#### メモ

チェックを入れているときは、デジタルズーム (☞114ページ)のマウスのホイール操作はで きません。固定カメラでカメラコントロールパ ネルが操作できない場合は、チェックのあり/ なしにかかわらずマウスのホイール操作でデジ タルズームを行えます。

コントロールボタン

### [詳細]ボタン

詳細カメラコントロールパネルを表示し、さらに以下 のカメラ操作を行うことができます。

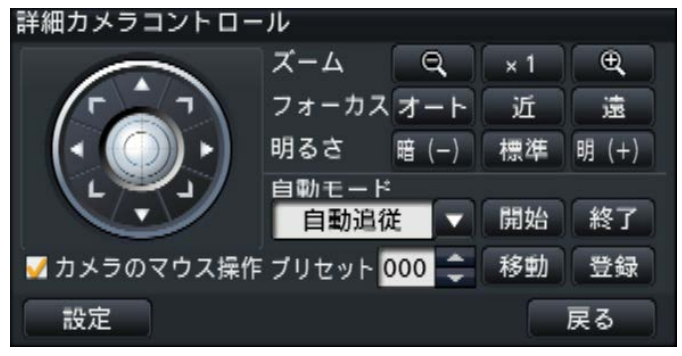

#### ●フォーカスボタン

カメラの焦点を調整します。

### ●明るさボタン

レンズの絞りを調整します。

### ●自動モード

カメラに設定された自動モード機能を動作させます。

### $\bullet$ [プリセット]

カメラの向きをプリセットポジションに登録します。ま た、登録したプリセットポジションにカメラの向きを 移動します。

### ● [設定] ボタン

カメラ設定画面を表示し、ホームポジションの登録(☞ 120ページ)、オートバックフォーカス(☞120ページ) を実行します。

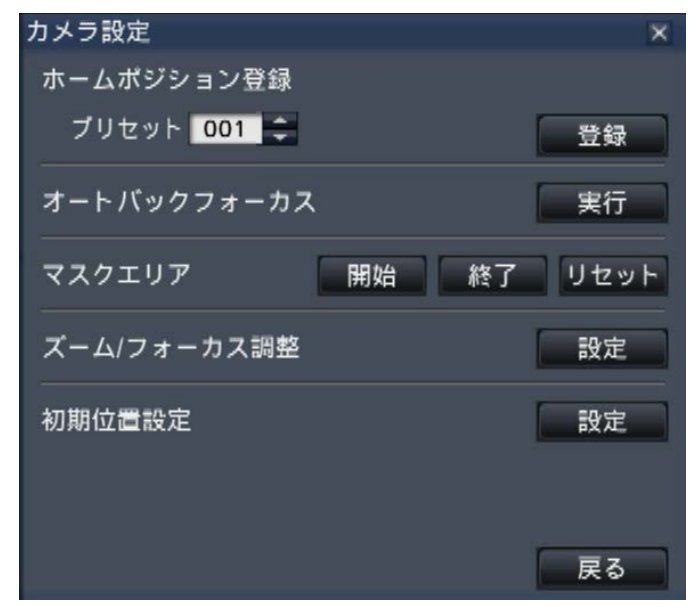

### ● [戻る] ボタン

詳細カメラコントロールパネルを閉じて、カメラコン トロールパネルに戻ります。

### メモ

●全画面表示時および9 / 16画面表示時はカメ ラを操作することができません。

# パン/チルト操作

カメラ画像の水平/垂直位置を調整します。

### STEP1

4画面表示の場合は、操作するカメラを選択します。

### STEP2

コントロールボタンをクリックします。 または、カメラ画像内で画角の中心としたい位置をク リックします。クリックした位置が中心となるように カメラの向きが移動します。

### メモ

●本機からのカメラ画像内でのカメラ操作は、カ メラコントロールパネルの「カメラをマウスで 操作する」にチェックが入っている場合に可能 です。

### ズーム操作

カメラレンズのズームを操作し、カメラ画像を拡大/縮小表示します。ズーム倍率はカメラの機種によって異なり ます。詳しくはカメラの取扱説明書をお読みください。

### STEP1

4画面表示の場合は、操作するカメラを選択します。

### STEP<sub>2</sub>

[-]ボタンまたは [+]ボタンをクリックします。 または、カメラ画面内でマウスホイールを操作してズー ムを調整します。

[x1]ボタンをクリックすると、ズームの倍率は1倍に 戻ります。

#### メモ

- ●本機からのカメラ画像内でのカメラ操作は、カ メラコントロールパネルの「カメラをマウスで 操作する」にチェックが入っている場合に可能 です。
- ●マウスのドラッグ操作で表示したい範囲を選択 すると、選択したエリアを中心とする位置にカ メラの向きが移動し、ズーム倍率が自動的に調 整されます。

### ホームポジション移動

あらかじめ登録されたホームポジションにカメラの向きを移動します。ホームポジションは事前に登録してくださ い。(☞120ページ)

### STEP1

4画面表示の場合は、操作するカメラを選択します。

STEP2

ホームポジションの [移動] ボタンをクリックします。

### フォーカス操作

カメラ画像の焦点を調整します。自動で焦点を調整(オートフォーカス)することもできます。

### STEP1

4画面表示の場合は、操作するカメラを選択します。

### STEP2

[詳細]ボタンをクリックします。 →詳細カメラコントロールパネルが表示されます。(☞ 115ページ)

### STEP3

ます。

フォーカスの [近] ボタンまたは [遠] ボタンを押し ます。 [オート]ボタンをクリックすると、焦点を自動調整し

## 明るさ操作

レンズの絞りを調整します。

### STEP1

4画面表示の場合は、操作するカメラを選択します。

### STEP<sub>2</sub>

[詳細]ボタンをクリックします。 →詳細カメラコントロールパネルが表示されます。(☞ 115ページ)

### STEP3

明るさの「暗(-)」ボタンまたは「明(+)」ボタン を押します。 [標準]ボタンをクリックすると、明るさの設定を標準 に戻します。

自動モード

カメラに設定された自動モード機能を動作させます。

#### STEP1

4画面表示の場合は、操作するカメラを選択します。

### STEP<sub>2</sub>

[詳細]ボタンをクリックします。

→詳細カメラコントロールパネルが表示されます。(☞ 115ページ)

### STEP3

自動モードの[▼]ボタンをクリックして、以下から カメラの自動モードを選択します。

- 
- 自動追従 :カメラが画面上の動く物体を自動で追 いかけます。
- オートパン :カメラであらかじめ設定したパンのス タート位置とエンドの位置の範囲を自 動的に旋回します。
- プリセットシーケンス :カメラであらかじめ登録してあるプリ セットポジションをプリセット番号の 小さい方から順番に移動します。
- パトロール :カメラであらかじめ記録した手動操作 を実行します。

### STEP4

[開始]ボタンをクリックして、カメラの自動モードを 開始します。 自動モードを終了するには、「終了」ボタンをクリック します。

### メモ

●カメラの自動モード機能については、お使いの カメラの取扱説明書をお読みください。

## プリセット登録

現在のカメラの向きを指定するプリセットポジションに登録します。プリセットポジションの登録は、プリセット ポジション機能に対応しているカメラで使用できます。

### STEP1

4画面表示の場合は、操作するカメラを選択します。

### STEP<sub>2</sub>

[詳細]ボタンをクリックします。 →詳細カメラコントロールパネルが表示されます。(☞

115ページ)

### STEP3

カメラのパン/チルト操作を行い、カメラを登録した い向きへ移動します。(☞116ページ)

### STEP4

「プリセット」の[▲] / [▼]ボタンをクリックして、 登録したいプリセット番号を選択します。プリセット 番号は1 ~ 256で設定できます。

### STEP5

[登録]ボタンをクリックします。 →選択したプリセット番号にカメラの向きが登録され ます。

### プリセット移動

プリセット登録で設定されたプリセットポジションにカメラの向きを移動します。あらかじめプリセット登録を行っ てください。

### STEP1

4画面表示の場合は、操作するカメラを選択します。

#### STEP<sub>2</sub>

「詳細]ボタンをクリックします。

→詳細カメラコントロールパネルが表示されます。(☞ 115ページ)

### STEP3

「プリセット」の[▲] / [▼]ボタンをクリックして、 プリセット番号を選択します。プリセット番号は0~ 256から選択できます。プリセット番号0を選択する と、ホームポジションに移動します。

### STEP4

[移動]ボタンをクリックします。 →選択したプリセット番号へカメラの向きが移動しま す。

### メモ

●登録されていないプリセット番号も選択できま すが、「移動〕ボタンをクリックしてもカメラは 動きません。

### ホームポジション登録

あらかじめ登録されたプリセットポジションから、ホームポジションを設定します。

### STEP1

詳細カメラコントロールパネルで、プリセット登録を 行います (☞119ページ)。

### STEP<sub>2</sub>

[設定] ボタンをクリックします。 →カメラ設定画面が表示されます。(☞116ページ)

### STEP3

「プリセット」の[▲] / [▼]ボタンをクリックして、 ホームポジションとして登録するプリセット番号を選 択します。プリセット番号は1 ~ 256から選択できま す。

### メモ

●弊社製の一部のカメラの場合、プリセット番号 0がホームポジションとして登録できます。対 応カメラについては、本機付属のCD-ROM内の 「readme.txt」をお読みください。

### STEP4

[登録]ボタンをクリックします。 →選択したプリセット番号がホームポジションに登録 されます。

### STEP5

[戻る]ボタンをクリックします。

→カメラ設定画面が閉じ、詳細カメラコントロールパ ネルに戻ります。

### オートバックフォーカス実行

カメラのオートバックフォーカスが働き、画面の中心領域の被写体に自動でバックフォーカスを調整します。機能 の詳細は、お使いのカメラの取扱説明書をお読みください。

### STEP1

4画面表示の場合は、操作するカメラを選択します。

### STEP<sub>2</sub>

詳細カメラコントロールパネルを表示し (☞115ペー ジ)、[設定] ボタンをクリックします。 →カメラ設定画面(☞116ページ)が表示されます。

### STEP3

[オートバックフォーカス]で、[実行]ボタンをクリッ クします。

### STEP<sub>4</sub>

[戻る]ボタンをクリックします。 →カメラ設定画面が閉じ、詳細カメラコントロールパ ネルに戻ります。

### マスクエリア設定

カメラのマスクエリアを設定します。機能の詳細は、お使いのカメラの取扱説明書をお読みください。

### STEP1

4画面表示の場合は、操作するカメラを選択します。

### STEP<sub>2</sub>

詳細カメラコントロールパネルを表示し (☞115ペー ジ)、[設定] ボタンをクリックします。 →カメラ設定画面 (☞116ページ) が表示されます。

#### STEP3

[マスクエリア]で、[開始]ボタンをクリックします。 →映像表示部に格子状の境界線が表示され、マスクエ リア設定されているマスは白色半透明になります。

### STEP4

映像表示部のマスをクリックします。 →クリックするたびにそのマスのマスク設定のOn / Offを切り換えます。

### STEP5

「終了」ボタンをクリックします。 →マスクエリア設定を終了し、格子状の境界線が消去 します。

### STEP6

[戻る]ボタンをクリックします。

→カメラ設定画面が閉じ、詳細カメラコントロールパ ネルに戻ります。

#### メモ

●[リセット]ボタンをクリックすると、すべての マスク設定をクリアします。

### ズーム/フォーカス調整

カメラのズームやフォーカスを調整します。機能の詳細は、お使いのカメラの取扱説明書をお読みください。

### STEP1

4画面表示の場合は、操作するカメラを選択します。

#### STEP2

詳細カメラコントロールパネルを表示し(☞115ペー ジ)、[設定]ボタンをクリックします。 →カメラ設定画面 (☞116ページ) が表示されます。

### STEP3

[ズーム/フォーカス調整]で、[設定]ボタンをクリッ クします。 →ズーム/フォーカス調整画面が表示されます。

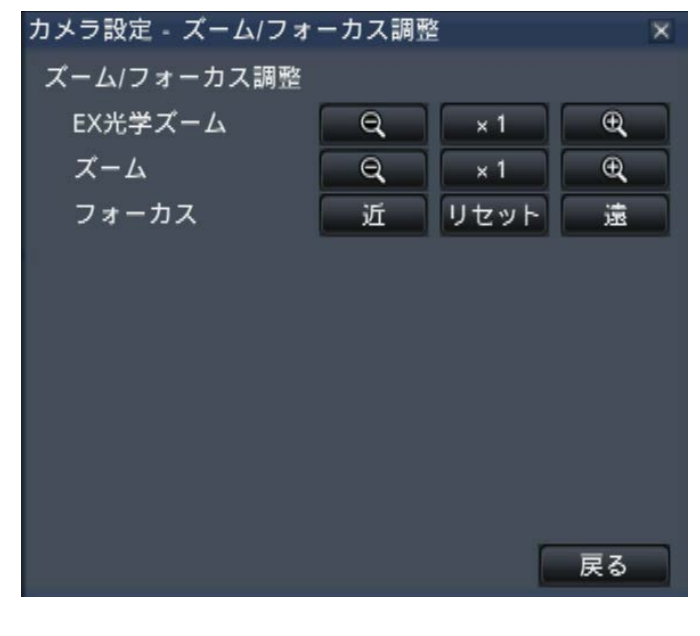

### STEP4

[-] [x1] [+] ボタンをクリックしてズームを調整し ます。 また [近] [リセット] [遠] ボタンをクリックしてフォー カスを調整します。

### STEP5

[戻る]ボタンをクリックします。 →カメラ設定画面に戻ります。

### 初期位置設定

全方位カメラの傾き、上下の角度調整、画像切り出し位置の左右調整を行います。機能の詳細は、お使いのカメラ の取扱説明書をお読みください。

### STEP1

4画面表示の場合は、操作するカメラを選択します。

### STEP<sub>2</sub>

詳細カメラコントロールパネルを表示し (☞115ペー ジ)、[設定]ボタンをクリックします。 →カメラ設定画面 (☞116ページ) が表示されます。

#### STEP3

[初期位置設定]で、[設定]ボタンをクリックします。 →初期位置設定画面が表示されます。

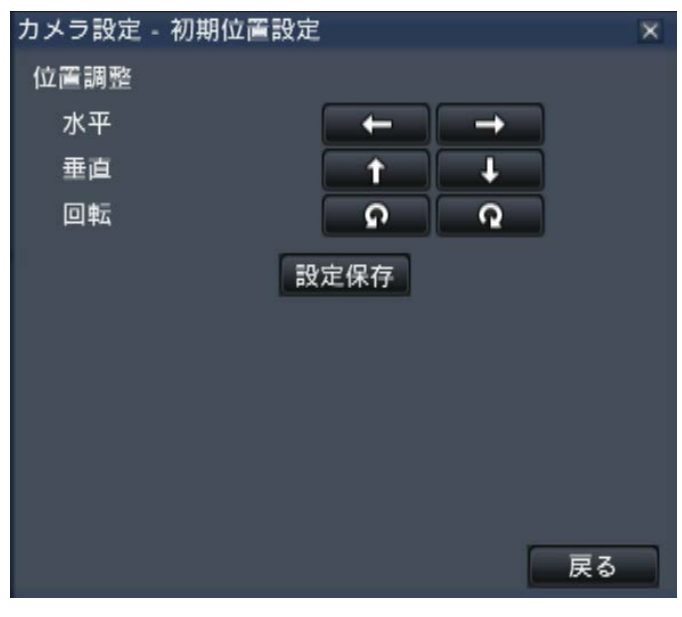

### STEP4

各種ボタンや画像上を直接クリックして位置を調整し ます。

### STEP5

[設定保存] ボタンをクリックします。 →調整した画像位置がカメラに保存されます。

### STEP6

[戻る] ボタンをクリックします。 →カメラ設定画面に戻ります。

# イベント機能について

本機は以下のイベントが発生すると、設定に従いイベント動作を行います。

- ●端子アラーム :ドアセンサーなどの外部機器から本機後面のアラーム入力端子へ信号が入力される
- ●カメラサイトアラーム:カメラで検出したアラーム(カメラ端子アラームなど)
- ●コマンドアラーム :ネットワークを経由してPCなどから入力したアラーム
- ●顔照合アラーム :あらかじめ登録した顔画像とライブ画像内の顔画像との照合を行い一致した場合に通知 するアラーム

#### 重要

●顔照合アラームでは、イベント録画は行いません。

メモ

●顔照合アラームの設定条件や制約については、ビジネスインテリジェンス拡張キットの取扱説明書をお読み ください。顔照合アラーム機能は、顔照合機能を使用する設定の場合に使用できます。

# イベント発生時の動作

イベントが発生し本機がイベントを認識すると、設定されている動作モードに従ってイベント動作を行います。

### 動作モードについて

本機では、イベント発生時の動作は以下の動作モードのいずれかになります。動作モードは設定メニューで設定し ます。(☞51ページ)

録画+アラーム動作 :すべてのイベント動作を設定に従って行います。(下表のA)

録画のみ : 録画とアラーム履歴の記録、カメラのプリセット移動のみを行います。(下表のB)

アラーム動作 :アラーム動作のみを設定に従って行います。(下表のC)

Off :アラーム履歴の記録のみを行います。(下表のD)

※「アラーム動作」は、顔照合アラームのみで設定できます。

設定している動作モードによって、イベント発生時の動作は異なります。詳しくはシステムの管理者へご確認くだ さい。

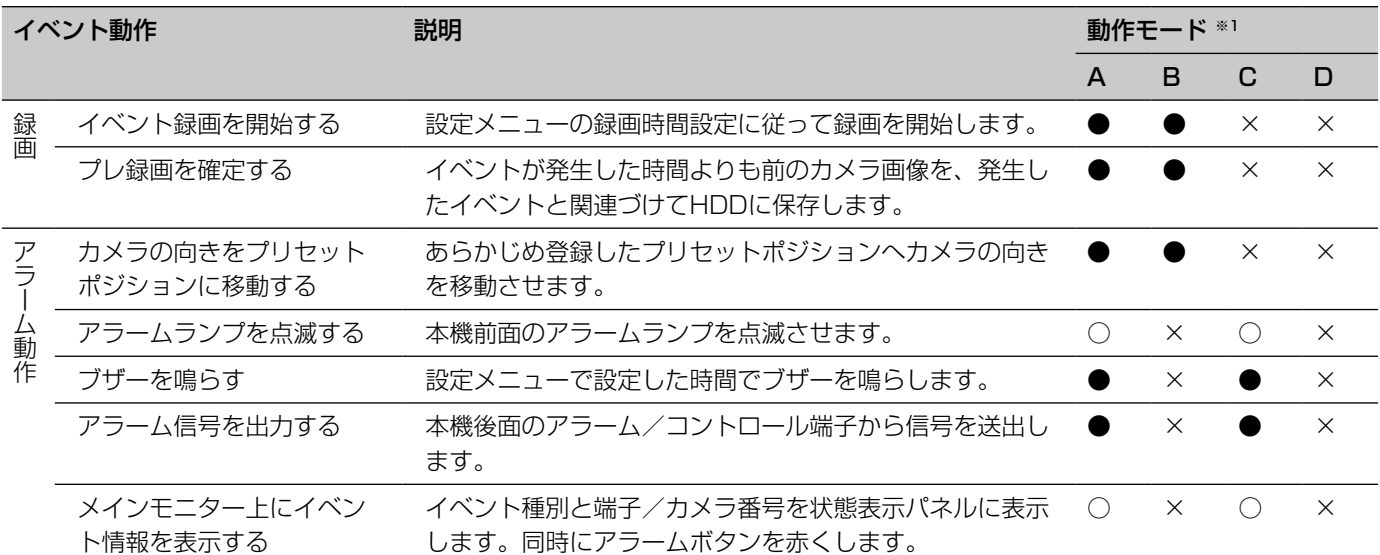

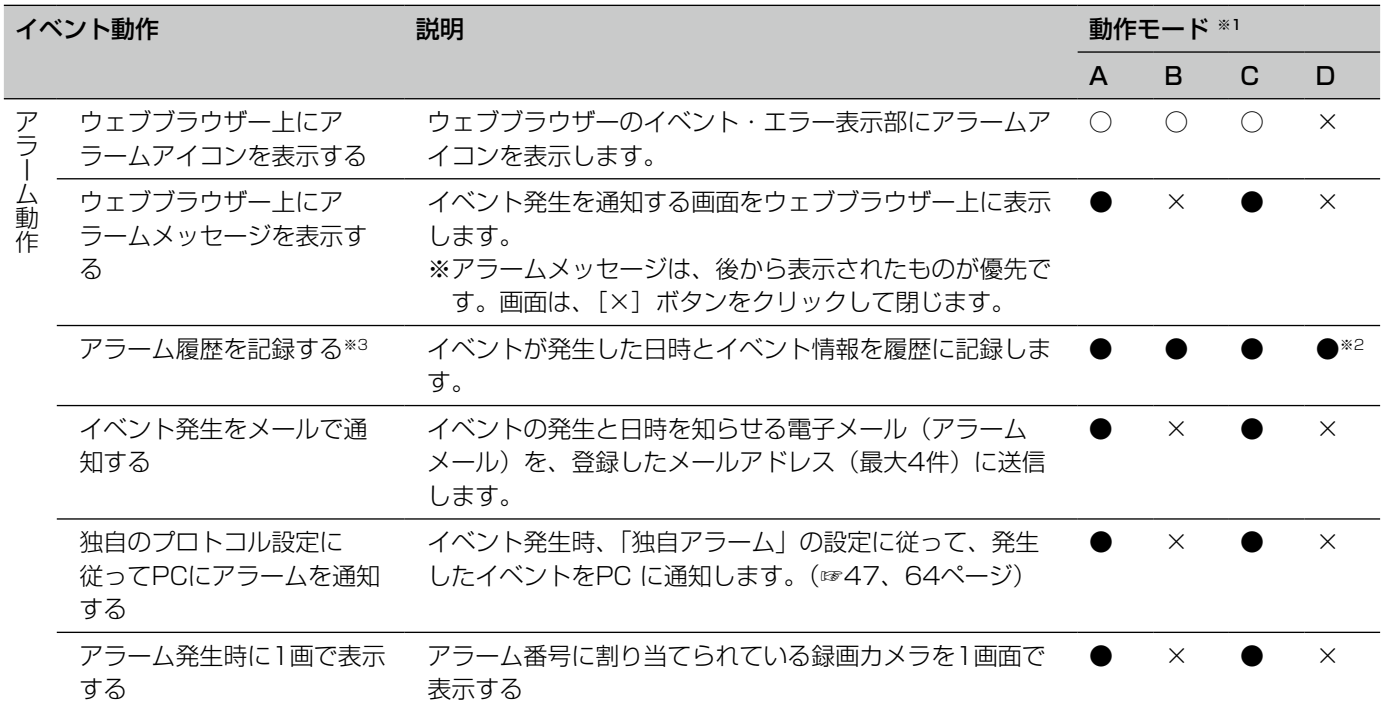

※1 ○:設定にかかわらず動作する、●:設定に従い動作する、×:動作しない

※2 顔照合アラームの動作モードが「Off」のときは、顔照合動作を行わないため履歴の記録も行いません。

※3 カメラの「アラームエリア情報付加」設定を「On」にしたときは、i-VMD種別情報がアラーム履歴に表示されます。詳細 は、お使いのカメラの取扱説明書をお読みください。

# ブザーを停止する

アラーム発生、エラー発生により、ブザーが鳴動した場合、本機前面パネルからブザーのみ停止することができます。

### STEP1

ブザーストップボタンを押します。

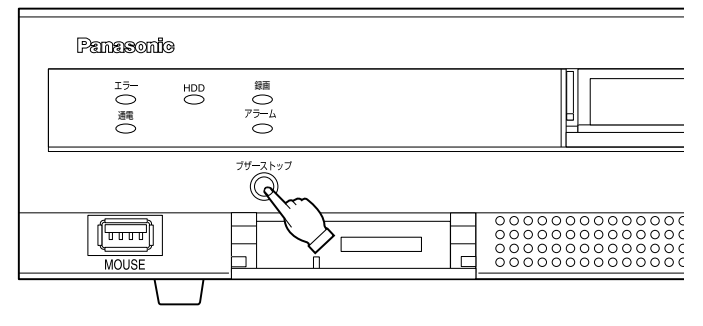

→ブザーが鳴り止みます。

●アラーム動作の解除操作、エラー動作の解除操 作(☞125ページ)でも、ブザーを止めること ができます。ブザーストップボタンでは、他の アラーム動作は解除されません。

メモ

### アラーム動作を解除する

イベントが入力されると、本機は設定に従ってアラーム動作を開始します。メインモニターの状態表示パネルには、 発生したアラームの情報が表示されます(☞101ページ)。アラーム動作を解除するには状態表示パネルのアラー ムボタンをクリックし、表示されたアラーム復帰ボタンをクリックします。

設定メニュー「録画・イベント] - [イベント設定] タブの「自動復帰時間| (☞49ページ) が「Ext.| 以外に設 定されているときは、アラーム復帰ボタンをクリックしてアラーム動作を解除しない場合でも、以下の動作は自動 的に行われます。

- ●前面パネルのアラームランプが点滅から点灯に変わる
- ●メインモニターのアラーム状態表示が消える
- ●ブザー鳴動が終了する、アラーム出力を停止する

### STEP1

メインモニターに表示されるアラームボタンをクリッ クして、表示されたアラーム復帰ボタンをクリックし ます。

■顔照合アラーム:カメラ1 | ● <mark>〈 ◇</mark> 顔表示 ■履歴表示 ■復帰 〈 ▲ 履歴表示 ●復帰 <mark>〈</mark> → :

→アラーム動作が解除され、アラームランプが消灯し ます。

#### メモ

●アラーム動作を解除すると、イベント録画が停 止し、アラーム動作前の状態に戻ります。

### エラー動作を解除する

本機にエラー(障害)が発生すると、本機はエラー動作(エラーが発生していることを知らせる一連の動作)を行 います。メインモニターの状態表示パネルには、発生したエラー情報が表示されます。(☞101ページ)エラー動 作を解除するには、状態表示パネルのエラーボタンをクリックして、表示されたエラー復帰ボタンをクリックしま す。

#### メモ

●エラーが発生したら、エラー履歴表示パネル(☞134ページ)に表示された対処方法に従い、対策を行って ください。本機前面のエラーランプは、エラーの原因が解消されると消灯します。

カメラ画像を本機に録画します。本機に最大32台(NV250シリーズは最大24台)のカメラの画像を録画できま す。

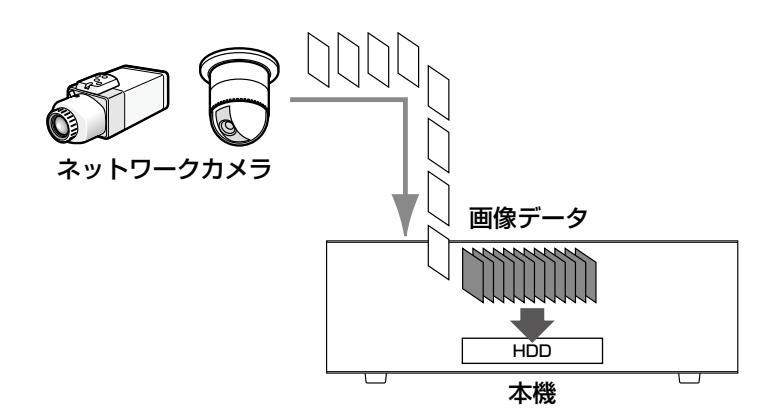

# 録画する(スケジュール録画)

あらかじめ設定したスケジュールによって、録画の開始と停止を自動的に行います。スケジュール録画の設定は、 45ページをお読みください。

メモ

- ●スケジュール録画中に、アラーム発生によるイベント録画を開始した場合、イベント録画が優先されます。 録画モードの優先度については、以下の「録画モードと優先度」をお読みください。
- ●スケジュール録画を停止する場合は、設定メニューの録画停止の操作を行います。詳しくは54ページをお 読みください。
- ●ネットワークに異常があり、通信できていないカメラの画像は録画されません。ネットワーク通信が復旧す ると、録画を開始します。カメラと通信できない状態が、約40秒以内で復旧した場合は、エラー履歴にも 記録は残りません。
- ●スケジュール録画は毎正時、自動的にレコード分割されます。その際、約1秒間録画が途切れることがあり ます。

### 録画モードと優先度

本機には3種類の録画モードがあります。録画モードとその優先度は次のとおりです。 複数の録画モードで同時に録画が始まった場合、優先度の高い録画モードで録画されます。

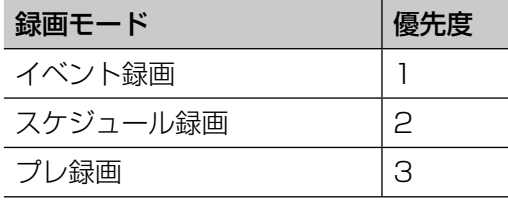

本機のHDDに録画したカメラ画像をメインモニターに表示します。 再生操作は録画中も行えます。カメラ画像の再生は、操作画面表示から行います。 具体的な再生方法については、130ページ以降をお読みください。

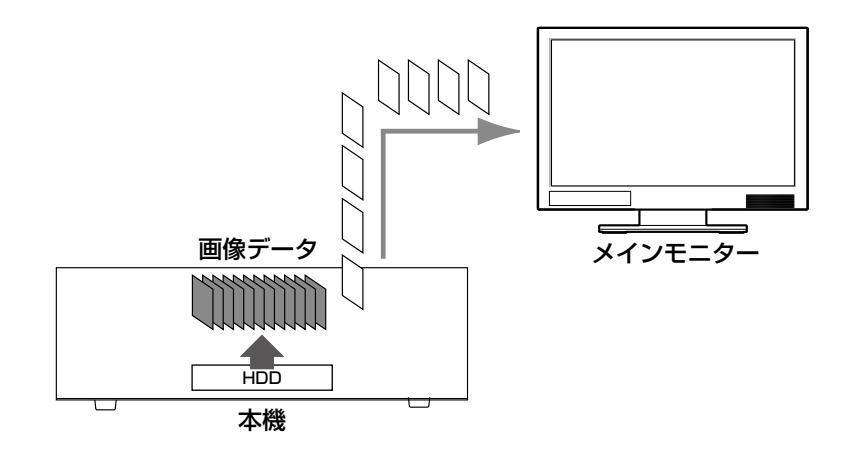

メモ

- ●1画面で表示しているときは、表示している画像の音声が出力されます。
- ●多画面で表示しているときは、選択中のカメラの音声が出力されます。
- ●早送り/早戻し再生中は、音声は出力されません。
- ●再生中にカメラ番号(1~32)をクリックすると、カメラを変更できます。
- ●再生中も画面分割ボタン、デジタルズーム、ミュートボタン、文字表示ボタンなどの操作は有効です。詳し くは、「カメラのライブ画像を見る」(☞107ページ)をお読みください。
- ●以下の設定(解像度、フレームレート)で録画された画像を各多画面で表示すると、設定されたリフレッシュ 間隔に従って再生します。

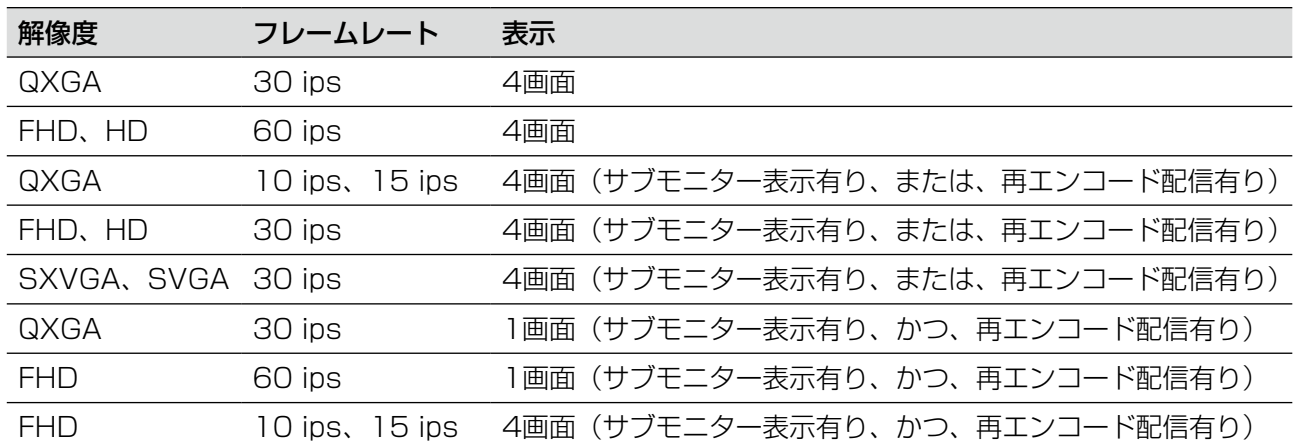

●解像度やフレームレート設定の違いにより、多画面表示の各再生画像のデータサイズの差が大きいと、同期 して再生できないことがあります。その場合は、再生を一時停止し(☞128ページ)、再度再生してください。

●操作画面表示の再生は、初期設定ではアスペクト比が16:9の画像は画像の上下に黒帯が表示されます。画 像を縦方向に伸張して表示する設定については57ページをお読みください。

●全画面表示の再生は画像のアスペクト比に関わらず、画面に合わせて画像を表示します。

# 再生操作パネルについて

再生中は、再生操作パネルに操作用のボタンが表示されます。ここで再生操作を行うほか、再生状態が表示されます。

通常状態(ライブ画表示中)

再生操作は、以下のとおりです。

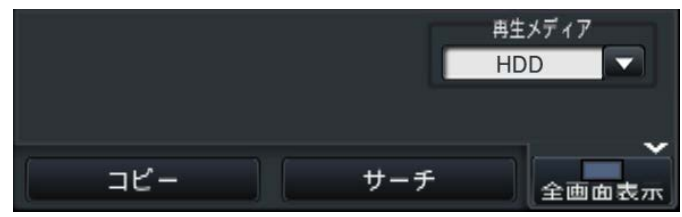

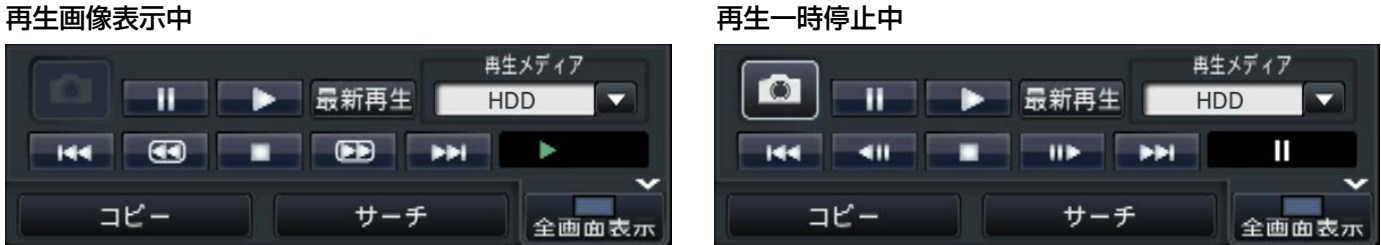

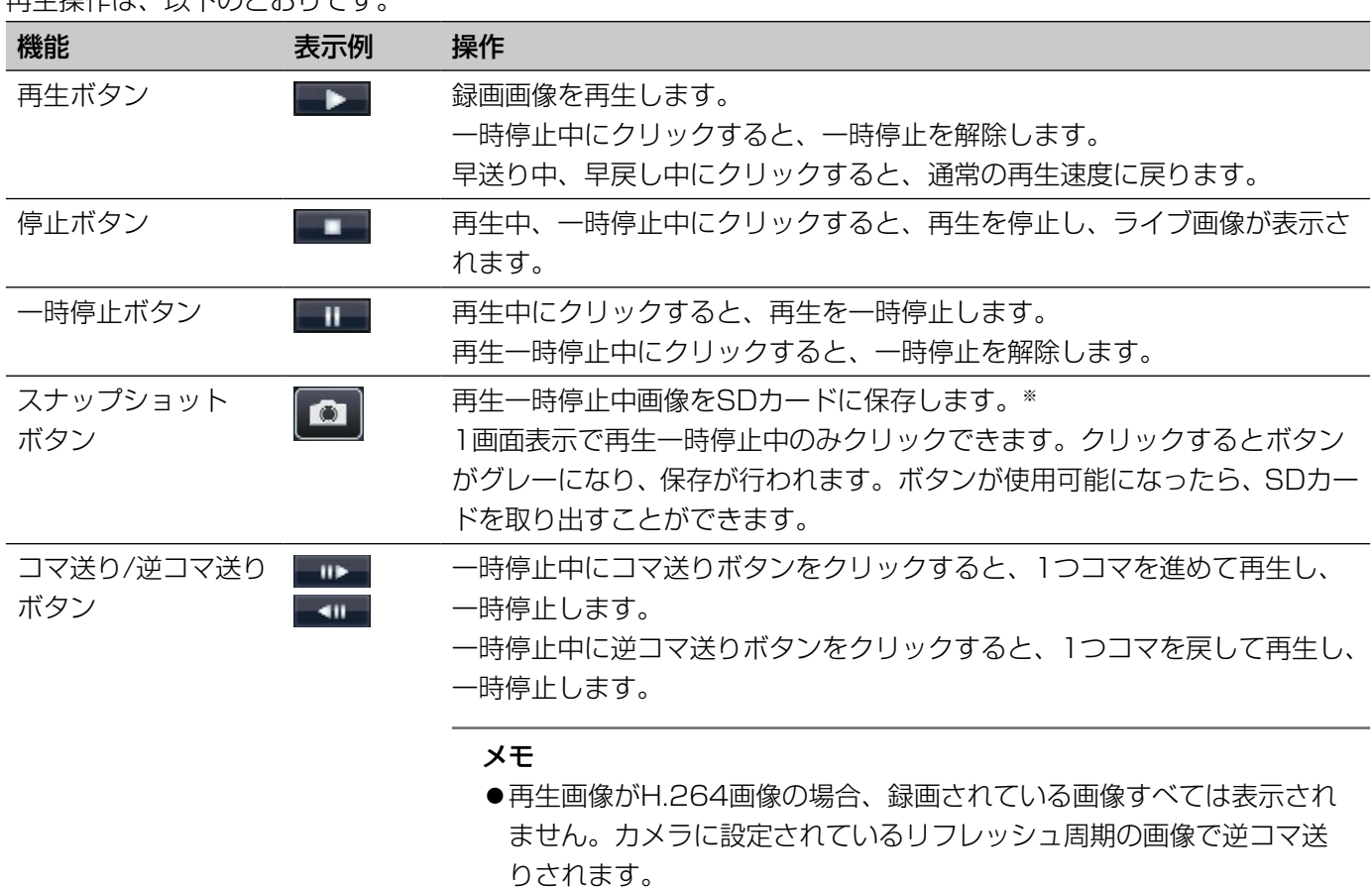

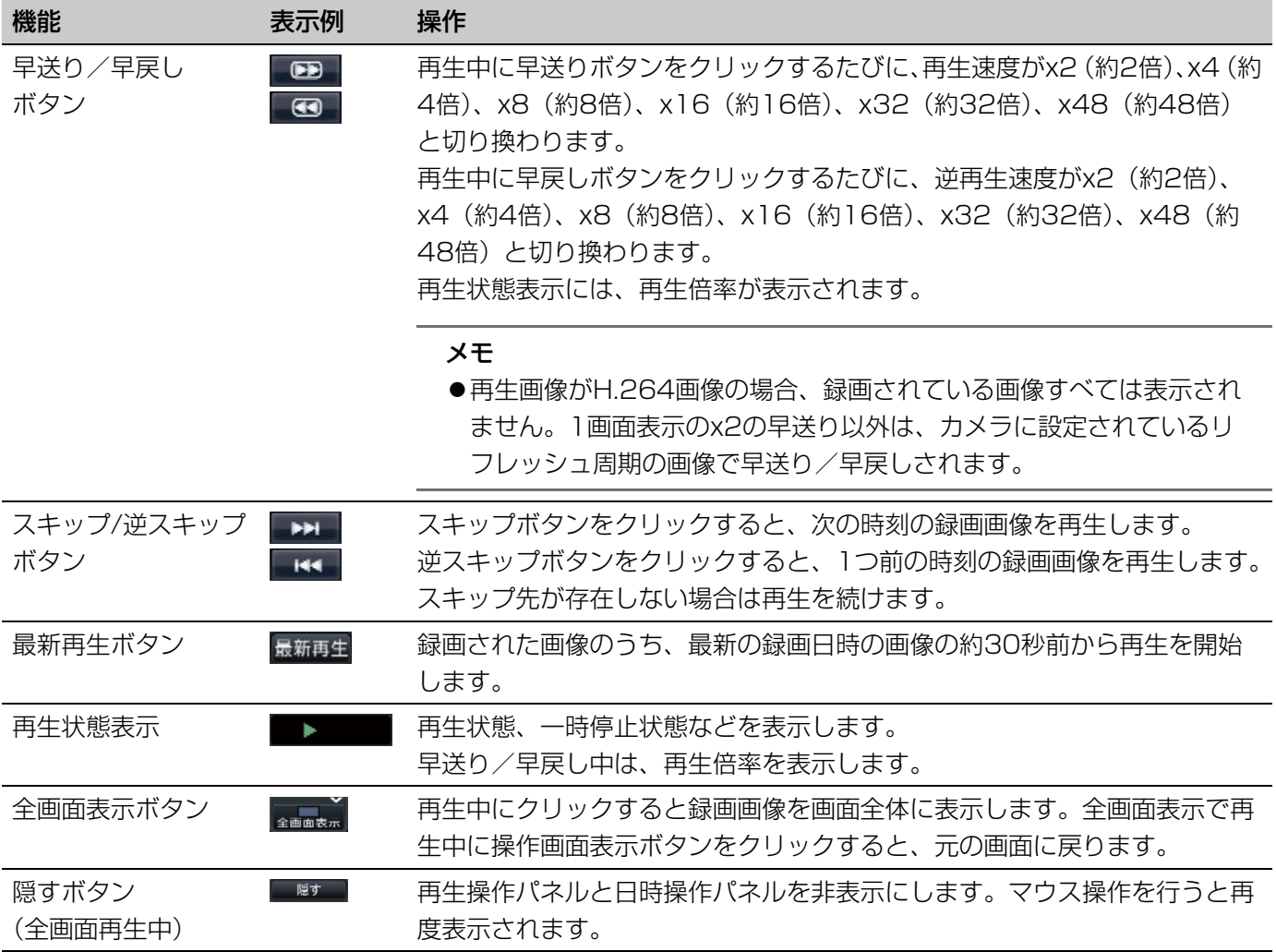

### スナップショットについて

スナップショットボタンをクリックしてSDカードに保存したスナップショット画像は本機では表示できません。 PCで見る場合、データ形式と保存先は以下のとおりです。 記録画像ファイル形式 : JPEG (DCF準拠、Exif 2.21準拠) / DPOF対応 保存先 : SDカード [DCIM]¥100 PANA¥P1000001.JPG P1000002.JPG、…

※フォルダーは、100 PANA ~ 999 PANAまで作成されます。フォルダー内にP1000999.JPGが保存され ていると新しい番号のフォルダーが作成されます。

# 頭出し再生する

見たい録画画像の日時を指定したり、最新日時の録画画像を指定したりして再生します。

# 日時を指定して再生する

日時操作パネルで、見たい録画画像の日時を指定して再生します。

### 日時操作パネル (通常表示)

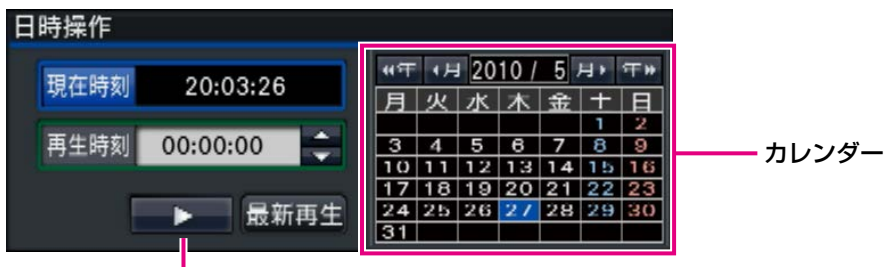

再生ボタン

### STEP1

「再生時刻」の [▲] / [▼] ボタンをクリックして、 再生したい時刻に設定します。

### STEP<sub>2</sub>

カレンダーで、再生したい日付がある月を選択します。 [<<年] / [年>>] ボタンで年を、[<月] / [月>] ボタンで月を切り換えることができます。

### メモ

●今日の日付は、青色で表示されています。

### STEP3

カレンダーで、再生したい日付をクリックします。

→選択された日付の枠が緑色になり、指定した日付と 再生時刻で再生が開始します。

また、日時操作パネルが再生中表示(☞132ページ) に切り換わり、日時操作パネルの下部に再生操作パ ネル(☞128ページ)が表示されます。

### メモ

●カレンダー上で日付を変更しない場合は、再生 ボタンをクリックします。

### STEP4

再生を停止してライブ画像に戻るには、「現在時刻」ボ タン、または再生操作パネルの停止ボタンをクリック します。

→再生が停止し、ライブ画像を表示します。

### メモ

- ●以下の操作でも、再生を停止しライブ画像を表 示できます。
	- 日時操作パネル(再生中表示)の[×]ボタ ンをクリックしたとき
	- 再生メディアを変更したとき
- ●指定した日時に録画画像が無いときは、次のよ うな動作になります。
	- 指定日時以降に録画画像がある場合、指定日 時以降のもっとも古い画像から再生します。
	- 指定日時以降に録画画像がない場合、指定日 時以前のもっとも新しい画像から再生します。

# 最新の録画画像を再生する

録画された画像のうち、最新の録画日時の画像の約30秒前から再生を開始します。

日時操作パネル(通常表示)

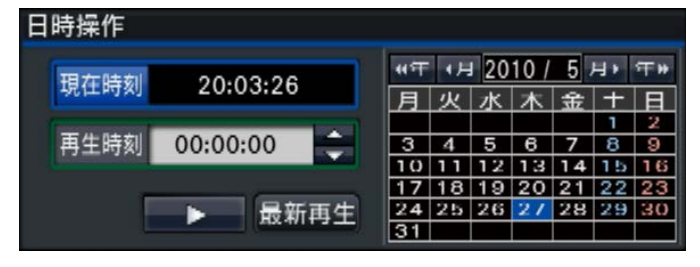

### STEP1

[最新再生] ボタンをクリックします。

→最新の録画画像の再生が開始します。日時操作パネ ルが再生中表示(☞132ページ)に切り換わります。 また、日時操作パネルの下部に、再生操作パネル(☞ 128ページ)が表示されます。

### STEP2

再生を停止してライブ画像に戻るには、[現在時刻]ボ タン、または再生操作パネルの停止ボタンをクリック します。

→再生が停止し、ライブ画像を表示します。

- メモ
- ●以下の操作でも、再生を停止しライブ画像を表 示できます。
	- 日時操作パネル(再生中表示)の[×]ボタ ンをクリックしたとき
	- 再生メディアを変更したとき
- ●4画面表示時に「最新再生〕ボタンをクリック すると、タイミングによっては再生画像が表示 されないことがあります。その場合は、再度[最 新再生]ボタンをクリックしてください。

# タイムラインから指定して再生する

再生を開始すると、日時操作パネルが再生中表示に切り換わります。

ここでは、タイムライン表示を目安に、再生スライダーを操作して再生時刻を指定し再生する方法について説明し ます。

### 日時操作パネル(再生中表示)

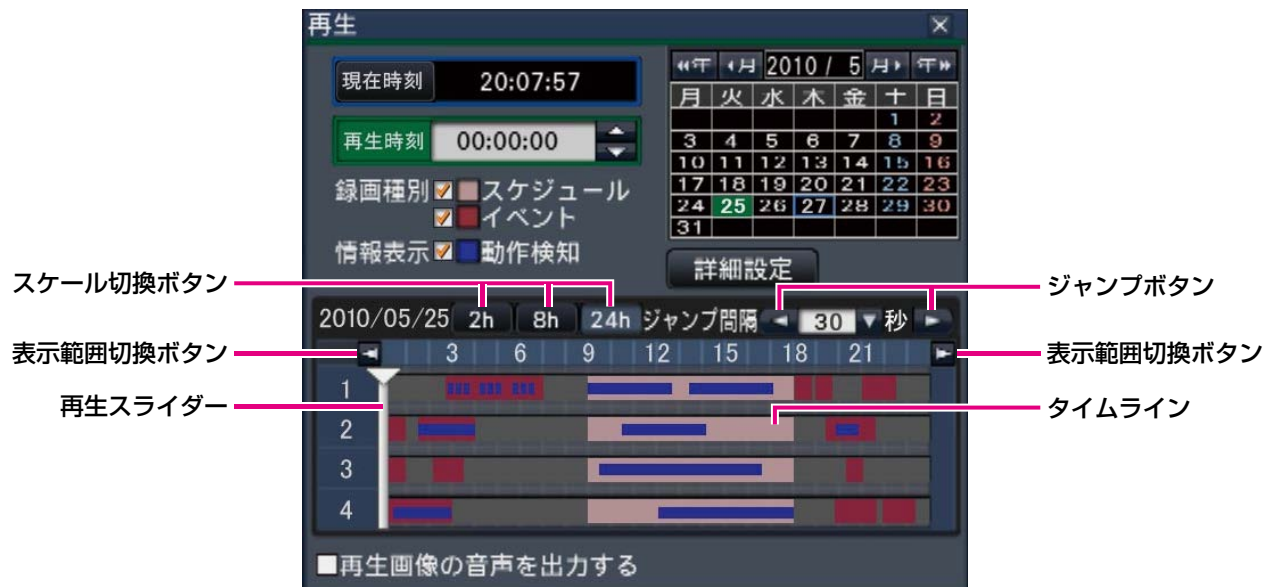

再生中表示では、録画の有無と種別をタイムラインで表示します。タイムラインに表示する録画の種類やタイムラ インのスケールを変更して、再生する録画画像を指定することができます。

### [録画種別]

チェックを入れた録画種別をタイムラインに表示しま す。再生中に変更すると、再生を一時停止し、再度検 索を実行します。

スケジュール :スケジュール録画をピンク色で表示 イベント :イベント録画を赤色で表示

### [情報表示 動作検知]

チェックを入れると、タイムラインに動作検知(画像 内に動きのあった個所)で録画された時間帯を青色で 表示します(再生は一時停止します)。 録画のない時間帯は、黒色で表示されます。

#### メモ

●動作検知の結果表示を行うには、動作検知サー チに対応したカメラと、あらかじめカメラ側の 設定が必要です。 対応カメラについては、本機付属のCD-ROM内 「readme.txt」をお読みください。あわせてカ メラの取扱説明書もお読みください。

### [詳細設定]ボタン

詳細設定パネルが表示され、タイムラインに表示する イベントの種別などを変更できます(☞133ページ)。 再生は一時停止します。

### 「スケール切換] ボタン

タイムラインを一覧表示する時間を2h (2時間) / 8h (8時間)/ 24h(24時間)から選択します。

### [表示範囲切換] ボタン

スケール切換ボタンの設定に従い、タイムラインの表 示範囲を切り換えます。

### [再生スライダー]

再生中の時刻を表しています。タイムライン上で再生 したい時刻にドラッグ&ドロップすると、その時刻から 再生を開始します。

### メモ

●再生スライダーは、ドロップした位置にすぐに 移動しないことがあります。

### [ジャンプ間隔] /ジャンプボタン 一定の間隔で再生時刻をジャンプして再生します。 [<] / [>] ボタンをクリックすると、[ジャンプ間隔] で設定した時間に従い、再生時刻をジャンプして再生

設定範囲:10秒/15秒/30秒/60秒/180秒/ 300秒

### [再生画像の音声を出力する]

この項目は、音声を出力するカメラを固定する設定の 場合に表示されます。チェックを入れると表示してい る画像の音声を出力します。(☞57ページ)

### タイムラインに表示するイベントなどを変更する「詳細設定]

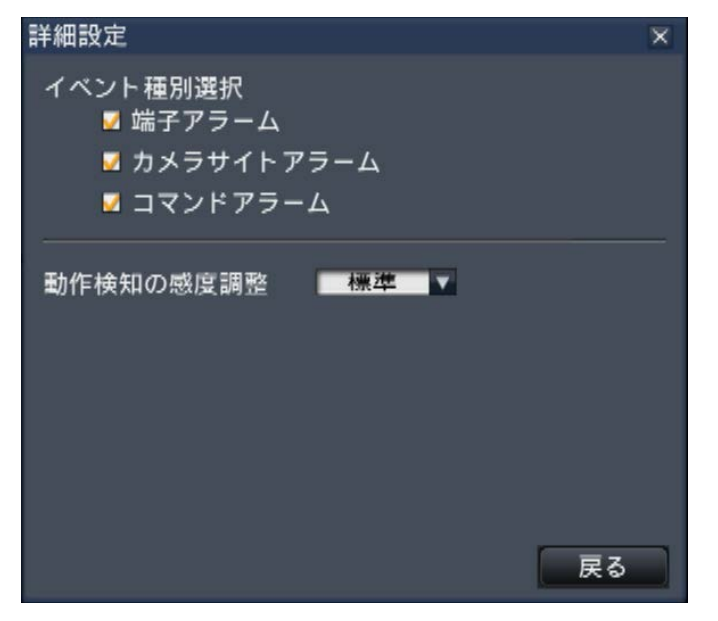

### [イベント種別選択]

します。

タイムラインに表示するイベント種別を設定します。 チェックを入れるとタイムラインにイベント録画とし て表示されます。 各アラームについては123ページをお読みください。

### [動作検知の感度調整]

タイムラインに表示する動作検知の感度を設定します。 感度は以下の順に高くなります。 低い→標準→高い→すべて

### [戻る] ボタン/ [×] ボタン

クリックすると、日時操作パネル(再生中表示)に戻 ります。

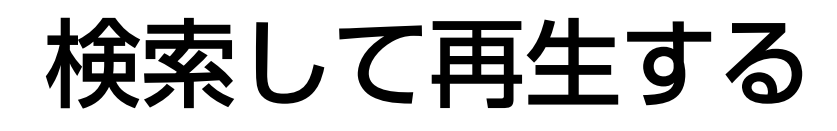

見たい録画画像を検索して再生します。検索には次の2とおりがあります。

- ●アラーム履歴・エラー履歴から選択して再生する (履歴サーチ)
- ●録画画像内に動きのあった日時を検索して再生する(動作検知サーチ)

# 履歴から選択して再生する(履歴サーチ)

アラーム履歴、エラー履歴を表示し、その中から再生したい日時を選択して再生します。

#### メモ

●選択した履歴の録画データが、すでに上書きなどにより消去されている場合は、正しいデータを再生できま せん。

### STEP1

状態表示パネルの [アラーム] ボタンまたは [エラー] ボタンをクリックします。 →それぞれの[履歴表示]ボタンが表示されます。

顔照合アラーム カメラ1 | ● ● ● ● ● 顔表示 ■ 履歴表示 ■ 復帰 → ● ■ 履歴表示 ■ 復帰 → ■ →

### STEP<sub>2</sub>

[履歴表示] ボタンをクリックします。

→アラーム履歴パネルまたはエラー履歴パネルが表示 されます。[前ページ] / [次ページ] ボタンでリス トの表示ページを切り換えることができます。

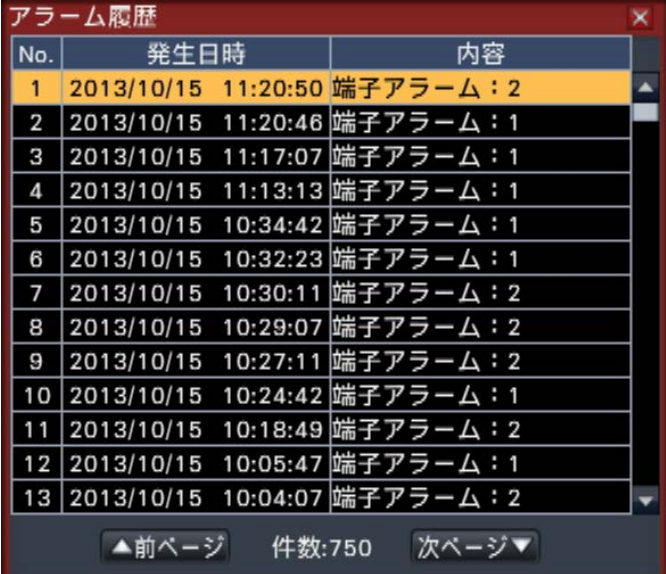

### メモ

●アラーム履歴は750件まで記録できます。750 件を超えると古い履歴から上書きされます。

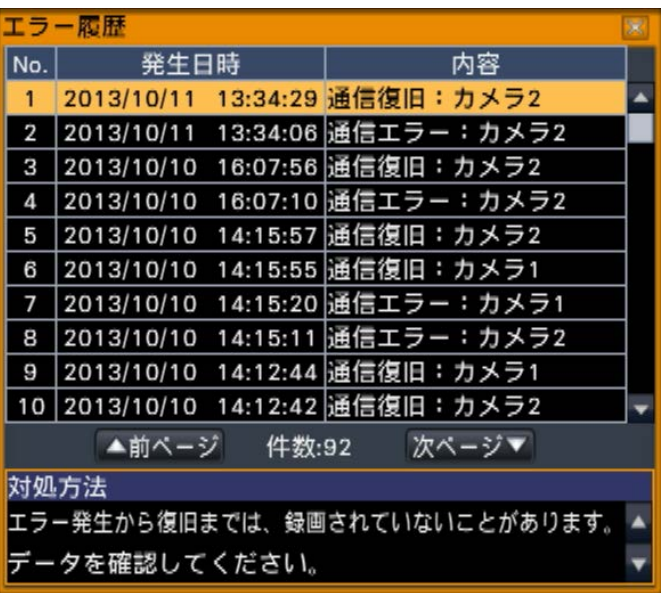

#### メモ

●エラー履歴は1000件まで記録できます。 1000件を超えると古い履歴から上書きされま す。

### STEP3

再生したい日時の行をクリックして選択し、再生操作 パネル(☞128ページ)の再生ボタンをクリックします。 →選択した日時の約5秒前から再生を開始します。

### メモ

- ●再生したい日時の行をダブルクリックして、再 生を開始することもできます。
- ●アラーム履歴のプレ録画時間を5秒より長く設 定している場合に、プレ録画の先頭から再生す るには、再生ボタンをクリックしてから、逆ス キップボタンをクリックしてください。

### STEP4

再生を停止してライブ画像に戻るには、再生操作パネ ル(☞128ページ)の停止ボタンをクリックします。 →再生が停止し、ライブ画像が表示されます。

### メモ

- ●以下の操作でも、再生を停止しライブ画像を表 示できます。
	- 日時操作パネル(再生中表示)の[×]ボタ ンをクリックしたとき
	- 日時操作パネル (再生中表示)の「現在時刻] ボタンをクリックしたとき
	- 再生メディアを変更したとき

# 録画画像に動きのある日時を検索して再生する (動作検知サーチ)

動作検知サーチに対応したカメラで録画した画像の中から、動作検知された日時を検索して再生します。検索結果 のリストから再生したい日時を選択して再生します。

### 重要

●動作検知サーチを行うには、動作検知サーチに対応したカメラと、あらかじめカメラ側の設定が必要です。 対応カメラについては、本機付属のCD-ROM内「readme.txt」をお読みください。あわせてカメラの取扱 説明書もお読みください。

### STEP1

検索したいカメラの画像を1画面表示にします。(☞ 112ページ)

### STEP2

再生操作パネル (☞128ページ)の「サーチ]ボタン をクリックします。

→動作検知サーチパネルが表示されます。

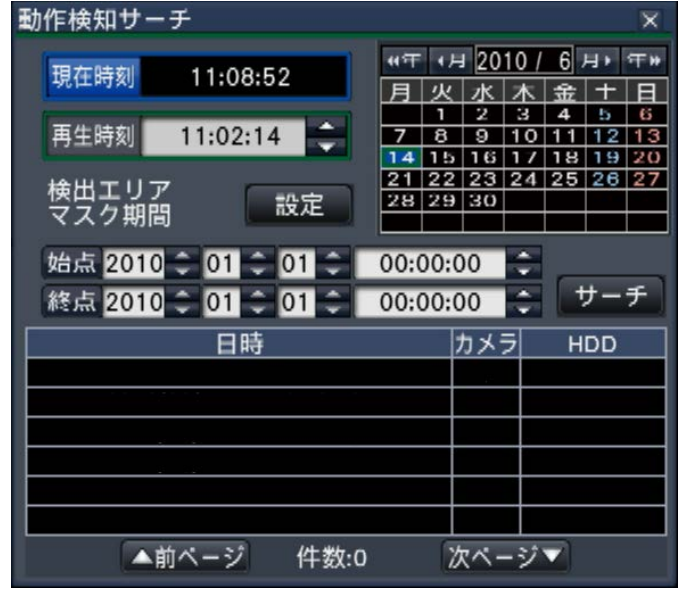

### STEP3

検索する範囲を日時で指定します。 始点、終点について、それぞれ年月日時刻の[▲]/[▼] ボタンをクリックして設定します。

### メモ

●カレンダーおよび再生時刻で年月日時刻を選択 後、「始点] / [終点] ボタンをクリックして、 検索範囲の始点と終点を設定することもできま す。

### STEP4

[サーチ]ボタンをクリックします。

→ 指定した検索範囲で動作検知サーチを行い、結果を リスト表示します。[前ページ] / [次ページ] ボタ ンでリストの表示ページを切り換えることができま す。

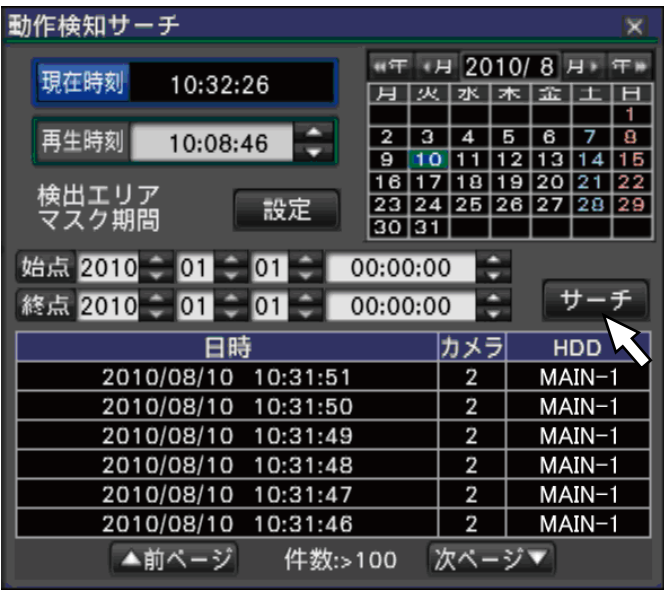

### メモ

- ●リストには100件まで表示されます。サーチ結 果が100件を超えている場合は、件数に [> 100]と表示されます。
- ●動作検知サーチは、初期設定ではカメラ画像全 体が検索対象となっています。検索対象エリア を指定する場合は、「検出エリア マスク期間」 の[設定]ボタンをクリックし、動作検知サー チ設定パネルで設定します。(☞137ページ)
- ●検索結果表示までに時間がかかる場合がありま す。

### STEP5

再生したい日時の行をクリックして選択し、再生操作 パネル(☞128ページ)の再生ボタンをクリックします。 →選択した日時から再生を開始します。

### メモ

●再生したい日時の行をダブルクリックして、再 生を開始することもできます。

### STEP6

再生を停止してライブ画像に戻るには、再生操作パネ ルの停止ボタンをクリックします。 →再生が停止し、ライブ画像を表示します。

### メモ

- ●以下の操作でも、再生を停止しライブ画像を表 示できます。
	- 日時操作パネル(再生中表示)の[×]ボタ ンをクリックしたとき
	- 日時操作パネル (再生中表示) の「現在時刻] ボタンをクリックしたとき
	- 再生メディアを変更したとき

### 動作検知のエリアなどを設定する「動作検知サーチ設定]

画像中の動作検知対象エリアの設定や、マスク期間を設定します。

### STEP1

検索したいカメラの画像を1画面表示にします。(☞ 112ページ)

### STEP2

「検出エリア マスク期間」の[設定]ボタンをクリッ クします。

→動作検知サーチ設定パネルが表示されます。

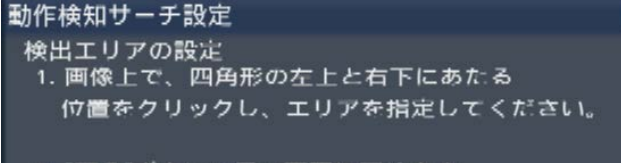

2. [戻る]ポタンで元の画面に戻ります。

#### マスク期間の設定

設定した期間中に検索した結果は、ひとつの動作検知とします。

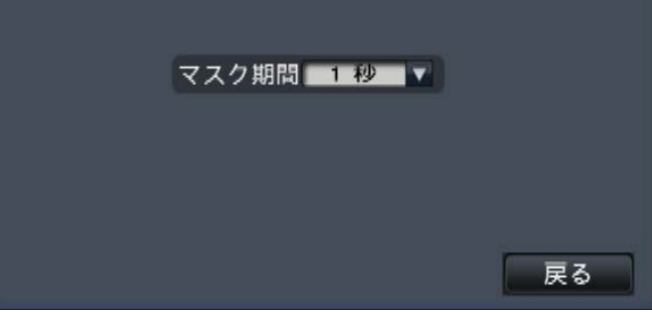

### STEP3

画像表示上でエリアとなる四角形の左上と右下にあた る位置をクリックします。

→設定したエリアがグレー表示になり、動作検知サー チの対象となります。

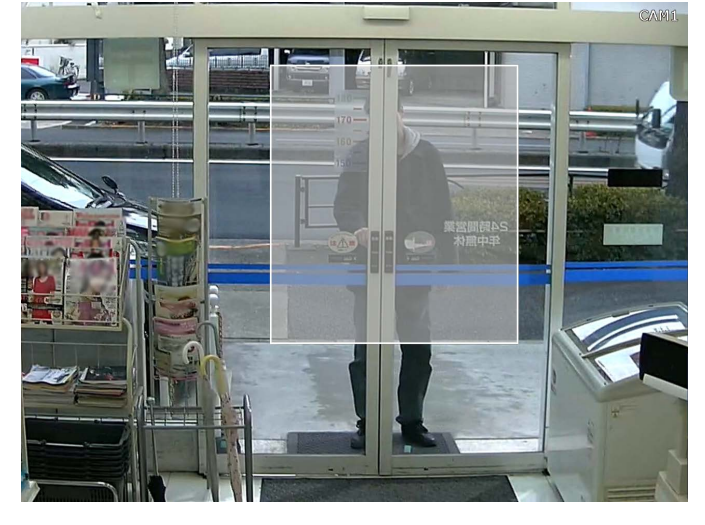

### メモ

- ●検出エリアは、画像表示部を16×16分割した 状態に合わせて設定されるため、左上と右下で 指定した位置とずれることがあります。
- ●設定したエリアを削除することはできません。 エリアを変更する場合は、再度STEP3の操作を してください。

### STEP4

動作検知サーチに時間がかかる場合や検索結果が多す ぎる場合、マスク期間を設定して検知頻度を低くする ことができます。マスク期間を設定すると、動作検知 してから設定した期間、同じエリア内での動作検知を 行いません。 詳細設定パネルの「マスク期間の設定」の「▼]ボタ ンをクリックして設定します。 マスク期間:1秒/ 5秒/ 10秒/ 30秒/ 1分/ 5分/ 10分 初期設定:1秒

### STEP5

[戻る] ボタンまたは [×] ボタンをクリックします。 →動作検知サーチパネルに戻ります。

### 本機に録画された画像をSDカードやDVD (DVD-R、+R)、外部記憶装置 (外付けHDD、USBメモリー) にコピー します。

大切なデータはHDDの故障や突然の事故に備えて、バックアップを取ることをおすすめします。また、コピーした 画像には「個人情報」となる内容が含まれています。情報を漏えいさせないためにもメディアの管理に十分ご注意 ください。

コピーは本機が以下の状態のときには実施できません。

- ●ネットワーク経由で他のユーザーがコピー画面を開いているとき
- ●ネットワーク経由で他のユーザーがメディア (SDカード/DVD /外部記憶装置) を選択しているとき
- ●HDD以外のメディアを選択しているとき

コピーする

コピーした画像の再生は、本機または専用のビューワーソフトで行います。ビューワーソフトはコピーを行うと、 各メディア(SDカード/ DVD /外部記憶装置)に自動的にコピーされます。ビューワーソフトの操作方法につい ては、179ページをお読みください。本機での再生方法は143ページをお読みください。

#### メモ

- ●DVDを使用できるのは、DVDドライブ搭載モデルのみです。
- SDカードに画像をコピーする場合、未フォーマットのSDカードや他機でフォーマットしたSDカードは、 本機でフォーマット(☞142ページ)してください。
- ●外部記憶装置に画像をコピーする場合、あらかじめフォーマットしてください。
- ●コピーにかかる時間は録画データの大きさにより変動します。同じカメラ数、期間を設定した場合でも、高 解像度や高画質、高フレームレートにするほど、コピーにかかる時間は長くなります。
- ●日時設定や時刻合わせなどにより、同時刻の画像が記録された場合、コピーが正常に行われない場合があり ます。
- 以下の場合、作業中のコピーが中止されます。
	- コピー中に設定が変更されたとき
	- コピーをはじめたユーザーがログアウトしたとき(ウェブブラウザーの場合は閉じてからコピー中止まで は90秒程度かかります)
	- コピー元のデータが消失したとき(データの上書きやHDD故障)

### 重要

- DVDにコピーした場合、ディスクを取り出すとそのDVDには再度コピーすることはできません。
- ●外部記憶装置にコピーした場合、本機で再生することはできません。専用のビューワーソフトで再生できま す。

### STEP1

本機にSDカードまたはDVDを挿入する、またはコピー ポート[COPY]に外部記憶装置を接続します。(☞ 105ページ)

#### STEP2

メインモニターの操作画面表示で操作パネルの[コ ピー]ボタンをクリックします。

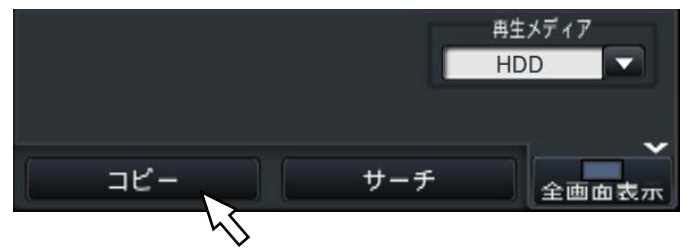

138 →コピーパネルが表示されます(再生中の場合は一時 停止します)。

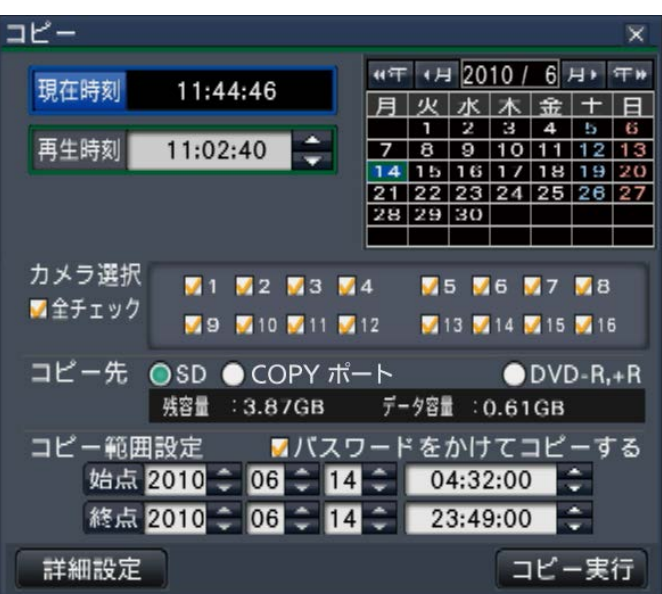

### メモ

●ウェブブラウザーから他のユーザーがコピーパ ネルを表示しているときは、コピーパネルを表 示することができません。すでにコピーが実行 されている場合は、コピー中止確認画面が表示 されます。

### STEP3

コピーする録画データについて、以下の条件を設定し ます。

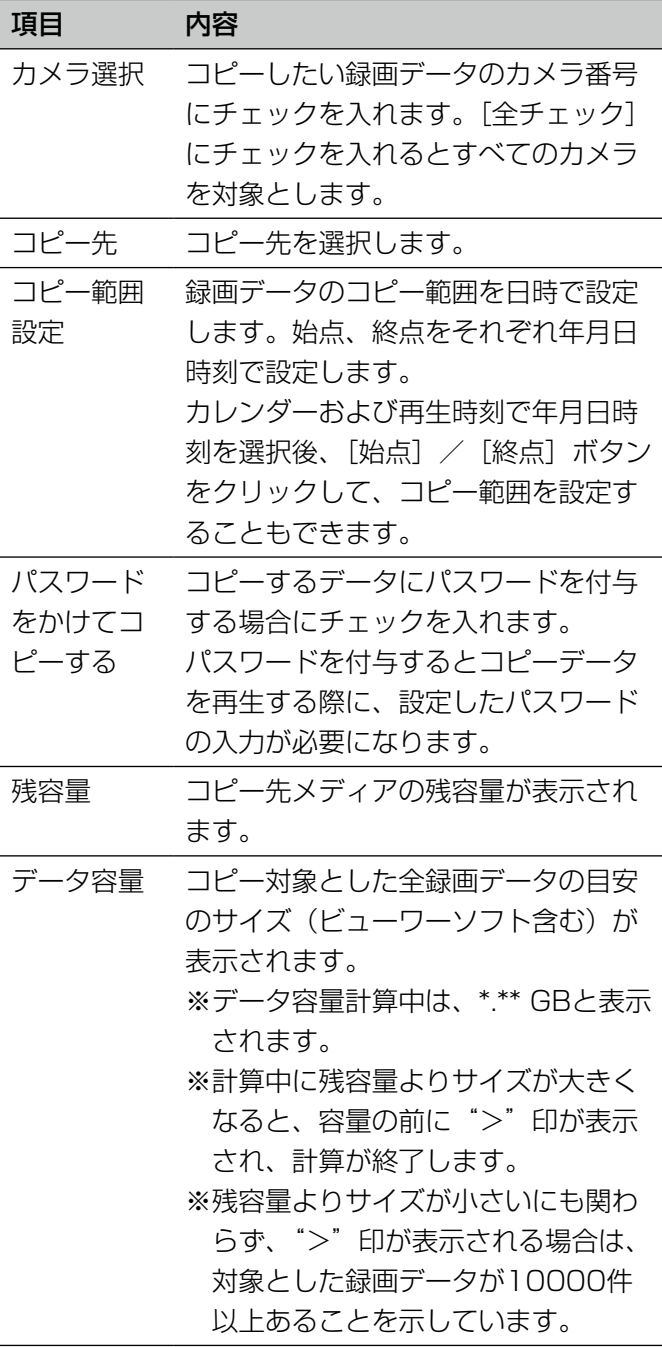

### メモ

●コピーする録画データに改ざん検出用のコード を付与する場合、[詳細設定]ボタンをクリック して、表示された詳細設定画面で[改ざん検出 コードの付与]を「On」に設定しておきます。

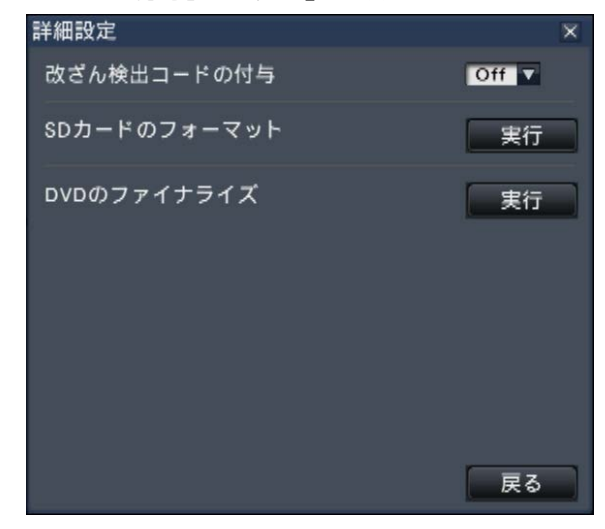

● [戻る] ボタンをクリックするとコピーパネルに 戻ります。

### STEP4

- [コピー実行]ボタンをクリックします。
- →「パスワードをかけてコピーする」にチェックを入 れている場合、パスワード入力画面が表示されます。 それ以外はSTEP6に進みます。

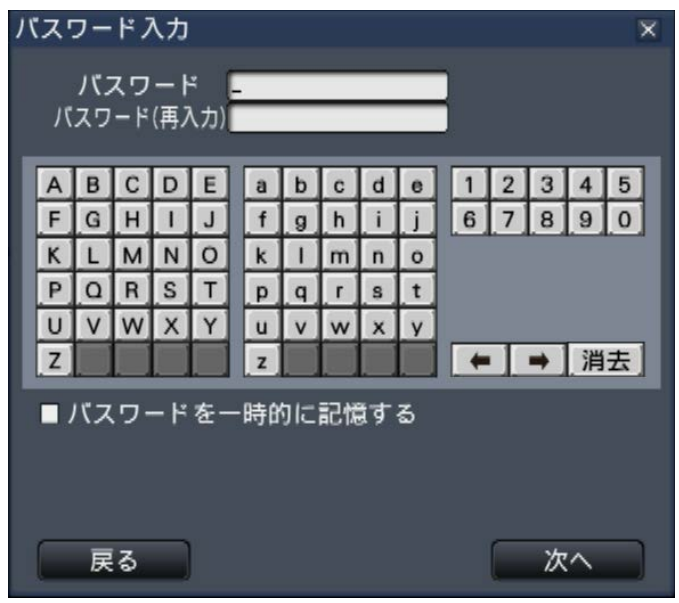

### STEP5

パスワードを入力して[次へ]ボタンをクリックします。 入力のしかたは「ソフトキーボードを使って文字を入 力する」(☞103ページ)をお読みください。

- ●パスワードは5文字以上8文字以内で設定します。
- ●確認のため、(再入力)欄にも同じパスワードを入力 してください。
- ●入力したパスワードを保存するには、「パスワードを 一時的に記憶する」にチェックを入れます。次のデー タをコピーする際、すでにパスワードが入力された 状態でパスワード入力画面が開きます。パスワード は本機の電源を切るまで記憶されます。
- →コピー開始確認画面が表示されます。

### STEP6

コピー開始確認画面で、「OK<sup>1</sup>ボタンをクリックします。

→状態表示部に「コピー中」が表示され、コピーが始 まります。コピーが終了すると、「コピー中」の表示 が消えます。

#### 重要

- ●コピー中はSDカードや外部記憶装置を抜かない でください。メディア内のデータが壊れること があります。
- ●コピー先の残容量が足りない場合でもメディア の容量がいっぱいになるまでコピーを実行しま す。コピーできないデータが残らないよう、残 容量が十分にあるメディアにコピーしてくださ  $\bigcup$
- ●コピーはビューワーソフト→画像→音声の順に 行われます。コピーの設定時間やメディアの空 き容量によっては、画像や音声がコピーされな いことがあります。
- ●コピー中に、[コピー]ボタンをクリックすると、 コピー中止確認画面が表示され、コピーを中止 することができます。コピー中止確認画面表示 中もコピーは継続しています。
- ●コピー中は本機の電源を切らないでください。 コピー中に電源を切ると、そのメディアが使用 できなくなることがあります。
- ●SDカードおよびコピーポート「COPY1 の外部 記憶装置には最大100万件のデータをコピーす ることができます。DVDには最大2万4500件 のデータをコピーすることができます。残容量 がある場合でもこれらの件数を超えてコピーす ることはできません。
- ●外部記憶装置 (SDカードやDVDを除く) へー度 にコピーする録画データの個数が多くなればなる ほど、ファイルシステムの特性上、極端にコピー 時間が長くなります。大量のファイルをコピーす る場合は、1回のコピー件数を10000件未満に し、コピーが終了するたびに、外部記憶装置をいっ たん抜いて再度挿入することをお勧めします。
- **●コピーの進行度合いは、データ容量に表示された** サイズを元に算出します。10000件以上コピー する場合は、正しい値が表示されません。

### STEP7

コピー先がDVDの場合、コピー終了時に確認画面が表 示されます。

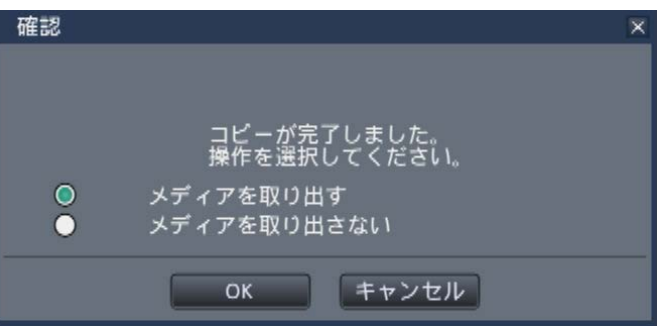

DVDへのコピーを続ける場合は、「メディアを取り出さ ない」を選択し、[OK]ボタンをクリックします。

### STEP8

必要なデータをコピーし終わったら、確認画面で「メディ アを取り出す」を選択し、[OK]ボタンをクリックします。 →ファイナライズの確認画面が表示されます。[OK]ボ タンをクリックすると、DVDのファイナライズ(取り出 し処理)が行われ、処理が終了するとDVDが取り出せ る状態になります。取り出しボタンを押してください。

#### 重要

- ●この操作を行わなければ、DVDドライブの取り 出しボタンを押してもトレイは出てきません。
- ●一度コピーを行い取り出したDVDは、再度コ ピーに使用することはできません。
- ●「ファイナライズに失敗しました。」と表示され た場合は、ディスクは取り出せますが、データ を再生することはできません。別のディスクに 再度コピーを行ってください。

STEP8の手順以外にもDVDを取り出すには、次のよ うな方法があります。

### [コピー]ボタンをクリックする

コピー終了後に、メインモニター操作パネルの [コピー] ボタンをクリックすると、以下の画面が表示されます。

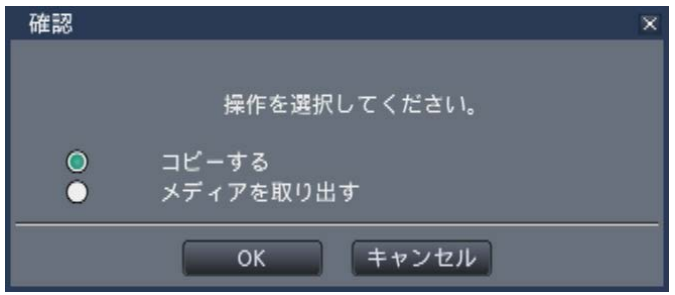

「メディアを取り出す」を選択し「OKT ボタンをクリッ クするとDVDのファイナライズ (取り出し処理) が行 われます。処理が終了すると完了画面が表示され、 DVDが取り出せる状態になります。取り出しボタンを 押してください。

### コピーウィンドウからコピー終了処理を行う

コピー終了後に、コピーパネルの [詳細設定] ボタン をクリックし、詳細設定画面で「DVDのファイナライズ」 の[実行]ボタンをクリックします。

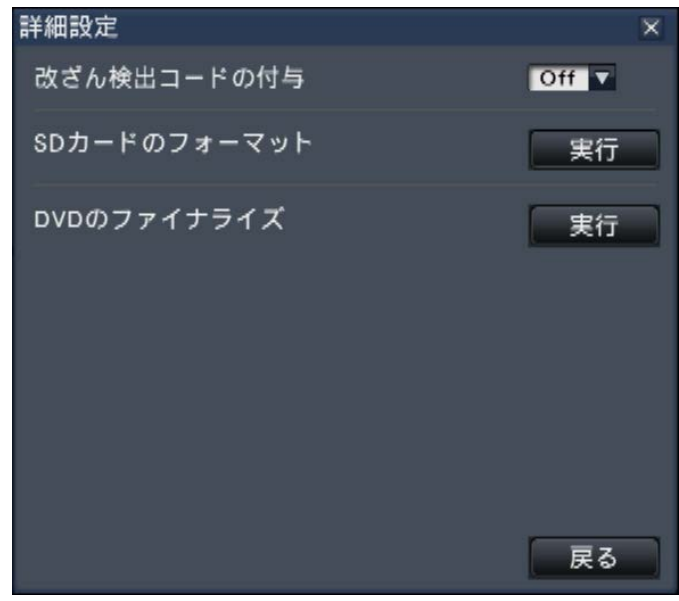

→確認画面が表示され、「OK】ボタンをクリックする とDVDのファイナライズ (取り出し処理) が行われ ます。処理が終了すると完了画面が表示され、DVD が取り出せる状態になります。取り出しボタンを押 してください。

# SDカードをフォーマットする

SDカードに録画データをコピーする場合、未フォーマットのSDカード、本機以外の機器やPCでフォーマットし たSDカードは、本機でフォーマットしてから使用してください。

### 重要

- ●フォーマットすると記録されていたデータや設定データはすべて消去されてしまいます。消去した画像は復 元できません。
- コピーポートに接続された外部記憶装置のフォーマットは、本機からはできません。PCを使ってフォーマッ トしてください。

### STEP1

メインモニターの操作パネルの [コピー]ボタンをク リックします。(☞138ページ) →コピーパネルが表示されます。

### STEP2

[詳細設定]ボタンをクリックします。(☞138ページ) →詳細設定画面が表示されます。

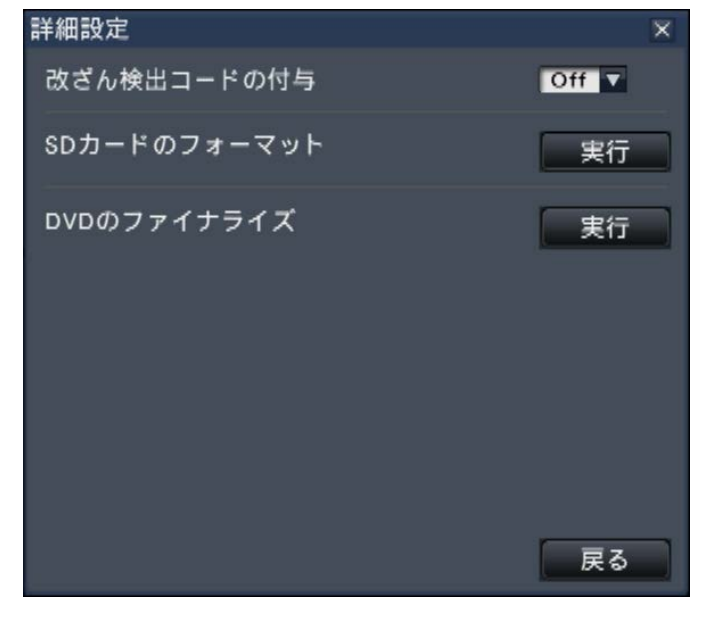

### STEP4

[OK]ボタンをクリックします。

→SDカードのフォーマットが開始され、実行中画面が 表示されます。 終了すると、完了画面が表示されます。

### 重要

●フォーマット中は本機の電源を切らないでくだ さい。

### STEP3

「SDカードのフォーマット」の[実行]ボタンをクリッ クします。

→確認画面が表示されます。

コピーデータを本体で再生する

SDカードまたはDVD※にコピーした録画画像(コピーデータ)をリストに表示し、その中から選択して再生します。 コピーデータは条件を絞り込んで検索することができます。

※DVDドライブ搭載モデルのみ

### 重要

●コピーポート [COPY] の外部記憶装置にコピーした録画画像は再生することができません。

### STEP1

本機に録画データがコピーされたSDカードまたは DVDを挿入します。(☞105ページ)

### STEP2

再生操作パネルの再生メディアで[SD]または[DVD] を選択します。

→メディア再生パネルが表示されます。リストには 10000件まで表示されます。10000件を超えてい る場合は、件数に[> 10000]と表示されます。

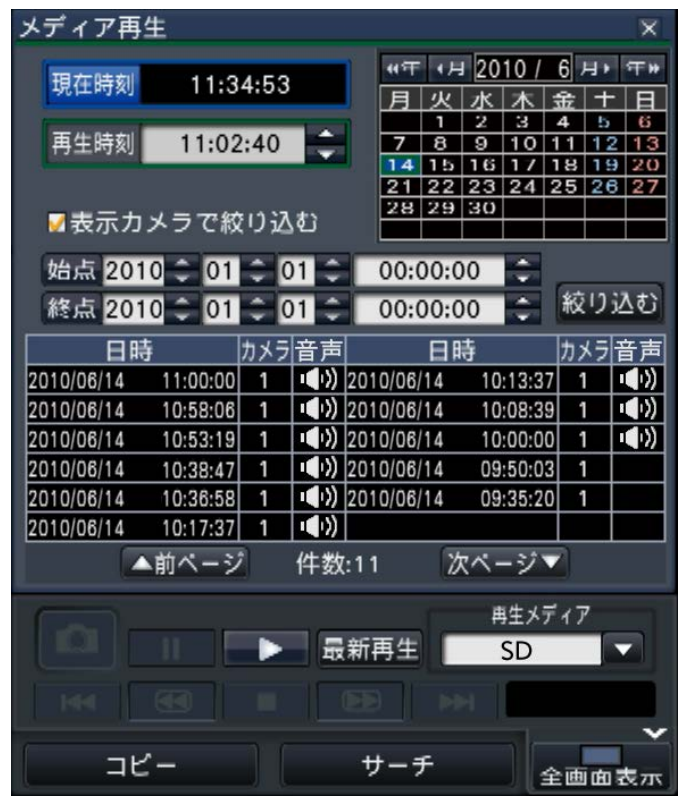

### STEP3

コピーデータリストの表示件数を絞り込む場合、以下 の操作を行います。

絞り込みをしない場合は、STEP5に進んでください。

### カメラで絞り込む場合

「表示カメラで絞り込む」にチェックを入れます。対象 が画像表示されているカメラになります。

### 日時指定で絞り込む場合

絞り込み範囲を日時で指定します。始点、終点について、 それぞれ年月日時刻の「▲] / [▼] ボタンをクリッ クして、絞り込む範囲を設定します。

#### メモ

●カレンダーおよび再生時刻で年月日時刻を選択 後、「始点] / [終点] ボタンをクリックして、 絞り込み範囲の始点と終点を設定することもで きます。

### STEP4

「絞り込む]ボタンをクリックします。

→設定した絞り込み条件で検索した結果がリスト表示 されます。[前ページ] / [次ページ] ボタンでリス トの表示ページを切り換えることができます。

### STEP5

再生したい日時の行をクリックして選択し、再生操作 パネルの再生ボタンをクリックします。

→選択した日時から再生を開始します。多画面表示に していた場合は、1画面表示に切り換わります。

#### メモ

- ●再生したい日時の行をダブルクリックして、再 生を開始することもできます。
- ●選択したコピーデータにパスワードが付与され ている場合は、パスワード入力画面が表示され ます。付与したパスワードを入力し、[OK] ボ タンをクリックしてください。パスワードが一 致しないと、そのコピーデータの再生はできま せん。入力のしかたは「ソフトキーボードを使っ て文字を入力する」(☞103ページ)をお読み ください。

### コピーデータを本体で再生する(つづき)

### STEP6

再生を停止してライブ画像に戻るには、再生操作パネ ルの停止ボタンをクリックします。 →再生が停止し、ライブ画像が表示されます。

### メモ

- ●以下の操作でも、再生を停止しライブ画像を表 示できます。
	- メディア再生パネルの[×]ボタンをクリッ クしたとき
	- •日時操作パネル(再生中表示)の「現在時刻] ボタンをクリックしたとき
	- 再生メディアを変更したとき
# ネットワーク設定を行う

本機の操作は、マウスを接続して操作する以外に、PCのウェブブラウザーから行うことができます(一部の機能や 設定を除きます)。本ページ以降では、ウェブブラウザーからの操作方法とPCの事前準備などを説明します。

ウェブブラウザーから本機を操作する場合、まず、本機やPCのネットワーク設定を行う必要があります。 PCのネットワーク環境が以下の場合、設定は不要です。接続完了後、ウェブブラウザーから本機の設定および操作 を行うことができます。 IPアドレス: 192.168.0.2 〜 192.168.0.249、192.168.0.251 〜 192.168.0.254 サブネットマスク: 255.255.255.0 デフォルトゲートウェイ: 192.168.0.1 上記以外に設定されている場合、本機またはPCのネットワークの設定を行ってください。

# 本機のネットワーク設定を行う

本機のネットワーク設定は、設定メニュー「ネットワーク」の[基本]タブで行います。 操作方法など詳細については、59ページの設定メニュー[ネットワーク]−[基本]タブの項をお読みください。

# PCのネットワーク設定を行う

PCのTCP/IPの設定を本機の設定に合わせて変更します。本機を初期設定値 (IPアドレス: 192.168.0.250)で 使用する場合は、PCのIPアドレスを「192.168.0.xxx(xxxは2 〜 254。ただし、250(本機)を除く)」に設 定します。

本書では、Windows 7の標準設定を例に設定方法を説明します。その他のOSをご使用の場合は、該当するOSの 取扱説明書をお読みください。

# STEP1

スタート画面からコントロールパネルを選択します。

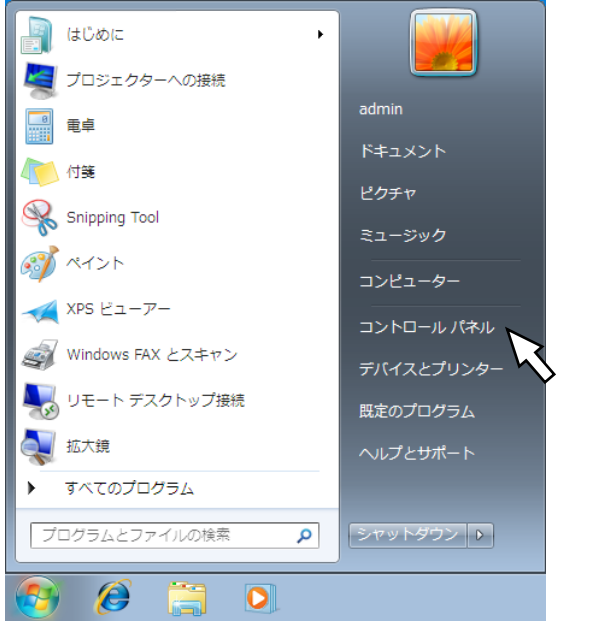

STEP3

「ローカルエリア接続」をクリックします。

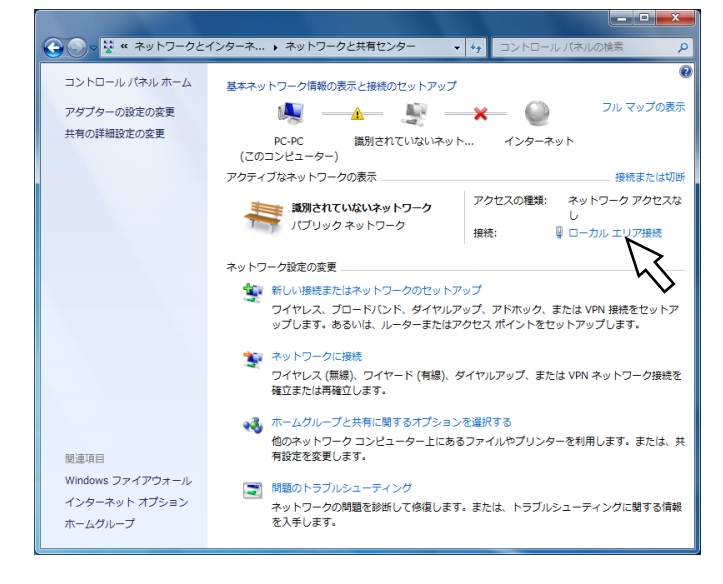

→ローカルエリア接続の状態画面が表示されます。

# STEP4

[プロパティ (P)] をクリックします。

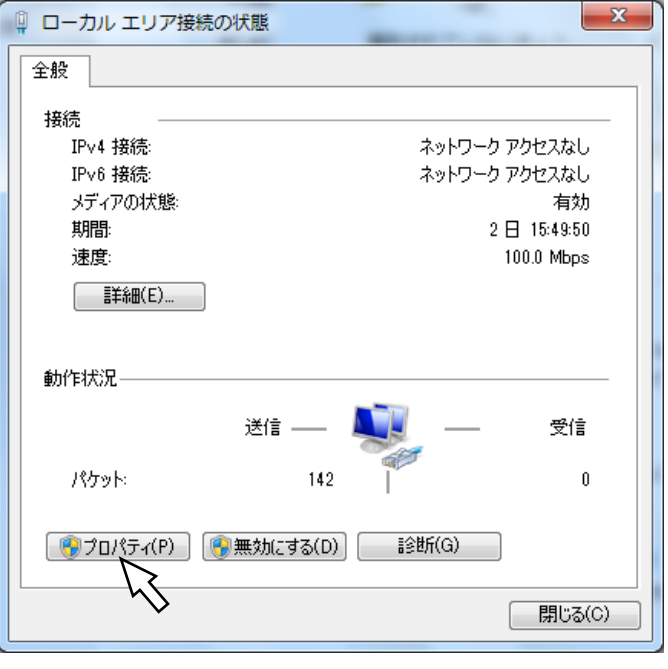

→ローカルエリア接続のプロパティ画面が表示されます。

→コントロールパネルが表示されます。

重要 ●「コンピュータの管理者」権限のあるユーザーで ログインし起動してください。

# STEP2

「ネットワークとインターネット」の「ネットワークの 状態とタスクの表示」をクリックします。

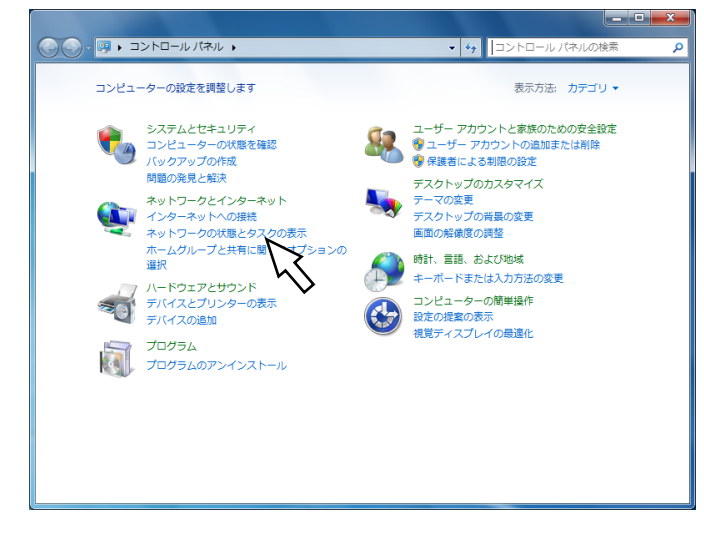

→ネットワークと共有センター画面が表示されます。

# STEP5

「インターネットプロトコルバージョン4(TCP/ IPv4)」をクリックし、[プロパティ (R)]をクリック します。

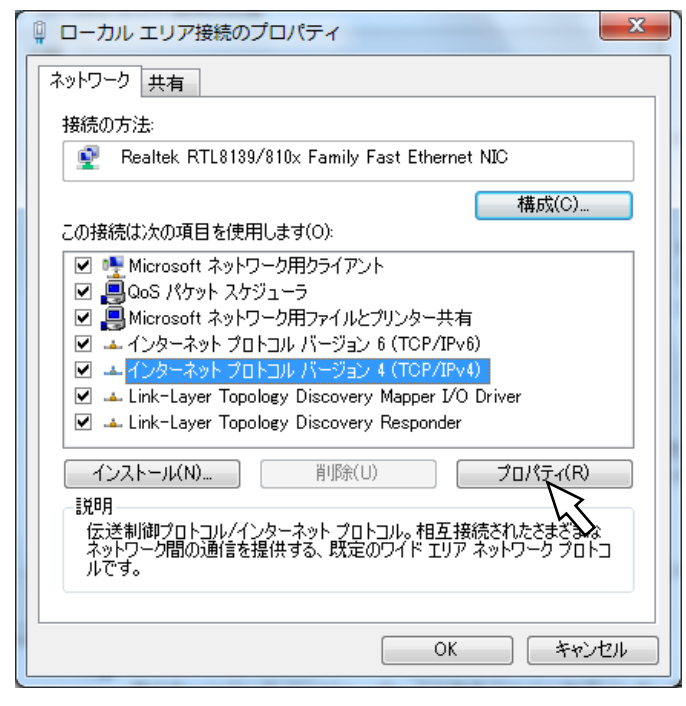

→インターネットプロトコルバージョン4(TCP/ IPv4)のプロパティ画面が表示されます。

# STEP6

[次のIPアドレスを使う(S):]をクリックし、「IPアドレ ス(I):」と「サブネットマスク(U):」を以下のように設 定します。

- IPアドレス: 192.168.0.9
- ◦サブネットマスク:255.255.255.0

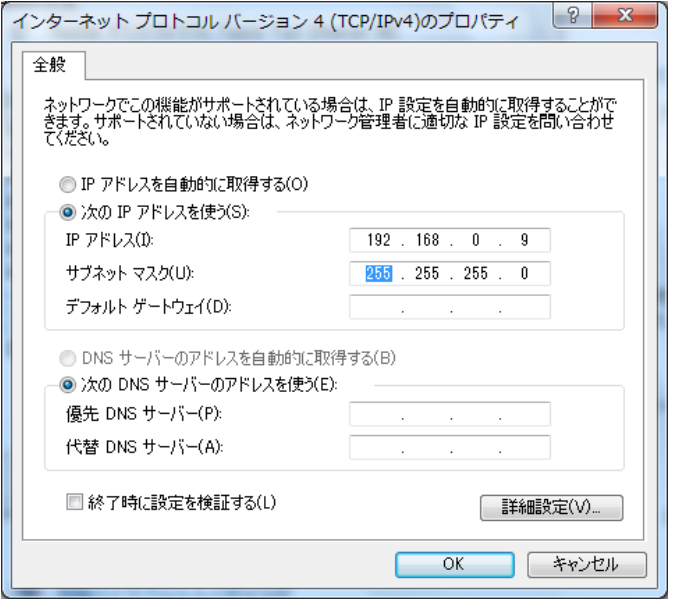

ネットワークの構成によっては「デフォルトゲートウェ イ(D):」の設定が必要です。設定については、システム の管理者にご確認ください。

# STEP7

[OK]ボタンをクリックし、画面を閉じます。

本機のネットワークセキュリティについて

# 本機に装備されているセキュリティ機能

①ユーザー認証によるアクセスの制限

ユーザー認証の設定を「On」にすることで、本機にアクセスできるユーザーを制限することができます。(☞67 ページ)

②HTTPポートの変更によるアクセスの制限

HTTPのポート番号を変更することで、ポートスキャニングなどの不正アクセスを防止することができます。 (☞61ページ)

#### 重要

- ●画像データ、認証情報(ユーザー名、パスワード)、アラームメール情報、FTPサーバー情報などがネットワー ク上で漏えいする可能性があります。ユーザー認証で、アクセス制限するなどの対策を実施してください。
- ●管理者で本機にアクセスしたあとは、セキュリティ強化のため、必ずすべてのウェブブラウザーを閉じてく ださい。
- ●管理者のパスワードは、セキュリティ強化のため、定期的に変更してください。

# セキュリティ強化のために

ルーターを使用してサブネットに分け、本機とルーターでIPアドレスによる認証を2重に行うことでネットワーク セキュリティを強化します。本機をセキュリティの確保されていないネットワークに接続する場合、本機とホスト PCの間にVPN(Virtual Private Network)機器を挿入するなどして、セキュリティを確保してから接続してく ださい。

#### 重要

●ネットワークのヤキュリティの設定は、本機が接続される社内LAN(Local Area Network)やサービスプ ロバイダーなどの設定により異なります。各ネットワークのセキュリティについての詳細は、各ネットワー クの管理者にお問い合わせください。

#### [接続例]

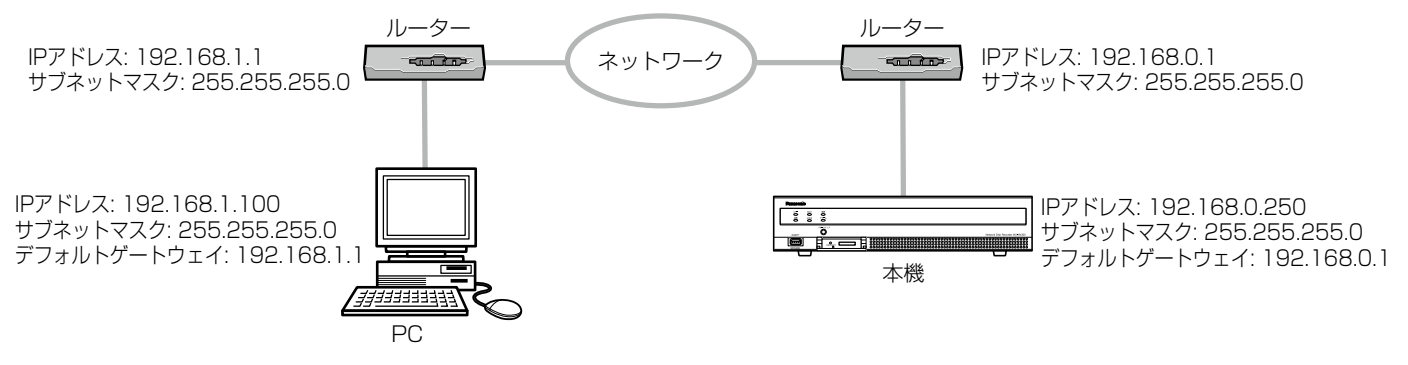

さらにファイアウォールなどを使用し、パケットフィルタリングやプロトコルフィルタリングを行うことで、ネッ トワークセキュリティを強化します。

## [接続例]

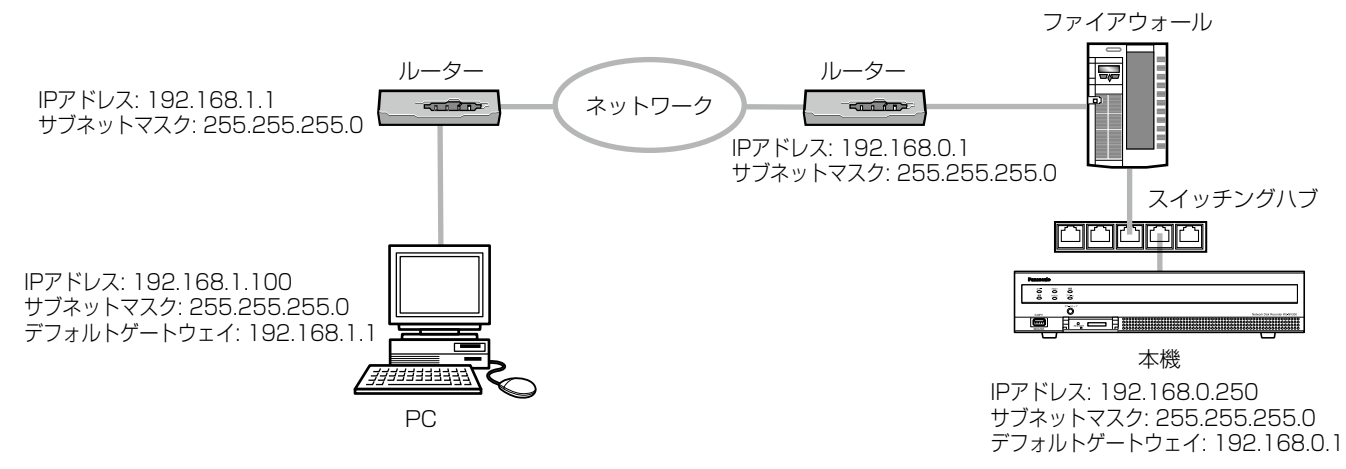

# 操作画面を表示する

PCを起動して、インストールされているウェブブラウザーから本機を操作します。

# STEP1

ウェブブラウザーを起動します。

# STEP2

本機に設定されたIPアドレス、または本機のURLを「ア ドレス1 ボックスに入力し、Enterキーを押します。 →認証画面が表示されます。設定メニュー「ユーザー 管理]-「基本]タブの「ユーザー認証」が「Off」 に設定されている場合、この画面は表示されません。

#### 重要

- ●設定してあるIPアドレスについてはネットワー クの管理者にご確認ください。
- ■IPアドレスを入力するときは、先頭に「0」を 付けないでください。
	- 例: ◯ 192.168.0.50
		- × 192.168.0.050
- ●情報バーにメッセージが表示される場合は189 ページをお読みください。

# メモ

- ●最初に本機のトップページをPCに表示すると、 カメラ画像の表示に必要なActiveXのインス トール画面が表示されます。画面に従ってイン ストールしてください。
- ActiveXをインストールすると、 ビューワーソ フト (☞177ページ) も同時にインストールさ れます。
- ●本機以外の弊社製レコーダーのActiveXがイン ストール済みの場合、「プログラムのアンインス トール」で「WebVideo ActiveX] を削除した 後、本機のActiveXをインストールしてくださ い(☞177ページ)。
- ●ActiveXのインストールが完了しても、画面を 切り換えるたびにインストール画面が表示され る場合は、PCを再起動してください。
- ●ActiveXは、PCごとにライセンスが必要です。 ライセンスについては、お買い上げの販売店に お問い合わせください。

# STEP3

本機に登録されているユーザー名とパスワードを入力 し、[ログイン] ボタンをクリックします。

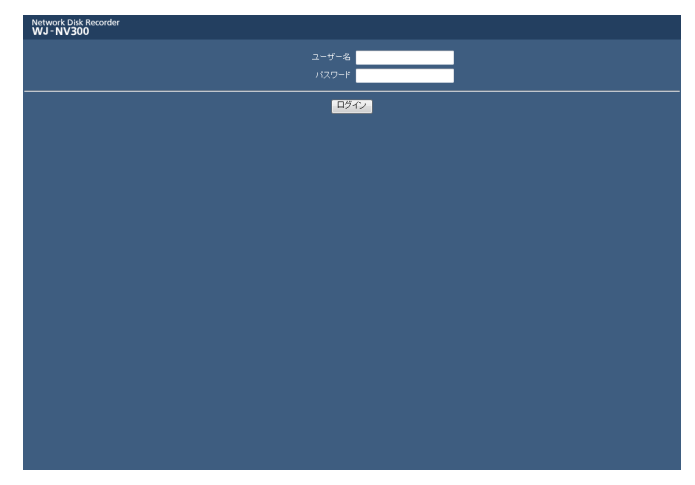

# →トップページが表示されます。

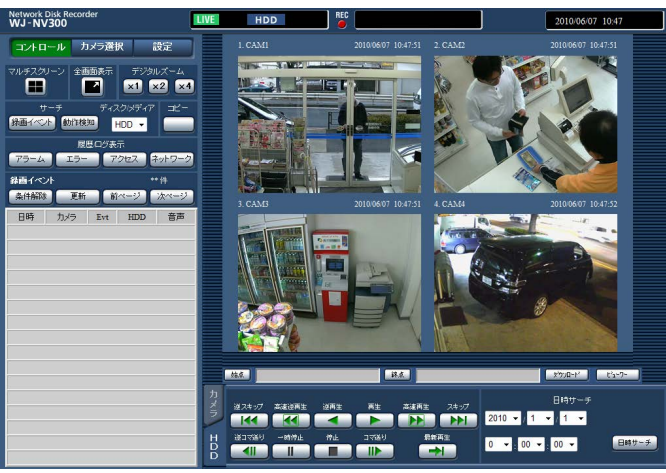

# 重要

- ●設定してあるユーザー名、パスワードについて はネットワーク管理者にご確認ください。
- ●ユーザー登録のしかたは68ページをお読みくだ さい。
- ●管理者名とパスワードの初期設定は以下になり ます。

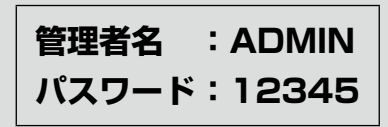

- ●セキュリティを確保するために、管理者名とパ スワードは運用開始前に必ず変更してください。 また、パスワードは定期的に変更してください。 パスワードの変更方法は、69ページをお読みく ださい。
- ●情報バーにメッセージが表示される場合やポッ プアップ表示された画面に不必要なステータス バーやスクロールバーが表示される場合は189 ページをお読みください。

# 操作画面について

トップページ

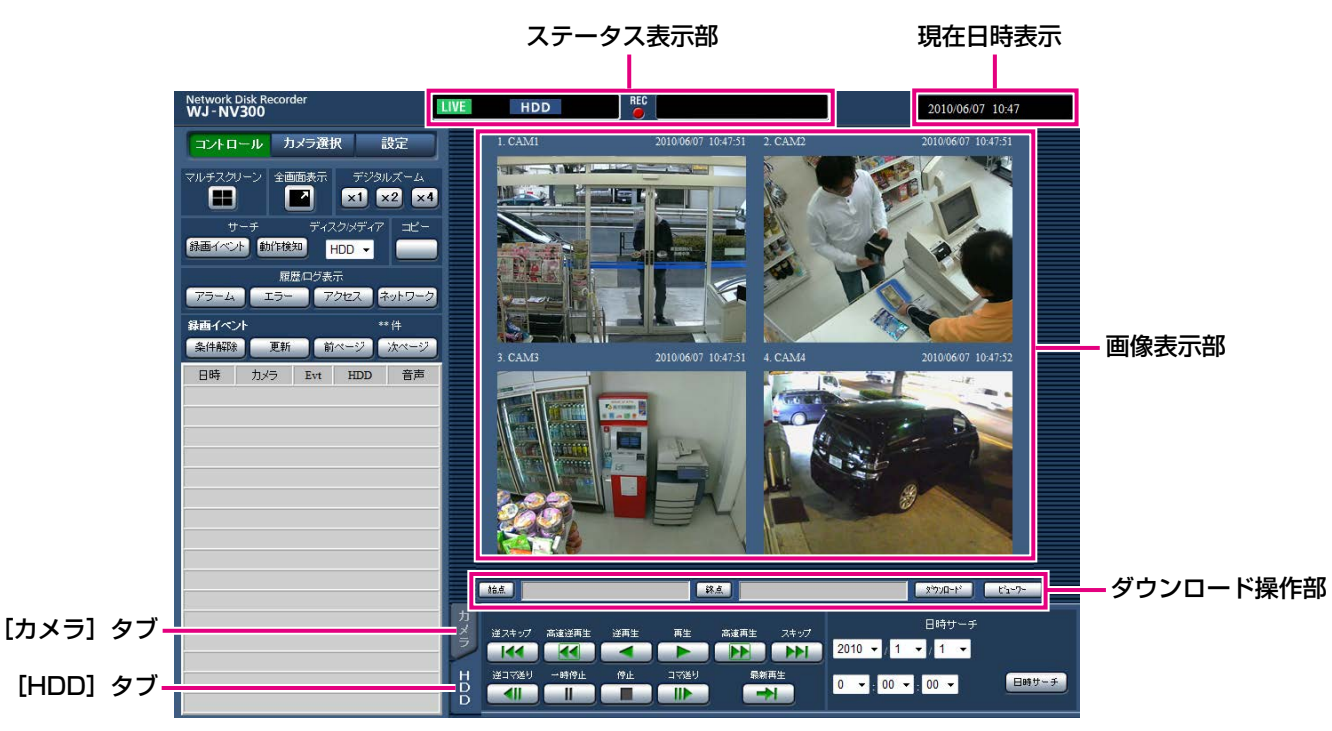

# [コントロール] ボタン

録画画像の検索やコピーなどの操作、検索結果および ログ情報を表示します。

また、カメラのライブ画像の多画面表示(マルチスク リーン)や、全画面表示など、カメラ画像の切り換え ができます。

# [カメラ選択] ボタン

表示するカメラ画像の切り換えなど、カメラの操作が できます。

#### [設定]ボタン

本機の設定ができます。

各種設定項目や設定内容の詳細については15ページ以 降の「本体設定」をお読みください。また、基本的な 操作方法については、182ページをお読みください。

#### ステータス表示部

録画画像の再生状況や録画状態など、本機の状態を表 示します。

#### 現在日時表示部

現在の日時を表示します。

#### 画像表示部

ライブ画像や再生画像を表示します。画像の左上には カメラタイトル、右上には日時(ライブ画像はカメラ の現在日時、再生画像は録画日時)を表示します。多 画面表示中にカメラタイトルをクリックすると、クリッ クしたカメラの画像を1画面表示します。 初期設定ではアスペクト比が4:3の画像用のサイズに なっています。アスペクト比が16:9の画像用のサイズ にする設定については57ページをお読みください。

#### ダウンロード操作部

再生画像やビューワーソフトをダウンロードします。

#### [カメラ] タブ

ズームやフォーカス、自動モードなどのカメラ操作が できます。

# [HDD]タブ

録画画像の再生操作ができます。

# コントロールパネル

[コントロール]ボタンをクリックすると、以下の操作パネルが表示されます。

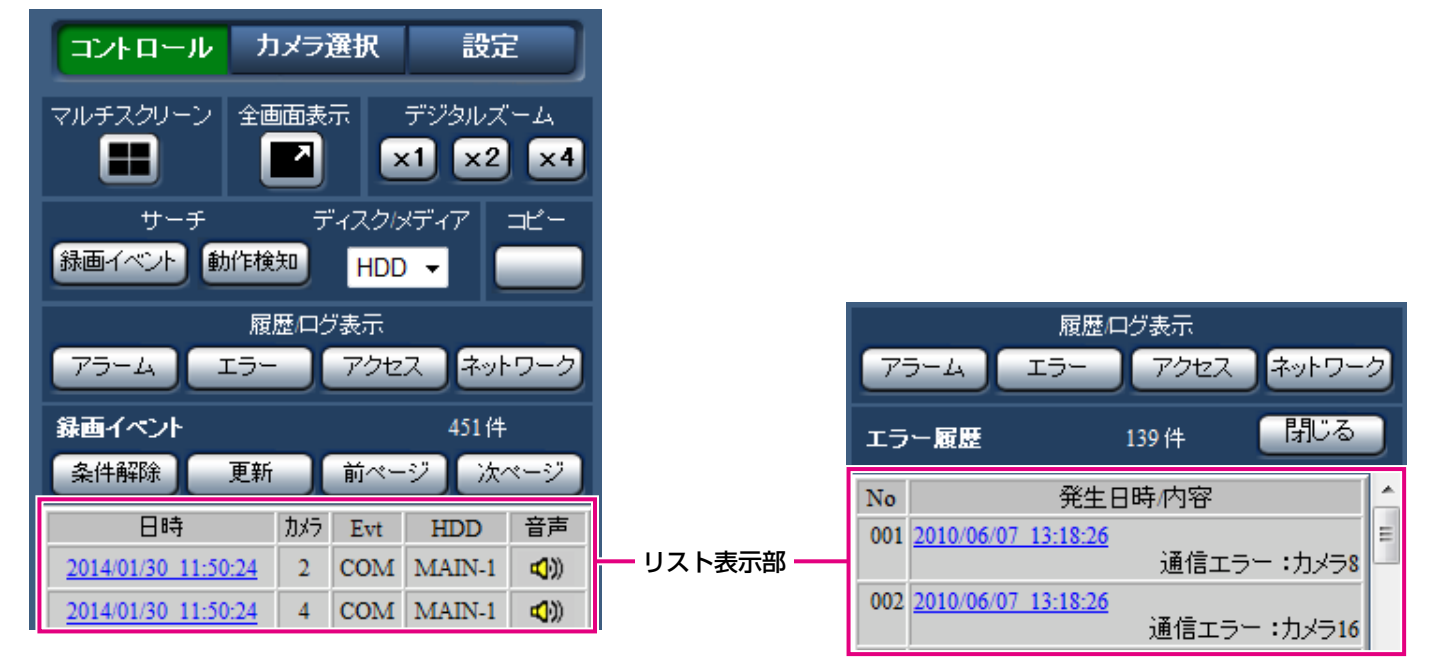

### 「マルチスクリーン】ボックス

最大4台のカメラ画像を同時に多画面で表示します。ボ タンをクリックするたびに、カメラ1-4→カメラ5-8→ カメラ9-12→カメラ13-16のように、4画面ずつ切り 換えて表示します。

#### [全画面表示] ボックス

カメラのライブ画像、再生画像を画面全体に表示しま す。(☞159ページ)

### 「デジタルズーム1 ボックス

クリックしたボタンの倍率で1画面表示のカメラ画像を 表示します。

[x1]:1倍 [x2]:2倍 [x4]:4倍

# 「サーチ】ボックス

録画画像を検索再生する場合に使用します。検索結果 はリスト表示部に表示されます。

#### ● [録画イベント] ボタン

[ディスク/メディア]で「HDD」を選択すると表示さ れます。録画イベントサーチ画面を表示します。

#### ● [動作検知] ボタン

[ディスク/メディア]で「HDD」を選択すると表示さ れます。動作検知サーチ画面を表示します。

#### ● [コピーデータ] ボタン

[ディスク/メディア]で「SD」または「DVD」を選 択すると表示されます。コピーデータサーチ画面が表 示されます。

### ディスク/メディア

再生画像の保存先を選択します。(DVDは、DVDドラ イブ搭載モデルのみ表示されます。) HDD / SD / DVD

#### [コピー]ボックス

[ディスク/メディア]で「HDD」を選択すると操作で きます。

データコピー画面を表示します。録画画像をSDカード やDVD、外部記憶装置に手動でコピーする場合に使用 します。

#### [履歴/ログ表示]ボックス

表示するログを選択します。 各ボタンをクリックすると、該当する履歴/ログ情報 をリスト表示部に表示します。 表示する内容:アラーム履歴、エラー履歴、アクセス

ログ、ネットワークログ

#### ● [閉じる] ボタン

表示された履歴/ログ情報を閉じます。

152

#### リスト表示部

- 件数 : リストアップされたデータのトータル件数 を表示します。
- No. : 発生順に番号を表示します。
- 発生日時 :イベントや障害が発生した日時を表示しま す。
- 内容 :発生イベントや障害内容を表示します。 記録できる件数は、それぞれ以下のとおり です。上限を超えると、古い履歴、ログか ら上書きされます。 アラーム履歴 :750件 エラー履歴 :1000件 アクセスログ :100件 ネットワークログ:100件

リストの日時をクリックすると、その日時から(履歴/ ログ情報の場合は約5秒前から)再生を開始できます。

検索結果およびコピーデータのリスト表示については、 それぞれ「検索して再生する」(☞168ページ)、「コピー した画像リストを確認する」(☞175ページ)をお読み ください。

メモ

- ●アラーム履歴のプレ録画時間を5秒より長く設 定している場合に、プレ録画の先頭から再生す るには、再生ボタンをクリックしてから、逆ス キップボタンをクリックしてください。
- ●選択した履歴やログの録画データが、すでに上 書きなどにより消去されている場合は、正しい データを再生できません。

# カメラ選択パネル

[カメラ選択]ボタンをクリックすると、以下の操作パネルが表示されます。画像表示部の切り換えやカメラ画像を 選択します。

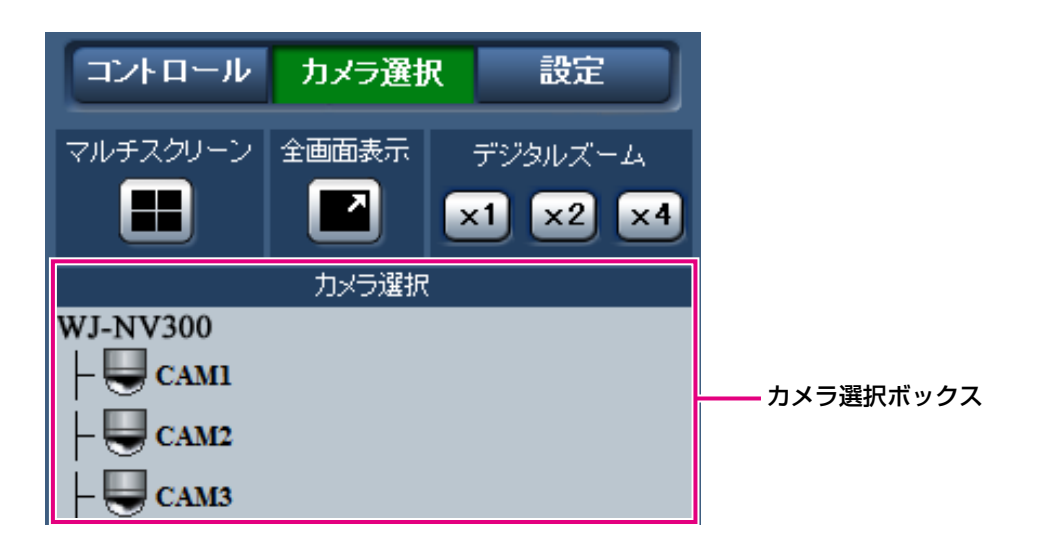

[マルチスクリーン]ボックス、[全画面表示]ボックス、[デジタルズーム]ボックスについては、「コントロール パネル」(☞152ページ)をお読みください。

#### カメラ選択ボックス

カメラタイトルをクリックすると、選択したカメラの 画像を画像表示部に1画面で表示します。

# 設定パネル

[設定]ボタンをクリックすると、以下の設定パネルが表示されます。本機の日時表示などの設定を変更することが できます。

各種設定項目や設定内容の詳細については15ページ以降の「本体設定」をお読みください。また基本的な操作方法 については182ページをお読みください。

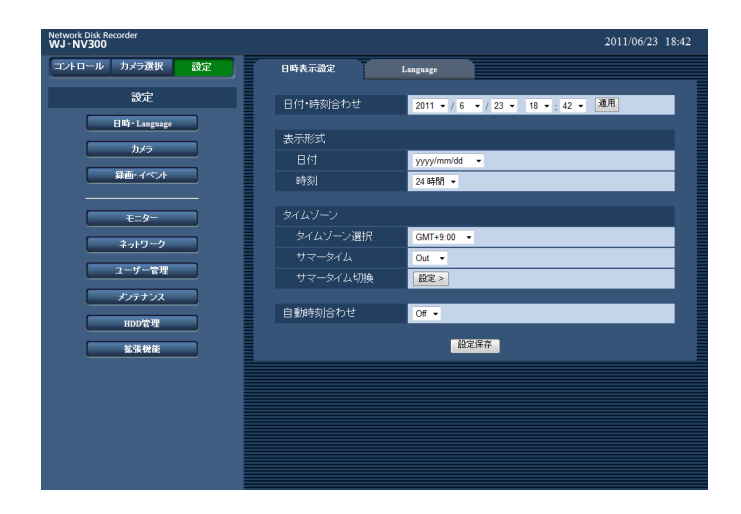

# [日時・Language]ボタン

日時・Language(言語)ページを表示します。日時 の設定やサマータイム設定などを行います。

# [カメラ]ボタン

カメラページを表示します。 ネットワークカメラの登録を行います。

# 「録画・イベント]ボタン

録画イベントページを表示します。録画のスケジュー ルやアラームに関する設定を行います。

# [モ二ター]ボタン

メインモニターやサブモニターに関する設定を行いま す。

# 「ネットワーク】ボタン

ネットワーク接続に関する設定を行います。

# 「ユーザー管理]ボタン

ユーザーの登録、変更、削除や管理者設定を変更しま す。

# [メンテナンス]ボタン

本機のシステム情報を表示します。

# [HDD管理]ボタン

HDDをフォーマットします。

#### [拡張機能] ボタン

ビジネスインテリジェンス拡張機能の統計データのダ ウンロードを行います。 (ライセンス登録後にボタンが表示されるようになりま す) 操作方法については、ビジネスインテリジェンス拡張 キットの取扱説明書をお読みください。

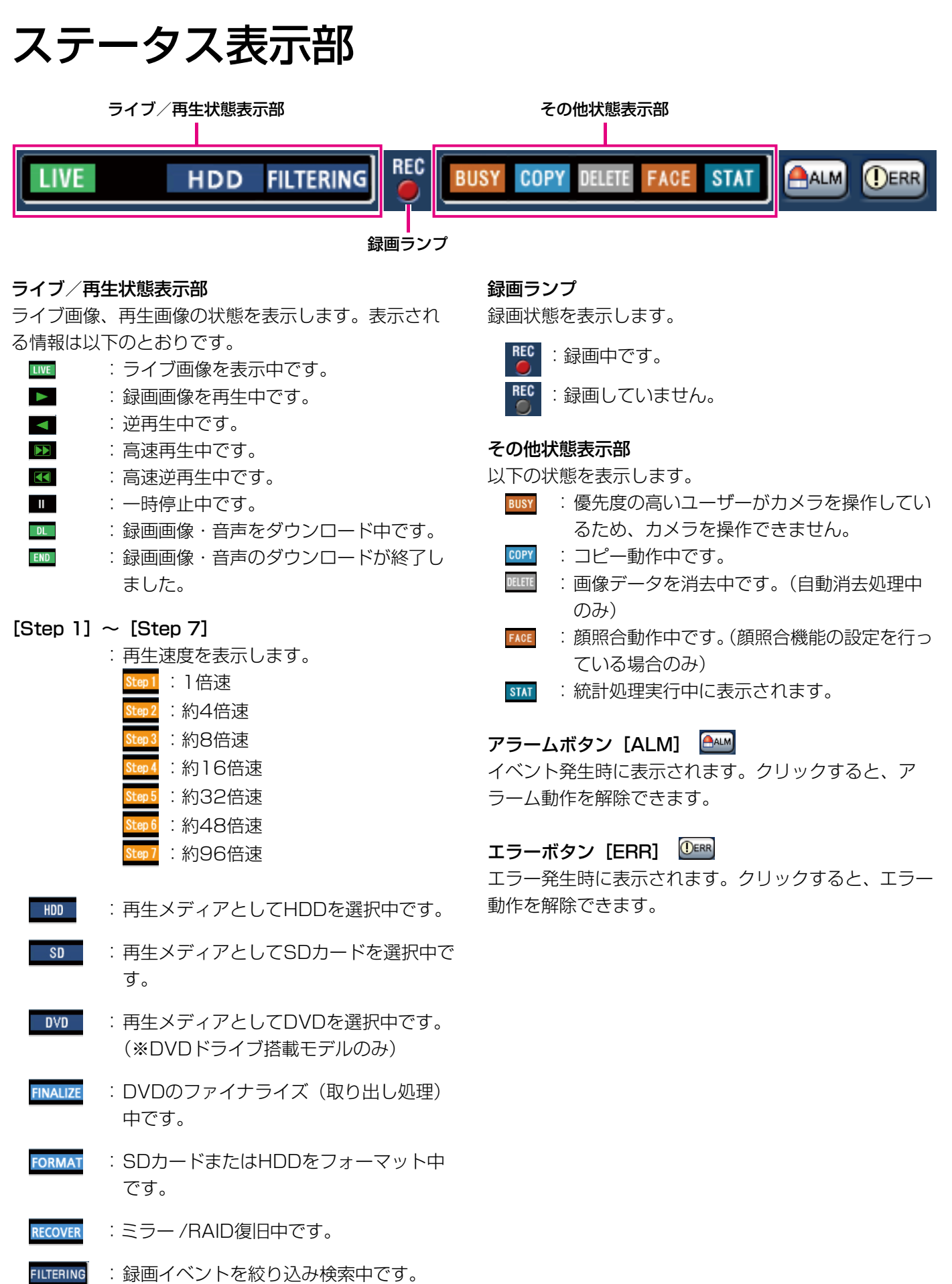

# ダウンロード操作部 始点/終点設定 |結点|| 錄点 タウンロード ピューワー

# 始点/終点設定

ダウンロードする画像と音声の範囲を、始点/終点の 日時で設定します。1画面で再生中のみ設定できます。 (☞174ページ)

[ビューワー]ボタン ダウンロードした画像と音声を再生するビューワーソ

フトをダウンロードできます。

[ダウンロード]ボタン

指定した日時の画像・音声をダウンロードできます。

# [カメラ] タブ

回転機能付きカメラのライブ画像を1画面で表示しているとき、カメラの操作ができます。接続されたカメラの機 種によっては、カメラが操作できないか、一部動作しない場合があります。

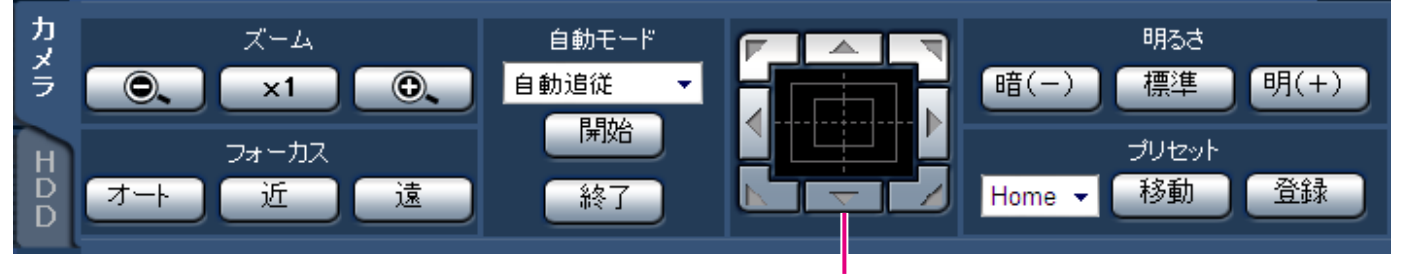

コントロールボタン/コントロールパッド

# [ズーム]ボックス

[-]ボタンまたは「+]ボタンをクリックしてズーム を調整します。[x1]ボタンをクリックするとズームの 倍率は1 倍に戻ります。

# [フォーカス]ボックス

[近]ボタンまたは「遠]ボタンをクリックして、カメ ラ画像の焦点を調整します。[オート]ボタンをクリッ クすると、自動で焦点を調整(オートフォーカス)し ます。

# [自動モード]ボックス

カメラの自動モード機能を選択します。[▼]ボタンを クリックしてカメラの自動モード機能(自動追従/オー トパン/プリセットシーケンス/パトロール)を選択 し、[開始] ボタンをクリックします。[終了] ボタン をクリックすると自動モード機能を終了します。

# コントロールボタン/コントロールパッド

パッド周囲にあるボタンをクリックすると、クリック した方向にカメラの向きが移動(パン/チルト)します。 また、コントロールパッド内をクリックしても、画像 の水平位置/垂直位置を調整(パン/チルト)できます。 パッドの中心から外側をクリックするほど、パン/チ ルトの移動量が多くなります。

## [明るさ]ボックス

[暗(-)]ボタンまたは [明(+)]ボタンをクリック して、レンズの絞りを調整します。[標準]ボタンをク リックすると、明るさの設定をリセットできます。

# [プリセット]ボックス

#### ● [登録] ボタン

カメラの向きを指定するプリセットポジションに登録 します。 カメラを登録したい方向へ向け、[▼]ボタンをクリッ クして登録したいプリセット番号(1 ~ 256)を選択し、 [登録]ボタンをクリックします。([Home]への登録

# ● [移動] ボタン

はできません)

あらかじめ登録されたプリセットポジションにカメラ の向きを移動します。

 $[\blacktriangledown]$  なクリックしてプリセット番号 ([Home]、] ~ 256)を選択し、[移動]ボタンをクリックします。プ リセット動作を行うには、あらかじめカメラのプリセッ トポジションを登録してください。

# [HDD]タブ

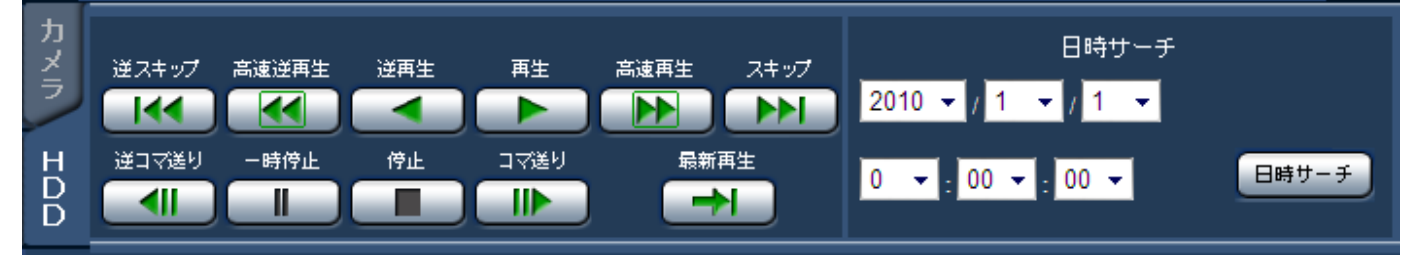

「再生] / [逆再生] ボタン 録画画像を再生/逆再生します。

# [高速再生]/[高速逆再生]ボタン

録画画像を順方向/逆方向に高速再生します。 ボタンをクリックするたびに、速度がStep2(約4 倍)、 Step3(約8 倍)、Step4(約16 倍)、Step5(約 32倍)、Step6 (約48倍)、Step7 (約96倍)と 切り換わります。

# 「スキップ] / [逆スキップ] ボタン

順方向/逆方向にスキップして次の録画画像を再生し ます。

# 「コマ送り】 / [逆コマ送り] ボタン

再生中や一時停止中にクリックすると、順方向/逆方 向に1コマ再生し、一時停止します。

#### [一時停止]ボタン

再生中にクリックすると、再生を一時停止します。一 時停止中にクリックすると、再生を開始します。

# [停止]ボタン

再生を停止して、カメラのライブ画像を表示します。

#### [最新再生]ボタン

表示しているカメラの最新の録画日時の約30秒前の画 像から再生を開始します。

# 「日時サーチ】ボックス

見たい画像の日時を指定して再生します。[▼]ボタン をクリックして再生したい画像の日時を選択します。 「日時サーチ]ボタンをクリックすると選択した日時の 画像を再生します。

# カメラのライブ画像を見る

カメラのライブ画像をウェブブラウザーに表示します。1画面または4画面分割での表示や画像表示部を画面全体に 拡げて表示することができます。

1画面で表示する

1画面でカメラのライブ画像を表示します。

# STEP1

「カメラ選択]ボタンをクリックします。

→ [カメラ選択] ボックスにカメラのリストが表示さ れます。(☞153ページ)

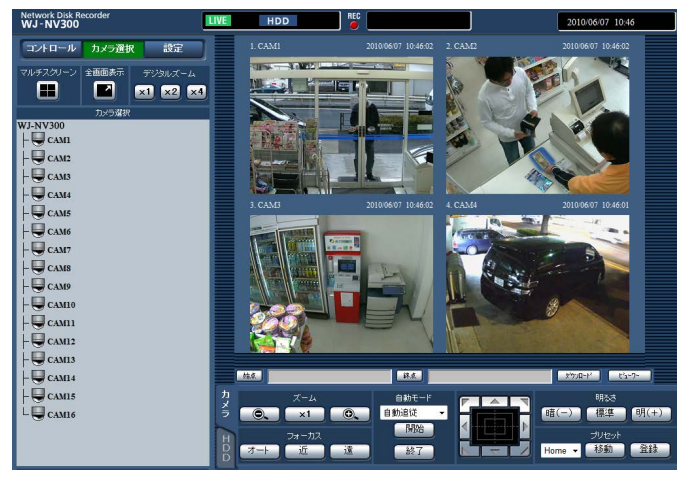

# STEP2

カメラタイトルを選択します。 →選択したカメラのライブ画像が表示されます。

#### メモ

- ●カメラ画像上で右クリックし表示されたメ ニューからカメラを選択しても、カメラ画像を 切り換えることができます。
- ●ライブ画像を表示しているときに、「HDDIタ ブの「最新再生]ボタンをクリックすると、表 示しているカメラの最新の録画日時の約30秒前 の画像から再生を開始します。

# デジタルズームを使用する

ライブ画像を拡大表示します。

1画面表示しているとき、「デジタルズーム]ボックスのボタンをクリックします。

- [x1]ボタン:1倍で表示します。
- [x2]ボタン:2倍で表示します。
- [x4]ボタン:4倍で表示します。

ズーム表示中に画像をクリックすると、クリックした位置を画面の中央に移動できます。

# 全画面表示にする

ライブ画像を画面全体に拡げて表示します。1画面表示しているときに、[全画面表示]ボックスのボタンをクリッ クします(操作パネルは非表示となります)。

全画面表示から通常表示に戻すには、画像上で右クリックし、表示されたメニューの[操作画面表示]を選択します。

メモ

●カメラ画像上で右クリックし、表示されたメニューの「全画面表示]を選択して、全画面表示にすることも できます。

# 4分割画面で表示する(マルチスクリーン)

カメラの画像を4画面に分割して表示します。

#### STEP1

[カメラ選択]ボタンをクリックします。

→ [カメラ選択] ボックスにカメラのリストが表示さ れます。(☞153ページ)

#### STEP<sub>2</sub>

[マルチスクリーン]ボックスのボタンをクリックしま す。

→カメラ画像が4画面で表示されます。

#### STEP3

ボタンをクリックするたびに、カメラ1-4→カメラ 5-8→カメラ9-12→カメラ13-16・・・とカメラ画像 が切り換わって4画面表示されます(カメラのライセン ス数に従い、切り換わりかたは変わります)。

### STEP4

「カメラ選択」ボックスのカメラタイトル、または画像 に表示されたカメラタイトルをクリックします。 →1画面表示に戻ります。

- ●カメラ画像上で右クリックし、表示されたメ ニューから多画面表示に切り換えることができ ます。
- ●4画面表示で右クリックし表示されたメニュー から[全画面表示]を選択すると、4画面で拡 大表示します。
- ●ライブ画像を表示しているときに、[HDD] タ ブの「最新再生]ボタンをクリックすると、表 示しているカメラの最新の録画日時の約30秒前 の画像から再生を開始します。
- ●4画面で表示しているときは、左上のカメラの 音声が流れます。
- ●4画面で表示中に動作検知サーチの操作をする と、左上のカメラの画像が検索の対象となりま す。

# カメラを操作する

回転機能付きカメラのライブ画像を1画面で表示しているとき、以下のカメラ操作ができます。接続されたカメラ の機種によってはカメラの操作ができないか、一部動作しない機能があります。

- ●パン/チルト : カメラ画像の水平・垂直位置を調整します。
- ●ズーム :カメラ画像を拡大/縮小表示します。
- ●フォーカス :カメラ画像の焦点を調整します。
- ●明るさ :レンズの絞りを調整します。
- ●プリセット動作 : カメラの向きを指定するプリセットポジションに登録し、カメラの向きを移動します。
- ●自動モード まカメラに設定された自動モード機能を動作させます。

カメラ操作は、トップページで[カメラ]タブを表示して行います。

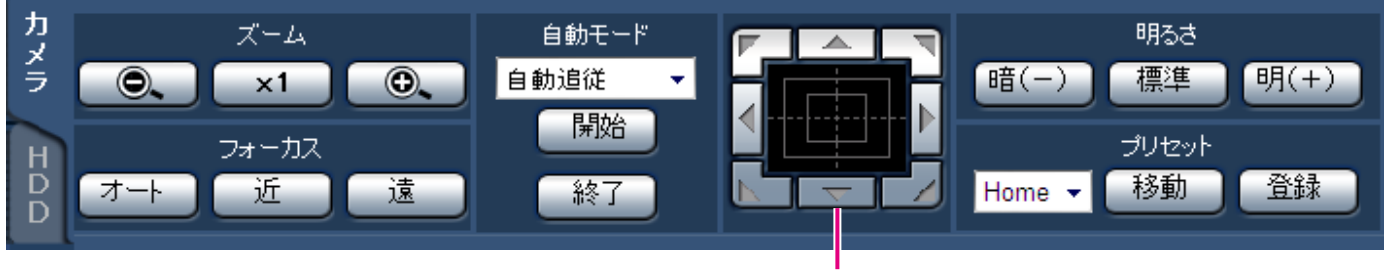

コントロールボタン/コントロールパッド

# パン/チルト操作

ライブ画像が1画面表示のときに、以下のいずれかの操作でカメラ画像の水平位置・垂直位置を調整します。

# コントロールボタン

クリックしてカメラの向きを調整します。

### コントロールパッド

クリックしてカメラの向きを調整します。パッドの中 心から外側をクリックするほど、パン/チルトの移動 量が多くなります。

### メモ

●カメラ画像内で画角の中心としたい位置をク リックすると、クリックした位置が中心となる ようにカメラの向きが移動します。

# ズーム操作

カメラ画像を拡大/縮小表示します。表示される倍率はカメラの機種によって異なります。詳しくはカメラの取扱 説明書をお読みください。

[-]ボタンまたは[+]ボタンをクリックしてズームを調整します。[x1]ボタンをクリックするとズームの倍率 は1 倍に戻ります。

#### メモ

- ●マウスホイールの操作でもズームを調整できます。
- ●マウスのドラッグ操作で表示したい範囲を選択すると、選択したエリアを中心とする位置にカメラの向きが 移動し、ズーム倍率が自動的に調整されます。

# フォーカス操作

カメラ画像の焦点を調整します。自動で焦点を調整(オートフォーカス)することもできます。 [近] ボタンまたは [遠] ボタンをクリックしてカメラ画像の焦点を調整します。 [オート]ボタン(オートフォーカス)をクリックすると、自動で焦点を調整できます。

# 明るさ操作

レンズの絞りを調整します。

[暗(-)]ボタンまたは[明(+)]ボタンをクリックして、レンズの絞りを調整します。[標準]ボタンをクリッ クすると、明るさの設定をリセットできます。

# プリセットポジション登録

現在のカメラの向きを選択したプリセットポジションに登録します。プリセットポジション機能に対応しているカ メラで使用できます。

#### STEP1

パン/チルト操作を行い、カメラを登録したい方向に 向けます。

#### STEP2

プリセットボックスの[▼]ボタンをクリックし、プ リセット番号(1 ~ 256)を選択します。「Home」 には登録できません。

#### STEP3

[登録]ボタンをクリックします。 →選択したプリセット番号に登録されます。

# プリセットポジション移動

あらかじめ登録されたプリセットポジションにカメラの向きを移動します。事前にカメラのプリセットポジション を登録してください。

# STEP<sub>1</sub>

プリセットボックスの[▼]ボタンをクリックし、プ リセット番号(Home、1 ~ 256)を選択します。

### STEP2

[移動]ボタンをクリックします。 →選択したプリセット番号に登録されているプリセッ トポジションにカメラの向きが移動します。

# 自動モード

カメラに設定された自動モード機能を動作させます。

#### STEP1

自動モードボックスの[▼]ボタンをクリックして、以 下から自動モードを選択します。

- 自動追従 :カメラが画面上の動く物体を自動で追 いかけます。
- オートパン :カメラであらかじめ設定したパンのス タート位置とエンドの位置の範囲を自 動的に旋回します。
- プリセットシーケンス
	- :カメラであらかじめ登録してあるプリ セットポジションをプリセット番号の 小さい方から順番に移動します。
- パトロール :カメラであらかじめ記録した手動操作 を実行します。

# STEP<sub>2</sub>

[開始]ボタンをクリックして、カメラの自動モード機 能を開始します。 自動モードを終了するには、[終了]ボタンをクリック します。

#### メモ

●カメラの自動モード機能についてはお使いのカ メラの取扱説明書をお読みください。

# イベント機能について

本機は以下のイベントが発生すると、設定に従いイベント動作を行います。

- ●端子アラーム :ドアセンサーなどの外部機器から本機後面のアラーム入力端子へ信号が入力される
- ●カメラサイトアラーム:カメラで検出したアラーム(カメラ端子アラームなど)
- ●コマンドアラーム :ネットワークを経由してPCなどから入力したアラーム
- ●顔照合アラーム<sup>※</sup> :あらかじめ登録した顔画像との照合を行い一致した場合に通知するアラーム

※ビジネスインテリジェンス拡張キットのライセンスを登録している場合

#### メモ

●ウェブブラウザーでは、本機が顔照合機能を使用する設定であっても、顔画像の登録や、照合結果表示はで きません。顔照合アラームの設定条件や制約については、ビジネスインテリジェンス拡張キットの取扱説明 書をお読みください。

# イベント発生時の動作

イベントが発生し本機がイベントを認識すると、設定されている動作モードに従ってイベント動作を行います。 イベント動作、動作モードについては、「イベント発生時の動作」(☞123ページ)をお読みください。 ここでは、PCから設定・確認できるイベント発生時の動作について説明します。

# アラームメッセージを表示する

イベント発生を通知する画面を表示します。

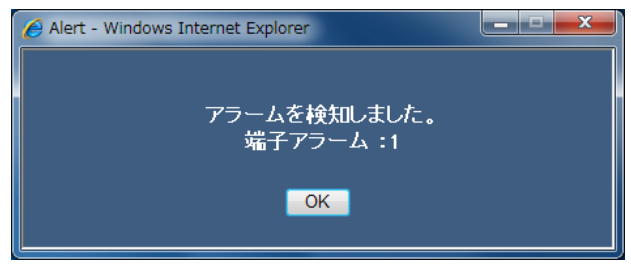

[OK]ボタンをクリックするか、[×]ボタンをクリックすると画面を閉じます。複数のイベントが同時に発生した 場合は、後から発生したイベントの内容を表示します。

# アラームボタンを表示する

ステータス表示部にアラームボタンを表示します。ア ラームボタンをクリックすると、アラーム動作を解除 できます。(☞164ページ)

#### エラーボタンを表示する

ステータス表示部にエラーボタンを表示します。エラー ボタンをクリックすると、エラー動作を解除できます。 (☞164ページ)

# イベント発生をメールで通知する

イベントが発生すると、イベントの発生と日時を知ら せる電子メール (アラームメール) を、登録したメー ルアドレスに送信して通知します。 アラームメールの通知先は4件まで登録できます。

#### 独自のプロトコル設定に従ってPCにアラームを通知する

イベントやエラー発生時、「独自アラーム」の設定に従っ て、発生したイベントやエラー情報をPC に自動的に通 知します。発生したイベントやエラー情報を受信し内 容を表示する場合は、通知先のPC に専用ソフトウェア (別売り)をインストールしてください。 専用ソフトウェアについては、本機付属のCD-ROM 内 「readme.txt」をお読みください。

# アラーム動作を解除する

アラーム動作を手動で解除するには、ステータス表示部に表示された[ALM]ボタンをクリックします。

ALM

REC **HDD** 

→アラーム動作が解除されます。イベント録画が停止し、アラーム動作前の状態に戻ります。

# エラー動作を解除する

エラー(障害)が発生すると、本機はエラー動作(エラーが発生していることを知らせる一連の動作)を行います。 ウェブブラウザー上にエラー画面が表示され、発生したエラーの情報が表示されます。エラー動作を手動で解除す るには、エラー画面を閉じ、ステータス表示部に表示された [ERR] ボタンをクリックします。

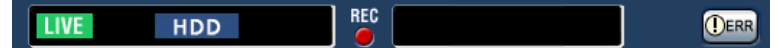

→エラー動作が解除されます。

メモ

**LIVE** 

●エラーが発生したら、エラー履歴表示パネル(☞134ページ)に表示された対処方法に従い、対策を行って ください。本機前面のエラーランプは、エラーの原因が解消されると消灯します。

# 再生する

本機のHDDに録画したカメラ画像を表示します。再生には、日時を指定して再生する方法と、条件検索をして再生 する方法があります。再生操作は録画中も行えます。

# STEP1

操作画面のトップページで [HDD] タブをクリックし ます。

→ [HDD] タブが表示されます。

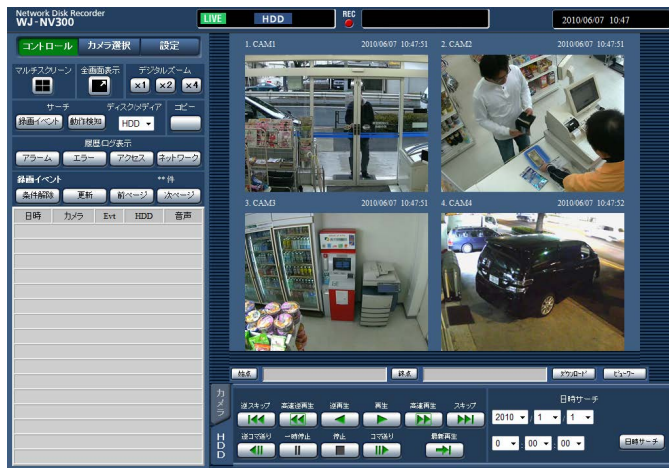

# STFP<sub>2</sub>

[再生]ボタンをクリックします。

→録画画像が再生されます。ステータス表示部に「再 生中[Step 1]」が表示されます。 前回再生を終了した日時から再生を開始します。

# STEP3

[HDD]タブの[停止]ボタンをクリックします。

→ステータス表示部の「再生中 [Step 1] | が消え、 再生を停止します。画像表示部にカメラのライブ画 像が表示されます。

- ●1画面で表示しているときは、表示している画 像の音声が流れます。多画面で表示していると きは、左上の画像の音声が流れます。
- ●ログイン後、初めて再生するときは、最新の録 画日時の約30秒前の画像から再生します。 録画中は現在日時の30秒前の画像から再生しま す。
- ●ウェブブラウザーとビューワーソフトを同時に 起動した場合、音声の再生が正しく行われない 場合があります。正しく音声の再生を行うには、 ウェブブラウザーかビューワーソフトのどちら か一方を起動してください。
- ●本機の負荷が大きい場合(接続カメラ台数が多 い、ライブ/再生画面数が多いなど)、再生速度 が遅くなるか、またはしばらく停止することが あります。
- ●多画面表示中は、実際の録画画像を間引いて再 生します。
- ●多画面で再生する場合、フレームレートの低い 画像と高い画像を混在して再生すると、それら の画像の表示時刻にずれが生じる場合がありま す。
- ●画像と音声の同期がずれる場合があります。
- ●再生中に[カメラ選択]ボタンをクリックして、 カメラタイトルをクリックすると、カメラを変 更できます。
- ●再生中に [マルチスクリーン]ボックスのボタ ンをクリックすると、多画面表示に変更できま す。
- ●多画面表示中に画像のカメラタイトルをクリッ クすると、クリックしたカメラの画像が1画面 表示されます。

# 再生操作について

再生中に行える操作は、以下のとおりです。

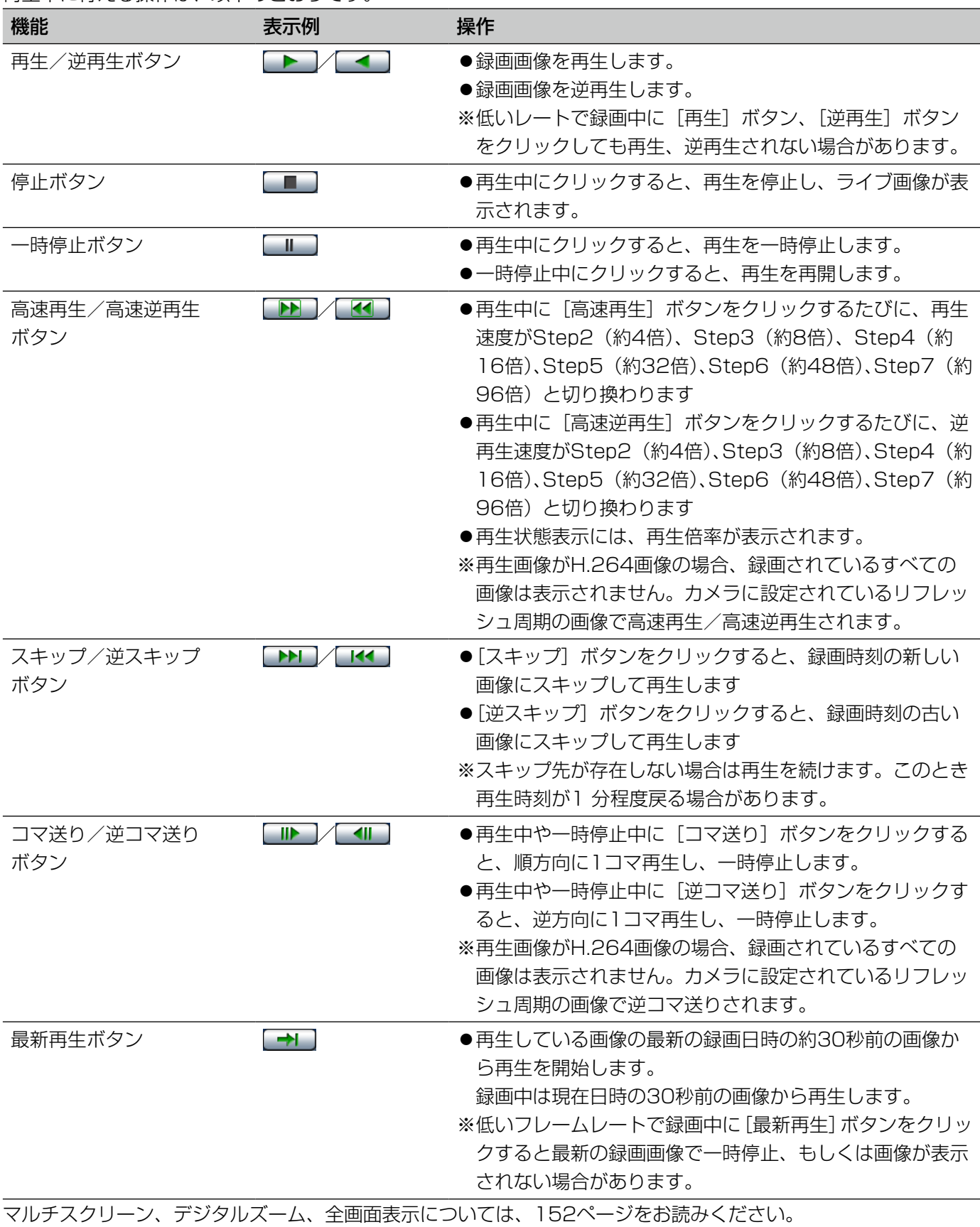

# 日時を指定して再生する

見たい録画画像の日時を指定して再生します。再生操作は録画中も行えます。

# STEP1

操作画面のトップページで [カメラ選択] ボタンをク リックし、カメラ選択ボックスから再生したいカメラ を選択します。(☞153ページ)

# STEP<sub>2</sub>

HDDタブをクリックします。(☞151ページ)

# STEP3

日時サーチボックスで [▼]ボタンをクリックし、再 生したい画像の日時を選択します。

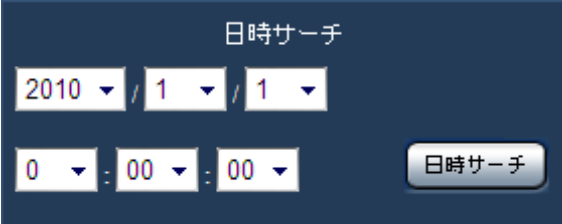

# STEP4

[日時サーチ]ボタンをクリックします。

→ステータス表示部に「再生中[Step 1]」が表示され、 設定した日時の画像を再生します。 (再生中の操作:「再生する」(☞166ページ))

- ●再生画面がH.264画像の場合、指定した時刻の 数秒前、もしくは数秒後から再生することがあ ります。
- ●指定した日時の画像がない場合は、入力日時に 最も近い画像を再生します。

# 検索して再生する(録画イベントサーチ)

録画イベントリストから再生したい録画イベントを検索して再生します。

#### 重要

- ●録画イベントサーチは、[ディスク/メディア]で「HDD」を選択している場合のみ実行できます。 また、録画イベントは、条件で絞り込んで検索することもできます。
- ●顔照合アラームは、ウェブブラウザーでは録画イベントサーチで再生することはできません。アラーム履歴 のリストから再生してください。(☞152ページ)

# STEP1

操作画面のトップページ(☞151ページ)で[コントロー ル]ボタンをクリックし、サーチボックスで[録画イ ベント] ボタンをクリックします。

#### →録画イベントサーチ画面が表示されます。

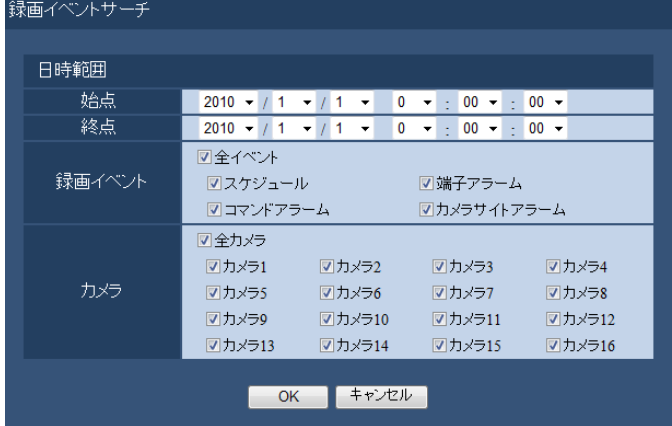

#### STEP<sub>2</sub>

絞り込み条件を設定します。

#### [日時範囲]

検索開始日時と検索終了日時を選択します。その間に 録画されている画像を検索します。

#### [録画イベント]

選択したイベントの画像のみ検索します。検索したい イベントにチェックを入れます。[全イベント]にチェッ クを入れると、以下のすべてのイベントにチェックを 入れることができます。

スケジュール [SCH] :スケジュール録画イベントによる録画 端子アラーム [TRM] :端子アラームによる録画 コマンドアラーム [COM] :コマンドアラームによる録画 カメラサイトアラーム[CAM] :カメラサイトアラームによる録画

#### [カメラ]

選択したカメラごとに検索します。検索したいカメラ にチェックを入れます。[全カメラ]にチェックを入れ ると、すべてのカメラにチェックを入れることができ ます。

### STEP3

[OK]ボタンをクリックします。

→ステータス表示部に [FILTERING] が表示され、絞 り込まれた結果がリスト表示部に表示されます。

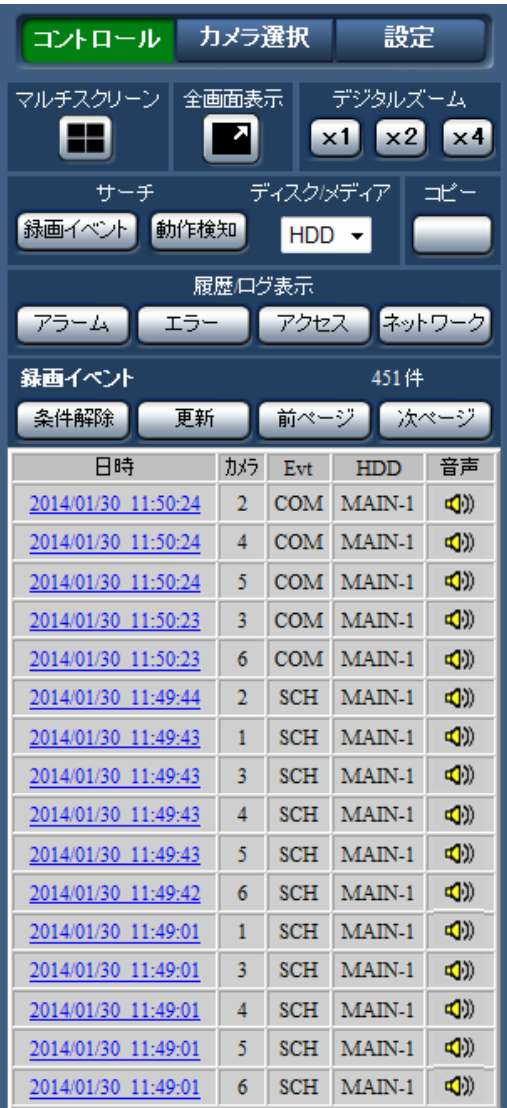

## 件数

検索されたデータのトータル件数を表示します。 10001件以上の場合は[> 10000 件]と表示します。

# [条件解除] ボタン

絞り込みを解除し、すべての録画イベントを表示しま す。

## [更新]ボタン

表示内容を最新の状態に更新します。

# [前ページ] ボタン

リストの前のページを表示します。

# 「次ページ1 ボタン

リストの次のページを表示します

# 日時

録画開始日時を表示します。

# カメラ

録画したカメラを表示します。

# Evt

イベント種別を表示します。(☞168ページ)

# HDD

データが録画されているHDDの番号を表示します。

# 音声

画像に録音されている場合は、アイコンを表示します。

# メモ

- ●再生中は[条件解除]ボタンが無効になってい ます。再生を停止してから、操作してください。
- カメラの台数が多い場合、録画開始時刻がカメ ラごとにそろわないことがあります。

# STEP4

録画イベントリストで再生したい日時をクリックしま す。

→選択した録画イベント日時の画像を再生します。(「再 生操作について| (☞166ページ))

# 動作検知で検索して再生する(動作検知サーチ)

動作検知(VMD:Video Motion Detection)に対応したカメラで録画した画像の中から、画像に動きのある日 時を検索して、リストで表示します。検索結果のリストから再生したい日時を選択して再生します。

#### 重要

●動作検知サーチを行うには、動作検知に対応したカメラと、あらかじめカメラの設定が必要です。動作検知 対応カメラについては、本機付属のCD-ROM内の「readme.txt」をお読みください。あわせてカメラの取 扱説明書もお読みください。

#### STEP1

操作画面のトップページ(☞151ページ)で[コントロー ル]ボタンをクリックし、サーチボックスで[動作検知] ボタンをクリックします。

→動作検知サーチ画面が表示されます。ライブ画像を 表示中はライブ画像が、再生中は再生画像が一時停 止状態で表示されます。

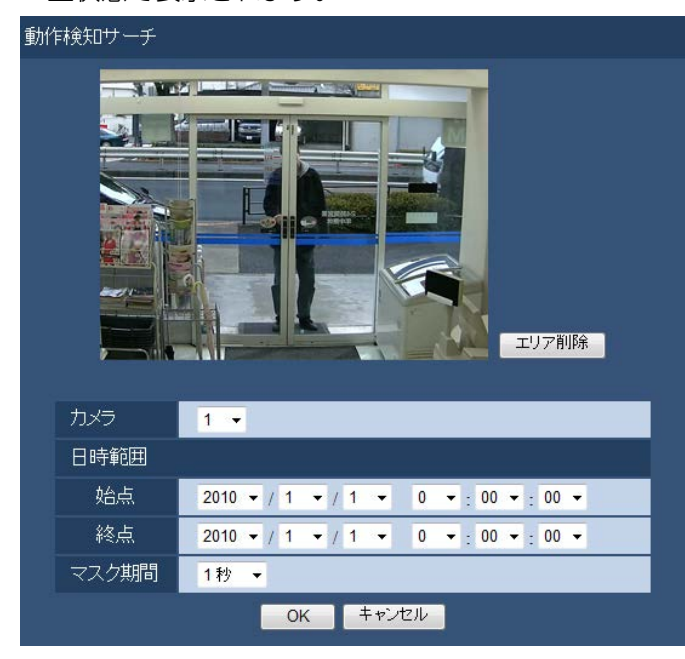

# STEP2

絞り込み条件を設定します。

#### [カメラ]

動作検知サーチを行うカメラを選択します。

## [日時範囲]

検索開始日時と検索終了日時を選択します。その間に 録画されている画像を検索します。

## [マスク期間]

検索する時間間隔を選択します。

#### STEP3

動作検知するエリアを設定します。画像上でマウスを ドラッグします。

→枠が表示され、動作検知するエリアが設定されます。

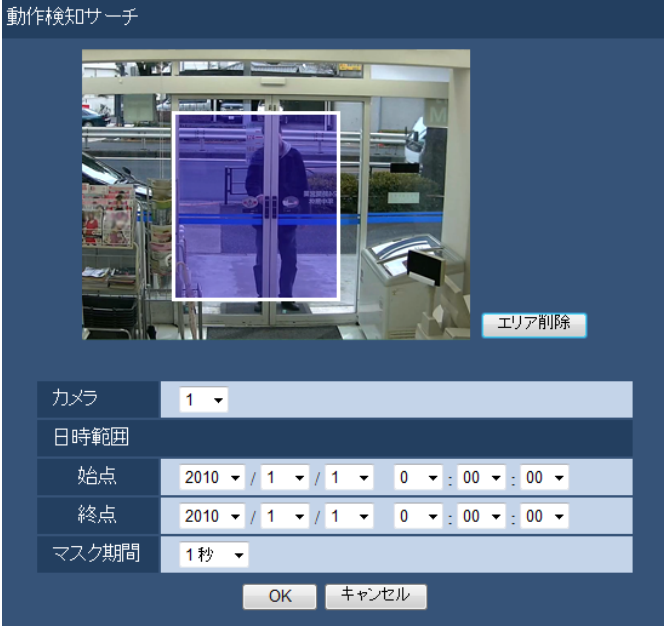

#### メモ

● [エリア削除] ボタンをクリックすると、設定し たエリアを削除できます。

#### STEP4

[OK]ボタンをクリックします。

→検索が開始されます。検索結果がリスト表示部に表 示されます(☞168ページ)。検索には時間がかかる 場合があります。

## 重要

●動作検知サーチの検索結果のリストには、緑音 されている場合でも、[音声]情報にアイコンは 表示されません。

# STEP5

録画イベントリストで再生したい日時をクリックしま す。

→選択した録画イベント日時の画像が再生されます。 (「再生操作について」(☞166ページ))

- ●リストには100件まで表示されます。サーチ結 果が100件を超えている場合は、[> 100] と 表示されます。
- ●再生画像は1画面で表示されます。多画面で表 示する場合は、再生開始後、[マルチスクリーン] ボックスのボタンをクリックします。
- ●多画面で表示中に動作検知サーチを行うと、左 上のカメラの画像が検索の対象となります。

# コピーする

本機に録画された画像をSDカードやDVD※、外部記憶装置にコピーします。大切なデータはHDDの故障や突然の 事故に備えて、バックアップを取ることをおすすめします。コピー機能について、詳しくは138ページをお読みく ださい。コピーした画像の再生方法については、177ページをお読みください。

※DVDドライブ搭載モデルのみ

## STEP1

操作画面のトップページ(☞151ページ)で[コントロー ル]ボタンをクリックします。

# STEP2

[コピー]ボックスのボタンをクリックします。

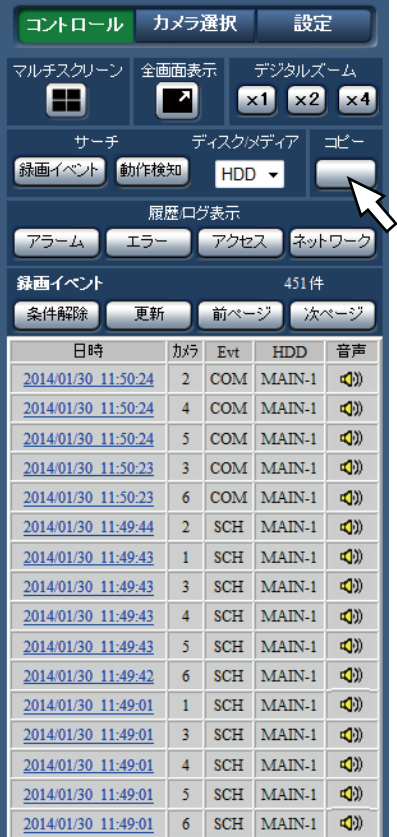

→コピー画面が表示されます。

# STEP3

コピーする録画画像の条件を設定します。条件として 設定したい内容を設定します。

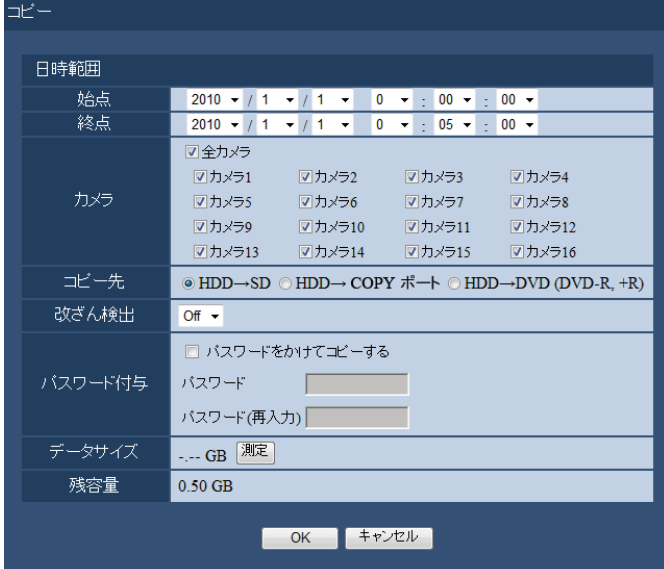

#### 日時範囲

コピーしたい画像の録画開始日時と録画終了日時を設 定します。[▼]ボタンをクリックして、日時を設定し ます

# カメラ

コピーするカメラを選択します。選択したいカメラに チェックを入れます。[全カメラ]にチェックを入れる と、すべてのカメラにチェックを入れることができま す。

#### コピー先

コピー先をSDカード、DVDまたは外部記憶装置(コ ピーポート接続)のいずれかに設定します。 「HDD→SD」「HDD→COPYポート」「HDD→DVD (DVD-R, +R)」のいずれかにチェックを入れます。

#### 改ざん検出

コピーする録画画像に改ざん検出用のコードを付与す るかどうかを設定します。改ざん検出用のコードを付 与すると、ビューワーソフトで再生する際に、改ざん 検出を行えます。[▼]ボタンをクリックして、On / Offを設定します。

# パスワード付与

パスワード付きでコピーする場合にはチェックを入れ、 パスワードを入力します(半角英数字5文字以上8文字 以内)。再生する際には入力したパスワードが必要にな ります。

# データサイズ

[測定] ボタンをクリックすると、コピー対象のデータ サイズを表示します。

# 残容量

コピー先(SDカード/DVD /外部記憶装置)の残容 量を表示します。

# STEP4

「OKI ボタンをクリックして表示された確認画面の [OK] ボタンをクリックします。

→データコピー画面が閉じ、ステータス表示部に [COPY]が表示されコピーが始まります。コピーが 終了すると、[COPY]表示が消えます。

#### 重要

- ●SDカードにコピー中は、SDカードを抜かない でください。SDカードのデータが壊れることが あります。
- ●外部記憶装置にコピー中は、外部記憶装置を抜 かないでください。外部記憶装置のデータが壊 れることがあります。
- ●コピー開始日時が終了日時よりも後に設定され ているとき、[OK]ボタンをクリックしてもコ ピーは開始されません。
- ●コピー先の残容量が足りない場合でも、メディ アの容量がいっぱいになるまでコピーを実行し ます。コピーできないデータが残らないよう、 残容量が十分にあるメディアにコピーしてくだ さい。
- ●コピーはビューワーソフト→画像→音声の順に 行われます。コピーの設定時間やメディアの空 き容量によっては、画像や音声がコピーされな いことがあります。
- ●コピー中に[コピー]ボックスのボタンをクリッ クすると、コピー中止の確認画面が表示されコ ピーを中止することができます。
- ●コピー中は本機の電源を切らないでください。 コピー中に電源を切ると、そのメディアが使用 できなくなることがあります。
- ●SDカードおよび外部記憶装置(コピーポート接 続)には最大100万件のデータをコピーするこ とができます。DVDには最大2万4500件の データをコピーすることができます。残容量が ある場合でもこれらの件数を超えてコピーする ことはできません。
- ●他のユーザーが本体操作でコピーパネルを開い ているときや、コピー先のメディアを他のユー ザーが選択しているときは、コピー画面を表示 できません。
- ●DVDの取り出しについては、140ページをお読 みください。

# 再生画像をダウンロードする

再生している画像の開始位置と終了位置を指定して、PCに画像をダウンロードします。 再生画像をダウンロードすると、画像データファイル(ファイル名.n3r)と音声データファイル(ファイル名. n3a)としてダウンロードされます。ダウンロードした画像の再生方法については、177ページをお読みください。

#### 重要

- ●ダウンロードするときは、Internet Explorer の制約により、PCのHDDにダウンロードするファイルサイ ズの2倍以上の空き容量が必要となります。
- ダウンロードを途中で中断すると、ダウンロードしたファイルをPCで正しく再生できません。

## STEP1

|操作画面のトップページ (☞151ページ) で [HDD] タブをクリックします。

#### STEP<sub>2</sub>

録画画像を1画面表示で再生します。

ダウンロードを開始したい再生位置でダウンロード操 作部の「始点] ボタンをクリックします。または、始 点ボックスをクリックして日時を入力します。

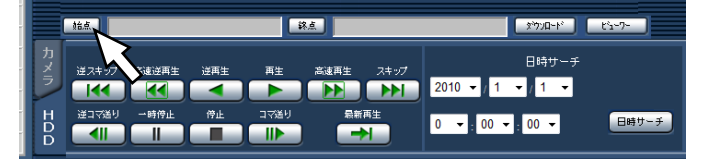

→ [始点] ボタンの横に設定した始点の日時が表示さ れます。

#### STEP3

ダウンロードを終了したい再生位置でダウンロード操 作部の[終点]ボタンをクリックします。または、終 点ボックスをクリックして日時を入力します。

→ [終点] ボタンの横に設定した始点の日時が表示さ れます。

#### メモ

●一度にダウンロードできる時間は最大20分で す。

#### STEP4

「ダウンロード」ボタンをクリックします。 →ダウンロード画面が表示されます。

#### STEP5

ダウンロードするデータの音声のあり/なしと、改ざ ん検出するためのデータを付けるか付けないかをOn / Offで選択します。パスワードを付与する場合は、半角 英数字5文字以上8文字以内で入力してください。設定 後、[OK] ボタンをクリックします。

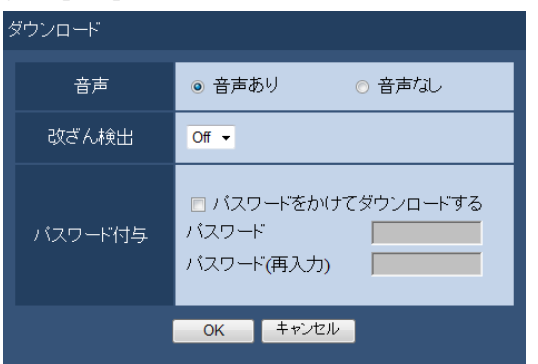

→ファイルのダウンロード画面が表示されます。

#### STEP6

[保存]ボタンをクリックします。 →ファイルの保存先を指定する画面が表示されます。

#### STEP7

任意の場所に、フォルダーを新規に作成し、[保存]ボ タンをクリックします。

→画像データ(ファイル名.n3r)、音声データ(ファイ ル名.n3a) がダウンロードされます。

- ●STEP5で「音声あり」を選択した場合は、画像 データダウンロード後、再度ダウンロード画面 が表示されます。
- ●情報バーにメッセージが表示される場合は、 189ページをお読みください。
- ●多画面表示で再生しているときは、画像をダウ ンロードできません。

# コピーした画像リストを確認する

SDカードまたはDVD※にコピーした録画画像(コピーデータ)をリストで表示して確認します。コピーデータは条 件で絞り込んで検索することもできます。絞り込みの条件は、日時範囲とカメラです。

※DVDドライブ搭載モデルのみ

## STEP1

録画データがコピーされたSDカードまたはDVDを挿 入します。(☞105ページ)

#### STEP2

操作画面のトップページ(☞151ページ)で[コントロー ル]ボタンをクリックします。

#### STEP3

[サーチ]ボックスの「ディスク/メディア」で「SD」 または「DVD」を選択し、[コピーデータ]ボタンをク リックします。

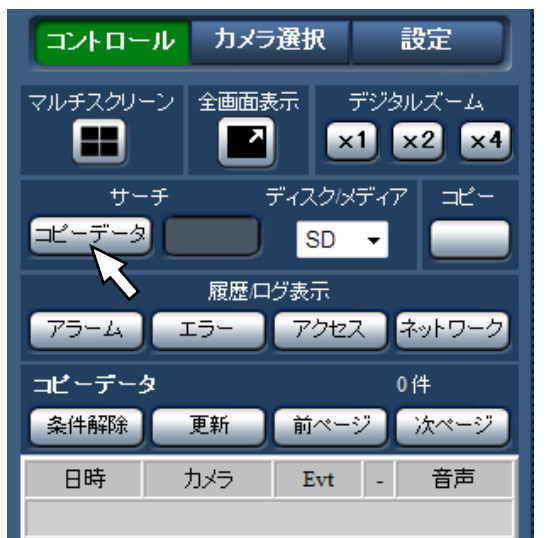

→コピーデータサーチ画面が表示されます。

#### STEP4

#### 絞り込み条件を設定します。

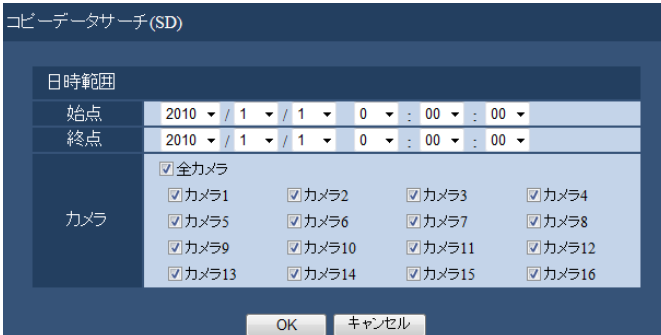

#### [日時範囲]

検索開始日時と検索終了日時を選択します。その間に 録画されている画像を検索します。

#### [カメラ]

選択したカメラごとに検索します。検索したいカメラ にチェックを入れます。[全カメラ]にチェックを入れ ると、すべてのカメラにチェックを入れることができ ます。

# STEP5

[OK]ボタンをクリックします。

→設定した条件にあてはまるコピーデータがリスト表 示部に表示されます。

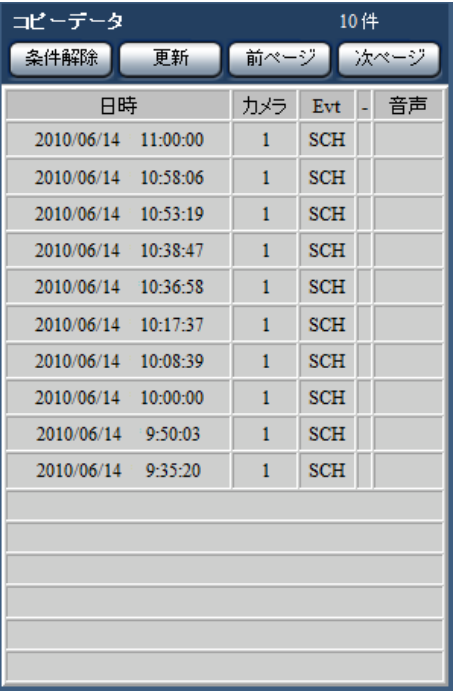

# 件数

検索されたデータのトータル件数を表示します。 10001件以上の場合は[> 10000 件]と表示します。

### [条件解除]ボタン

絞り込みを解除し、すべての録画イベントを表示しま す。

# コピーした画像リストを確認する(つづき)

### [更新]ボタン

表示内容を最新の状態に更新します。

# [前ページ] ボタン

前のページを表示します。

## [次ページ]ボタン

次のページを表示します

#### 日時

録画開始日時を表示します。

カメラ 録画中のカメラを表示します。

# Evt

イベント種別を表示します。(☞168ページ)

#### 音声

この欄には何も表示されません。

## 重要

- ●SDカードのコピーデータを表示中は、SDカー ドを抜かないでください。SDカードのデータが 壊れることがあります。
- メモ
- ●SDカードを入れ換えてリスト確認をする場合、 「サーチ]ボックスの「ディスク/メディア」で HDDを選択してから、再度「SD」を選択して ください。
- ●コピーした画像の再生方法は、177ページをお 読みください。

# コピー・ダウンロードした画像をPCで再生する

再生画像をコピー・ダウンロードすると、画像データ(ファイル名.n3r)、音声データ(ファイル名.n3a)がコピー 先・保存先にコピーされます。コピーしたデータは専用のビューワーソフトを使って再生、保存、印刷ができます。

# メディアにコピーした画像を再生するには

メディアにコピーした画像を再生する場合、ビューワーソフトは、実行ファイル (ND Viewer.exe) をダブルクリッ クして起動します。実行ファイルはコピーの際に画像ファイルとともに以下のフォルダーに保存されています。

#### コピー先がSDカードまたは外部記憶装置の場合

フォルダー:[Drive]: ¥PRIVATE ¥MEIGROUP ¥PSS ¥NVR ¥ND\_Viewer

#### コピー先がDVDの場合

フォルダー:[Drive]: ¥

ビューワーソフトの使いかたは179ページをお読みください。

#### メモ

●メディアにコピーされるビューワーソフトは、PCへのインストールを必要としない(インストールレス) ソフトウェアです。ビューワーソフトを他のフォルダーや他のPCにコピーする場合は、ND\_Viewer.exeの あるフォルダー内のすべてのファイルをコピーしてください。

# ウェブブラウザーからダウンロードした画像を 再生するには

ウェブブラウザーからダウンロードした画像を再生する場合は、インストールしたビューワーソフトを起動します。 ダウンロードに使用したPCでは、ActiveXと同時にビューワーソフトもインストール (☞150ページ)されます。 それ以外のPCで再生する場合は、ビューワーソフトをダウンロードし、PCにインストールする必要があります。 ビューワーソフトの使いかたは179ページをお読みください。

# ビューワーソフトのダウンロード

### STEP1

操作画面のトップページ(☞151ページ)でダウンロー ド操作部の[ビューワー]ボタンをクリックします。(☞ 156ページ) →ファイルのダウンロード画面が表示されます。

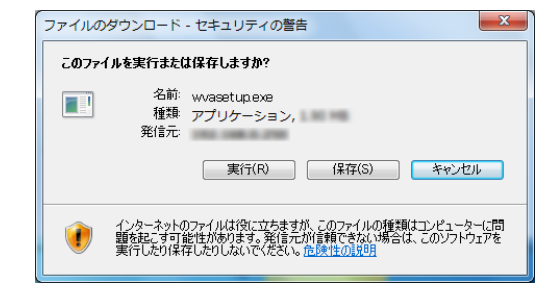

# STEP2

[保存(S)] ボタンをクリックします。 →ファイルの保存先を指定する画面が表示されます。

#### STEP3

任意の場所にフォルダーを新規に作成し、[保存(S)] ボ タンをクリックします。 →ビューワーソフトがダウンロードされます。

# ビューワーソフトのインストール

旧バージョンのビューワーソフトがインストールされている場合は、アンインストールをしてから新バージョンを インストールしてください。

## STEP1

ダウンロードしたwvasetup.exeファイルをダブルク リックします。

→インストーラーが起動します。画面の指示に従って 操作してください。

#### メモ

- ●使用許諾画面で契約内容をお読みのうえ、[使用 許諾契約の条項に同意します]を選択してくだ さい。
- ●ユーザー情報画面の「ユーザー名(U):1 と「所 属(O):]は空欄でもインストールできます。[こ のコンピュータを使用するすべてのユーザー (A)]を選択してください。
- ●セットアップタイプ画面が表示される場合は、 [すべて]を選択してください。

# ビューワーソフトのアンインストール

# STEP1

コントロールパネルの[プログラムのアンインストー ル]を実行します。

# STEP2

インストールされているプログラムから[WebVideo ActiveX1 を選択し右クリックします。表示された「ア ンインストール(U)] を選択します。 →アンインストールプログラムが起動します。

# STEP2

[インストール(I)]ボタンをクリックします。

→インストールが開始されます。終了するとインストー ル完了画面が表示されますので、[完了(F)] ボタンを クリックしてください。

#### メモ

●ビューワーソフトをインストールすると、 ActiveXも同時にインストールされます。

# STEP3

画面の指示に従ってアンインストールします。

- ビューワーソフトと同時にActiveXもアンイン
	- ストールされます。

# ビューワーソフトの使いかた

ビューワーソフトを起動するには、スタートメニューから [すべてのプログラム] - [Panasonic] - [Network Disk Recorder] - [ND\_Viewer] を選択するか、デスクトップにあるND\_Viewerアイコンをダブルクリックし ます。

SDカードやDVD、外部記憶装置にコピーした画像の場合は、実行ファイル (ND Viewer.exe) をダブルクリック して起動します(実行ファイルの保存先は、177ページをお読みください)。

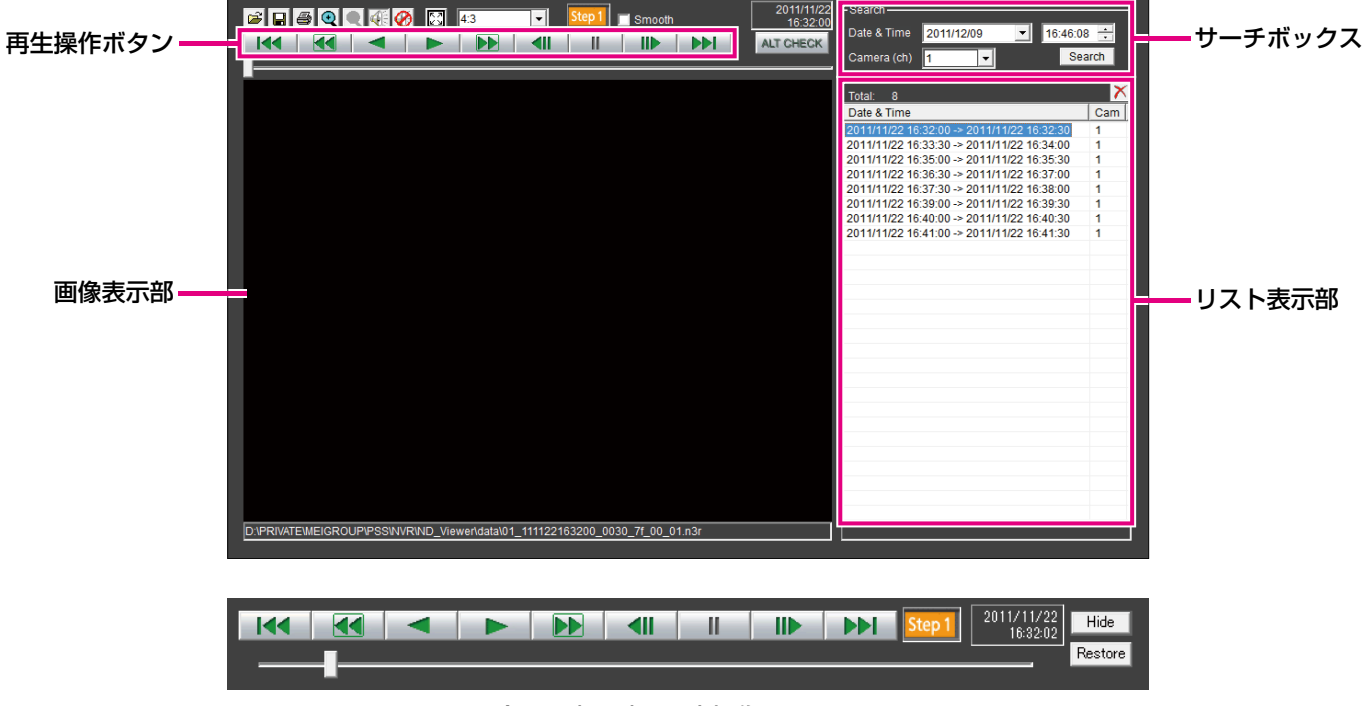

全画面表示時の再生操作ウィンドウ

# 再生画像を選択する

#### STEP1

ボタンをクリックします。

→ファイルを開く画面が表示されます。

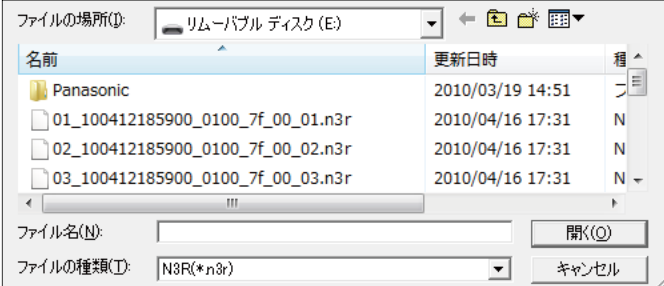

#### STEP2

ダウンロードした画像データ(ファイル名.n3r)を選 択し、[開く(O)]ボタンをクリックします。または、ファ イルを開く画面を表示せずに画像データファイルを ビューワーソフトへドラッグ&ドロップします。 → リスト表示部に選択したファイルの情報が表示され ます。 Date & Time : 画像データの開始日時と終了日時 を表示します。 Cam : カメラ番号を表示します。

#### メモ

●画像データのファイル名はコピー・ダウンロー ド時から変更しないでください。ファイル名を 変更するとファイル情報が正しく表示されませ

179

- ●キーボードの [Ctrl] キーや [Shift] キーを押 しながら複数ファイルを選択し(最大100ファ イル)、ドラッグ&ドロップすると一度にリスト 表示できます。
- **●リスト表示部のヘッダー部をクリックすると、** 開始日時またはカメラ番号の昇順/降順にソー トすることができます。
- **●リスト表示部に再生する画像データを追加するに** は、リスト上で右クリックし、表示されたメニュー から[Add file]を選択してください。ファイル を開く画面が表示されるので、STEP2の操作を 行ってください。追加した画像データは、リスト のソート状態に従いリスト上に表示されます。
- ●リストにすでに100件の画像データが表示され ている場合は、追加することはできません。画 像データの件数は、リストの上に [Total:] で 表示されています。
- ●<mark>×</mark>ボタンをクリックすると、リスト表示されて いるすべてのデータの表示を消去します。リス ト上で右クリックし、表示されたメニューから [Clear all list]を選択して消去することもでき ます。
- ●ビューワーソフトと同じディレクトリ、または、 同じディレクトリの「data」フォルダにデータ があると自動的に読み込んで再生します。
- 4:3 コマで画像表示部のアスペクト比を切り換 えることができます。画像データのアスペクト比 と解像度に合わせて選択してください。

# 画像を再生する

再生操作ボタンを使って再生します。同じカメラの画像がリスト表示されていれば、再生時は次の画像が、逆再生 時はひとつ前の画像が連続して再生されます。同じカメラの画像がなければ、再生を終了すると画像表示部が黒画 になり一時停止状態になります。

- ●パスワードを付与されたデータの再生開始時には、パスワード入力画面が表示されます。設定したパスワー ドを入力してください。
- ●再生中に ▶▶ | ボタン (または逆再生中に K< | ボタン) をクリックすると、再生中のカメラと同じカメラ の次の画像(またはひとつ前の画像)を再生します。
- < ボタンをクリックすると画像を拡大表示できます。 < ボタンをクリックすると1倍に戻ります。
- ●音声データ(ファイル名.n3a)がある場合には、 | イン ボタンが表示されます。クリックして音声再生/ 消音を切り換えられます。
- ●ウェブブラウザーとビューワーソフトを同時に起動した場合、音声の再生が正しく行われないことがありま す。音声再生を正しく行うには、ウェブブラウザーかビューワーソフトのどちらか一方を起動してください。
- ●画像と音声の同期がずれる場合があります。
- ●サーチボックスの [Date & Time] および [Camera(ch)] を選択して [Search] ボタンをクリックすると、 選択したカメラの画像データのうち、選択した日時を含む画像データの先頭から再生を開始します。
- ●図 ボタンをクリックすると画像を画面全体に表示します。再生操作ウィンドウの [Restore] ボタンのク リックまたはキーボードの「Escl キーで元の画面に戻ります。
- ●再生操作ウィンドウは [Hide] ボタンのクリックまたはマウスの右クリックで非表示にすることができます。
- ●「Smooth」にチェックを入れると早送り再生が滑らかになります。PCの性能や処理状況によって、ある一 定速度以上にならないことがあります。
# 改ざん検出を行う

ダウンロード時に、改ざん検出用のデータを付けるよう設定されているデータ (☞174ページ)の改ざん検出がで きます。

改ざん検出可能なデータを選択すると、[ALT CHECK]ボタンが表示されます。ボタンをクリックすると改ざん 検出を開始し、結果を画面に表示します。

[OK (Not Altered)]:改ざんが検出されませんでした。

「NG (Altered)] :改ざんが検出されました。

# 静止画像を保存する

画像表示部に表示している画像を、PCにJPEGファイルとして保存できます。

#### STEP1

ボタンをクリックします。

→名前をつけて保存画面が表示されます。

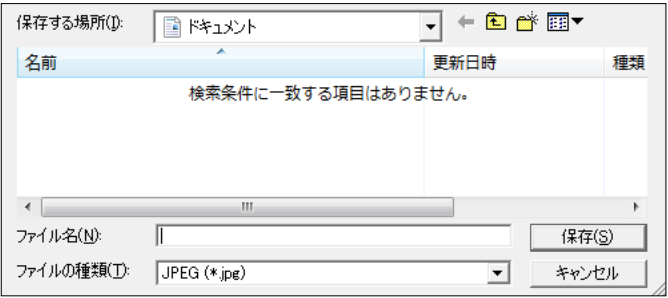

#### STEP2

ファイル名を入力し、ファイルの種類:JPEG(\*.jpg) を選択します。保存先を確認し、[保存(S)]ボタンを クリックします。

→画像データが保存されます。

# 画像データを保存する(コピーする)

選択している画像データ(ファイル名.n3r)を、PCの任意のフォルダーにコピーできます。

#### STEP1

リスト上で右クリックし、表示されるメニューから [Copy]を選択します。 →名前をつけて保存画面が表示されます。

#### STEP<sub>2</sub>

ファイル名と保存先を確認し、[保存(S)]ボタンをク リックします。 →画像データがコピー保存されます。

メモ

●コピー中はビューワーソフトを操作できません。

### 画像を印刷する

画像表示部に表示している画像をプリンターで印刷できます。 印刷したいところで再生を一時停止し、 A ボタンをクリックします。n3rファイルの画像を印刷すると、再生一時 停止の日時も印刷されます。

# 基本的な操作のしかた

# STEP1

[設定]ボタンをクリックします。

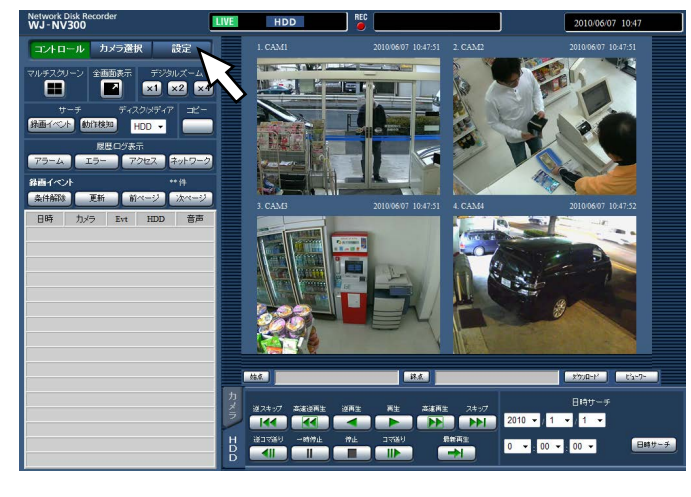

# STEP<sub>2</sub>

設定したいメニューのボタンをクリックします。

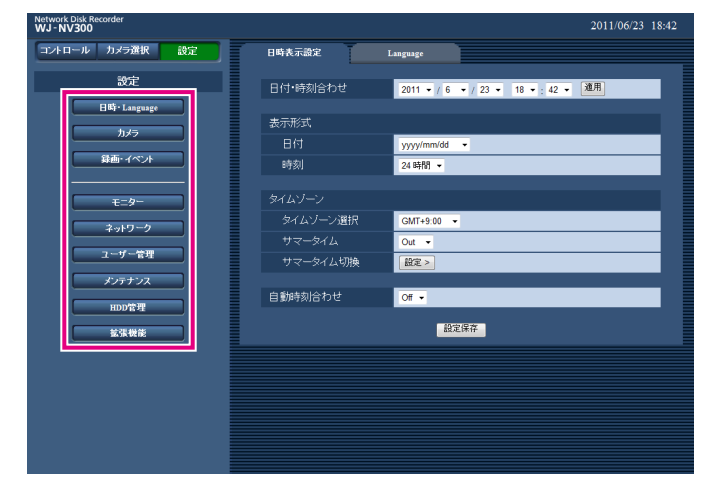

# STEP3

設定したいサブメニューのタブをクリックします。

#### STEP4

各項目を設定します。設定したら[設定保存]ボタン をクリックします。

→設定した内容が本機に反映されます。[設定保存]ボ タンをクリックしないで他のページに移動すると、変 更した内容が破棄されます。

#### 重要

- ●設定内容を反映すると、本機にログインしてい る他のユーザーは強制的にログアウトします。
- ●ユーザー菅理に関する設定を変更すると、すべ てのユーザーは強制的にログアウトします。
- ●設定保存直後、約4秒間は録画は行われません。

#### メモ

●ビジネスインテリジェンス拡張キットのライセ ンス登録をしている場合、統計データをPCに保 存することができます。統計処理および詳しい 操作方法については、ビジネスインテリジェン ス拡張キット取扱説明書をお読みください。

# 各種設定を行う

ウェブブラウザーから本機の設定を変更することができます。 ウェブブラウザーから設定できる項目および設定内容の詳細については、83ページをお読みください。

# ソフトウェアの更新を行う

本機のソフトウェアを最新のバージョンに更新する場合は、以下の手順で行います。 ソフトウェアをSDカードに保存した場合の操作方法については、75ページをお読みください。

#### STEP1

最新のソフトウェアをPCのハードディスクにダウン ロードします。

#### STEP2

[メンテナンス]ボタンをクリックし、[システム管理] タブをクリックします。

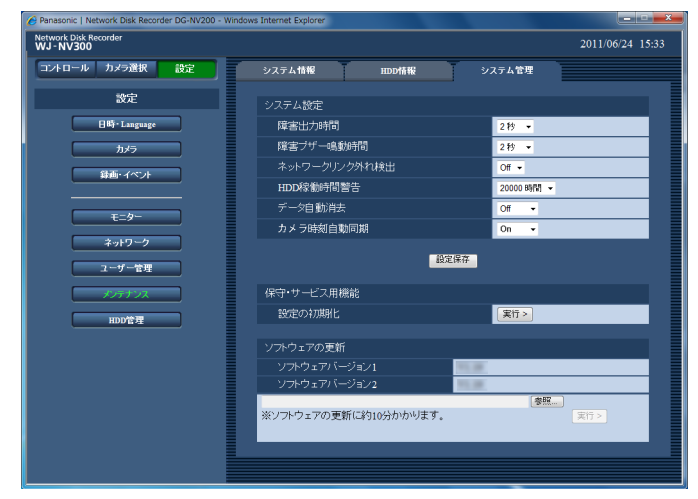

#### STEP3

ソフトウェアの更新の[参照]ボタンをクリックして ダウンロードしたソフトウェアを指定します。

#### STEP4

「実行」ボタンをクリックします。

→表示された確認画面から更新処理を開始します。

#### メモ

ソフトウェアの更新については、お買い上げの 販売店にお問い合わせください。

# メール通知について

# アラームメールについて

アラームメールには以下のように本機のカメラ/ PCポートのアドレスが表示されます。

アラームメールの内容: NV300 (192.168.0.250)でアラームが発生しました。 発生日時:xxxx-xx-xx xx:xx:xx GMT+xx:xx(例:2010-1-1 12:00:00 GMT+9:00) アラーム要因:アラーム内容とカメラchまたはアラーム番号を表示(例:SITE ALARM 5ch) URL:http://192.168.0.250/

# 障害メールについて

本機に障害が発生すると、あらかじめ登録したメールアドレスに以下の内容の電子メール(障害メール)を送信し、 障害発生を通知します。

NV300(192.168.0.250) 状態通知

 発生日時:xxxx-xx-xx xx:xx:xx GMT+xx:xx(例:2010-1-1 12:00:00 GMT+9:00) 状態:障害の内容を表示(例:MAIN THERMAL ERROR)

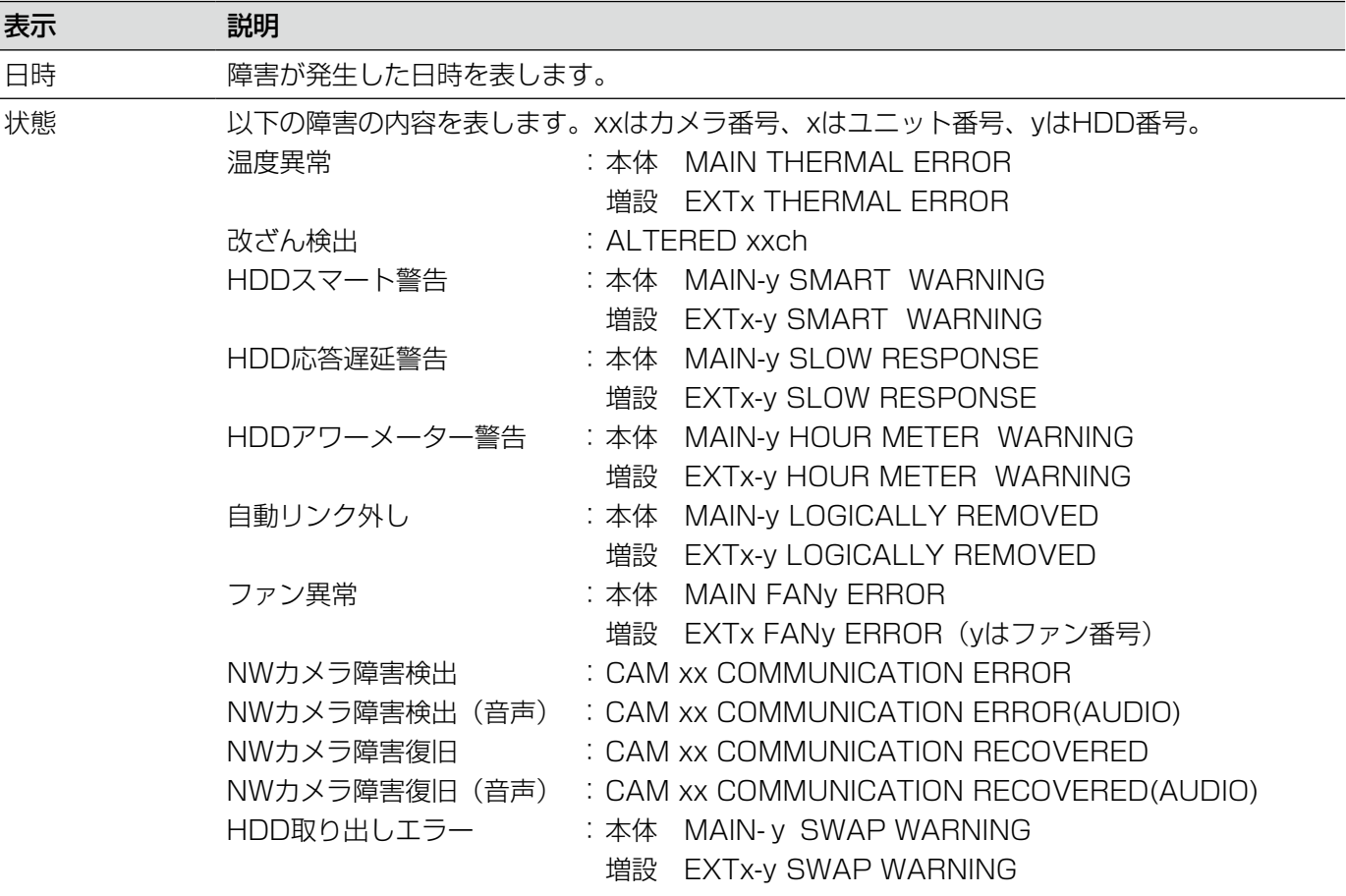

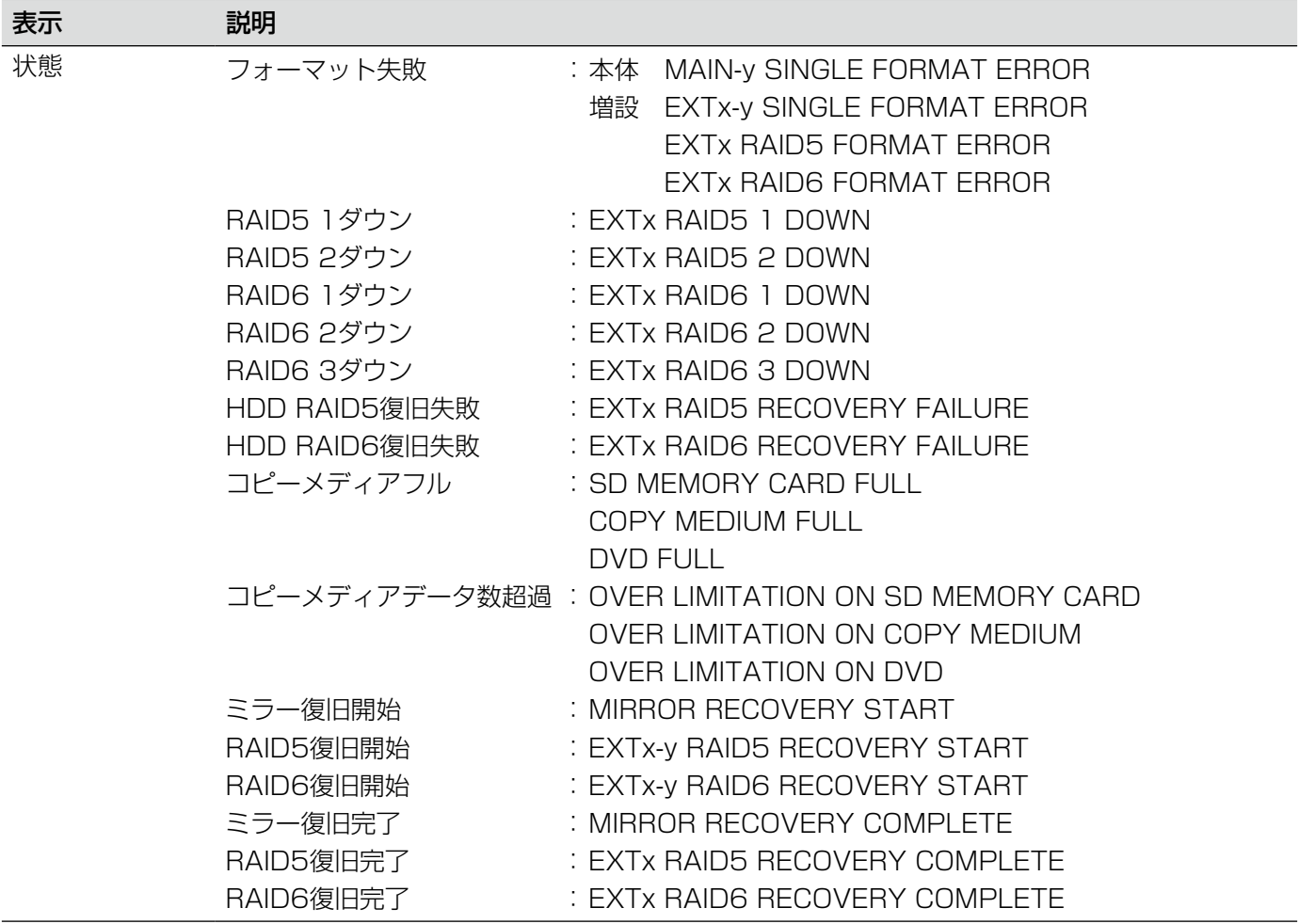

# 修理を依頼される前に、この表で現象を確かめてください。

これらの対策をしても直らないときやわからないとき、この表以外の現象のときまたは工事に関係する内容のとき は、お買い上げの販売店にご相談ください。

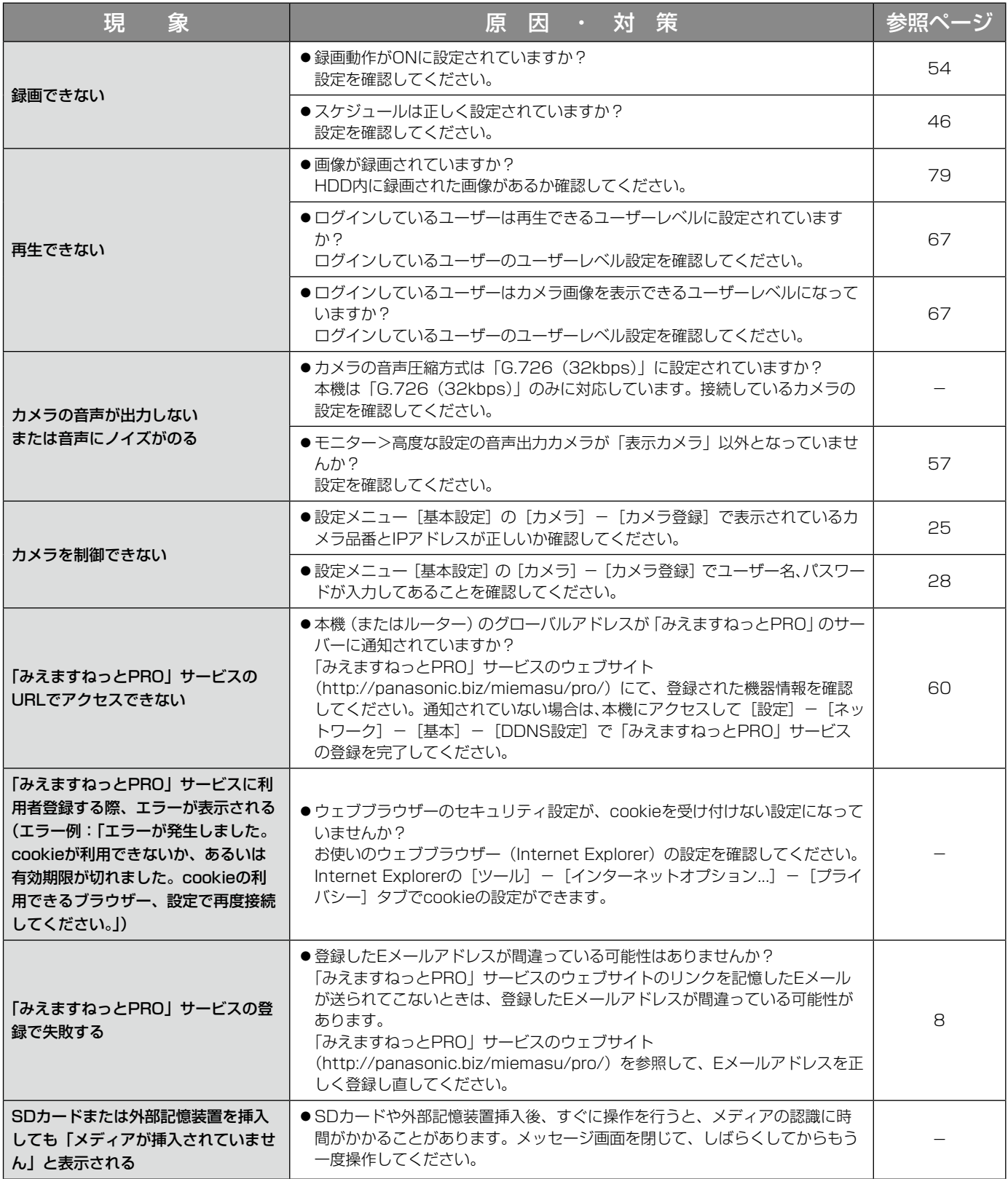

# 故障かな!? (つづき)

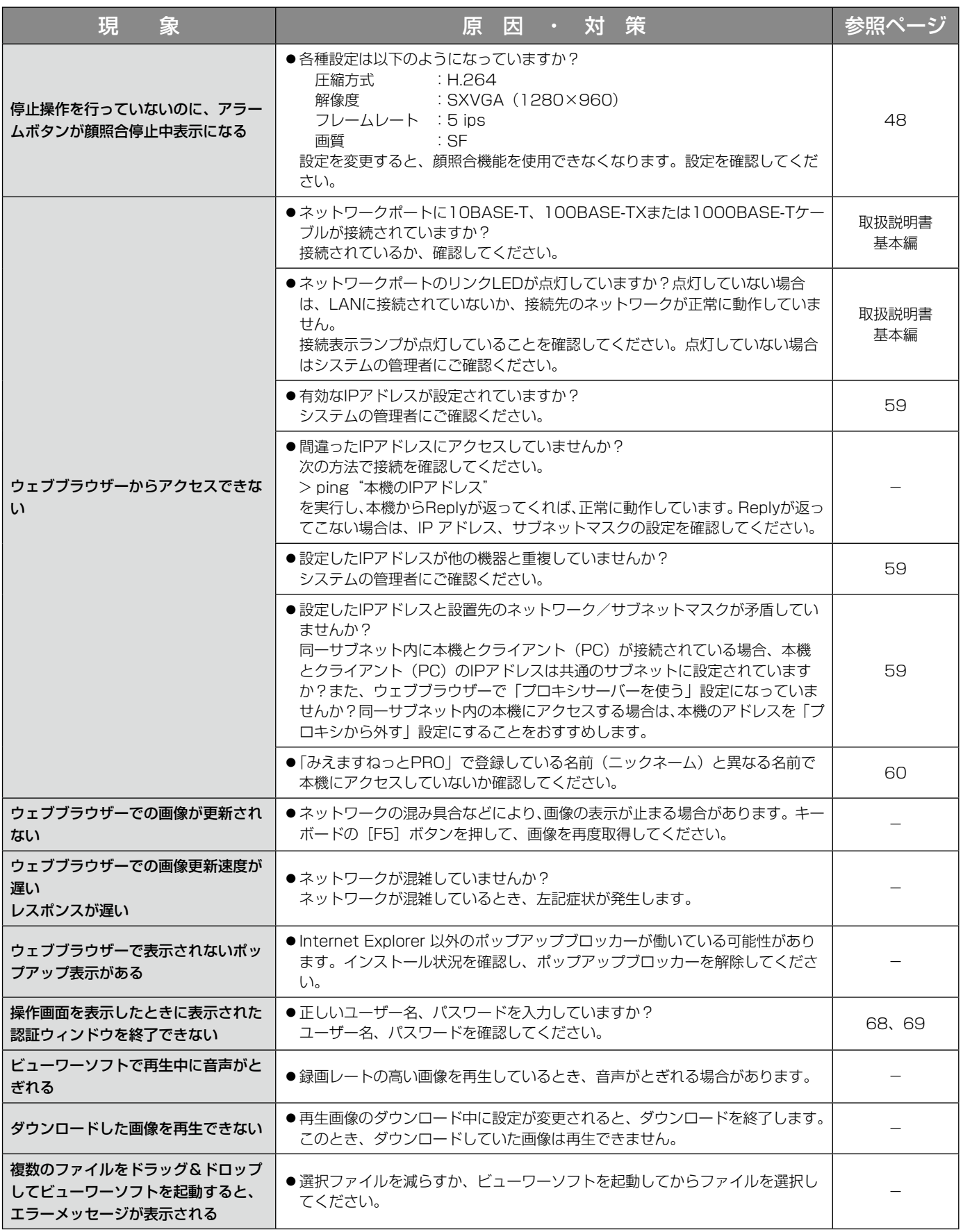

# 故障かな!? (つづき)

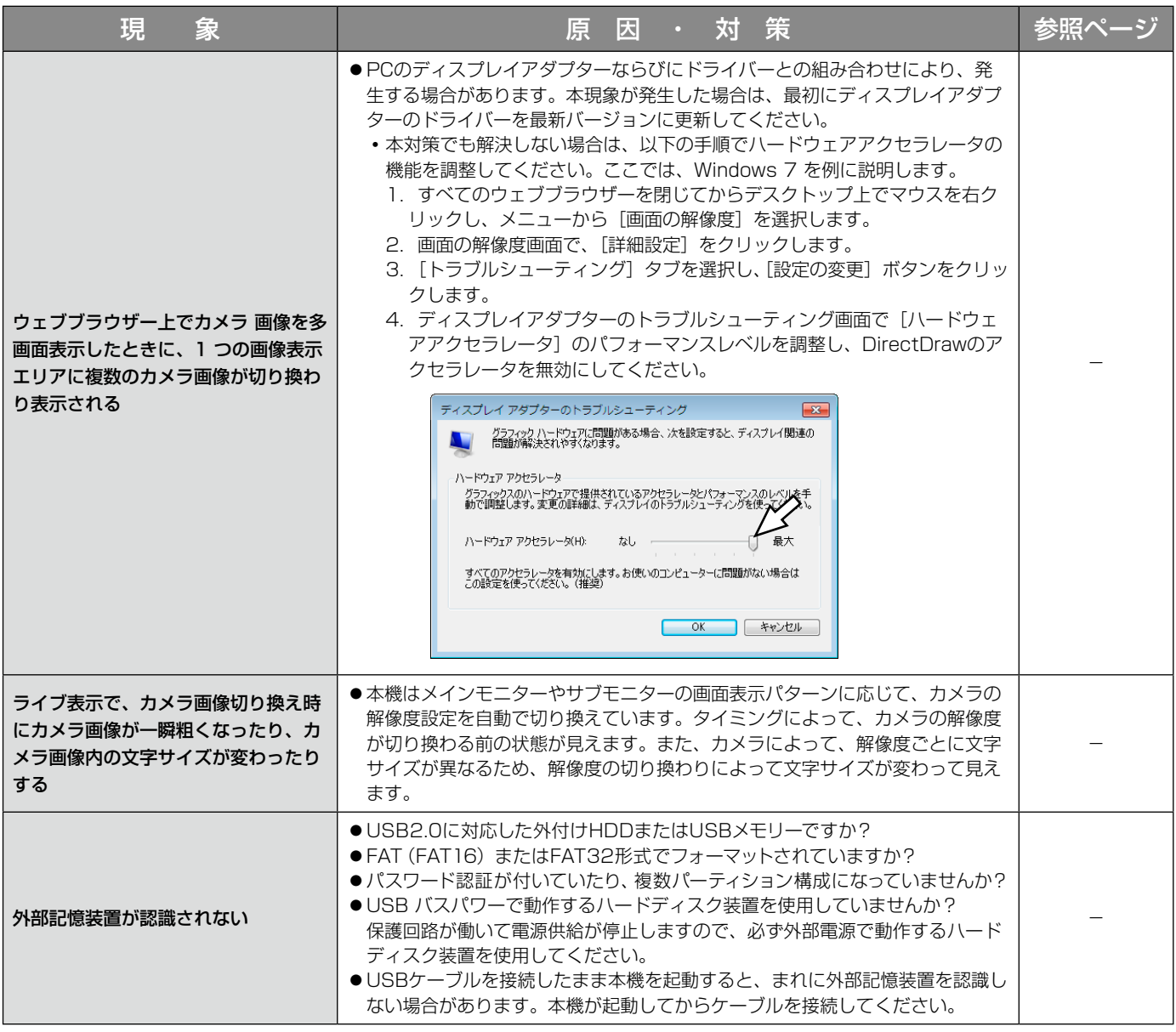

# メッセージ表示

OS環境によっては、下記の現象が発生することがあります。現象が発生した場合は、それぞれの対応方法を実施し てください。なお、下記の対応方法により、他のアプリケーションの動作へ影響を与えることはありません。

現象、対応方法で使用している「情報バー」とは、Internet Explorerのアドレスバーの下に表示されるメッセージ バーのことです。

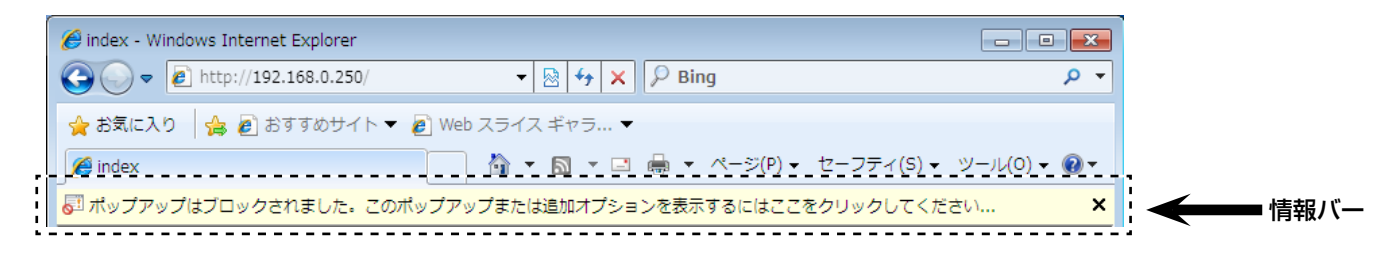

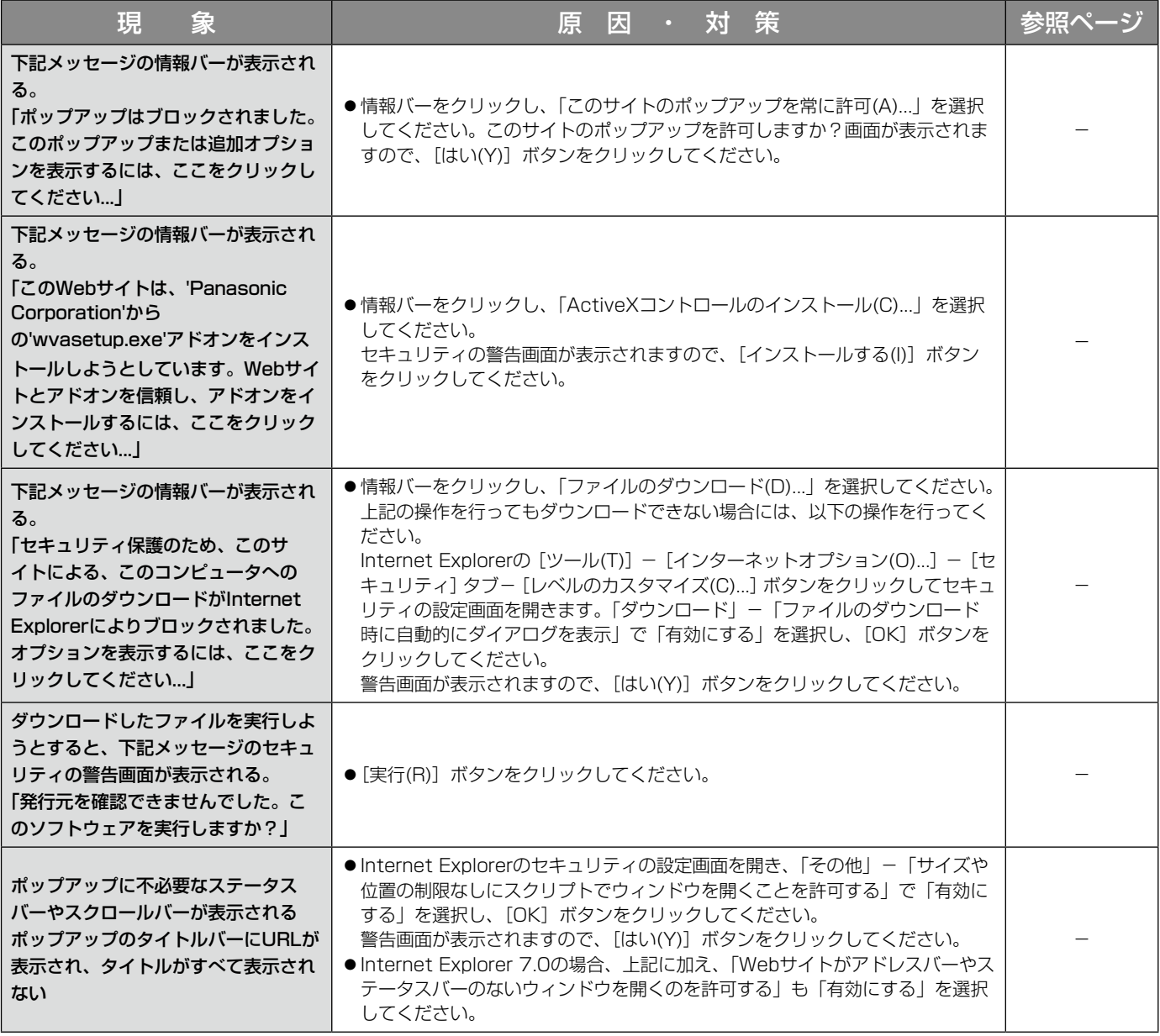

# <アルファベット・数字>

#### ActiveXコントロール

Microsoft社が開発したソフトウェアの部品化技術。 インターネットやイントラネットを通じてウェブ サーバーからダウンロードされ、Internet Explorer に機能を追加する形で使用されます。本機では、動 画を表示するために使用しています。

#### DDNS(Dynamic DNS)

DNSサーバー情報を自動的に書き替え、情報の差分 だけをDNSサーバー間で転送できるようにした技術 です。

#### DHCP (Dynamic Host Configuration Protocol)

PCがネットワークに接続する際に必要な情報をサー バーから自動的に取得するためのプロトコルです。

#### DNS(Domain Name System)

ネットワーク環境上で使用されるIPアドレスは、覚 えにくく実用的ではありません。このため、PCにわ かりやすい名前(ドメイン名)をつけ、それをIPア ドレスに変換して通信を行います。このドメイン名 とIPアドレスを対応させるしくみです。

#### FHD (Full HD)

1920×1080ピクセルの解像度のことです。

#### FTP (File Transfer Protocol)

ネットワークでファイルを転送するときに使われる 代表的なプロトコルです。

#### H.264

動画データの圧縮方式の1つです。

#### HD (High Definition)

1280×720ピクセルの解像度のことです。

#### HDD

#### ハードディスクドライブ (大容量記憶装置の1つ)の ことです。本機は、ビデオテープの代わりにハード ディスクにカメラの画像を録画します。

#### HVGAW (Half VGA Wide)

640×360ピクセルの解像度のことです。

#### IPアドレス(Internet Protocol Address)

インターネットやイントラネットなどのIPネット ワークに接続されたPCや通信機器1台1台に割り振 られた識別番号のことです。特にインターネット上 ではこの数値に重複がないように割り振っておく必 要があります。

#### LAN (Local Area Network)

同じ建物の中やフロア内、キャンパスなど比較的狭 い地域にあるPCやプリンターなどを接続し、データ をやり取りするネットワークのことです。

MACアドレス(Media Access Control address) ネットワーク機器に割り付けられる固有の物理アド レスです。これを元に機器間のデータの送受信が行 われます。

#### M-JPEG

カメラから連続的にJPEG画像を送信する動画方式で す。カメラによってはJPEGと表現される場合があり ます。

#### NAT (Network Address Translation)

1つのグローバルアドレスを複数のPCで共有する技 術です。

#### NTP (Network Time Protocol)

ネットワークに接続された機器の内部時計を正しく 調整するプロトコルです。

#### QVGA

320×240または320×180ピクセルの解像度の ことです。

#### QXGA(Quad-XGA)

2048×1536ピクセルの解像度のことです。

#### POP3

インターネットやイントラネット上で、電子メール を保存しているサーバーからメールを受信するため のプロトコルです。

#### POP3サーバー

現在最も普及しているメール受信プロトコルである POP3に対応しているサーバーです。

#### RAID5

3台以上のHDDを論理的に1台のHDDとみなし、誤 り訂正符号データを自動的に付加することで、HDD が故障しても残りのHDDを使って正常なデータを読 み出すことができます。故障したHDDを交換すると、 記録映像を復元することができます。3台以上の HDDが必要です。

#### RAID6

誤り訂正符号データを2つ持つことで、HDDが2台故 障しても、残りのHDDを使って記録映像を復元でき ます。4台以上のHDDが必要です。

#### SDメモリーカード(Secure Digital memory card) 小型・軽量で、大きな記憶容量を持つ、着脱可能な 外部メモリーカードです。

#### SMTP (Simple Mail Transfer Protocol)

インターネットやイントラネットで電子メールを送 信するためのプロトコルです。サーバー間でメール のやり取りをしたり、クライアントがサーバーにメー ルを送信するときに使われます。

#### SMTPサーバー(SMTP server)

現在もっとも普及しているメール送信プロトコルで あるSMTPに対応しているサーバーです。

#### SMTP認証

## (Simple Mail Transfer Protocol Authentication) メール送信に使うプロトコルであるSMTPにユー ザー認証機能を追加した仕様です。SMTPサーバー とクライアントとの間でユーザーアカウントとパス ワードの認証を行います。このため、SMTPサーバー とクライアントの双方がSMTP認証対応していなけ ればなりません。

#### SNMP(Simple Network Management Protocol)

ルーターやPC、カメラ、ネットワークディスクレコー ダーなど、ネットワークに接続された通信機器をネッ トワーク経由で監視・制御するためのプロトコルです。

#### SVGA (Super VGA)

800×600ピクセルの解像度のことです。

#### **SXVGA**

1280x960ピクセルの解像度のことです。

#### TCP/IP (Transmission Control Protocol/ Internet Protocol)

インターネットやイントラネットで標準的に使われ るプロトコルです。

#### URL (Uniform Resource Locator)

インターネット上にある文書や画像などの情報資源 のある場所を指し示す記述方式で、インターネット における情報の「住所」にあたります。

#### VGA(Video Graphics Array)

640×480ピクセルの解像度のことです。

#### VPN

公衆回線を専用回線のように利用できるサービスで す。コストのかかる専用回線の代替になる新しい通 信として企業を中心に浸透しています。認証技術や 暗号化を用いて保護された回線を提供するサービス もあります。

#### WAN

電話回線や専用線を使って、本社-支社間など地理 的に離れた地点にあるPC同士を接続し、データをや り取りします。

### <あ>

#### インターネット(internet)

全世界のネットワークを相互に接続した巨大なパソ コンネットワークです。インターネットに参加する には、インターネットサービスプロバイダーと呼ば れる業者と契約する必要があります。

#### イベント

本機が特別な動作(イベント動作)を行うきっかけ となる事象を表します。イベントには、端子アラーム、 コマンドアラーム、カメラサイトアラーム、顔照合 アラームがあります。

#### イベント動作

イベント発生時に行う特別な動作を表します。アラー ム動作はイベントの発生を画面表示、本機前面の状 態表示ランプ、ブザーなどで外部に通知します。イ ベントの発生を通知する動作は行わず、録画とイベ ントログへの記録のみを行うこともできます。OFF では、イベントログへの記録のみを行います。

#### イベント録画

イベント発生時に自動的に録画を開始する機能です。 イベント録画にはイベント発生前の画像を記録する プレ録画と、イベント発生後の画像を記録するイベ ント録画があります。

#### ウェブブラウザー(web browser)

Webページを閲覧するためのアプリケーションソフ トです。Microsoft社のInternet Explorerなどがあ ります。

# <か>

#### 顔照合

画像内の顔と事前登録した顔の特徴を比較し、似て いる顔を検知する機能です。検出結果により、本機 からアラーム信号を出力することができます。

#### 画質

画質は、圧縮率によって変化します。本機は、画質(圧 縮率)をXF(超高画質)、SF(最高画質)、FQ(高 画質)、NQ(標準画質)で表しており、カメラごと に選択できます。

#### 解像度

本機がカメラ画像を録画する際の画像のきめ細かさ や画質の滑らかさを表す尺度です。本機では、画面 上に表示されるピクセル数で表し、水平640ピクセ ル、垂直480ピクセルの場合、640×480と表記し ます。

#### カメラ操作

本機に接続したコンビネーションカメラのパン/チ ルト(水平・垂直位置)、ズーム(画像の拡大・縮小)、 フォーカス(焦点)、明るさ(レンズの絞り)、プリセッ ト動作(指定水平・垂直位置への移動)、オートパン(カ メラの自動回転)操作を行うことです。

#### グローバル(IP)アドレス(global address)

インターネットに接続された機器に1つ1つ割り振ら れたIPアドレスです。インターネット上の住所に相 当するもので、インターネット通信の際には必ず使 用されます。これに対し、組織内のネットワークで 自由に割り振ることができるプライベート (IP) ア ドレスがあります。

<さ>

#### サイドパネル

アスペクト比を維持して表示するために、映像部分 の左右に余白部が追加された表示形式です。

#### サブネット(subnet)

大きなネットワークを複数の小さなネットワークに 分割して管理する際の管理単位となる小さなネット ワークです。大企業などではネットワーク管理や回 線の分配を効率よく行うために、ネットワークをい くつかの小さな単位に分割して管理する場合があり ます。このような場合に、管理単位となる小さなネッ トワークをサブネットといいます。

### サブネットマスク(subnet mask)/サブネットプレ フィックス長

サブネット内のIPアドレスのうち何ビットをネット ワークを識別するためのネットワークアドレスに使 用するかを定義する数値です。ネットワークアドレ ス以外の部分が、サブネット内のPCを識別するホス トアドレスと呼ばれます。

#### スケジュール録画

あらかじめ設定した時間帯に自動的に録画を開始・ 終了する機能です。

#### セカンダリー(DNS)サーバー

#### (secondary DNS server)

DNSサーバーは通常2系統以上用意することになっ ており、そのうちの副系統(サブ)のサーバーです。 主系統(プライマリー)のサーバーにトラブルが発 生した時などに処理を肩代わりします。

#### 全二重(full duplex)

双方向通信で、独立した送信回線と受信回線を用意 し、送信と受信を同時に行えるようにした通信方式 のことです。

# <た>

#### タイムゾーン

共通で(地方)標準時を使う国や地域全体をタイム ゾーンといいます。

#### 多画面表示

本機は、ライブ画像表示・再生画像表示のときに、 複数のカメラの画像を同時に表示することができま す。4台のカメラ画像を同時に表示することを4画面 表示、16台のカメラ画像を同時に表示することを 16画面表示と呼びます。

#### デジタルズーム

ライブ画像・再生画像を拡大表示する機能です。カ メラ操作のズーム機能はカメラが持つズーム機能で 画像を拡大表示するのに対し、デジタルズーム機能 は本機内で画像の拡大処理を行い表示します。

#### デフォルトゲートウェイ(gateway)

組織内のLANなどのネットワークから外部のネット ワークのPCへアクセスするために使用する窓口とな るネットワーク機器のことです。

#### 動作検知サーチ

画像内の動きを自動的に検出する機能です。本機は、 録画画像の動作検知を行い動きが検出された日時の みを検索する機能(動作検知サーチ)があります。

# <は>

#### 半二重(half duplex)

双方向通信で、1つの通信回線を使用して、送信と受 信を切り換えながら通信する方式のことです。

#### ビットレート(bit rate)

単位時間あたりに何ビットのデータが処理または送 受信されるかを表します。単位としては一般的に 「ビット毎秒」(bps:bits per second)が使われま す。画像データや音声データがどのくらいの圧縮を しているかを表したり、通信回線が1秒間にどのくら いのデータを送受信できるかを表したりするのに使 います。

# ファイアウォール(firewall)

インターネットなどの外部のネットワークを利用す る際のセキュリティの1つで、組織内のネットワーク へ外部から侵入されるのを防ぐシステムやそのよう なシステムが組みこまれたPCです。

プライベート(IP)アドレス(private address)

主に組織内のLANなど、ネットワークに接続された ときに割り振られたIPアドレスです。プライベート (IP)アドレスは申請を行わなくても組織内で自由に 割り振ることができます。ただし、プライベート(IP) アドレスだけでは、インターネット通信ができない ためグローバル (IP) アドレスを割り振られたルー ターなどの機器で中継する必要があります。

# プライマリー(DNS)サーバー

#### (primary DNS server)

DNSサーバーは通常2系統以上用意することになっ ており、そのうちの主系統(メイン)のサーバーです。

# プラグインソフトウエア

アプリケーションソフトウエアに機能を追加するた めのプログラムです。

### フレームレート(ips)

録画画像を再生した時の動きの滑らかさを決める単 位です。1秒間の記録コマ数を表します。数字が大き いほど滑らかな動きになりますが、録画可能時間は 短くなります。

### ブロードバンドルーター(broadband router)

ADSLや光ファイバーなど高速な回線でインター ネットに接続する際に使うルーターです。

### プロトコル(protocol)

さまざまな情報を種類の異なる複数のPCなどでデー タを交換する際の通信規約(約束事)の集合です。 インターネットでは「TCP/IP」などのプロトコルが あります。

# **ポート番号 (port number)**

インターネット上の通信(TCP、UDPなど)で、複 数の相手と同時に接続するために、IPアドレスの下 に設けられたサブ(補助)アドレスです。

# $<$ ら $>$

#### ルーター(router)

異なるネットワーク間の中継点に設置して、ネット ワークを介して送信されるデータをきちんと目的の 場所に届ける役目をもっています。ネットワーク内 を流れてきたデータが外部のネットワークあてであ れば、ルーターはそのデータを外部に送り出し、ルー ターはそのときにどういう経路でデータを配信する かまで判断し、最適なルートに送りだしています。

■使いかた・お手入れ・修理などは、まず、お買い求め先へご相談ください。

■その他ご不明な点は下記へご相談ください。

パナソニック システムお客様ご相談センター

 $18 + 11$  $\Rightarrow$   $\checkmark$ 電話 ジャル 00 0120-878-410 受付: 9時~17時30分 (土・日・祝祭日は受付のみ) ※携帯電話・PHSからもご利用になれます。

ホームページからのお問い合わせは https://sec.panasonic.biz/solution/info/

ご使用の回線(IP電話やひかり電話など)によっては、回線の混雑時に数分で切れる場合があります。

#### 【ご相談窓口におけるお客様の個人情報のお取り扱いについて】

パナソニック株式会社およびグループ関係会社は、お客様の個人情報をご相談対応や修理対応などに利用させてい ただき、ご相談内容は録音させていただきます。また、折り返し電話をさせていただくときのために発信番号を通 知いただいております。なお、個人情報を適切に管理し、修理業務等を委託する場合や正当な理由がある場合を除き、 第三者に開示・提供いたしません。個人情報に関するお問い合わせは、ご相談いただきました窓口にご連絡ください。

# パナソニック株式会社 コネクティッドソリューションズ社

〒812-8531 福岡県福岡市博多区美野島四丁目1番62号